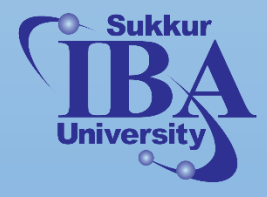

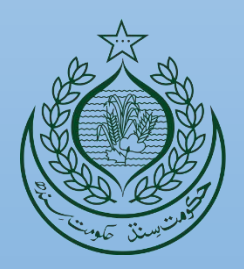

# **IT Industry Readiness Bootcamp Program**

# **A Project of Information Science & Technology Department, Government of Sindh**

**Web Engineering**

**Course Manual**

**Prepared By:**

**Mr. Nisar Ahmed Siddiqui**

# Table of Contents

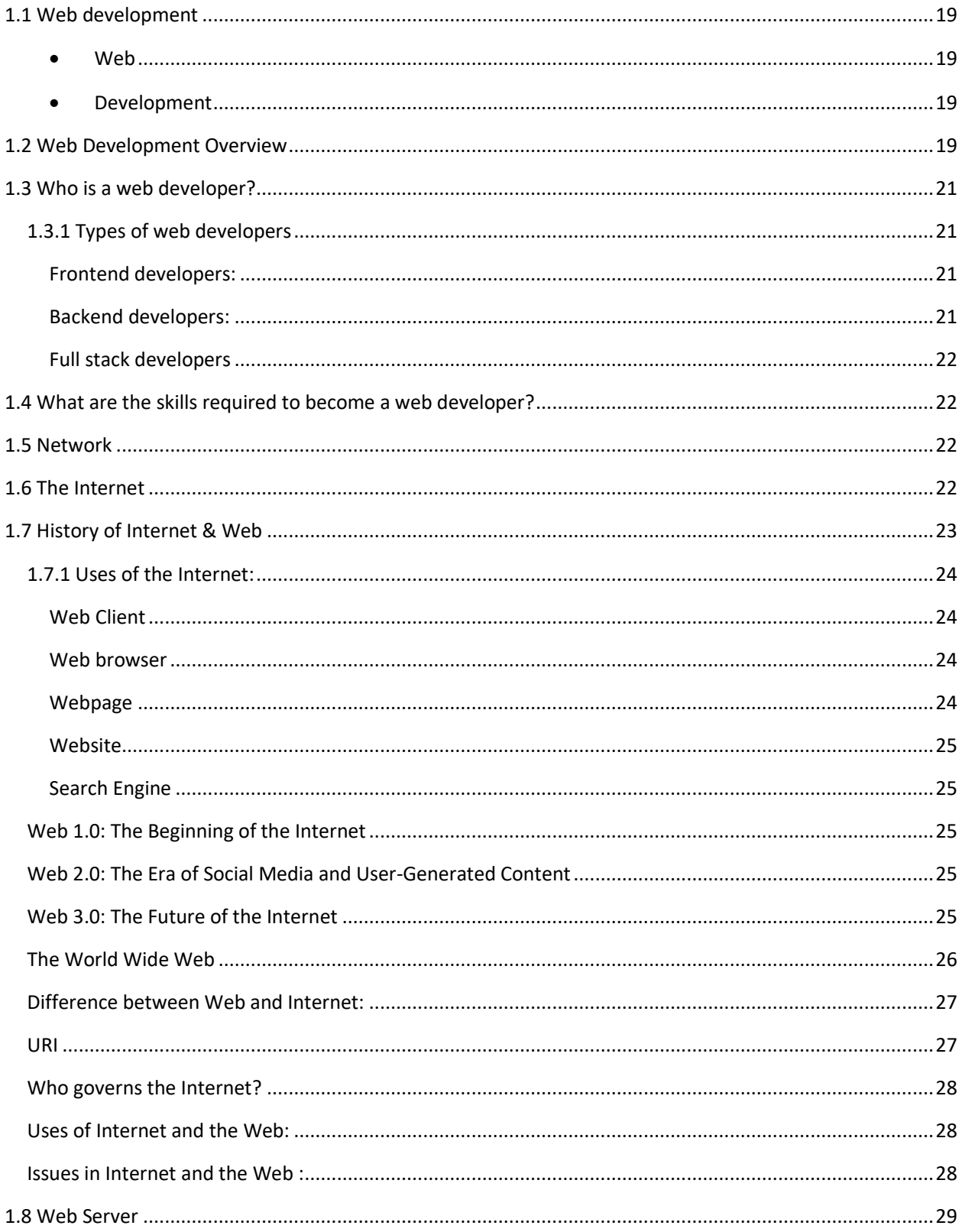

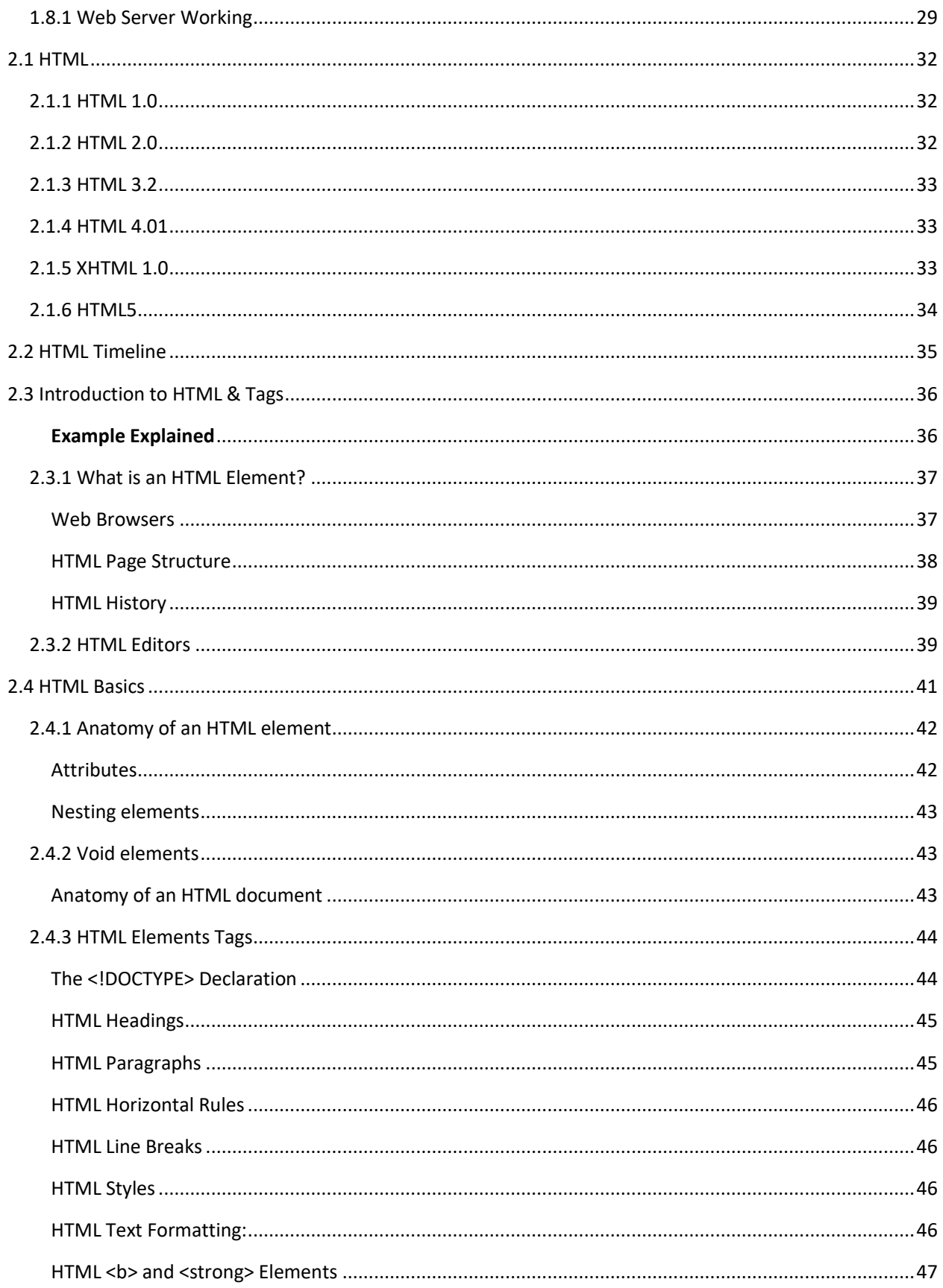

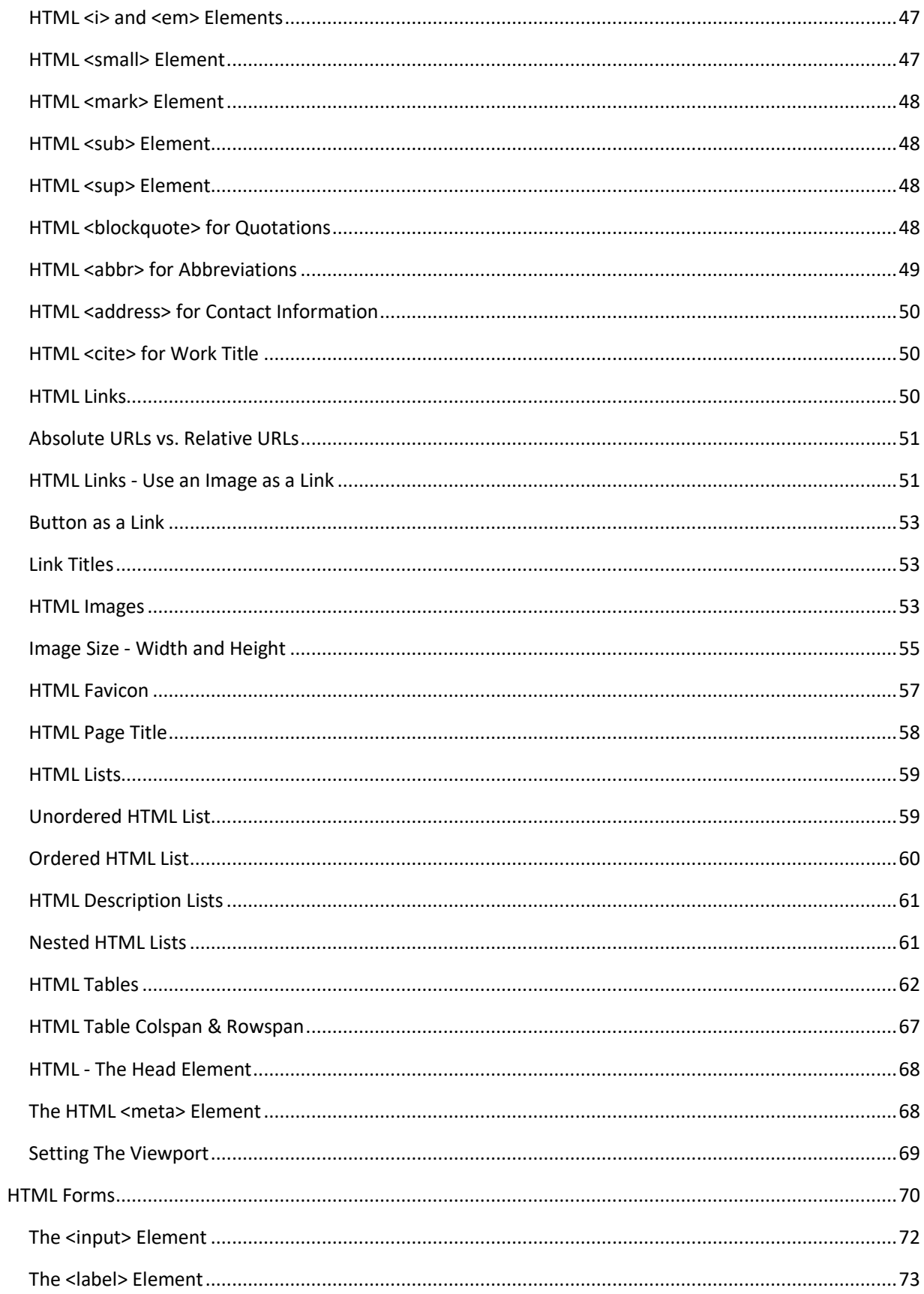

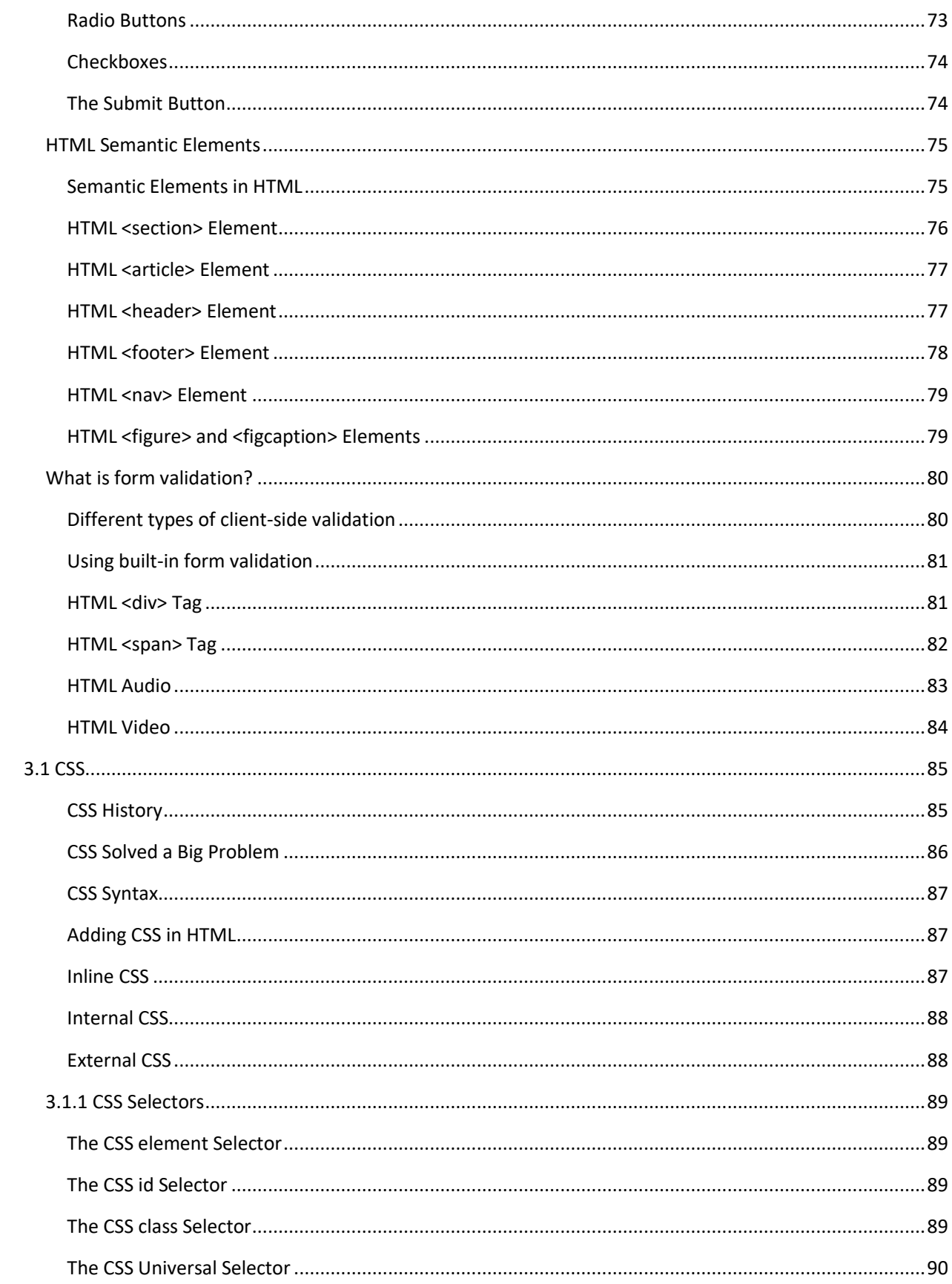

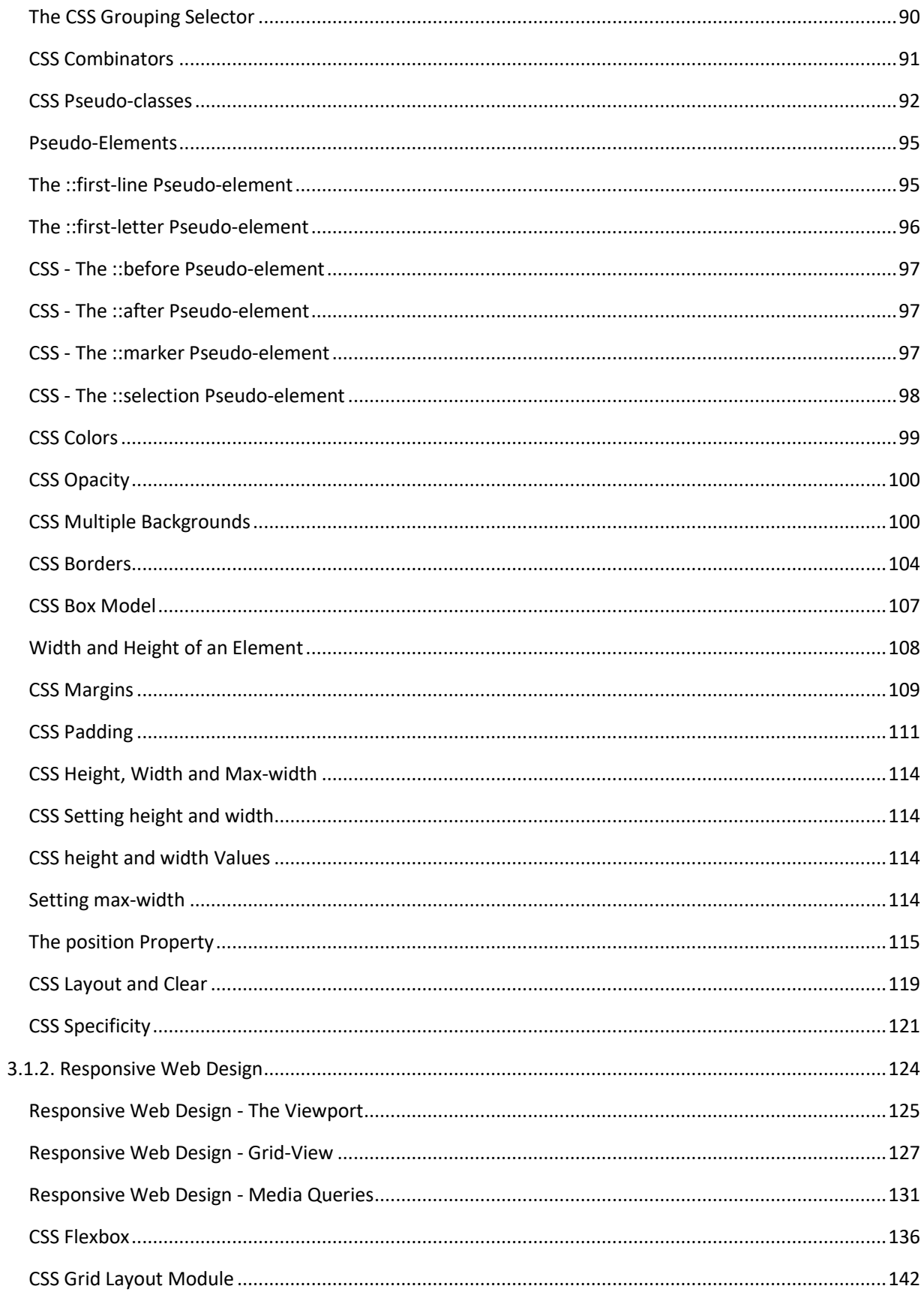

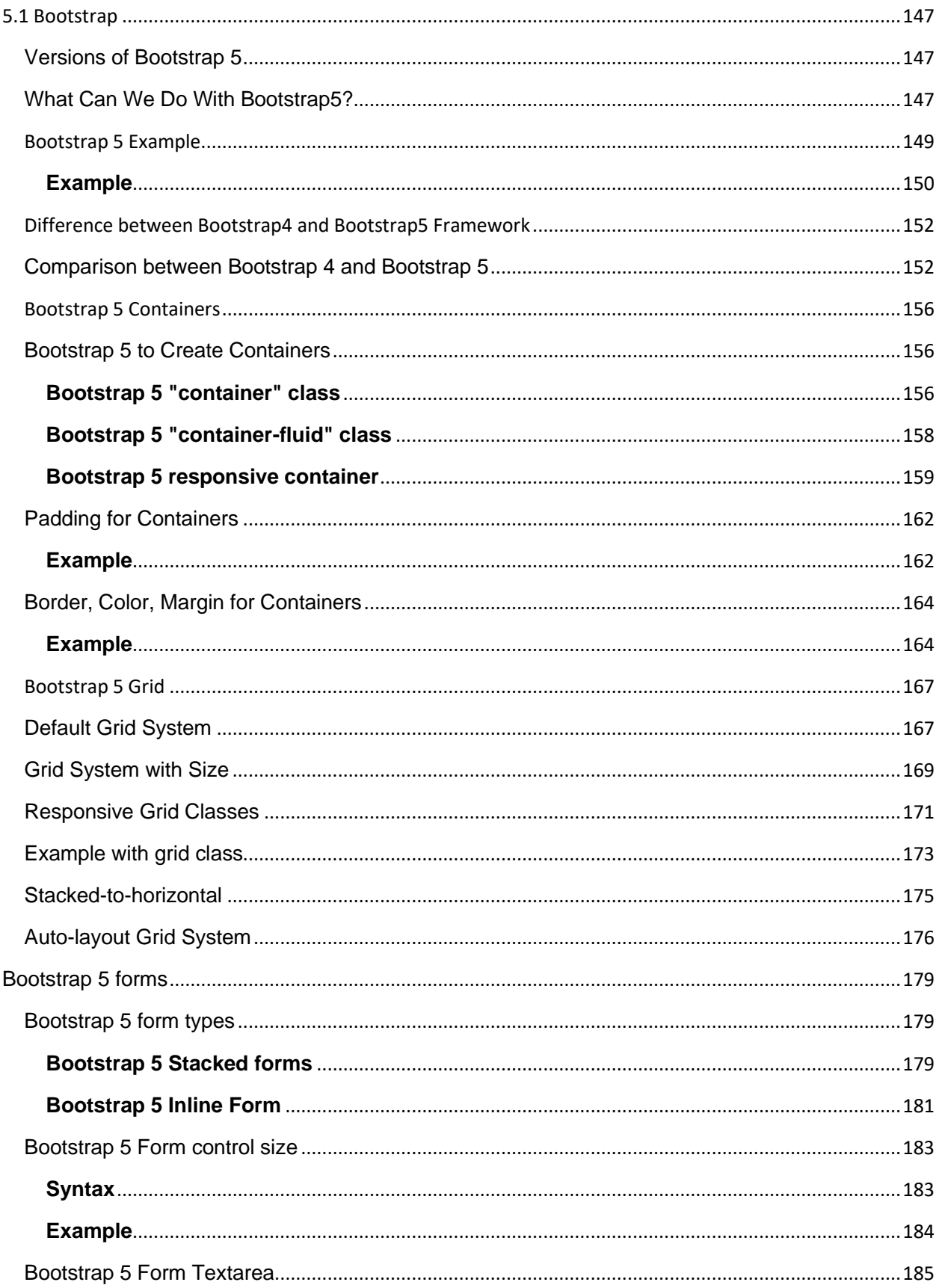

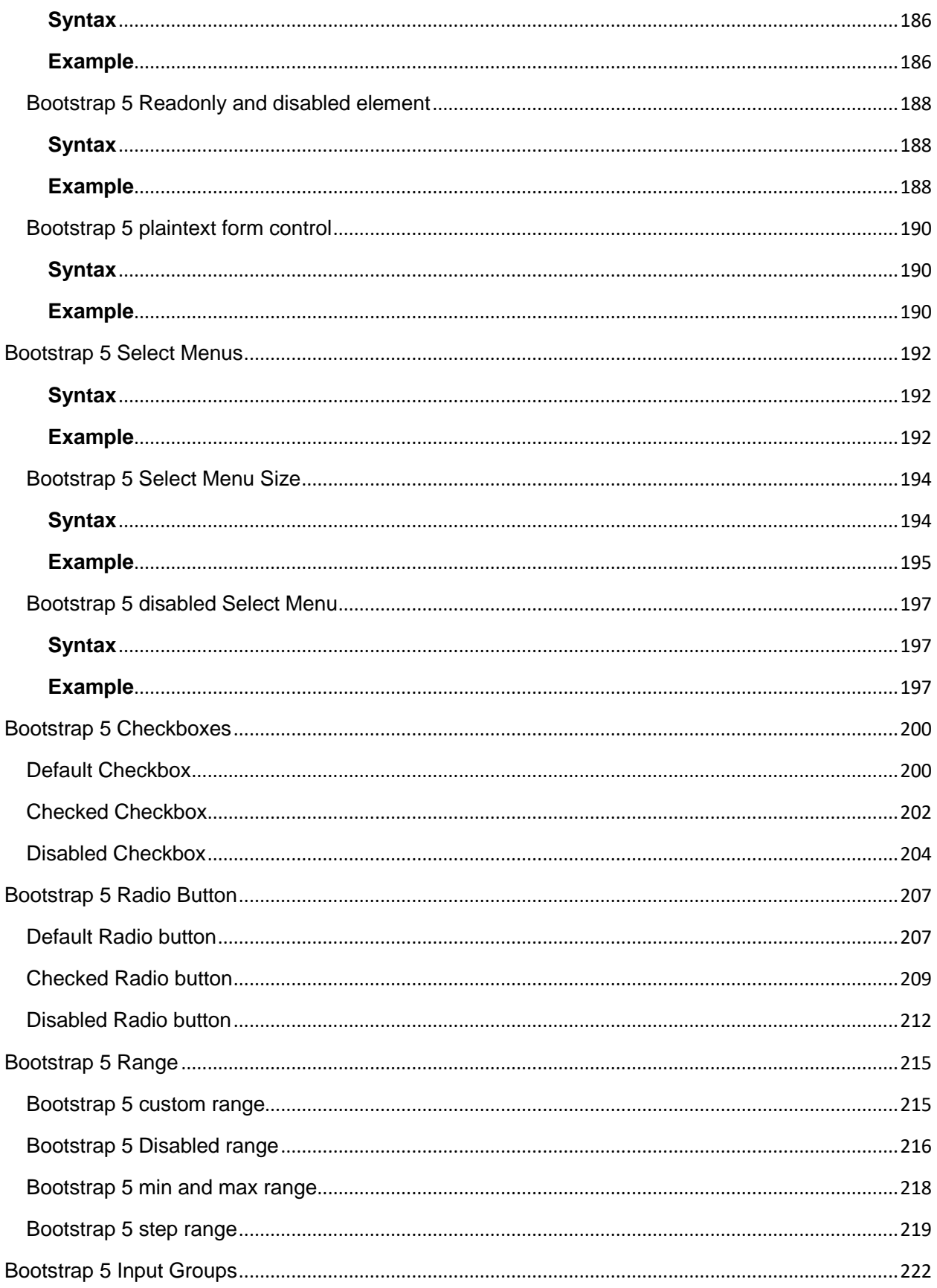

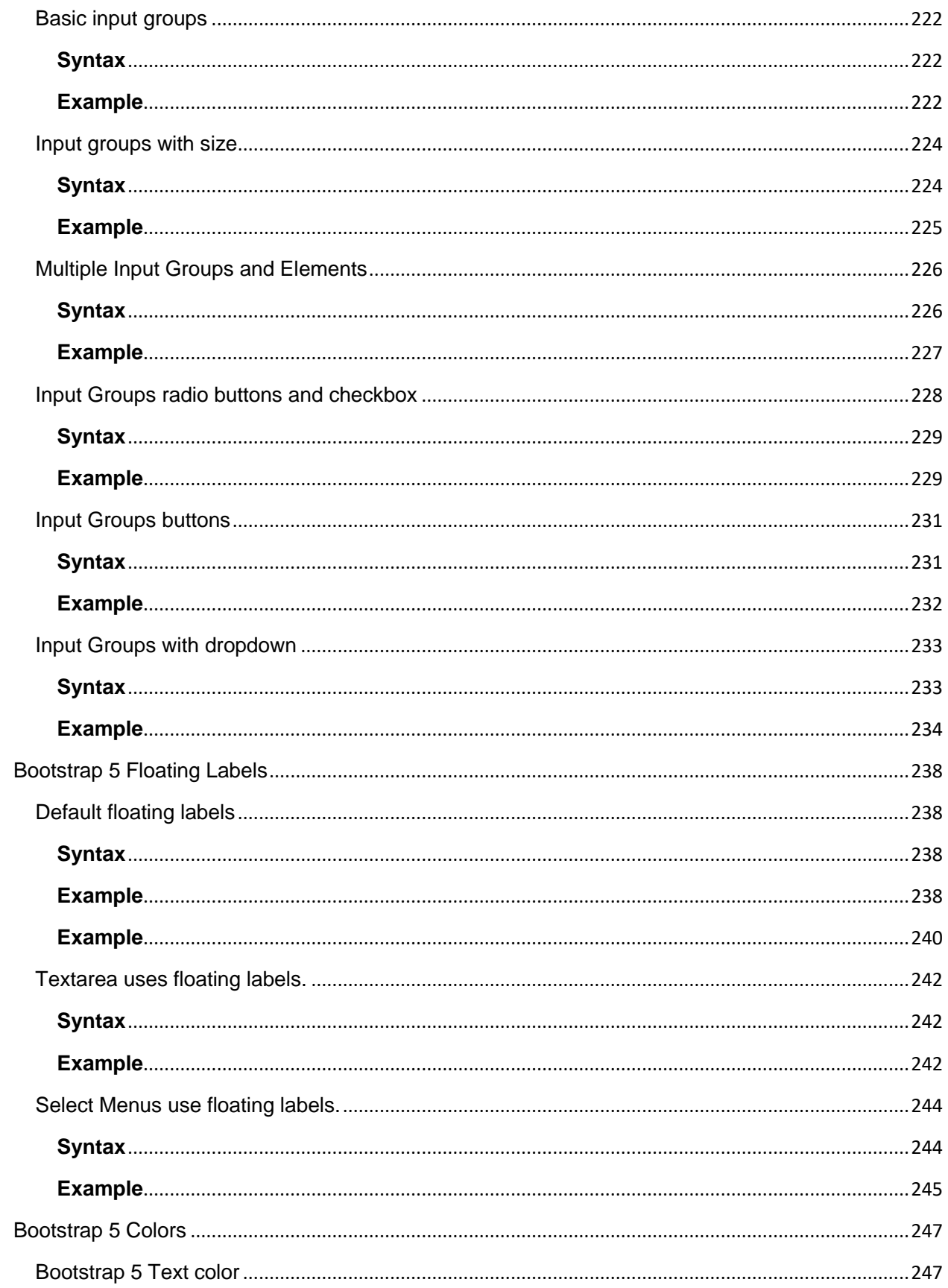

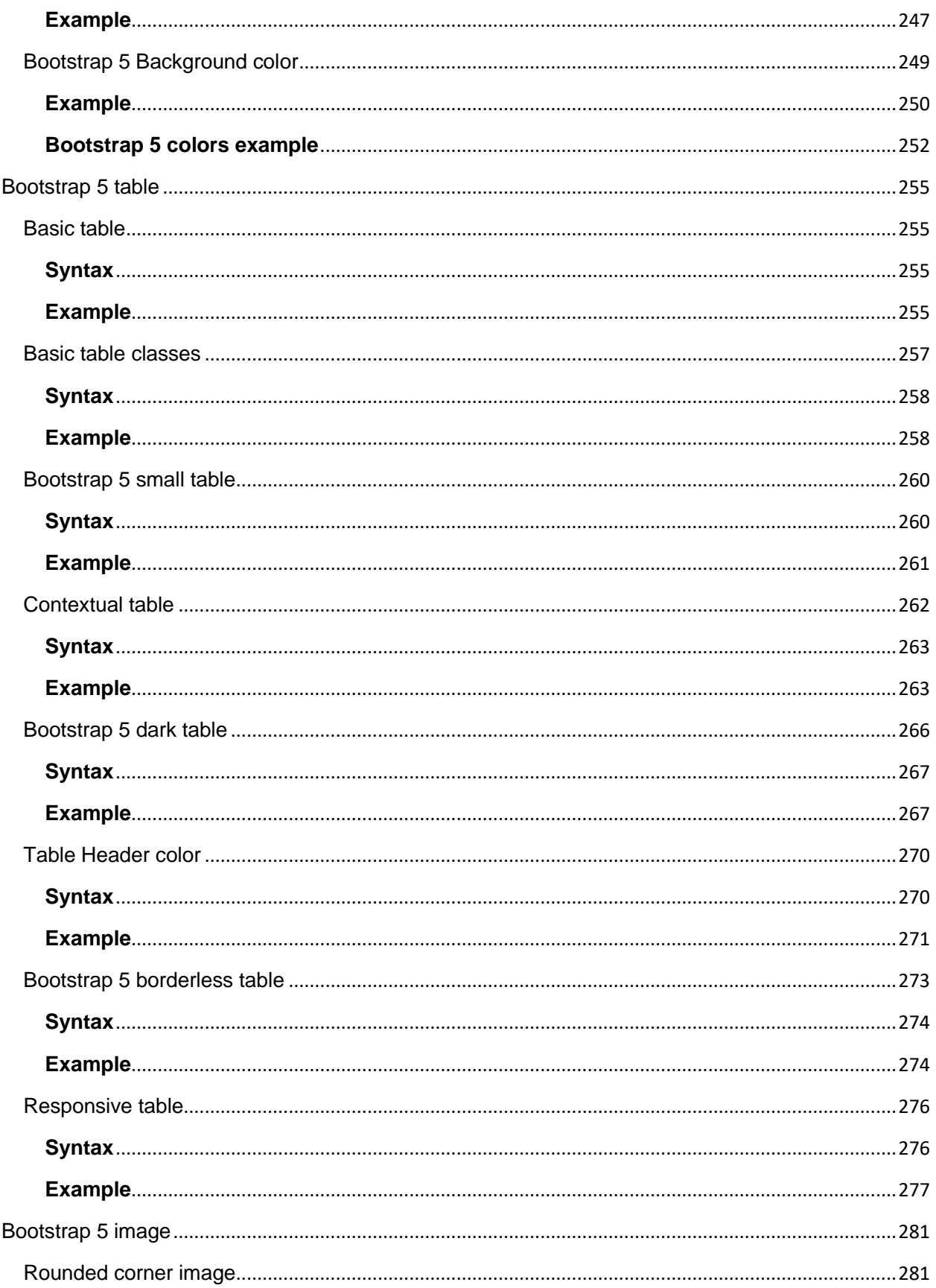

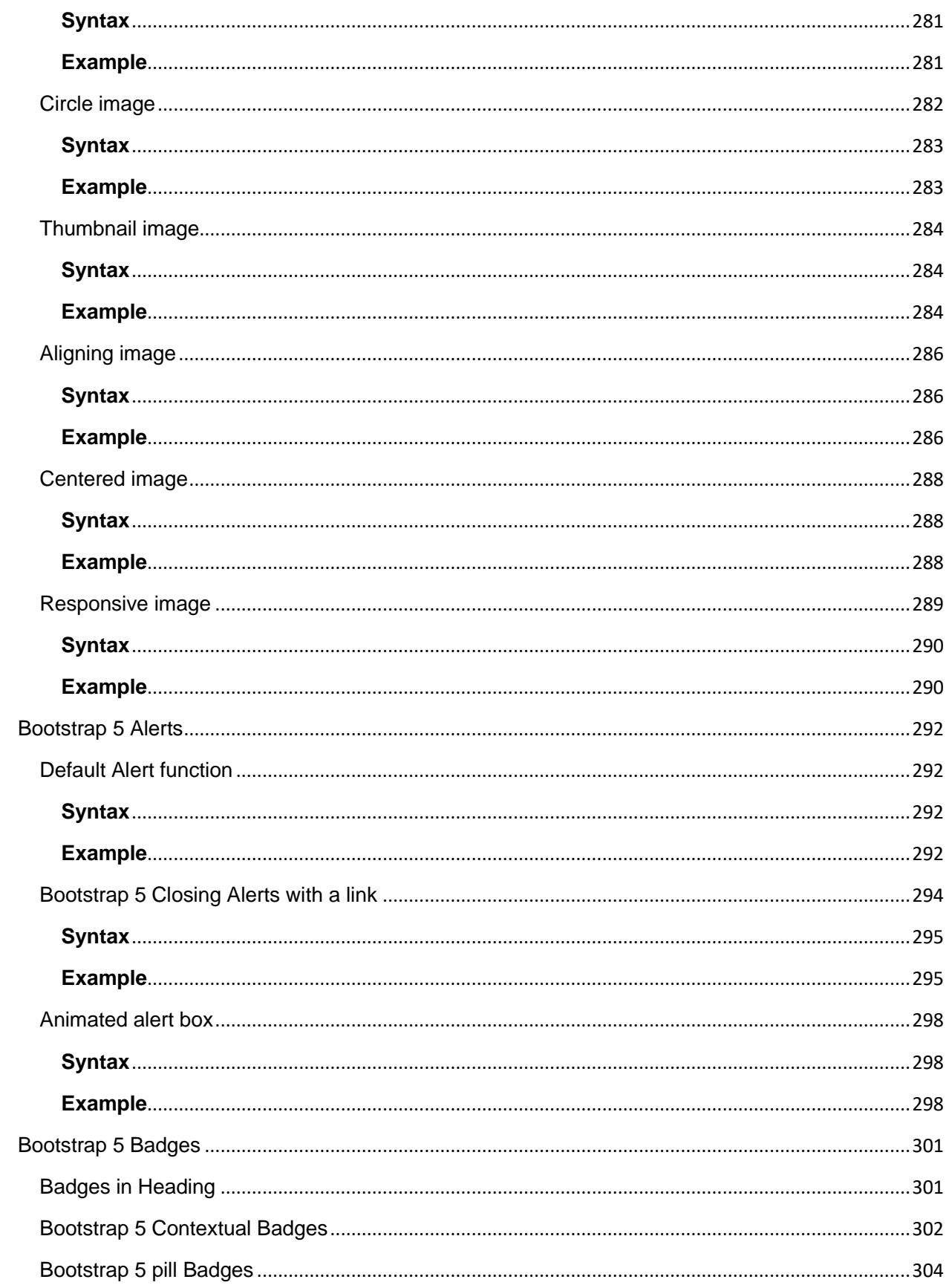

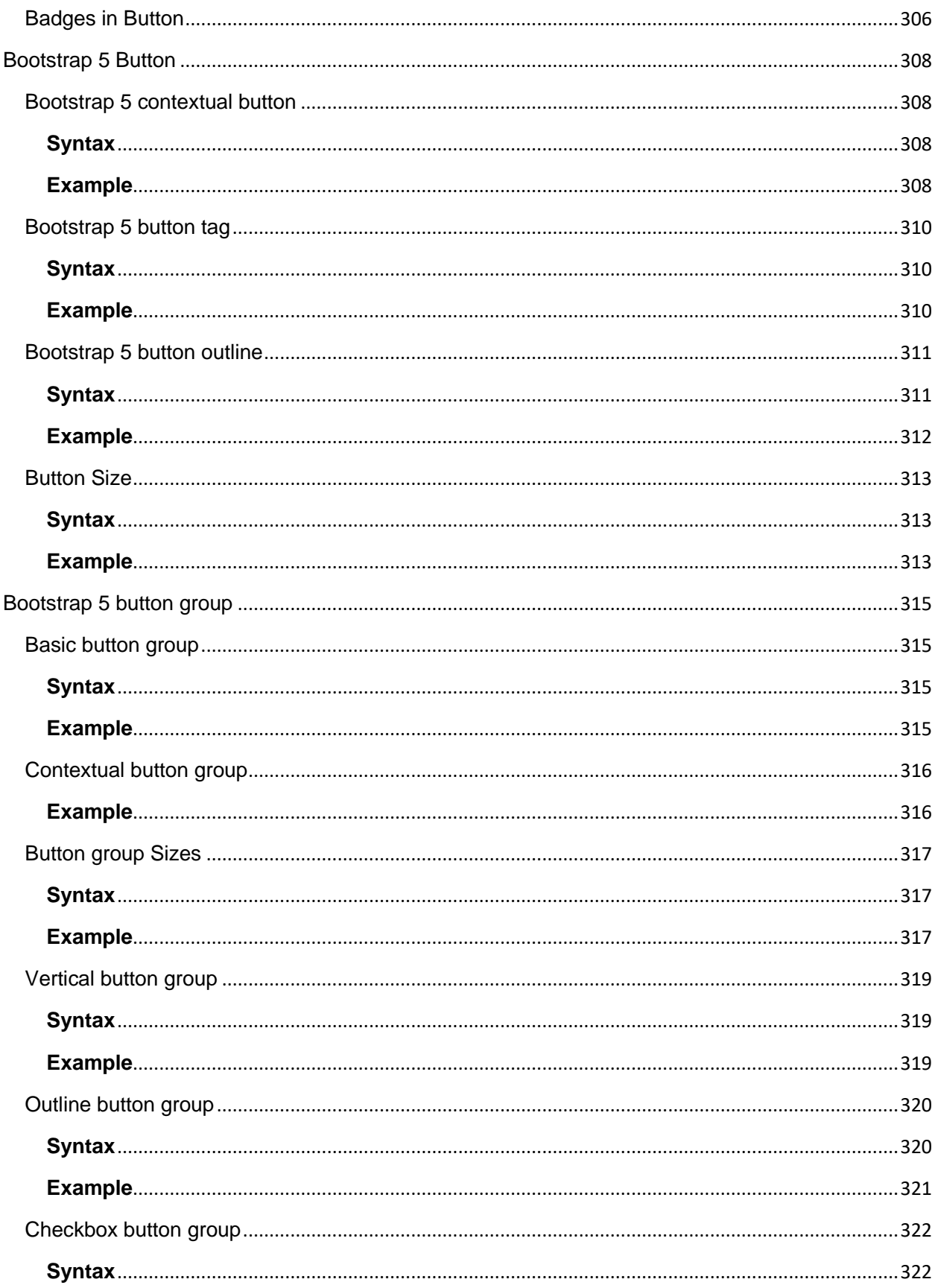

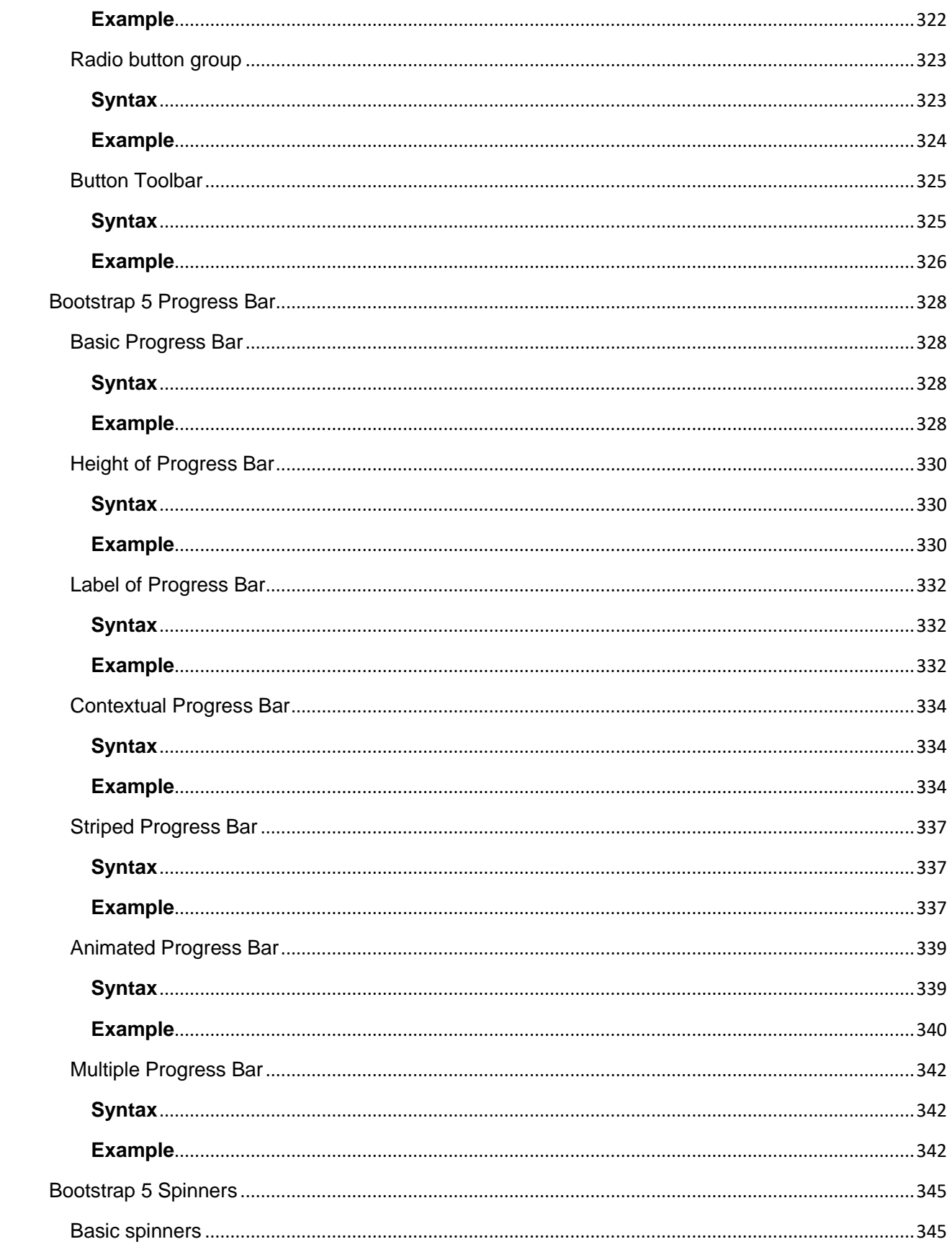

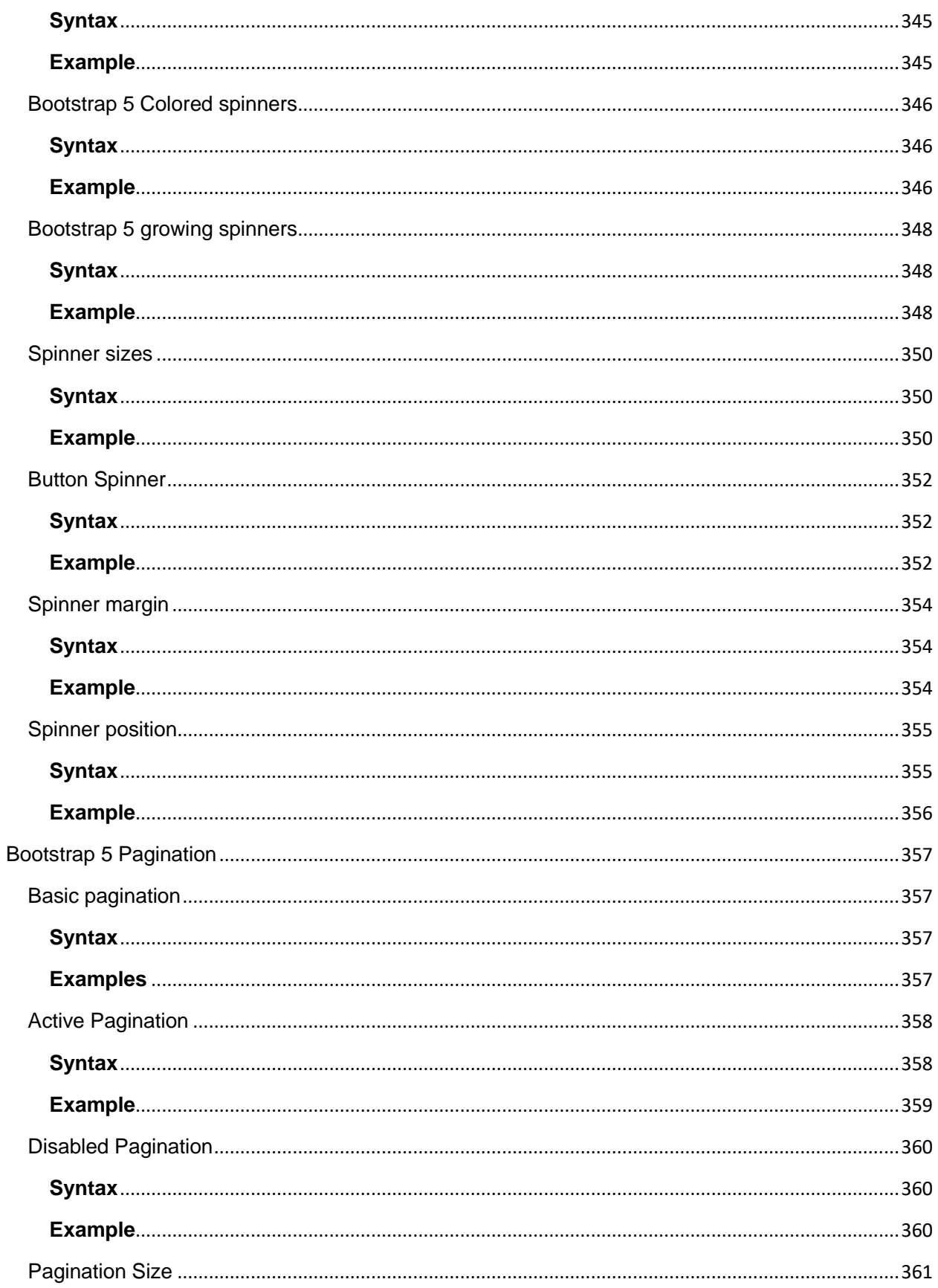

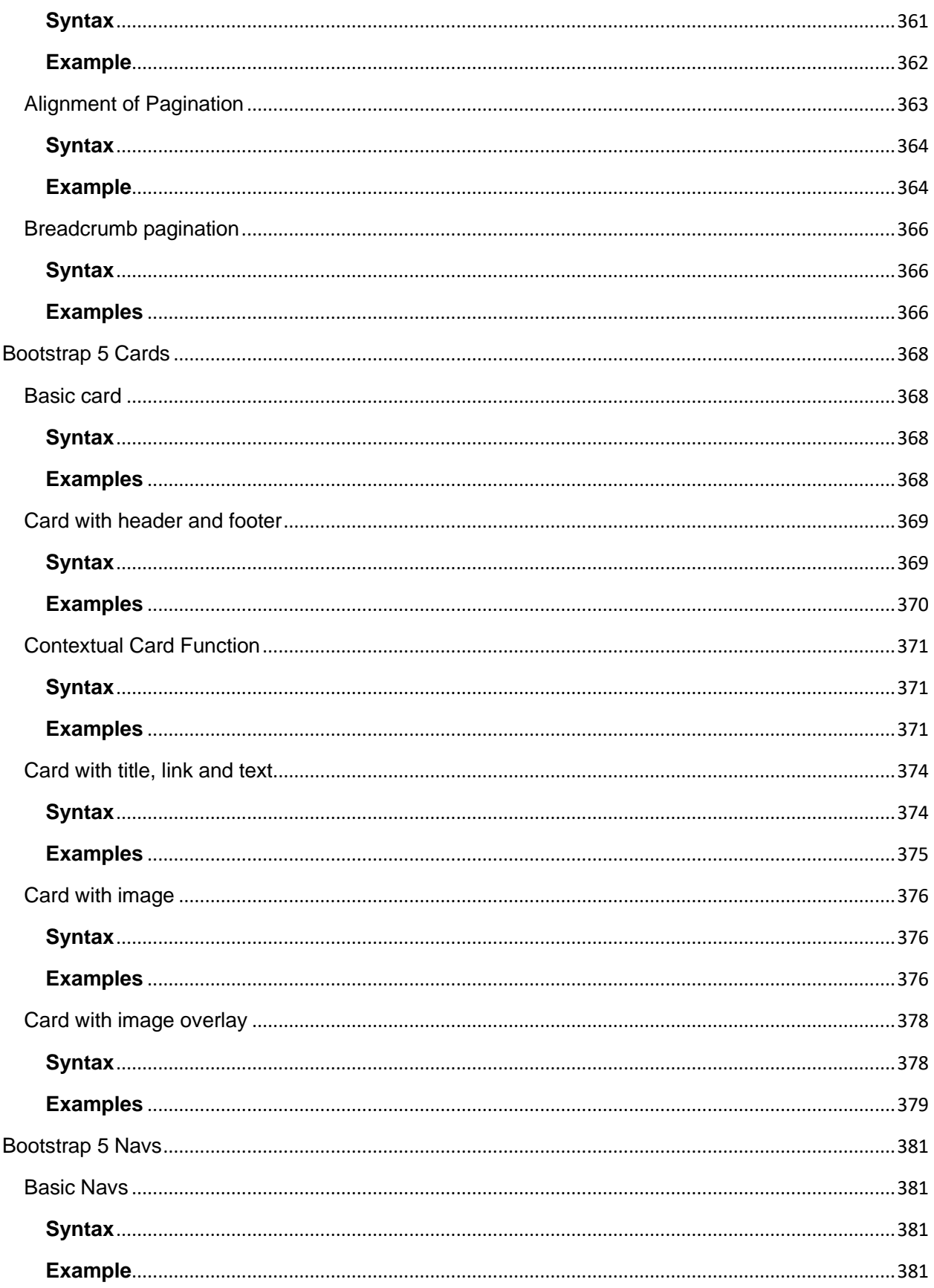

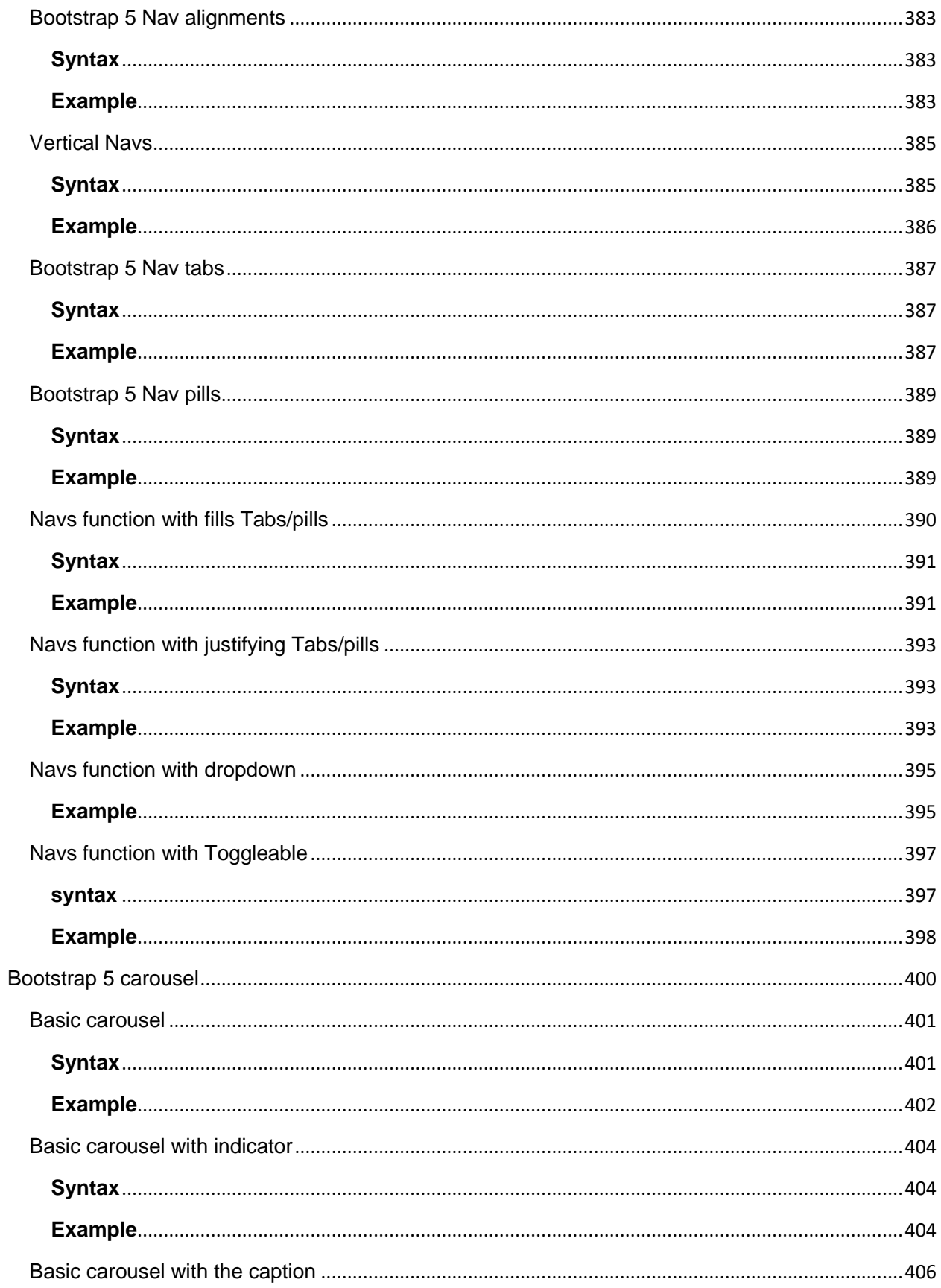

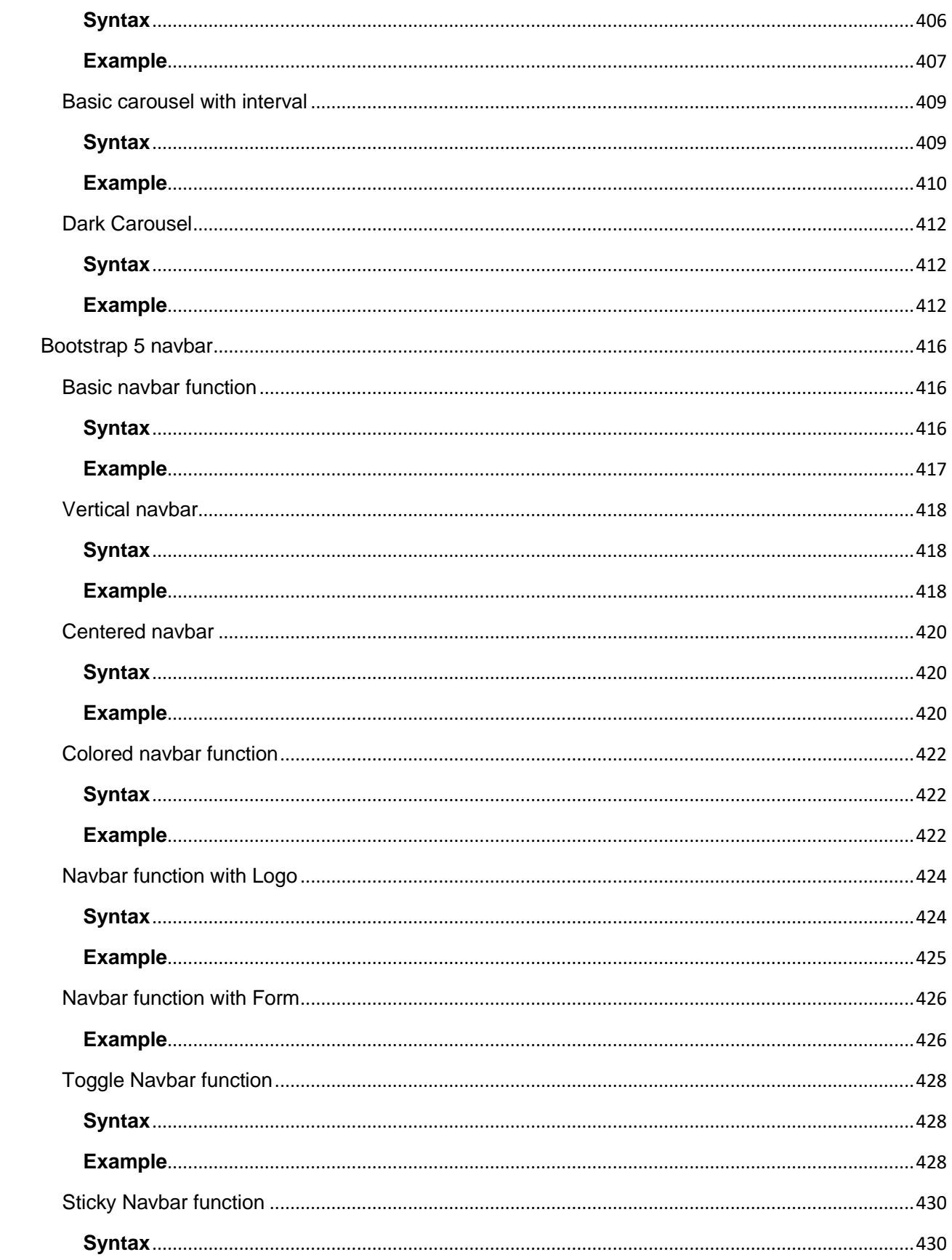

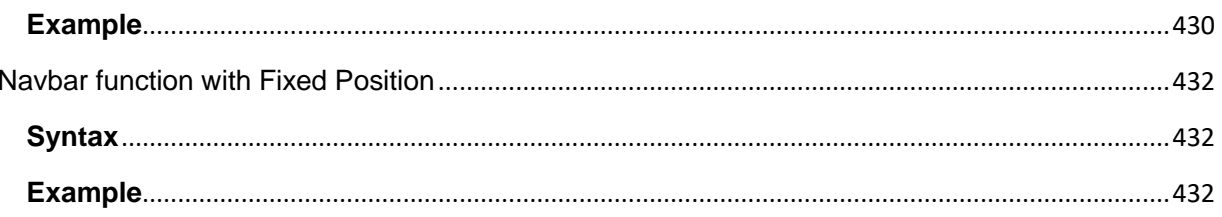

# CHAPTER 1 – INTRODUCTION TO WEB

# <span id="page-18-0"></span>1.1 Web development

**Web Development** refers to the creating, building, and maintaining of websites. It includes aspects such as web design, web publishing, web programming, and database management. It is the creation of an application that works over the internet i.e. websites.

Web programming, also known as web development, is the creation of dynamic web applications. Examples of web applications are social networking sites like Facebook or e-commerce sites like Amazon

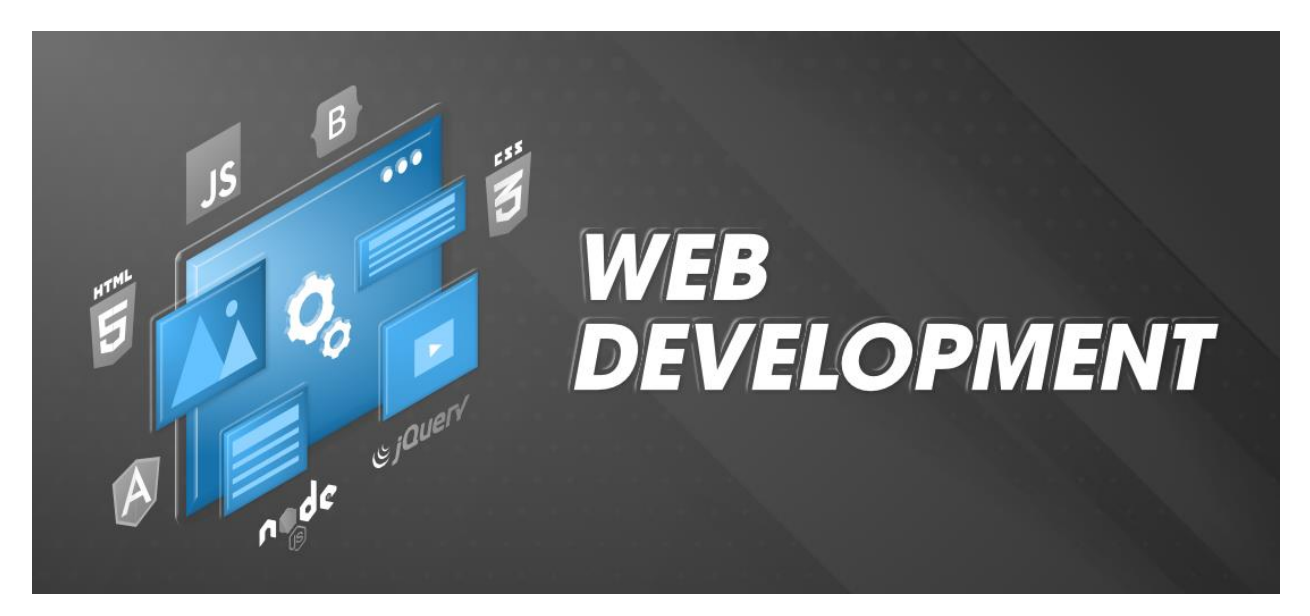

<span id="page-18-1"></span>The word Web Development is made up of two words, that is:

- Web: It refers to websites, web pages or anything that works over the internet.
- <span id="page-18-2"></span>• Development**:** It refers to building the application from scratch.

## <span id="page-18-3"></span>1.2 Web Development Overview

There are two broad divisions of web development – front-end development (also called client-side development) and back-end development (also called server-side development).

Front-end development refers to constructing what a user sees when they load a web application – the content, design and how you interact with it. This is done with three codes – HTML, CSS and JavaScript.

HTML, short for Hyper Text Markup Language, is a special code for 'marking up' text in order to turn it into a web page. Every web page on the net is written in HTML, and it will form the backbone of any web application.

CSS, short for Cascading Style Sheets, is a code for setting style rules for the appearance of web pages. CSS handles the cosmetic side of the web. Finally, JavaScript is a scripting language that's widely used to add functionality and interactivity to web pages.

Back-end development controls what goes on behind the scenes of a web application. A back-end often uses a database to generate the front-end.

Back-end scripts are written in many different coding languages and frameworks, such as…

- PHP
- Ruby on Rails
- ASP.NET
- Perl
- Java
- Node.js
- Python

## <span id="page-20-0"></span>1.3 Who is a web developer?

A web developer is at heart an interactive artist. They're someone driven by a deep desire to create things. A web developer's canvas is a user's web browser.

Much like how a curious child takes pleasure in making toys by joining LEGO blocks—and then experiences a similar joy in taking things apart to see how they're made, a web developer's job is to use the basic building blocks of the web (like HTML, CSS and JavaScript) to create something complex like a webpage. Don't sweat it! We'll get into all of those terms soon.

It is also the web developer's job to diagnose problems in a website's functionality, to understand how something works by reading the code behind it, and to make changes to fix any issues. That essentially makes web developers the physicians of the world wide web. When we talk about the world wide web, we're mainly referring to websites and web applications. At this point, the curious aspiring developer in you might be wondering, "What's the difference between the two?"

Well, we're glad you asked! A website is usually a simple page or a group of pages (the popular web comic site, xkcd, for example). However, modern websites are much more than that. Take Google Docs, for example. It has a nice interface that, once opened, looks very much like a desktop software like Microsoft Office. Such complex websites are often termed web applications. A web developer today is expected to know how to create and work with web applications. Having said that, most people use the terms interchangeably, so don't get too hung up on the terminology!

#### <span id="page-20-1"></span>1.3.1 Types of web developers

There are different types of web developers who focus on different areas. These include:

<span id="page-20-2"></span>Frontend developers: Frontend developers implement web page designs using HTML and CSS. They make sure the website looks pretty on different devices, and that the forms and buttons work.

<span id="page-20-3"></span>Backend developers: Backend developers create the backbone of the web application. They write code logic that handles a user's input (for example, what should happen when you click the signup button after filling in a form).

<span id="page-21-0"></span>Full stack developers: Full stack developers do bits of both backend and frontend. Depending on the problem at hand, they can switch cape and move stacks. You can learn more about the differences between frontend and backend development in this guide.

There are many other specific roles in web development, like system architects, AI, machine learning and security engineers. These roles require more specialized knowledge of one or more of the above types of development, so many professionals in these roles will start by gaining some general web development experience.

# <span id="page-21-1"></span>1.4 What are the skills required to become a web developer?

What does it take to become a web developer? Essentially, just three things: HTML, CSS and JavaScriptthe **three pillars** of the web, which we'll be learning about over the next few days. Together, these three pillars make every website work, defining the content to be displayed (HTML), telling a browser how to display that content (CSS), and making the content interactive (JavaScript), respectively.

A web developer is well versed in these three technologies. They can read other people's code and make changes to it. They can find and debug bugs (shortcomings in existing code). A web developer might, at times, work on a new project (a new website) from scratch, or may have to work on an existing website and make it better. A typical day in the life of a web developer involves fixing bugs, developing new features (that is, enhancements) and webpages, and working with other developers to discuss ways to solve problems.

Don't be overwhelmed by all of these details. You'll soon see that they're all very connected, and learning one of these automatically makes you good at a few others!

## <span id="page-21-2"></span>1.5 Network**:** A network is a group of two or more computer systems (Multiple gadgets, additionally

called hosts), which are related through a couple of channels for the motive of sending and receiving data (records/media) in a shared environment. The community also can consist of serval gadgets/mediums that resource communique among or extra machines; those gadgets are called Network devices and consist of routers, switches, hubs, and bridges, amongst others.

<span id="page-21-3"></span>1.6 The Internet: In simplest terms, the Internet is a global network comprised of smaller

networks that are interconnected using standardized communication protocols. The Internet standards describe a framework known as the Internet protocol suite. This model divides methods into a layered system of protocols.

These layers are as follows:

1. **Application layer (highest) –** concerned with the data(URL, type, etc.). This is where HTTP, HTTPS, etc., comes in.

- 2. **Transport layer –** responsible for end-to-end communication over a network.
- 3. **Network layer –** provides data route.

The Internet provides a variety of information and communication facilities; contains forums, databases, email, hypertext, etc. It consists of private, public, academic, business, and government networks of local to global scope, linked by a broad array of electronic, wireless, and optical networking technologies.

# <span id="page-22-0"></span>1.7 History of Internet & Web

The internet is a global network of interconnected computers and servers that allows people to communicate, share information, and access resources from anywhere in the world. It was created in the 1960s by the "US Department of Defence" as a way to connect computers and share information between researchers and scientists.

Talking about the history of internet, the ARPANET (Advanced Research Projects Agency Network, later renamed the internet) established a successful link between the University of California Los Angeles and the Stanford Research Institute on October 29, 1969. Libraries automate and network catalogs outside of ARPANET in the late 1960s.

TCP/IP (Transmission Control Protocol and Internet Protocol) is established in the 1970s, allowing internet technology to mature. The development of these protocols aided in the standardization of how data was sent and received via the internet. NSFNET (National Science Foundation Network), the 56 Kbps backbone of the internet, was financed by the National Science Foundation in 1986. Because government monies were being used to administer and maintain it, there were commercial restrictions in place at the time.

In the year 1991, a user-friendly internet interface was developed. Delphi was the first national commercial online service to offer internet connectivity in July 1992. Later in May 1995, All restrictions on commercial usage of the internet are lifted. As a result, the internet has been able to diversify and grow swiftly. Wi-Fi was first introduced in 1997. The year is 1998, and Windows 98 is released. Smartphone use is widespread in 2007. The 4G network is launched in 2009. The internet is used by 3 billion people nowadays. By 2030, there are expected to be 7.5 billion internet users and 500 billion devices linked to the internet.

The World Wide Web, or simply the web, is a system of interconnected documents and resources, linked together by hyperlinks and URLs. It was created by Tim Berners-Lee in 1989 as a way for scientists to share information more easily. The web quickly grew to become the most popular way to access information on the internet.

Together, the internet and the web have revolutionized the way we communicate, do business, and access information. They have made it possible for people all over the world to connect with each other instantly and have transformed many industries, from media and entertainment to education and healthcare.

Computers and their structures are tough to approach, and it is made even extra tough while you want to recognize phrases associated with the difficulty this is already utilized in regular English, Network, and the net will appear to be absolutely wonderful from one some other, however, they may seem like identical

#### <span id="page-23-0"></span>1.7.1 Uses of the Internet:

- **E-mail:** E-mail is an electronic message sent across a network from one computer user to one or more recipients. It refers to the internet services in which messages are sent from and received by servers.
- **Web Chat:** Web chat is an application that allows you to send and receive messages in real-time with others. By using Internet chat software, the user can log on to specific websites and talk with a variety of other users online. Chat software is interactive software that allows users to enter comments in one window and receive responses from others who are using the same software in another window.
- **World Wide Web:** The World Wide Web is the Internet's most popular information exchange service. It provides users with access to a large number of documents that are linked together using hypertext or hyperlinks.
- **E-commerce:** E-commerce refers to electronic business transactions made over the Internet. It encompasses a wide range of product and service-related online business activities.
- **Internet telephony:** The technique that converts analog speech impulses into digital signals and routes them through packet-switched networks of the internet is known as internet telephony.
- **Video conferencing:** The term "video conferencing" refers to the use of voice and images to communicate amongst users.

#### <span id="page-23-1"></span>Web Client

The client (or user) side of the Internet. The Web browser on the user's computer or mobile device is referred to as a Web client. It could also apply to browser extensions and helper software that improve the browser's ability to support specific site services.

#### <span id="page-23-2"></span>Web browser

A web browser is a software program software that searches for, retrieves, and presentations material which includes Web pages, photos, videos, and different files. The browser sends a request to the Webserver, which then transmits the statistics returned to the browser, which presentations the findings at the laptop. Example – Mozilla Firefox, Microsoft Edge, Google Chrome, Safari etc.

#### <span id="page-23-3"></span>Webpage

An internet web page (additionally called a web page) is a report that may be regarded in an internet browser at the World Wide Web. HTML (HyperText Markup Language) and CSS (Cascading Style Sheet) are used to generate the primary shape of an internet web page. An internet web page is generally a segment of an internet site that carries statistics in plenty of formats, which includes textual content inside the shape of paragraphs, lists, tables, and so on.

The home web page is the beginning or first web page of an internet site. It gives trendy statistics and connections to all the internet pages which are associated. Every internet web page has its personal deal with. This may be visible withinside the deal with the bar. As a result, if we need to get admission to a selected internet web page, the deal needs to be placed inside the browser's deal with bar.

#### <span id="page-24-0"></span>Website

An internet site, in trendy, is a group of statistics approximately statistics prepared into many internet pages. An internet site is probably made for a sure motive, subject matter, or to provide a service. An internet site (abbreviated as "website" or "site") is a group of online pages connected collectively through links and saved on an internet server. By clicking on links, a tourist can pass from one web page to the next. An internet site's pages also are connected below one area call and proportion a not unusual place subject matter and template.

#### <span id="page-24-1"></span>Search Engine

Search engines are websites that search on the internet on behalf of users and show a listing of results. More than actually written may be discovered on seek engines. You can be capable of looking for different online content material which includes photographs, video content material, books, and news, in addition to gadgets and offerings, relying on the seek engine you are the use of.

To make use of the Internet, you do not always want to recognize the deal with an internet site. It is crucial to recognize the way to do a look for statistics. Using a seek engine is one of the only methods to seek. A seek engine can help you in finding what you are looking for. You also can appearance up net maps and instructions to help you to plot your adventure from one factor to some other. Example: Google, Bing, DuckDuckGo, yahoo, etc.

### <span id="page-24-2"></span>Web 1.0: The Beginning of the Internet

Web 1.0, which emerged with the invention of the Internet, featured static web pages that could only be viewed. These early websites were essentially digital brochures, with limited interactivity and no ability for users to contribute content. This era saw the rise of early browsers such as Mosaic and Netscape Navigator, which made it easier for users to access the Web.

### <span id="page-24-3"></span>Web 2.0: The Era of Social Media and User-Generated Content

Web 2.0, which emerged during the "Internet Boom" era of the late 1990s and early 2000s, introduced more dynamic web pages and websites, and allowed for user-generated content. This era saw the rise of social media platforms such as Facebook, Twitter, and YouTube, as well as the introduction of blogs, wikis, and other forms of user-generated content.

#### <span id="page-24-4"></span>Web 3.0: The Future of the Internet

Web 3.0, which is still in development, promises to bring a more personalized and intuitive experience for users. It is expected to be more intelligent and able to understand the context and intent of the user's actions. This will be achieved through the integration of Artificial Intelligence (AI) and Machine Learning (ML) technologies.

Many experts in the tech industry claimed that Web 3.0 is the next evolution of the internet that is focused on decentralization, intelligence, and security. It aims to create a more personalized, intuitive, and inclusive experience for users by leveraging new technologies such as blockchain and artificial intelligence. The goal of Web 3.0 is to make the internet more democratic, open-source, and secure.

<span id="page-25-0"></span>The World Wide Web**:** The Web is the only way to access information through the Internet. It's a system of Internet servers that support specially formatted documents. The documents are formatted in a markup language called **HTML**, or "Hyper Text Markup Language", which supports a number of features including links and multimedia. These documents are interlinked using hypertext links and are accessible via the Internet.

To link hypertext to the Internet, we need:

- 1. The markup language, i.e., HTML.
- 2. The transfer protocol, e.g., HTTP.
- 3. Uniform Resource Locator (URL), the address of the resource

We access the Web using Web browsers.

### <span id="page-26-0"></span>Difference between Web and Internet:

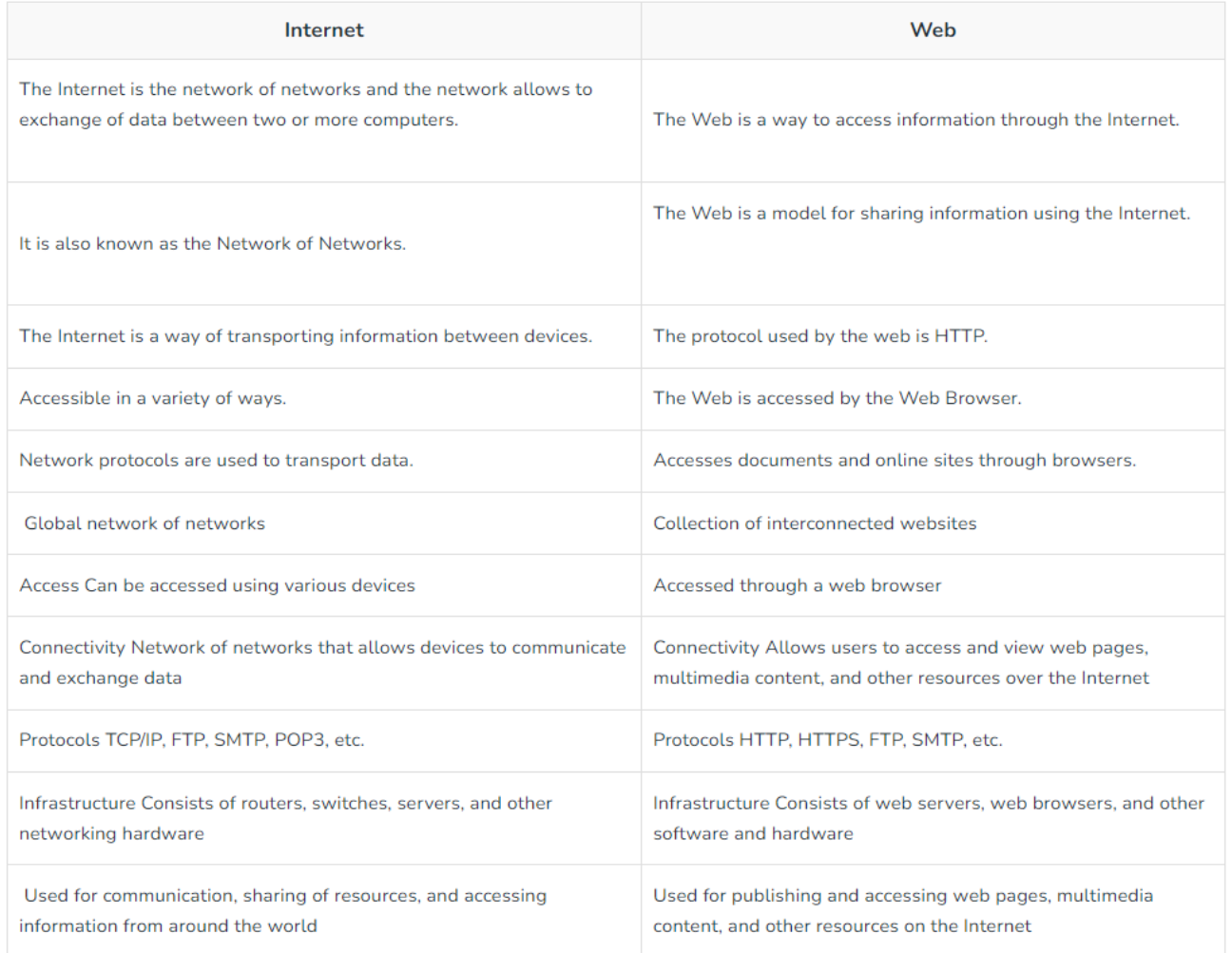

<span id="page-26-1"></span>URI**:** URI stands for **'Uniform Resource Identifier'**. A URI can be a name, locator, or both for an online resource whereas a URL is just the locator. URLs are a subset of URIs. A URL is a human-readable text that was designed to replace the numbers (IP addresses) that computers use to communicate with servers.

A URL consists of a protocol, domain name, and path (which includes the specific subfolder structure where a page is located) like-

URL = protocol://WebSiteName.topLevelDomain/path

- 1. Protocol HTTP or HTTPS.
- 2. WebSiteName geeksforgeeks, google etc.
- 3. topLevelDomain- .com, .edu, .in etc.
- 4. path- specific folders and/or subfolders that are on a given website.

### <span id="page-27-0"></span>Who governs the Internet?

The Internet is not governed and has no single authority figure. The ultimate authority for where the Internet is going rests with the Internet Society, or ISOC.

ISOC is a voluntary membership organization whose purpose is to promote global information exchange through Internet technology.

- ISOC appoints the IAB- Internet Architecture Board. They meet regularly to review standards and allocate resources, like addresses.
- IETF- Internet Engineering Task Force. Another volunteer organization that meets regularly to discuss operational and technical problems.

#### <span id="page-27-1"></span>Uses of Internet and the Web:

- 1. *Communication*: The internet and web have made communication faster and easier than ever before. We can now send emails, chat online, make video calls, and use social media platforms to connect with people all over the world.
- 2. *Information sharing*: The web has made it possible to access vast amounts of information on any topic from anywhere in the world. We can read news articles, watch videos, listen to podcasts, and access online libraries and databases.
- 3. *Online shopping*: The internet and web have revolutionized the way we shop. We can now browse and purchase products online, from clothes and groceries to electronics and furniture.
- 4. *Entertainment*: The internet and web provide a wealth of entertainment options, from streaming movies and TV shows to playing online games and listening to music.
- 5. *Education*: The web has made it possible to access educational resources from anywhere in the world. We can take online courses, access e-books and digital libraries, and connect with educators and other learners through online communities.
- 6. *Business*: The internet and web have transformed the way businesses operate. Companies can now use e-commerce platforms to sell products and services, collaborate with remote workers, and access global markets.
- 7. *Research*: The internet and web have made it easier for researchers to access and share information. We can now access scientific journals and databases, collaborate with other researchers online, and conduct surveys and experiments through online platforms.

#### <span id="page-27-2"></span>Issues in Internet and the Web :

1. *Privacy and security*: The internet and web are vulnerable to various security threats, such as hacking, identity theft, and phishing attacks. These threats can compromise our personal information, such as login credentials, financial information, and personal data.

- 2. *Cyberbullying*: The anonymity of the internet and web can lead to cyberbullying, where individuals are harassed or threatened online. Cyberbullying can have severe consequences, including depression, anxiety, and suicide.
- 3. *Online* addiction: The internet and web can be addictive, and individuals can spend hours browsing social media or playing online games, leading to neglect of other important aspects of their lives.
- 4. *Disinformation*: The internet and web are filled with inaccurate or false information, which can lead to misinformation, propaganda, and conspiracy theories.
- 5. *Digital divide*: Access to the internet and web is not universal, and many individuals, particularly those in low-income areas or rural communities, lack access to reliable and high-speed internet.
- 6. *Online censorship*: Some governments or organizations may censor or restrict access to certain websites or information, limiting freedom of speech and expression.
- 7. *Environmental impact*: The internet and web consume a significant amount of energy, contributing to carbon emissions and climate change.

# <span id="page-28-0"></span>1.8 Web Server

**Web server** is a computer where the web content is stored. Basically web server is used to host the web sites but there exists other web servers also such as gaming, storage, FTP, email etc.

### <span id="page-28-1"></span>1.8.1 Web Server Working

Web server respond to the client request in either of the following two ways:

- Sending the file to the client associated with the requested URL.
- Generating response by invoking a script and communicating with database

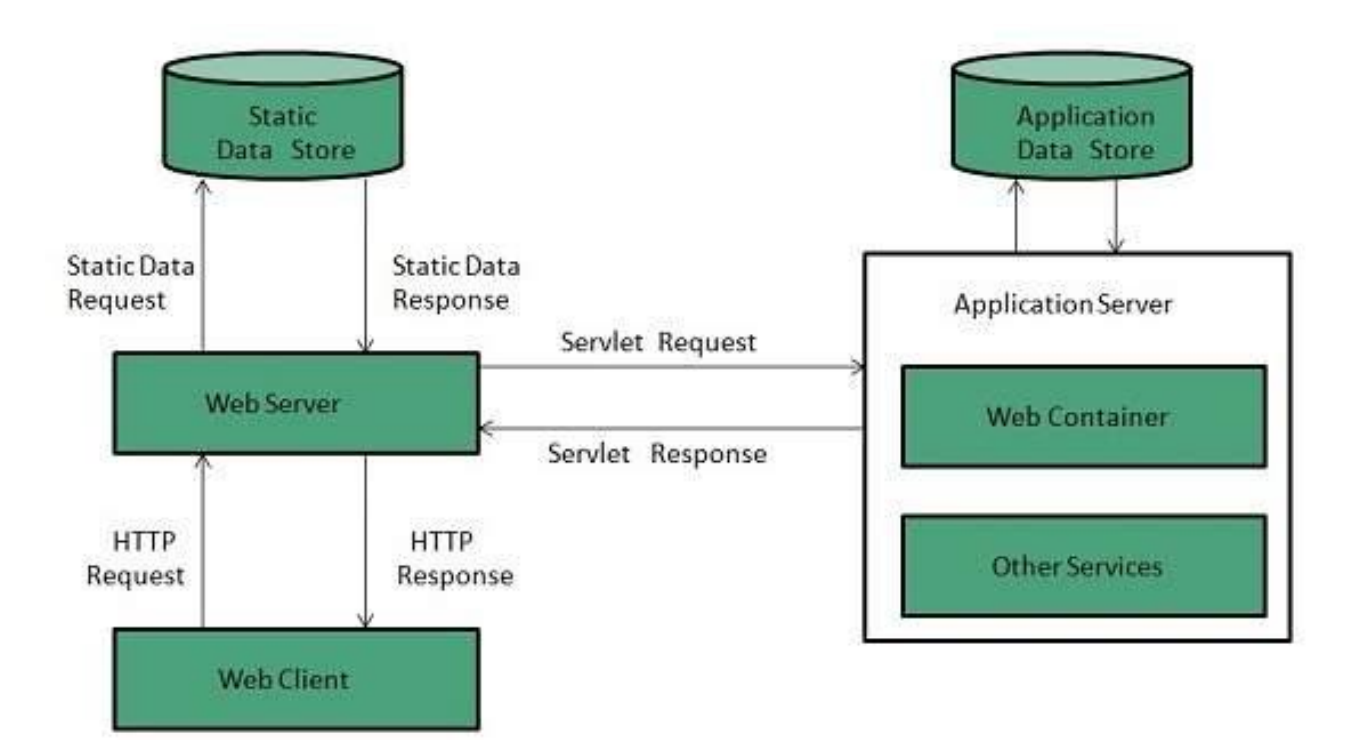

#### **Key Points**

- When client sends request for a web page, the web server search for the requested page if requested page is found then it will send it to client with an HTTP response.
- If the requested web page is not found, web server will the send an **HTTP response:Error 404 Not found.**
- If client has requested for some other resources then the web server will contact to the application server and data store to construct the HTTP response.

#### Following table describes the most leading web servers available today:

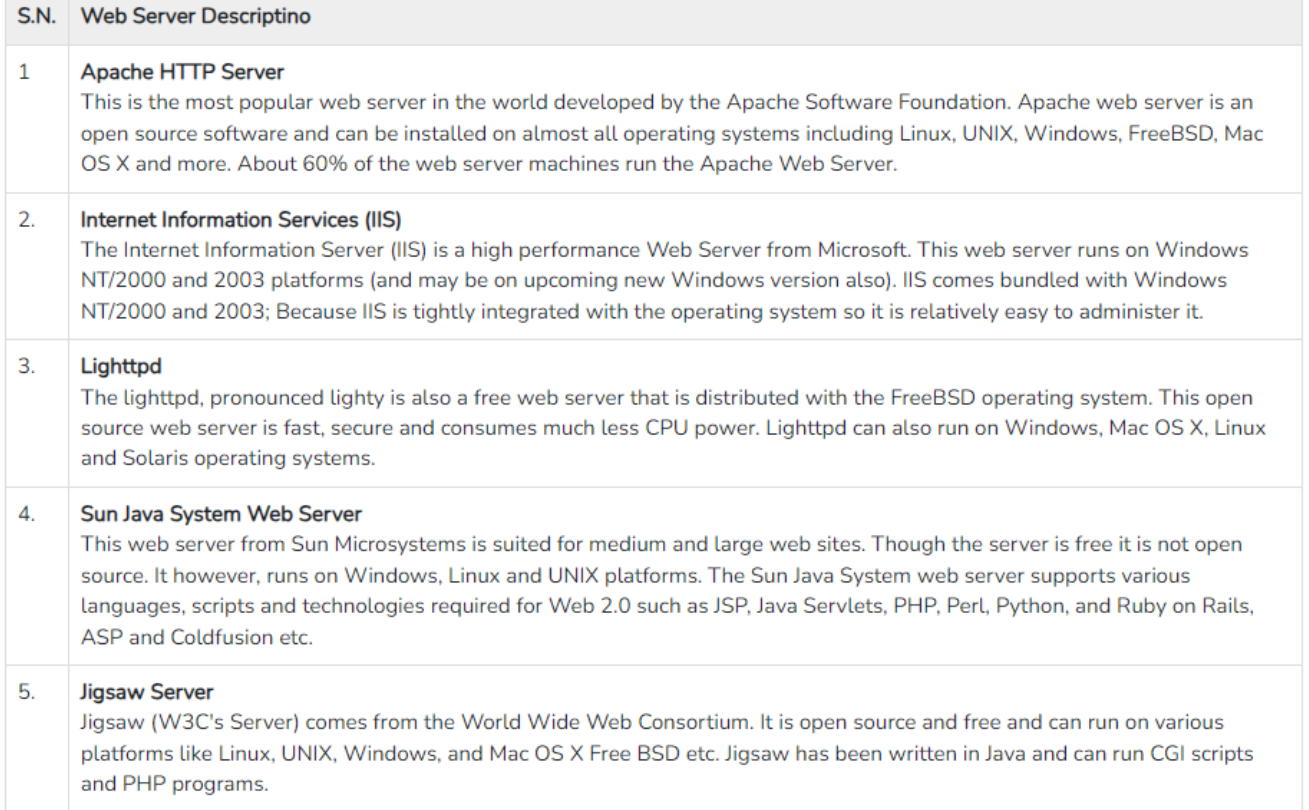

# CHAPTER 2 – INTRODUCTION TO HTML

# <span id="page-31-0"></span>2.1 HTML

HTML (Hyper Text Markup Language) is a special language that helps us create and structure web pages on the internet. A website is simply a collection of multiple web pages, and HTML is an important element in creating any web page. One can think of it as the building blocks for web pages. It is basically a Language that has its own syntax and rules, which must be followed for any purposeful website creation.

Imagine you want to make a digital invite for Christmas with the occasion, date, and venue. You want the occasion to be in a bigger font and the date and venue in a smaller font. Now, you can use HTML to write a set of instructions or rules to tell your computer how to display the invite.

We can use different tags in HTML to define different parts of the web page. You put tags around your content to give it meaning, like special labels. For example, for the occasion heading, you use the heading tag: <h1>. For the date and venue, you use the <h2> (smaller heading) and <p> (para) tags.

#### <span id="page-31-1"></span>2.1.1 HTML 1.0

One of the first versions of HTML, HTML 1.0, was released in 1993, laying down the foundations for building web pages. Some of its primary characteristics were:

- Structuring Elements: HTML 1.0 introduced elements that made it possible to add structure to the content on web pages. These included headings, lists, paragraphs, and images.
- Comparatively Simpler: HTML 1.0 was very simple in comparison to later versions of HTML. It didn't have styling options or the ability to control how content would display in a web browser. Additionally, HTML 1.0 lacked any support for tables.
- Font Support: Although HTML 1.0 introduced fonts, it was limited. In other words, there was minimal scope for changing the text style or size.

Nonetheless, HTML 1.0 initiated the field of web development, and its features kept advancing with every updated version.

#### <span id="page-31-2"></span>2.1.2 HTML 2.0

The HTML 2.0 version was released in 1995 and had considerable improvements from the previous version. Some of them were:

• Standardization of HTML: This version made HTML into a standard by establishing common rules and regulations that all web browsers had to follow.

- Forms: Most importantly, HTML 2.0 introduced the concept of forms, which allowed users to input data on web pages. However, the forms were still basic and only contained text boxes and buttons.
- Tables: HTML 2.0 introduced the <table> tag for creating tabular data on web pages, contributing to better organization of data.

Formation of the W3C: During HTML 2.0, browsers started making their own tags, because of which there was inconsistency across different browsers. To resolve the issue and establish standardization, the W3C (World Wide Web Consortium) was formed. This helped web browsers to render tags in a consistent manner.

#### <span id="page-32-0"></span>2.1.3 HTML 3.2

HTML 3.2 was the next major successor to HTML 2.0 and was developed in 1997. The updated features included in it are:

- Upgraded Form Elements: HTML 3.2 brought better ways to create interactive forms on websites. Developers could make forms that were more interactive and dynamic for users.
- CSS Support: Another important feature included in HTML 3.2 was support for CSS (Cascading Style Sheets). It helped designers improve the look of web pages by styling and customizing HTML elements.
- Enhanced Image Features: Handling images became easier with HTML 3.2. It allowed for better control over image size, alignment, and text descriptions.
- Extended Character Set: HTML 3.2 also expanded the available characters for web pages. It included special symbols and international characters for a more diverse presentation of the content.

#### <span id="page-32-1"></span>2.1.4 HTML 4.01

HTML 4.01, released in 1999, brought several advancements to the HTML language. Here are some of the updated features:

- CSS Linking: Previously, one had to place CSS on each page to apply the styles. However, with 4.01, CSS files could be linked and included in each HTML page using the <link> tag. This helped maintain consistent styles across web pages without repeating CSS code.
- New Tags: HTML 4.01 also introduced some new tags like "<fieldset>", "<header>", "<footer>", and "<legend>". These tags consequently enhanced the presentability of the content.
- Table Enhancement: In addition, HTML 4.01 made tables more powerful. We could use attributes like 'colspan' and 'rowspan' to make cells in a table span across multiple columns or rows. This made it easier to create more complicated and interesting tables.

#### <span id="page-32-2"></span>2.1.5 XHTML 1.0

XHTML 1.0 stands for Extensible HyperText Markup Language 1.0 and was released in 2000.

Strict Standards and Compatibility: XHTML 1.0 is similar to HTML but has a stricter version with more stringent rules for elements, attributes, and syntax. Due to such strict criteria, a common standard was created for web pages. This reduced the scope for incompatibility between browsers.

Compatibility with XML: XHTML 1.0 offered compatibility with XML tools. It meant that XML parsing libraries and transformation tools, commonly used for working with XML documents, could also be utilized with XHTML documents.

Future Adaptability: Furthermore, XHTML 1.0 documents were easily adaptable to any future versions of HTML or XML without any significant changes.

#### <span id="page-33-0"></span>2.1.6 HTML5

WHATWG released the initial public draft of HTML5 in 2008, but it officially became a W3C recommendation on October 28, 2014. The version brought extensive support for new HTML tags. Furthermore, HTML5 provided support for new form elements like input elements of different types and geolocations support tags, etc.

Here are some key features and tags added in HTML5:

- New Form Elements: One important addition was the <input type="email"> tag, which confirms whether the user input is a valid email address. Likewise, another form element was the <input type="password"> tag, which was designed to capture passwords securely. The browser displayed special symbols as user input in the password field, thereby protecting the password from being revealed.
- Audio Tag: HTML5 introduced the <audio> tag, allowing developers to embed audio content directly into web pages. This tag enabled the seamless integration of audio clips and allowed playing audio directly on the webpage.
- Semantic Tags: Semantic tags, also known as structural tags, provide organization and structure to HTML pages. These tags provided a clearer hierarchy and meaning to different sections of a webpage. A few of the semantic tags introduced in HTML5 include <figcaption>, <header>, <footer>, etc. These tags also helped enhance the accessibility and search engine optimization of the webpage.
- Section Tag: The <section> tag defines a distinct section within an HTML page. This helps in organizing and delineating content, thereby providing logical divisions within the webpage.

# <span id="page-34-0"></span>2.2 HTML Timeline

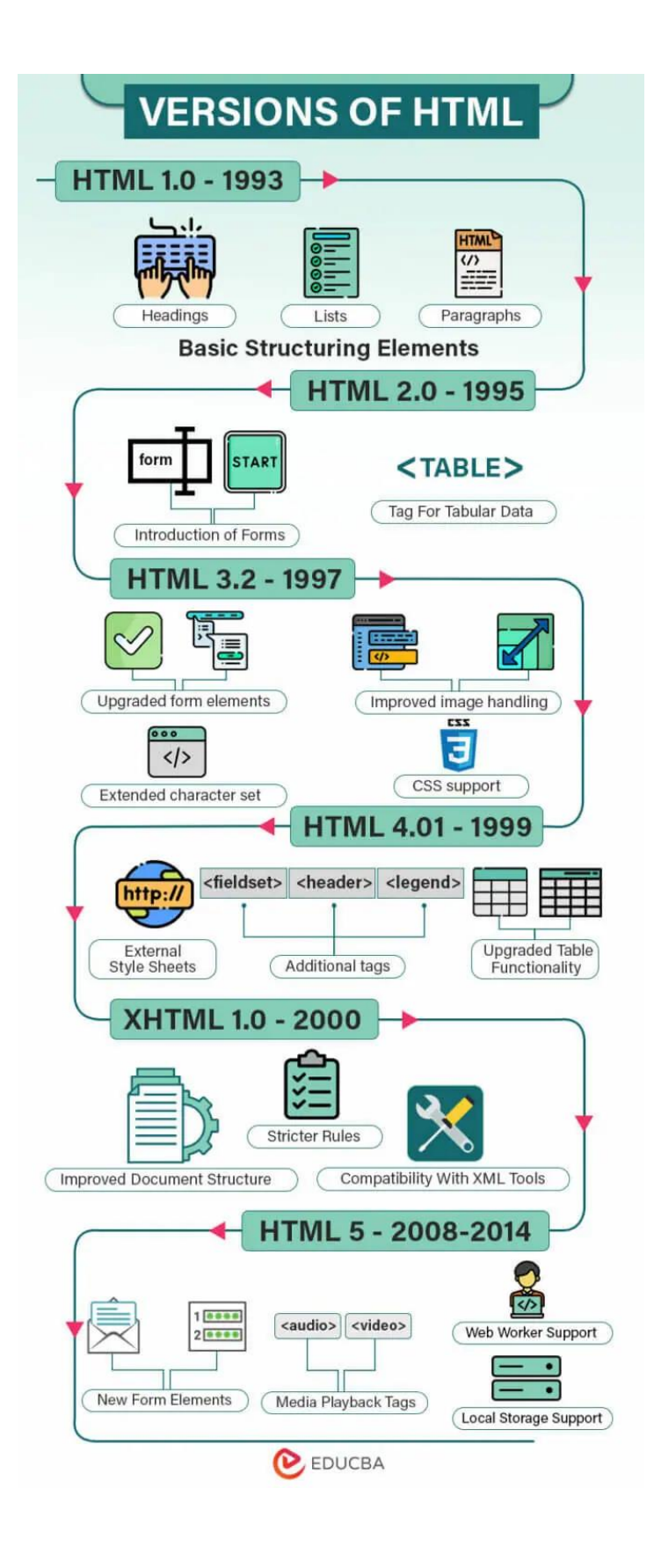

# <span id="page-35-0"></span>2.3 Introduction to HTML & Tags

HTML is the standard markup language for creating Web pages.

- HTML stands for Hyper Text Markup Language
- HTML is the standard markup language for creating Web pages
- HTML describes the structure of a Web page
- HTML consists of a series of elements
- HTML elements tell the browser how to display the content
- HTML elements label pieces of content such as "this is a heading", "this is a paragraph", "this is a link", etc.

Example Code:

```
<!DOCTYPE html>
\hbox{\tt thtml>}<head>
<title>Page Title</title>
</head>
<body>
<h1>My First Heading</h1>
<p>My first paragraph.</p>
</body>
</html>
```
#### <span id="page-35-1"></span>Example Explained

- The <!DOCTYPE html> declaration defines that this document is an HTML5 document
- The <html> element is the root element of an HTML page
- The <head> element contains meta information about the HTML page
- The <title> element specifies a title for the HTML page (which is shown in the browser's title bar or in the page's tab)
- The <body> element defines the document's body, and is a container for all the visible contents, such as headings, paragraphs, images, hyperlinks, tables, lists, etc.
- The  **element defines a large heading**
- The <p> element defines a paragraph
# 2.3.1 What is an HTML Element?

An HTML element is defined by a start tag, some content, and an end tag: <tagname> Content goes here... </tagname> The HTML **element** is everything from the start tag to the end tag: <h1>My First Heading</h1> <p>My first paragraph.</p>

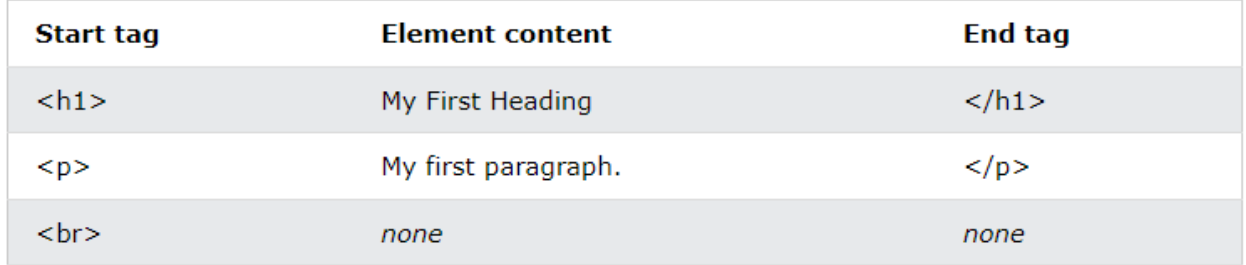

**Note: Some HTML elements have no content (like the <br> element). These elements are called empty elements. Empty elements do not have an end tag!**

# Web Browsers

The purpose of a web browser (Chrome, Edge, Firefox, Safari) is to read HTML documents and display them correctly.

A browser does not display the HTML tags, but uses them to determine how to display the document:

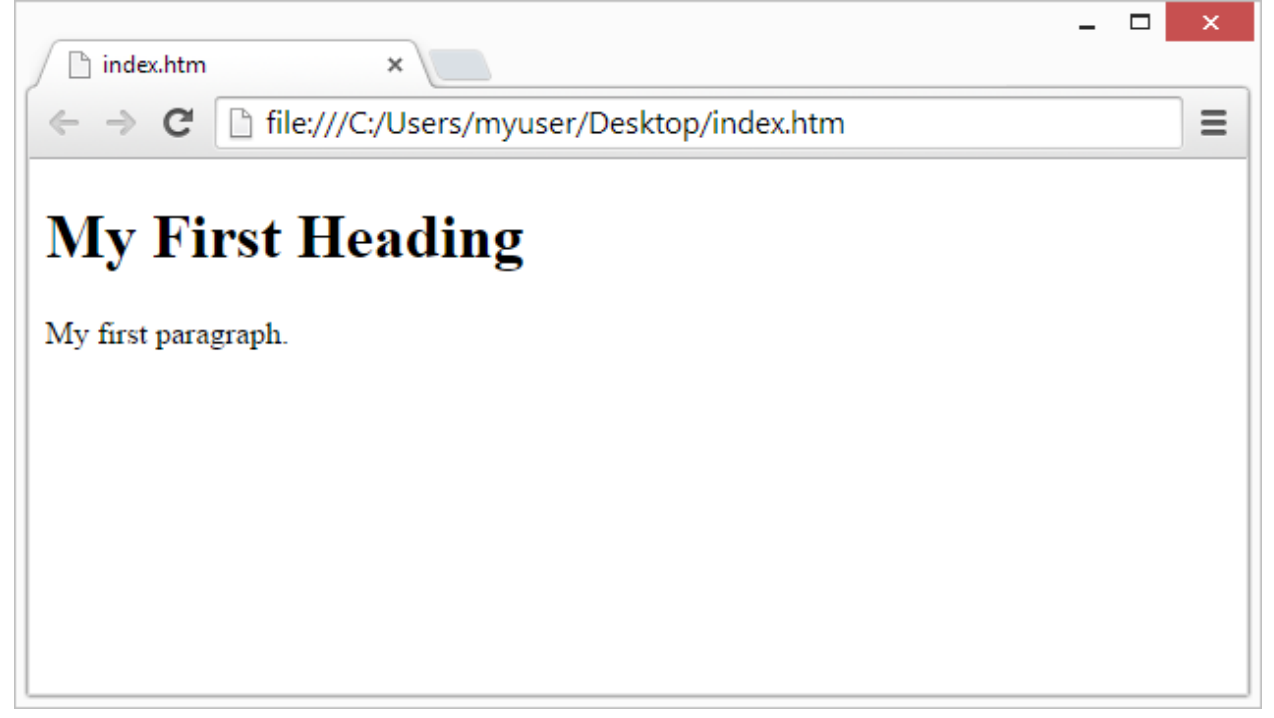

# HTML Page Structure

Below is a visualization of an HTML page structure:

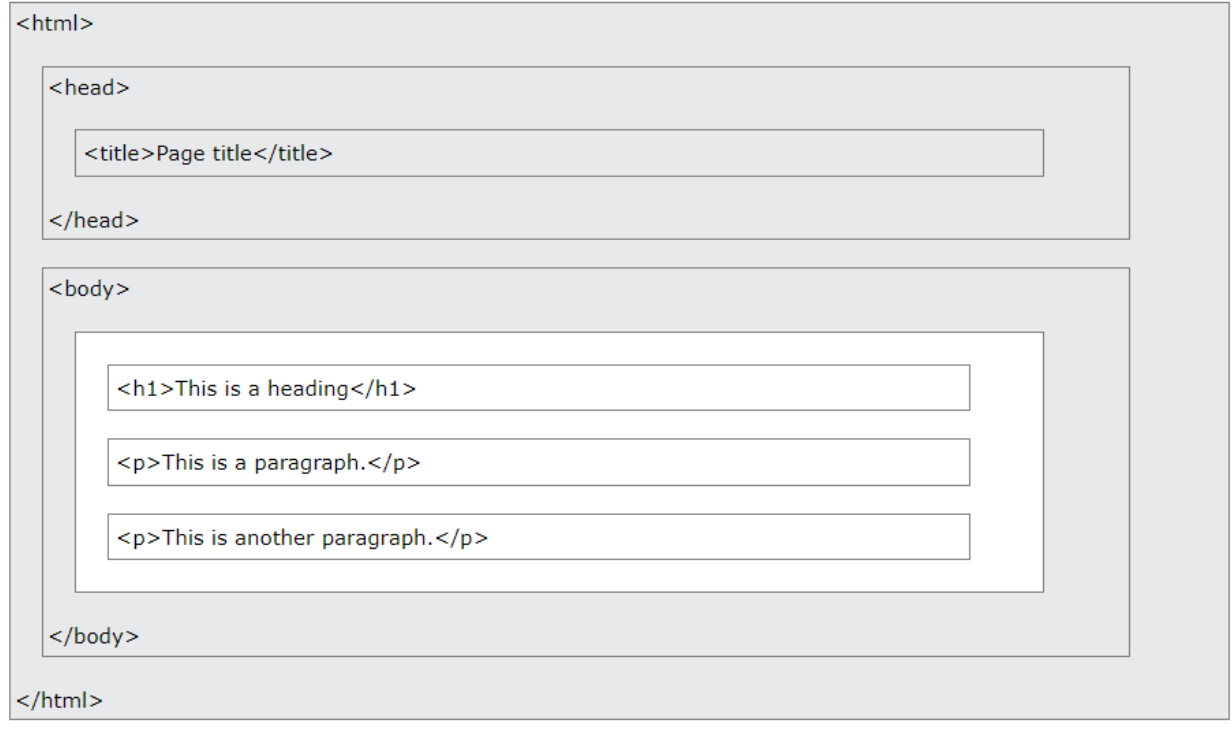

Note: The content inside the <body> section will be displayed in a browser. The content inside the <title> **element will be shown in the browser's title bar or in the page's tab.**

# HTML History

Since the early days of the World Wide Web, there have been many versions of HTML:

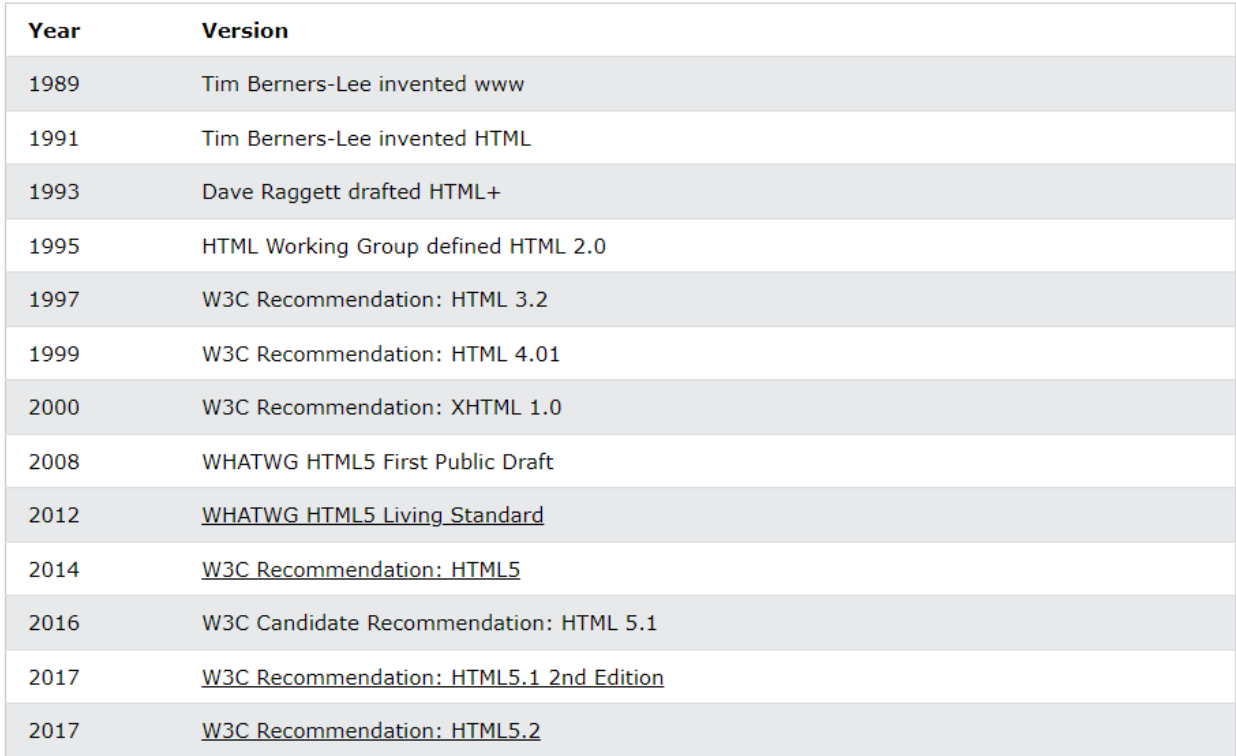

# 2.3.2 HTML Editors

Web pages can be created and modified by using professional HTML editors.

However, for learning HTML we recommend a simple text editor like Notepad (PC) or TextEdit (Mac).

We believe that using a simple text editor is a good way to learn HTML.

Follow the steps below to create your first web page with Notepad or TextEdit.

#### **Step 1: Open Notepad (PC)**

- **Windows 8 or later:**
- Open the **Start Screen** (the window symbol at the bottom left on your screen). Type **Notepad**. **Windows 7 or earlier:**
- Open **Start** > **Programs > Accessories > Notepad**

#### **Step 2: Write Some HTML**

Write or copy the following HTML code into Notepad:

```
<!DOCTYPE html>
<html>
```

```
<body>
<h1>My First Heading</h1>
<p>My first paragraph.</p>
</body>
</html>
```
Something like this

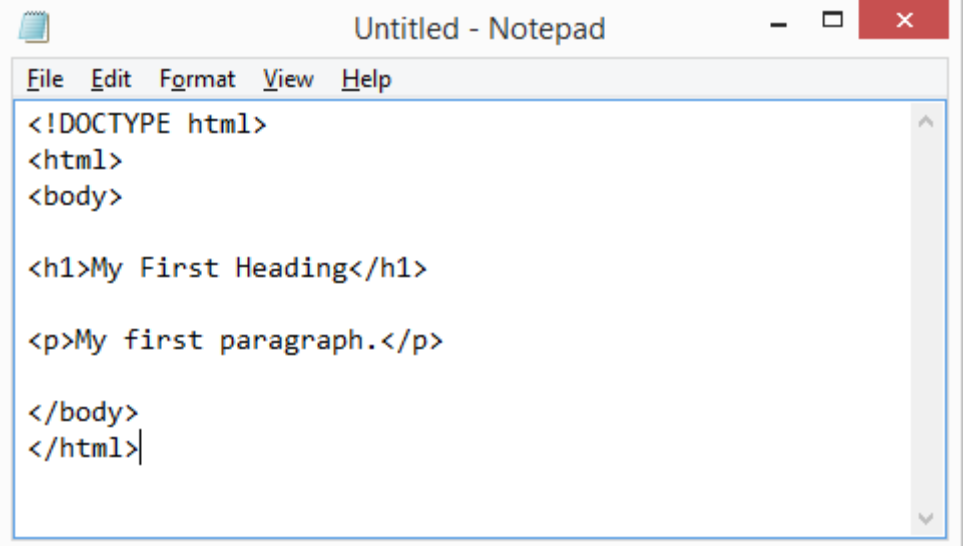

#### **Step 3: Save the HTML Page**

Save the file on your computer. Select File > Save as in the Notepad menu.

Name the file "index.htm" and set the encoding to UTF-8 (which is the preferred encoding for HTML files).

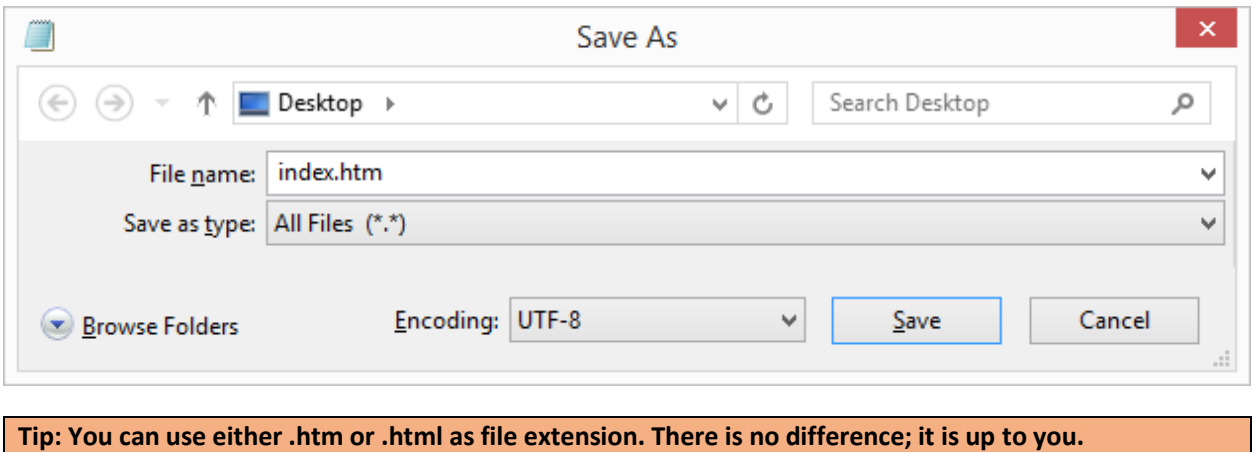

# STEP 4: VIEW THE HTML PAGE IN YOUR BROWSER

Open the saved HTML file in your favorite browser (double click on the file, or right-click - and choose "Open with").

The result will look much like this:

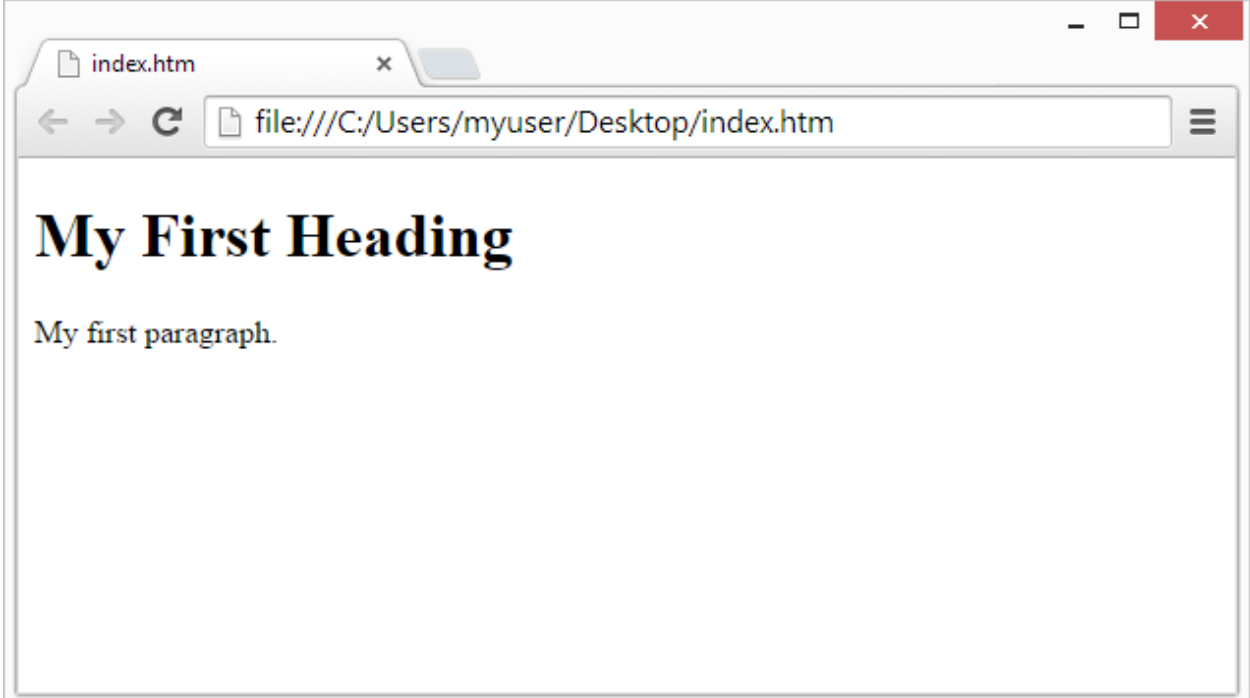

# 2.4 HTML Basics

HTML (**H**yper**T**ext **M**arkup **L**anguage) is the code that is used to structure a web page and its content. For example, content could be structured within a set of paragraphs, a list of bulleted points, or using images and data tables. As the title suggests, this article will give you a basic understanding of HTML and its functions.

# 2.4.1 [Anatomy of an HTML element](https://developer.mozilla.org/en-US/docs/Learn/Getting_started_with_the_web/HTML_basics#anatomy_of_an_html_element)

HTML is made up of a series of hierarchical elements. Most elements have an opening tag and a closing tag, with some content sandwiched in between. If you're used to marking up chapters, headings and subheadings, this concept should be easy to grasp.

If this sounds alien to you, just think of HTML as a tree with the elements as its branches.

Every tag has its associated closing tag except some special tags which don't have any closing tags.

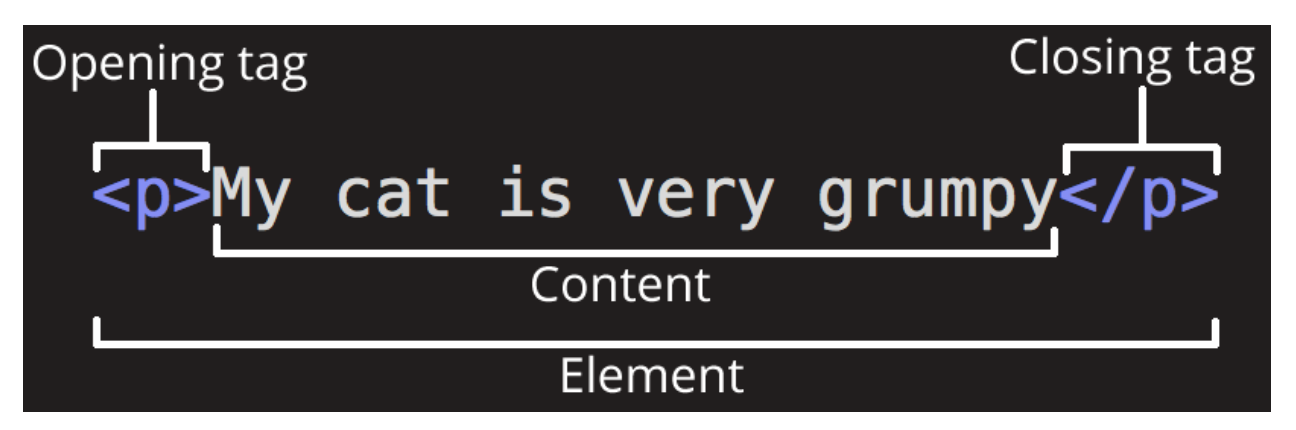

- 1. **The opening tag:** This consists of the name of the element (in this case, p), wrapped in opening and closing **angle brackets**. This states where the element begins or starts to take effect — in this case where the paragraph begins.
- 2. **The closing tag:** This is the same as the opening tag, except that it includes a *forward slash* before the element name. This states where the element ends — in this case where the paragraph ends. Failing to add a closing tag is one of the standard beginner errors and can lead to strange results.
- 3. **The content:** This is the content of the element, which in this case, is just text.
- 4. **The element:** The opening tag, the closing tag, and the content together comprise the element.

Elements can also have attributes that look like the following:

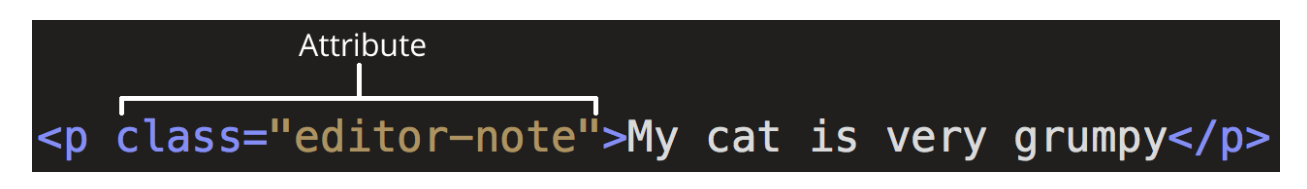

Attributes contain extra information about the element that you don't want to appear in the actual content. Here, class is the attribute name and **editor-note** is the attribute value. The class attribute allows you to give the element a non-unique identifier that can be used to target it (and any other elements with the same class value) with style information and other things. Some attributes have no value, such as **required**.

Attributes that set a value always have:

- 1. A space between it and the element name (or the previous attribute, if the element already has one or more attributes).
- 2. The attribute name followed by an equal sign.
- 3. The attribute value wrapped by opening and closing quotation marks.

**Note:** Simple attribute values that don't contain ASCII whitespace (or any of the characters " ' ` = < >) can remain unquoted, but it is recommended that you quote all attribute values, as it makes the code more consistent and understandable.

# [Nesting elements](https://developer.mozilla.org/en-US/docs/Learn/Getting_started_with_the_web/HTML_basics#nesting_elements)

You can put elements inside other elements too — this is called **nesting**. If we wanted to state that our cat is very grumpy, we could wrap the word "very" in a [<strong>](https://developer.mozilla.org/en-US/docs/Web/HTML/Element/strong) element, which means that the word is to be strongly emphasized:

<p>My cat is <strong>very</strong> grumpy.</p>

You do however need to make sure that your elements are properly nested. In the example above, we opened the  $\langle p \rangle$  element first, then the  $\langle$ strong $\rangle$  element; therefore, we have to close the  $\leq$  strong element first, then the  $\leq$  p element. The following is incorrect:

 $\vert$  <p>My cat is <strong>very grumpy.</p></strong>

The elements have to open and close correctly so that they are clearly inside or outside one another. If they overlap as shown above, then your web browser will try to make the best guess at what you were trying to say, which can lead to unexpected results. So don't do it!

# 2.4.2 [Void elements](https://developer.mozilla.org/en-US/docs/Learn/Getting_started_with_the_web/HTML_basics#void_elements)

Some elements have no content and are called **[void elements](https://developer.mozilla.org/en-US/docs/Glossary/Void_element)**. Take the [<img>](https://developer.mozilla.org/en-US/docs/Web/HTML/Element/img) element that we already have in our HTML page:

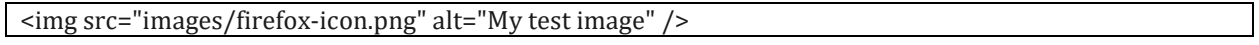

This contains two attributes, but there is no closing </img> tag and no inner content. This is because an image element doesn't wrap content to affect it. Its purpose is to embed an image in the HTML page in the place it appears.

### Anatomy of an HTML document

That wraps up the basics of individual HTML elements, but they aren't handy on their own. Now we'll look at how individual elements are combined to form an entire HTML page.

```
<!DOCTYPE html>
```

```
<html lang="en-US">
  <head>
  <meta charset="utf-8" />
   <meta name="viewport" content="width=device-width" />
 <title>My test page</title>
  </head>
  <body>
  <img src="images/firefox-icon.png" alt="My test image" />
  </body>
</html>
```
- Here, we have the following:  $\langle$ !DOCTYPE html>  $-$  [doctype.](https://developer.mozilla.org/en-US/docs/Glossary/Doctype) It is a required preamble. In the mists of time, when HTML was young (around 1991/92), doctypes were meant to act as links to a set of rules that the HTML page had to follow to be considered good HTML, which could mean automatic error checking and other useful things. However, these days, they don't do much and are basically just needed to make sure your document behaves correctly. That's all you need to know for now.
- $\text{thm/s}/\text{atm/s}$  the  $\text{thm/s}$  element. This element wraps all the content on the entire page and is sometimes known as the root element. It also includes the lang attribute, setting the primary language of the document.
- $\alpha$  [<head>](https://developer.mozilla.org/en-US/docs/Web/HTML/Element/head) </head>  $-$  the  $\alpha$  -head> element. This element acts as a container for all the stuff you want to include on the HTML page that *isn't* the content you are showing to your page's viewers. This includes things like [keywords](https://developer.mozilla.org/en-US/docs/Glossary/Keyword) and a page description that you want to appear in search results, CSS to style our content, character set declarations, and more.
- <meta charset="utf-8"> This element sets the character set your document should use to UTF-8 which includes most characters from the vast majority of written languages. Essentially, it can now handle any textual content you might put on it. There is no reason not to set this, and it can help avoid some problems later on.
- <meta name="viewport" content="width=device-width"> This [viewport element](https://developer.mozilla.org/en-US/docs/Web/CSS/Viewport_concepts#mobile_viewports) ensures the page renders at the width of viewport, preventing mobile browsers from rendering pages wider than the viewport and then shrinking them down.
- $\text{ttitle}$  the  $\text{title}$  element. This sets the title of your page, which is the title that appears in the browser tab the page is loaded in. It is also used to describe the page when you bookmark/favorite it.
- $\langle \text{body}\rangle$  the  $\langle \text{body}\rangle$  element. This contains *all* the content that you want to show to web users when they visit your page, whether that's text, images, videos, games, playable audio tracks, or whatever else.

# 2.4.3 HTML Elements Tags

# The <!DOCTYPE> Declaration

- The <!DOCTYPE> declaration represents the document type, and helps browsers to display web pages correctly.
- It must only appear once, at the top of the page (before any HTML tags).
- The <!DOCTYPE> declaration is not case sensitive.
- The <! DOCTYPE > declaration for HTML5 is:

## HTML Headings

- HTML headings are defined with the <h1> to <h6> tags.
- $\bullet$  <h1> defines the most important heading. <h6> defines the least important heading:

```
<h1>This is heading 1</h1>
<h2>This is heading 2</h2>
<h3>This is heading 3</h3>
```
Output:

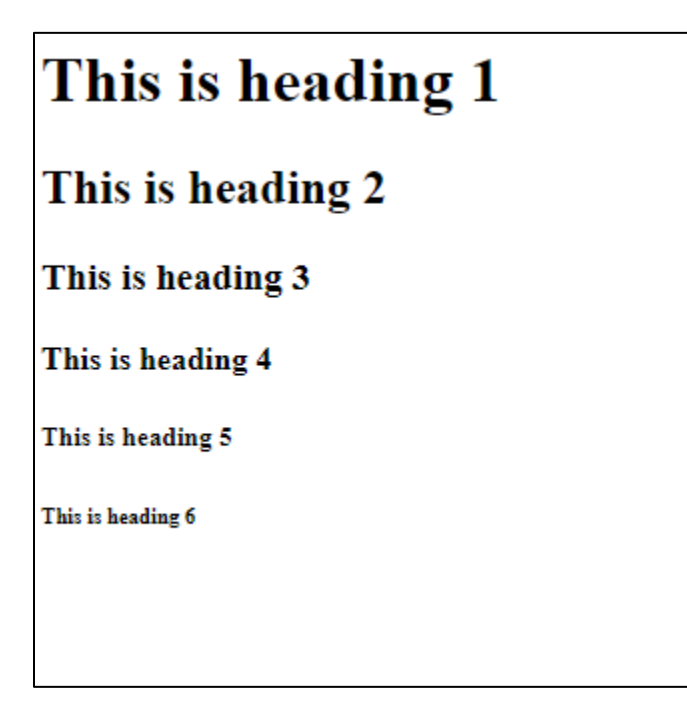

#### **Headings Are Important**

- Search engines use the headings to index the structure and content of your web pages.
- Users often skim a page by its headings. It is important to use headings to show the document structure.
- $\langle h_1 \rangle$  headings should be used for main headings, followed by  $\langle h_1 \rangle$  headings, then the less important <h3>, and so on.

# HTML Paragraphs

As explained above,  $\langle p \rangle$  elements are for containing paragraphs of text; you'll use these frequently when marking up regular text content.

```
<p>This is a paragraph.</p>
<p>This is another paragraph.</p>
```
## HTML Horizontal Rules

- The <hr> tag defines a thematic break in an HTML page, and is most often displayed as a horizontal rule.
- The  $\langle$ hr> element is used to separate content (or define a change) in an HTML page:

```
\langle h1\rangleThis is heading 1\langle h1\rangle<p>This is some text.</p>
\langlehr\rangle<h2>This is heading 2</h2>
<p>This is some other text.</p>
\langlehr\rangle
```
The  $\langle$ hr $>$  tag is an empty tag, which means that it has no end tag.

# HTML Line Breaks

- The HTML <br> element defines a line break.
- Use <br>if you want a line break (a new line) without starting a new paragraph:

<p>This is<br>a paragraph<br>with line breaks.</p>

### HTML Styles

- The HTML style attribute is used to add styles to an element, such as color, font, size, and more.
- Setting the style of an HTML element, can be done with the style attribute.
- The HTML style attribute has the following syntax:
- <*tagname* style="*property*:*value;*">

The *property* is a CSS property. The *value* is a CSS value.

### HTML Text Formatting:

HTML contains several elements for defining text with a special meaning.

Formatting elements were designed to display special types of text:

- <b> Bold text
- <strong> Important text
- $\bullet$   $\leq$   $\geq$  Italic text
- <em> Emphasized text
- <mark> Marked text
- <small> Smaller text
- < del > Deleted text
- <ins> Inserted text
- $\bullet$  <sub> Subscript text

• <sup> - Superscript text

# HTML <b> and <strong> Elements

The HTML <b> element defines bold text, without any extra importance.

<b>This text is bold</b>

The HTML <strong> element defines text with strong importance. The content inside is typically displayed in bold.

<strong>This text is important!</strong>

## HTML <i> and <em> Flements

The HTML <i> element defines a part of text in an alternate voice or mood. The content inside is typically displayed in italic.

**Tip:** The  $\leq$  tag is often used to indicate a technical term, a phrase from another language, a thought, a ship name, etc.

```
<i>This text is italic</i>
```
The HTML <em> element defines emphasized text. The content inside is typically displayed in italic.

Tip: A screen reader will pronounce the words in <em> with an emphasis, using verbal stress.

<em>This text is emphasized</em>

HTMI <small> Flement

The HTML <small> element defines smaller text:

```
<small>This is some smaller text.</small>
```
# HTMI <mark>Flement

The HTML <mark> element defines text that should be marked or highlighted:

```
<p>Do not forget to buy <mark>milk</mark> today.</p>
```
# HTML <sub> Flement

The HTML <sub> element defines subscript text. Subscript text appears half a character below the normal line, and is sometimes rendered in a smaller font. Subscript text can be used for chemical formulas, like  $H<sub>2</sub>O$ :

<p>This is <sub>subscripted</sub> text.</p>

# HTML <sup> Element

The HTML <sup> element defines superscript text. Superscript text appears half a character above the normal line, and is sometimes rendered in a smaller font. Superscript text can be used for footnotes, like WWW[1]:

<p>This is <sup>superscripted</sup> text.</p>

# HTML <blockquote> for Quotations

The HTML <br/>blockquote> element defines a section that is quoted from another source. Browsers usually indent <blockquote> elements.

```
\langle p \rangleHere is a quote from WWF's website:\langle p \rangle<blockquote cite="http://www.worldwildlife.org/who/index.html">
For 60 years, WWF has worked to help people and nature thrive. As the 
world's leading conservation organization, WWF works in nearly 100 
countries. At every level, we collaborate with people around the world 
to develop and deliver innovative solutions that protect communities, 
wildlife, and the places in which they live.
</blockquote>
```
# HTML <abbr> for Abbreviations

The HTML <abbr> tag defines an abbreviation or an acronym, like "HTML", "CSS", "Mr.", "Dr.", "ASAP", "ATM".

Marking abbreviations can give useful information to browsers, translation systems and search-engines.

**Tip:** Use the global title attribute to show the description for the abbreviation/acronym when you mouse over the element.

<p>The <abbr title="World Health Organization">WHO</abbr> was founded in 1948.</p>

# HTML <address> for Contact Information

The HTML <address> tag defines the contact information for the author/owner of a document or an article.

The contact information can be an email address, URL, physical address, phone number, social media handle, etc.

The text in the <address> element usually renders in *italic*, and browsers will always add a line break before and after the <address> element.

```
<address>
Written by John Doe.<br>
Visit us at:<br>
Example.com<br>
Box 564, Disneyland<br>
USA
</address>
```
# HTML <cite> for Work Title

The HTML <cite> tag defines the title of a creative work (e.g. a book, a poem, a song, a movie, a painting, a sculpture, etc.).

**Note:** A person's name is not the title of a work.

The text in the <cite> element usually renders in *italic*.

```
<p><cite>The Scream</cite> by Edvard Munch. Painted in 1893.</p>
```
# HTML Links

- HTML links are hyperlinks.
- You can click on a link and jump to another document.
- When you move the mouse over a link, the mouse arrow will turn into a little hand.
- The HTML  $\langle a \rangle$  tag defines a hyperlink. It has the following syntax:

<a href="*url*">*link text*</a>

- The most important attribute of the <a> element is the href attribute, which indicates the link's destination.
- The *link text* is the part that will be visible to the reader.
- Clicking on the link text, will send the reader to the specified URL address.

<a href="https://www.iba-suk.edu.pk/">Visit IBA Sukkur!</a>

By default, links will appear as follows in all browsers:

• An unvisited link is underlined and blue

- A visited link is underlined and purple
- An active link is underlined and red

#### *HTML Links - The target Attribute*

By default, the linked page will be displayed in the current browser window. To change this, you must specify another target for the link.

The target attribute specifies where to open the linked document.

The target attribute can have one of the following values:

- self Default. Opens the document in the same window/tab as it was clicked
- \_blank Opens the document in a new window or tab
- **parent** Opens the document in the parent frame
- Lop Opens the document in the full body of the window

<a href=" https://www.iba-suk.edu.pk/">target=" blank">Visit IB Sukkur!</a>

## Absolute URLs vs. Relative URLs

Both examples above are using an **absolute URL** (a full web address) in the href attribute.

A local link (a link to a page within the same website) is specified with a **relative URL** (without the "https://www" part):

```
<h2>Absolute URLs</h2>
<p><a href="https://www.w3.org/">W3C</a></p>
<p><a href="https://www.google.com/">Google</a></p>
<h2>Relative URLs</h2>
<p><a href="html_images.asp">HTML Images</a></p>
<p><a href="/css/default.asp">CSS Tutorial</a></p>
```
### HTML Links - Use an Image as a Link

To use an image as a link, just put the  $\langle \text{img} \rangle$  tag inside the  $\langle \text{a} \rangle$  tag:

```
<a href="default.asp">
<img src="smiley.gif" alt="HTML
```

```
tutorial" style="width:42px;height:42px;">
\langle/a>
```
# Button as a Link

To use an HTML button as a link, you have to add some JavaScript code.

JavaScript allows you to specify what happens at certain events, such as a click of a button:

<button onclick="document.location='default.asp'">HTML Tutorial</button>

# Link Titles

The title attribute specifies extra information about an element. The information is most often shown as a tooltip text when the mouse moves over the element.

```
<a href="https://www.iba-suk.edu.pk" title="Go to Sukkur IBA Portal">Visit 
our Sukkur IBA Portal</a>
```
### HTML Images

Images can improve the design and the appearance of a web page.

The HTML <img> tag is used to embed an image in a web page.

Images are not technically inserted into a web page; images are linked to web pages. The <img> tag creates a holding space for the referenced image.

The <img> tag is empty, it contains attributes only, and does not have a closing tag.

The <img> tag has two required attributes:

- src Specifies the path to the image
- alt Specifies an alternate text for the image

<img src="pic\_trulli.jpg" alt="Italian Trulli">

#### Output

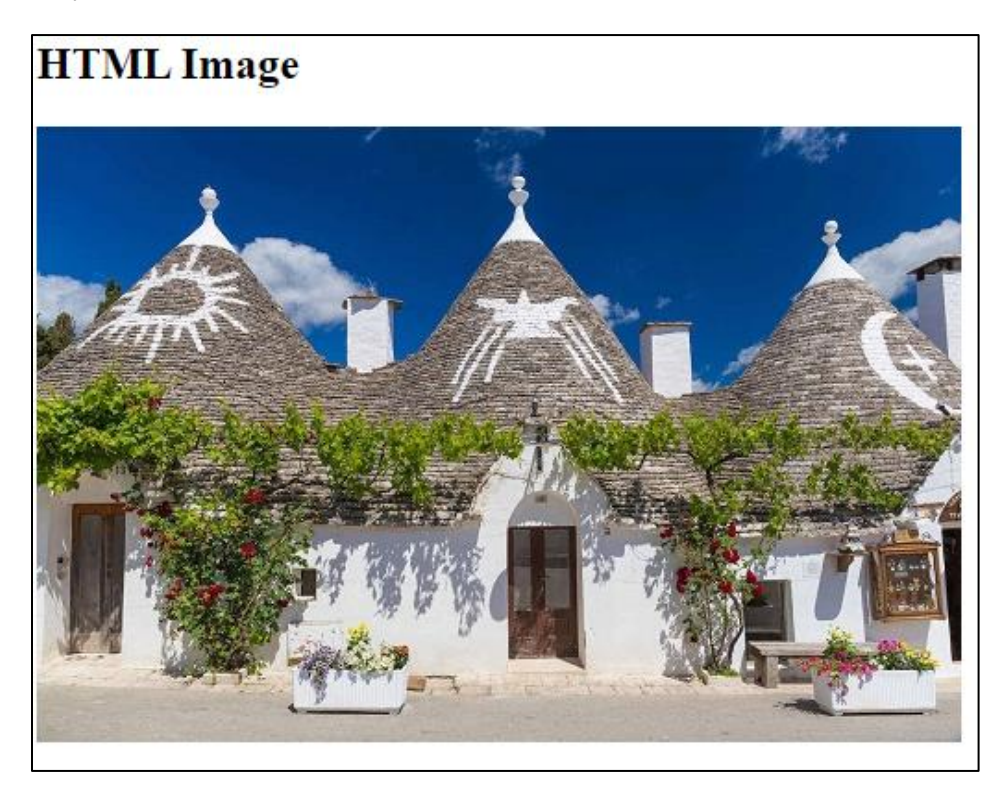

#### **The src Attribute**

The required src attribute specifies the path (URL) to the image.

**Note:** When a web page loads, it is the browser, at that moment, that gets the image from a web server and inserts it into the page. Therefore, make sure that the image actually stays in the same spot in relation to the web page, otherwise your visitors will get a broken link icon. The broken link icon and the alt text are shown if the browser cannot find the image.

#### **The alt Attribute**

The required alt attribute provides an alternate text for an image, if the user for some reason cannot view it (because of slow connection, an error in the src attribute, or if the user uses a screen reader).

The value of the alt attribute should describe the image:

```
<img src="img_chania.jpg" alt="Flowers in Chania">
```
#### **Output**

#### **Alternative text**

The alt attribute should reflect the image content, so users who cannot see the image get an understanding of what the image contains:

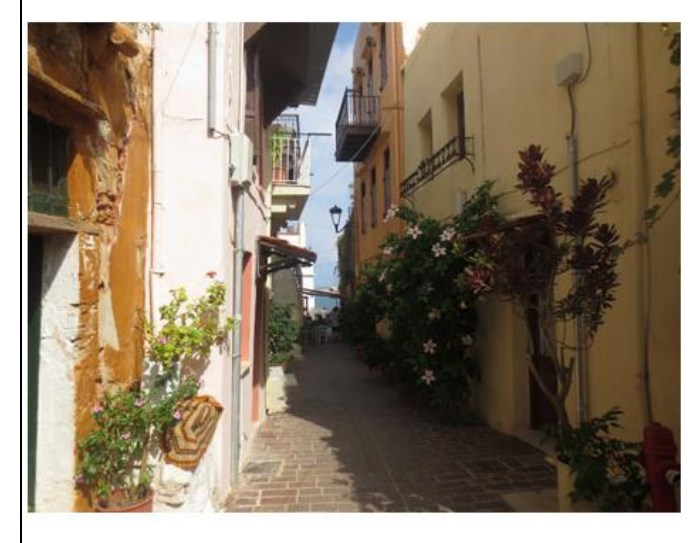

Image Size - Width and Height

<img src="img\_girl.jpg" alt="Girl in a jacket" width="500" height="600">

**Output**

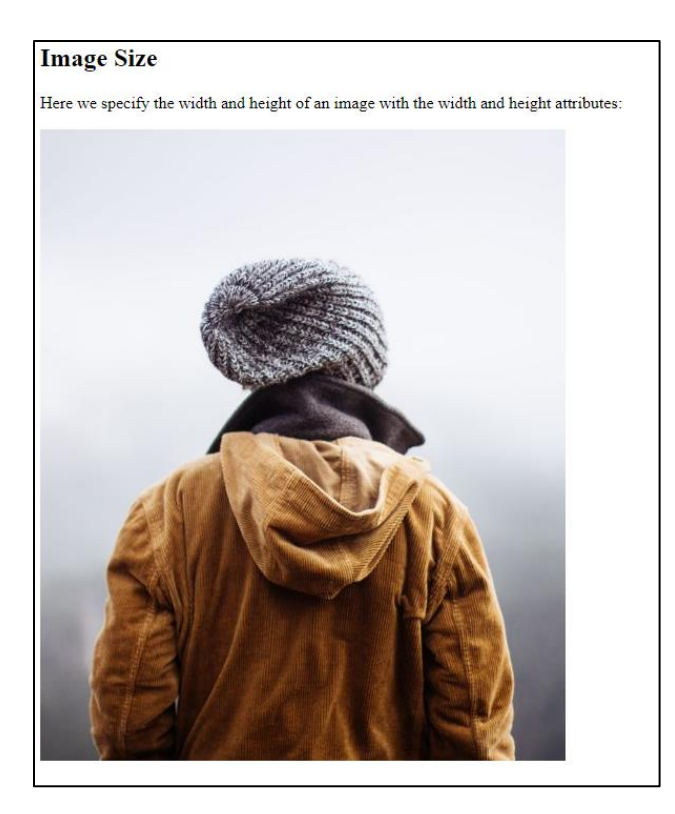

#### **Common Image Formats**

Here are the most common image file types, which are supported in all browsers (Chrome, Edge, Firefox, Safari, Opera):

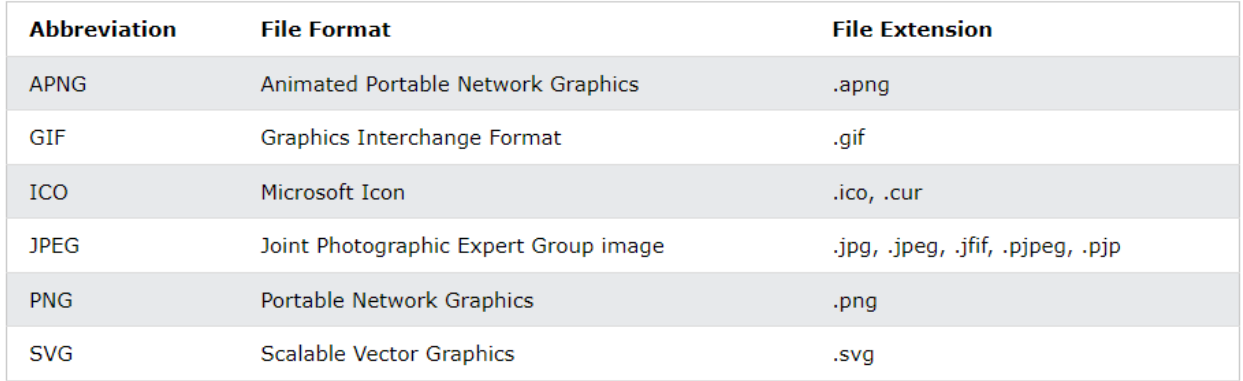

# HTML Favicon

- A favicon is a small image displayed next to the page title in the browser tab.
- You can use any image you like as your favicon. You can also create your own favicon on sites like [https://www.favicon.cc.](https://www.favicon.cc/)

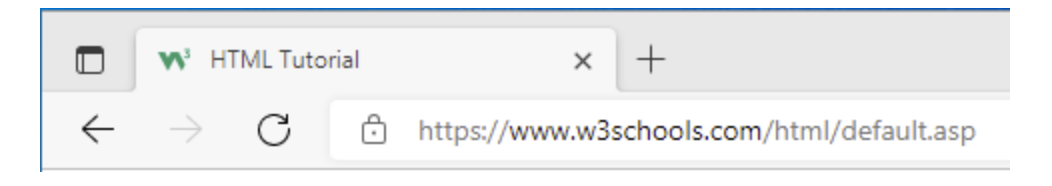

To add a favicon to your website, either save your favicon image to the root directory of your webserver, or create a folder in the root directory called images, and save your favicon image in this folder. A common name for a favicon image is "favicon.ico".

Next, add a <link> element to your "index.html" file, after the <title> element, like this:

```
<!DOCTYPE html>
<html>
<head>
  <title>My Page Title</title>
 <link rel="icon" type="image/x-icon" href="/images/favicon.ico">
</head>
<body>
<h1>This is a Heading</h1>
<p>This is a paragraph.</p>
```
</body> </html>

### HTML Page Title

Every web page should have a page title to describe the meaning of the page.

The <title> element adds a title to your page:

```
<!DOCTYPE html>
<html>
<head>
  <title>HTML Tutorial</title>
</head>
<body>
The content of the document......
</body>
</html>
```
#### Output

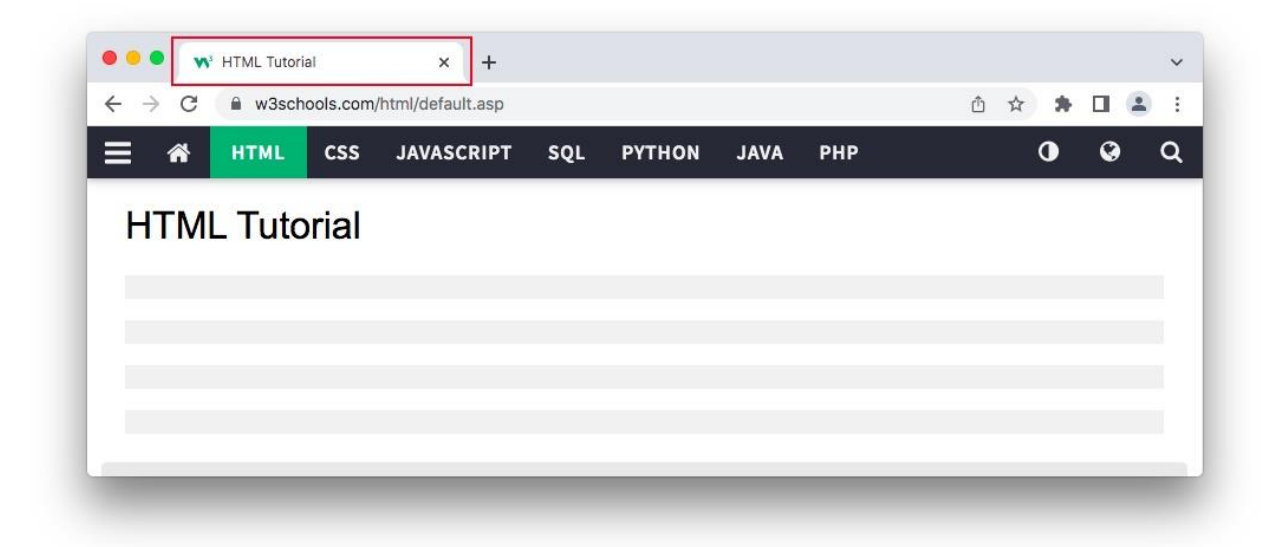

The title should describe the content and the meaning of the page.

The page title is very important for search engine optimization (SEO). The text is used by search engine algorithms to decide the order when listing pages in search results.

The <title> element:

- defines a title in the browser toolbar
- provides a title for the page when it is added to favorites
- displays a title for the page in search engine-results

So, try to make the title as accurate and meaningful as possible!

HTML Lists

HTML lists allow web developers to group a set of related items in lists.

An unordered HTML list:

- Item
- Item
- Item
- Item

An ordered HTML list:

1. First item

2. Second item

- 3. Third item
- 4. Fourth item

# Unordered HTML List

An unordered list starts with the  $\langle ul \rangle$  tag. Each list item starts with the  $\langle li \rangle$  tag.

The list items will be marked with bullets (small black circles) by default:

```
<ul>
  <li>Coffee</li>
  <li>Tea</li>
  <li>Milk</li>
\langle/ul>
```
The CSS list-style-type property is used to define the style of the list item marker. It can have one of the following values:

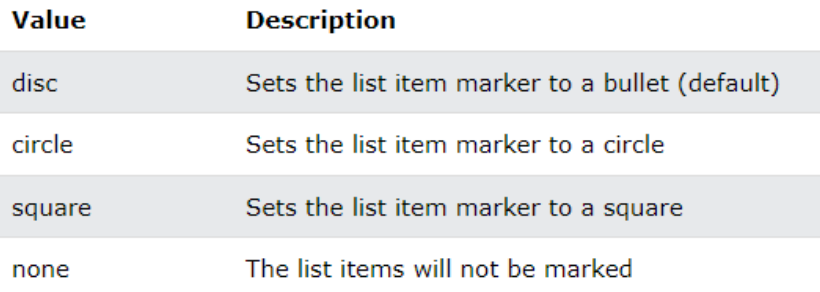

```
<ul style="list-style-type:disc;">
  <li>Coffee</li>
  <li>Tea</li>
  <li>Milk</li>
\langle \text{u1} \rangle
```
Ordered HTML List

An ordered list starts with the  $\langle$ ol> tag. Each list item starts with the  $\langle$ li> tag.

The list items will be marked with numbers by default:

```
\langleol\rangle<li>Coffee</li>
  <li>Tea</li>
  <li>Milk</li>
\langle/ol\rangle
```
The type attribute of the  $\langle$ ol> tag, defines the type of the list item marker:

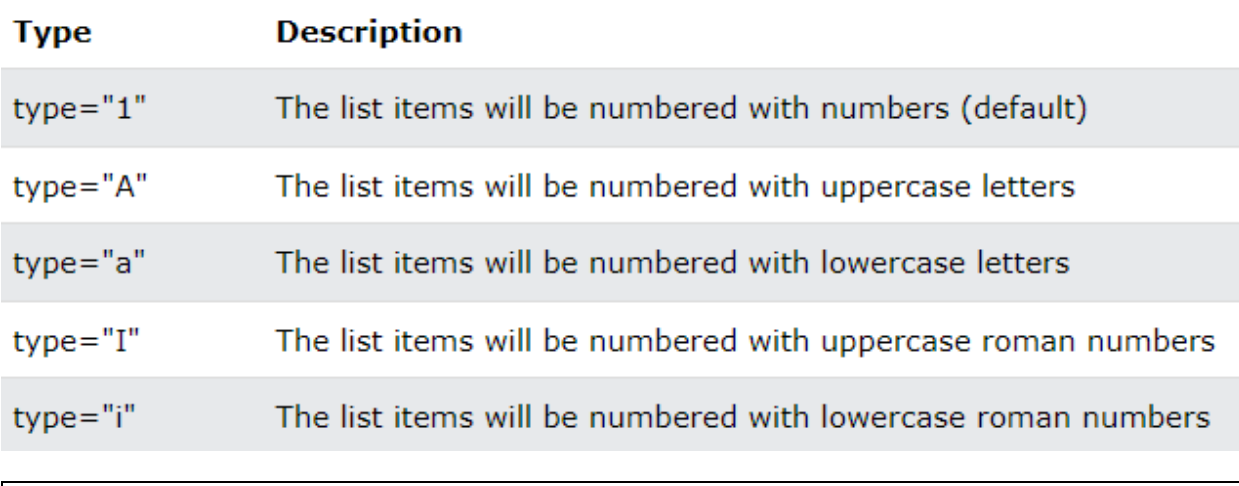

```
<ol type="A">
  <li>Coffee</li>
  <li>Tea</li>
  <li>Milk</li>
\langle/ol\rangle
```
# HTML Description Lists

HTML also supports description lists.

A description list is a list of terms, with a description of each term.

The  $\langle dI \rangle$  tag defines the description list, the  $\langle dt \rangle$  tag defines the term (name), and the <dd> tag describes each term:

```
<dl>
  <dt>Coffee</dt>
  <dd>- black hot drink</dd>
  <dt>Milk</dt>
  <dd>- white cold drink</dd>
\langle/dl>
```
Nested HTML Lists

Lists can be nested (list inside list):

```
<ul>
  <li>Coffee</li>
  <li>Tea
     <ul>
        <li>Black tea</li>
        <li>Green tea</li>
     \langle \text{UL}\rangle\langle/li>
   <li>Milk</li>
\langle \text{ul}\rangle
```
# HTML Tables

HTML tables allow web developers to arrange data into rows and columns.

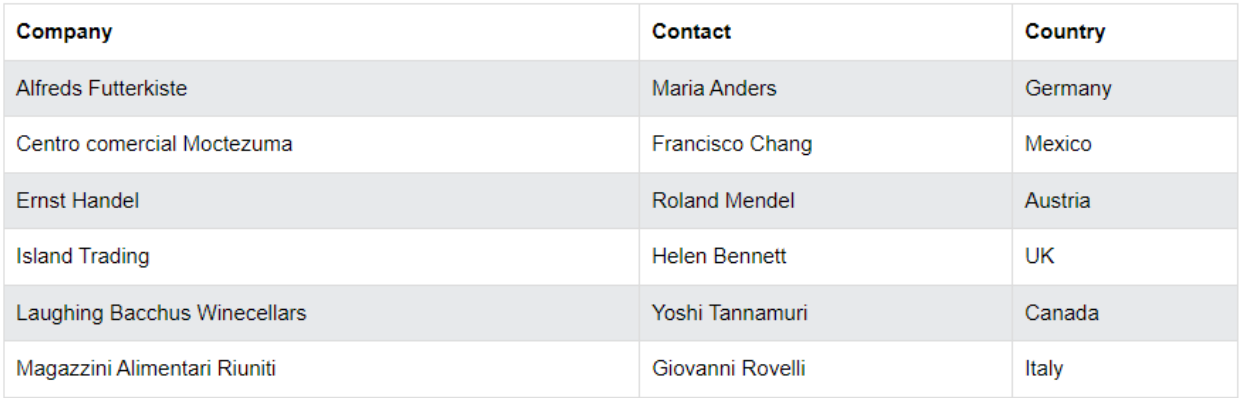

A table in HTML consists of table cells inside rows and columns.

```
<table>
  <tr>
    <th>Company</th>
    <th>Contact</th>
    <th>Country</th>
  \langle/tr>
  <tr>
   <td>Alfreds Futterkiste</td>
    <td>Maria Anders</td>
    <td>Germany</td>
  \langle/tr>
  <tr>
    <td>Centro comercial Moctezuma</td>
    <td>Francisco Chang</td>
    <td>Mexico</td>
  \langletr>
</table>
```
#### **Table Cells**

Each table cell is defined by a  **and a**  $**/td**$  **tag.** Everything between  $\langle td \rangle$  and  $\langle /td \rangle$  are the content of the table cell.

```
<table>
  <tr>
    <td>Emil</td>
    <td>Tobias</td>
    <td>Linus</td>
  \langle/tr>
</table>
```
#### **Table Rows**

Each table row starts with a  $\langle \text{tr} \rangle$  and ends with a  $\langle \text{tr} \rangle$  tag.

```
<table>
  <tr>
    <td>Emil</td>
    <td>Tobias</td>
    <td>Linus</td>
  \langle/tr>
  <tr>
    <td>16</td>
    <td>14</td>
    <td>10</td>
  \langletr>
</table>
```
We can have as many rows as you like in a table; just make sure that the number of cells are the same in each row.

#### **Table Headers**

Sometimes you want your cells to be table header cells. In those cases use the  **tag instead of the**  $**td**$  **tag:** 

```
<table>
  <tr>
    <th>Person 1</th>
    <th>Person 2</th>
    <th>Person 3</th>
  \langle/tr>
```
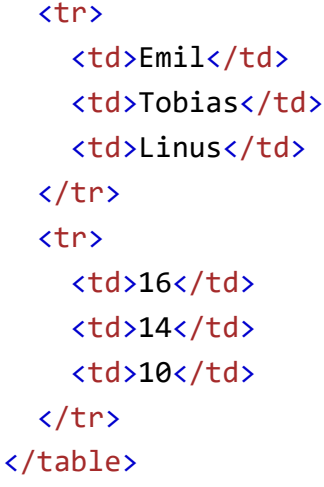

#### **Table Borders**

HTML tables can have borders of different styles and shapes.

When you add a border to a table, you also add borders around each table cell:

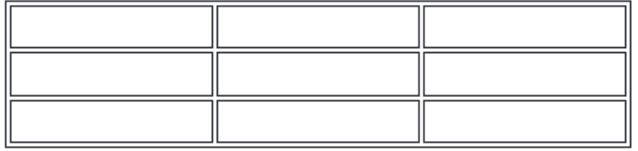

To add a border, use the CSS border property on table, th, and td elements:

```
table, th, td {
  border: 1px solid black;
}
```
#### **Collapsed Table Borders**

To avoid having double borders like in the example above, set the CSS bordercollapse property to collapse.

This will make the borders collapse into a single border:

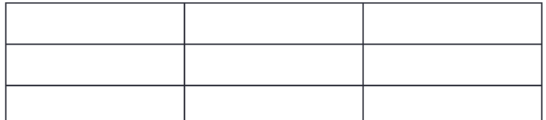

```
table, th, td {
  border: 1px solid black;
  border-collapse: collapse;
}
```
#### **Style Table Borders**

If you set a background color of each cell, and give the border a white color (the same as the document background), you get the impression of an invisible border:

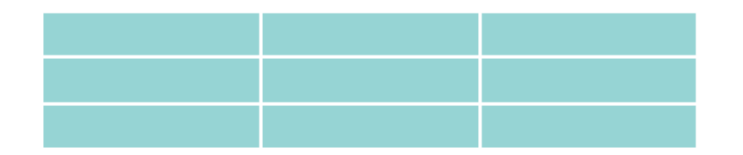

```
table, th, td {
 border: 1px solid white;
 border-collapse: collapse;
}
th, td {
 background-color: #96D4D4;
}
```
#### **Round Table Borders**

With the border-radius property, the borders get rounded corners:

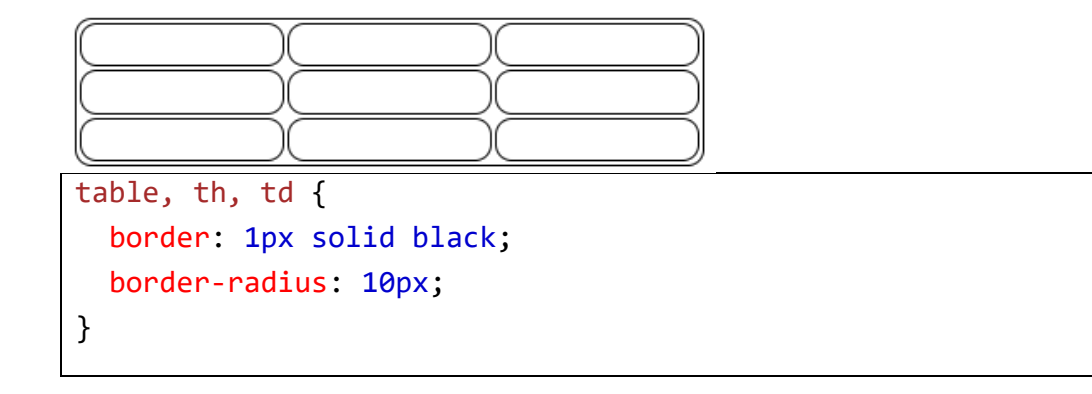

#### **Dotted Table Borders**

With the border-style property, you can set the appearance of the border.

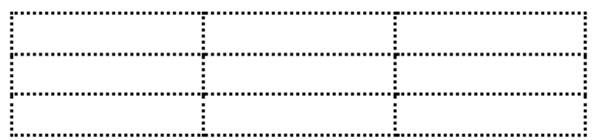

The following values are allowed:

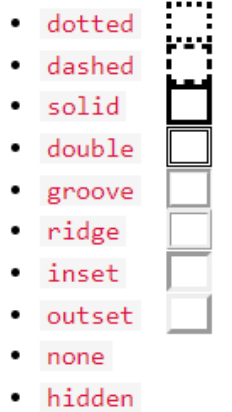

#### **Border Color**

With the border-color property, you can set the color of the border.

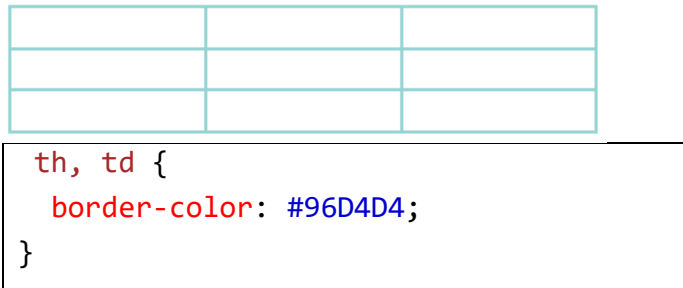

# HTML Table Colspan & Rowspan

# HTML tables can have cells that span over multiple rows and/or columns.

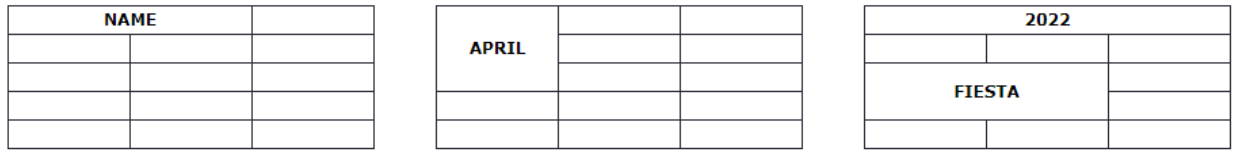

### **HTML Table - Colspan**

To make a cell span over multiple columns, use the colspan attribute:

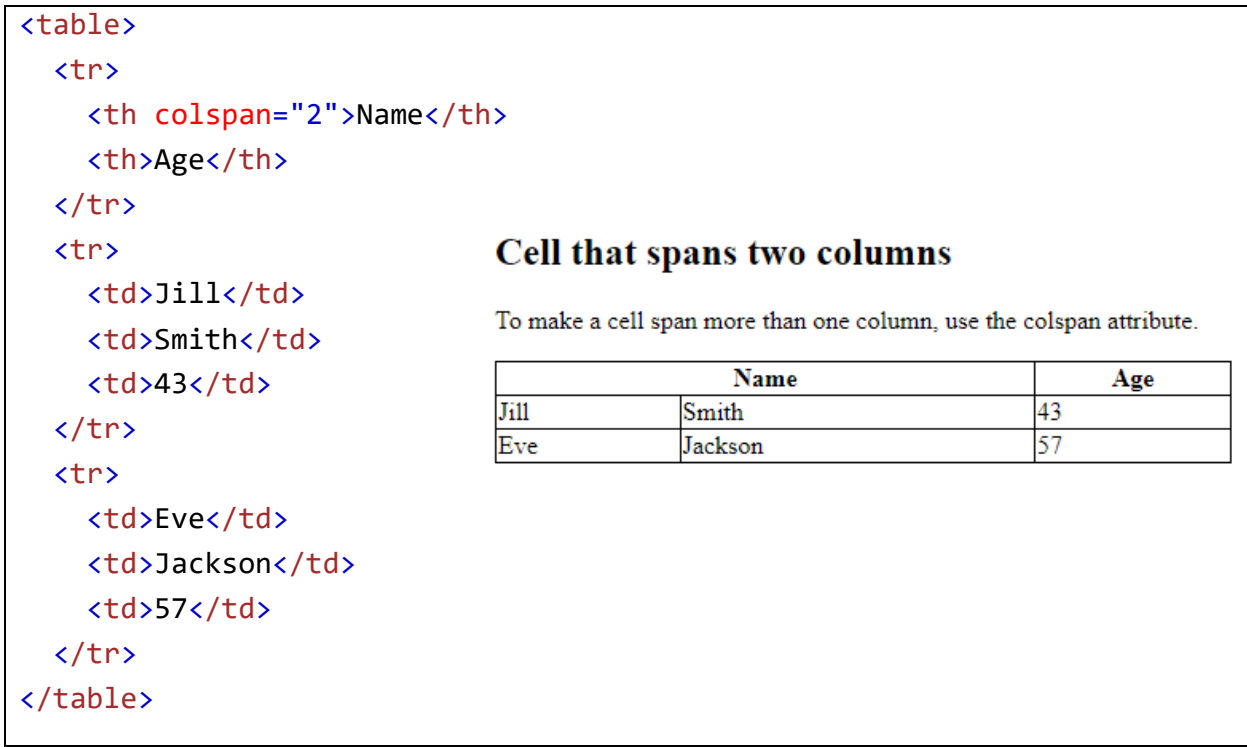

#### **HTML Table - Rowspan**

To make a cell span over multiple rows, use the rowspan attribute:

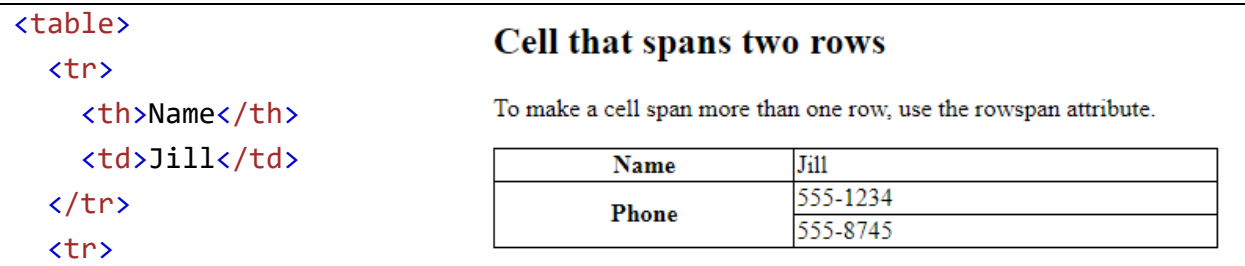

```
<th rowspan="2">Phone</th>
    <td>555-1234</td>
  \langle/tr>
  <tr>
    <td>555-8745</td>
\langle/tr>
</table>
```
HTML - The Head Element

The HTML  $\langle$ head> element is a container for the following elements:  $\langle$ title>, <style>, <meta>, <link>, <script>, and <base>.

The  $\langle$ head> element is a container for metadata (data about data) and is placed between the  $\langle$ html> tag and the  $\langle$ body> tag.

HTML metadata is data about the HTML document. Metadata is not displayed.

Metadata typically define the document title, character set, styles, scripts, and other meta information.

The following elements can go inside the <head> element:

- $\bullet$   $\leq$  title  $\geq$  (required in every HTML document)
- $\cdot$   $\leq$ style>
- $\bullet$   $$
- $\cdot$   $\langle$  link $\rangle$
- [<meta>](https://www.w3schools.com/tags/tag_meta.asp)
- [<script>](https://www.w3schools.com/tags/tag_script.asp)
- [<noscript>](https://www.w3schools.com/tags/tag_noscript.asp)

### The HTML <meta> Flement

The  $\langle$  meta> element is typically used to specify the character set, page description, keywords, author of the document, and viewport settings.

The metadata will not be displayed on the page, but is used by browsers (how to display content or reload page), by search engines (keywords), and other web services.

```
<head>
  <meta charset="UTF-8">
```

```
<meta name="description" content="Free Web tutorials">
 <meta name="keywords" content="HTML, CSS, JavaScript">
 <meta name="author" content="John Doe">
 <meta name="viewport" content="width=device-width, initial-scale=1.0">
</head>
```
Setting The Viewport

The viewport is the user's visible area of a web page. It varies with the device it will be smaller on a mobile phone than on a computer screen.

You should include the following <meta> element in all your web pages:

```
<meta name="viewport" content="width=device-width, initial-scale=1.0">
```
This gives the browser instructions on how to control the page's dimensions and scaling.

The width=device-width part sets the width of the page to follow the screen-width of the device (which will vary depending on the device).

The initial-scale=1.0 part sets the initial zoom level when the page is first loaded by the browser.

Here is an example of a web page *without* the viewport meta tag, and the same web page *with* the viewport meta tag:

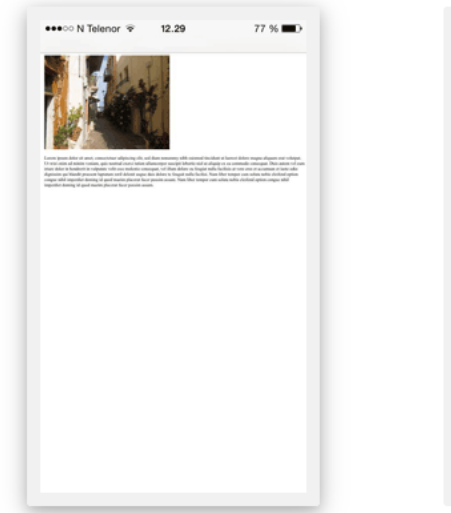

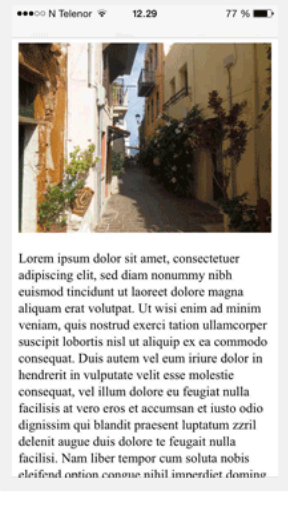

**Without the viewport meta tag** 

With the viewport meta tag

HTML Forms

An HTML form is used to collect user input. The user input is most often sent to a server for processing.

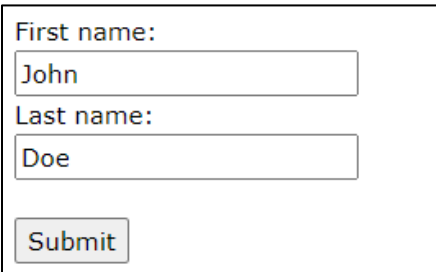

#### *HTML Form Attributes*

The <form> [HTML](https://developer.mozilla.org/en-US/docs/Web/HTML) element represents a document section containing interactive controls for submitting information.

The Action Attribute

The action attribute defines the action to be performed when the form is submitted.

Usually, the form data is sent to a file on the server when the user clicks on the submit button.

In the example below, the form data is sent to a file called "action\_page.php". This file contains a server-side script that handles the form data:

```
<form action="/action_page.php">
  <label for="fname">First name:</label><br>
  <input type="text" id="fname" name="fname" value="John"><br>
  <label for="lname">Last name:</label><br>
  <input type="text" id="lname" name="lname" value="Doe"><br><br>
  <input type="submit" value="Submit">
</form>
```
The Target Attribute

The target attribute specifies where to display the response that is received after submitting the form.

#### The target attribute can have one of the following values:

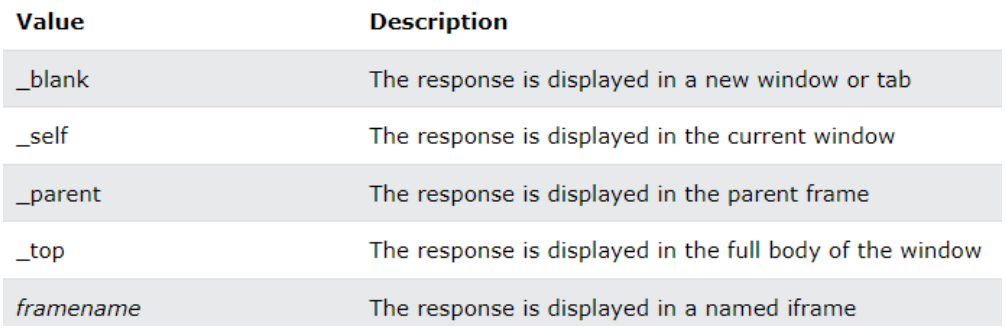

```
<form action="/action_page.php" target="_blank">
```
#### The Method Attribute

The method attribute specifies the HTTP method to be used when submitting the form data.

The form-data can be sent as URL variables (with method="get") or as HTTP post transaction (with method="post").

The default HTTP method when submitting form data is GET.

```
<form action="/action_page.php" method="get">
```
#### **Notes on GET:**

- Appends the form data to the URL, in name/value pairs
- NEVER use GET to send sensitive data! (the submitted form data is visible in the URL!)
- The length of a URL is limited (2048 characters)
- Useful for form submissions where a user wants to bookmark the result
- GET is good for non-secure data, like query strings in Google

#### **Notes on POST:**

- Appends the form data inside the body of the HTTP request (the submitted form data is not shown in the URL)
- POST has no size limitations, and can be used to send large amounts of data.
- Form submissions with POST cannot be bookmarked

The HTML <form> element is used to create an HTML form for user input:

<form> . *form elements* . </form>

The  $\langle$  form> element is a container for different types of input elements, such as: text fields, checkboxes, radio buttons, submit buttons, etc.

The <input> Element

The HTML  $\langle$  input> element is the most used form element.

An <input> element can be displayed in many ways, depending on the type attribute.

Here are some examples:

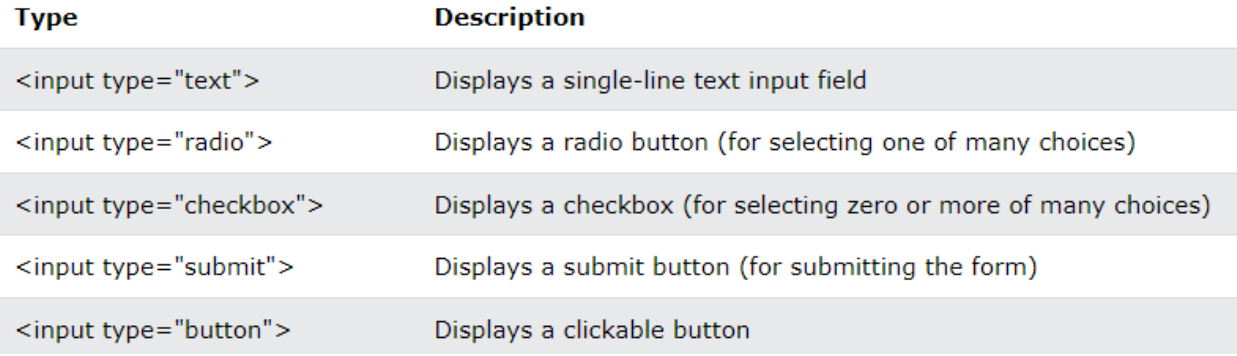

The  $\langle$ input type="text"> defines a single-line input field for text input.

```
<form>
  <label for="fname">First name:</label><br>
  <input type="text" id="fname" name="fname"><br>
  <label for="lname">Last name:</label><br>
  <input type="text" id="lname" name="lname">
</form>
```
**Output**
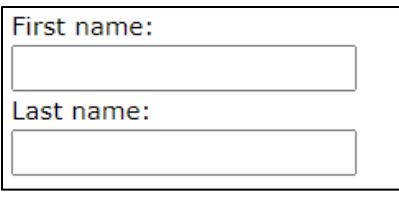

Note: The form itself is not visible. Also note that the default width of an input field is 20 characters.

The <label> Element

Notice the use of the  $\langle$ label> element in the example above.

The  $\langle$ label> tag defines a label for many form elements.

The <label> element is useful for screen-reader users, because the screenreader will read out loud the label when the user focuses on the input element.

The <label> element also helps users who have difficulty clicking on very small regions (such as radio buttons or checkboxes) - because when the user clicks the text within the <label> element, it toggles the radio button/checkbox.

The for attribute of the  $\langle$ label> tag should be equal to the id attribute of the  $\langle$ input> element to bind them together.

Radio Buttons

The  $\langle$ input type="radio"> defines a radio button.

Radio buttons let a user select ONE of a limited number of choices.

```
<p>Choose your favorite Web language:</p>
<form>
  <input type="radio" id="html" name="fav_language" value="HTML">
  <label for="html">HTML</label><br>
  <input type="radio" id="css" name="fav_language" value="CSS">
  <label for="css">CSS</label><br>
  <input type="radio" id="javascript" name="fav_language" value="JavaScr
ipt">
```

```
<label for="javascript">JavaScript</label>
</form>
```
#### **Output**

Choose your favorite Web language:  $\bigcirc$  html  $\circ$  CSS O JavaScript

Checkboxes

The <input type="checkbox"> defines a **checkbox**.

Checkboxes let a user select ZERO or MORE options of a limited number of choices.

```
<form>
  <input type="checkbox" id="vehicle1" name="vehicle1" value="Bike">
  <label for="vehicle1"> I have a bike</label><br>
  <input type="checkbox" id="vehicle2" name="vehicle2" value="Car">
  <label for="vehicle2"> I have a car</label><br>
  <input type="checkbox" id="vehicle3" name="vehicle3" value="Boat">
  <label for="vehicle3"> I have a boat</label>
</form>
```
**Output** 

 $\Box$  I have a bike  $\Box$  I have a car  $\Box$  I have a boat

The Submit Button

The <input type="submit"> defines a button for submitting the form data to a form-handler.

The form-handler is typically a file on the server with a script for processing input data.

The form-handler is specified in the form's action attribute.

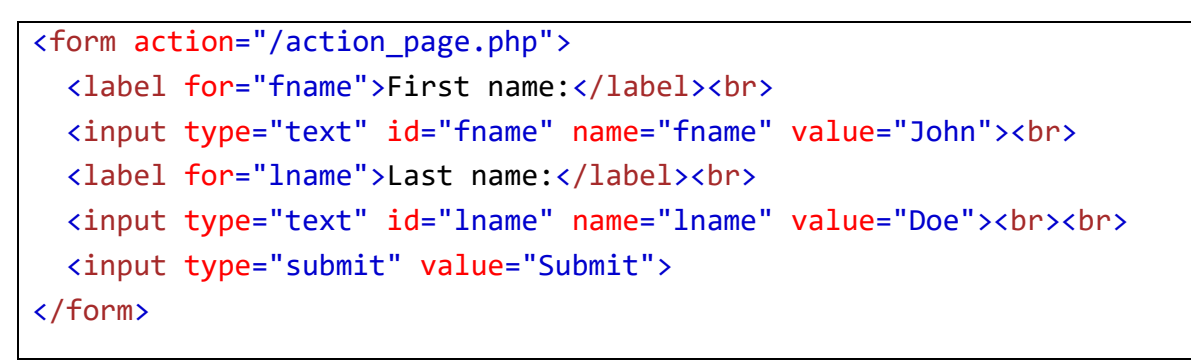

**Output**

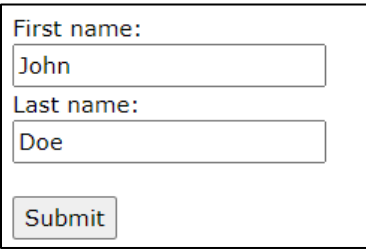

HTML Semantic Elements

A semantic element clearly describes its meaning to both the browser and the developer.

Examples of **non-semantic** elements: <div> and <span> - Tells nothing about its content.

Examples of **semantic** elements: <form>, <table>, and <article> - Clearly defines its content.

Semantic Elements in HTML

Many web sites contain HTML code like: <div id="nav"> <div class="header"> <div id="footer"> to indicate navigation, header, and footer.

In HTML there are some semantic elements that can be used to define different parts of a web page:

- <article>
- $\bullet$  <aside>
- <details>
- <figcaption>
- <figure>
- <footer>

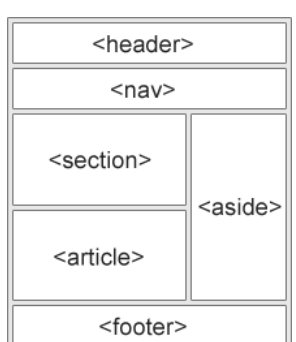

- $\bullet$  <header>
- $\bullet$  <main>
- <mark>
- $\bullet$  <nav>
- <section>
- <summary>
- <time>

HTML <section> Element

The **<section>** element defines a section in a document.

According to W3C's HTML documentation: "A section is a thematic grouping of content, typically with a heading."

Examples of where a <section> element can be used:

- Chapters
- Introduction
- News items
- Contact information

A web page could normally be split into sections for introduction, content, and contact information.

```
<section>

<p>The World Wide Fund for Nature (WWF) is an international organization 
working on issues regarding the conservation, research and restoration 
of the environment, formerly named the World Wildlife Fund. WWF was 
founded in 1961. \langle p \rangle</section>
<section>
<h1>WWF's Panda symbol</h1>
<p>The Panda has become the symbol of WWF. The well-known panda logo of 
WWF originated from a panda named Chi Chi that was transferred from the 
Beijing Zoo to the London Zoo in the same year of the establishment of 
WWF.</p>
</section>
```
#### HTML <article> Element

The <article> element specifies independent, self-contained content.

An article should make sense on its own, and it should be possible to distribute it independently from the rest of the web site.

Examples of where the  $\langle$ article> element can be used:

- Forum posts
- Blog posts
- User comments
- Product cards
- Newspaper articles

```
<article>
<h2>Google Chrome</h2>
<p>Google Chrome is a web browser developed by Google, released in 2008. 
Chrome is the world's most popular web browser today!\langle p \rangle</article>
<article>
<h2>Mozilla Firefox</h2>
<p>Mozilla Firefox is an open-source web browser developed by Mozilla. 
Firefox has been the second most popular web browser since January, 
2018. </p>
</article>
<article>
<h2>Microsoft Edge</h2>
<p>Microsoft Edge is a web browser developed by Microsoft, released in 
2015. Microsoft Edge replaced Internet Explorer.</p>
</article>
```
#### HTML <header> Element

The <header> element represents a container for introductory content or a set of navigational links.

A <header> element typically contains:

- one or more heading elements  $(\langle h1 \rangle \langle h6 \rangle)$
- logo or icon
- authorship information

```
<article>
  <header>
    <h1>What Does WWF Do?</h1>
    <p>WWF's mission:</p>
  </header>
  <p>WWF's mission is to stop the degradation of our planet's natural 
environment,
  and build a future in which humans live in harmony with nature.\langle p \rangle</article>
```
Note: You can have several <header> elements in one HTML document. However, <header> cannot be placed within a <footer>, <address> or another <header> element.

#### HTML <footer> Element

The <footer> element defines a footer for a document or section.

A <footer> element typically contains:

- authorship information
- copyright information
- contact information
- sitemap
- back to top links
- related documents

You can have several <footer> elements in one document.

```
<footer>
  <p>Author: Hege Refsnes</p>
  <p><a href="mailto:hege@example.com">hege@example.com</a></p>
</footer>
```
HTML <nav> Element

The  $\langle$ nav> element defines a set of navigation links.

```
<nav>
  <a href="/html/">HTML</a> |
   <a href="/css/">CSS</a> |
   <a href="/js/">JavaScript</a> |
   <a href="/jquery/">jQuery</a>
</nav>
```
HTML <figure> and <figcaption> Elements

The  $\langle$  figure> tag specifies self-contained content, like illustrations, diagrams, photos, code listings, etc.

The  $\langle$  figcaption> tag defines a caption for a  $\langle$  figure> element. The  $\langle$  figcaption> element can be placed as the first or as the last child of a <figure> element.

The  $\langle \text{img} \rangle$  element defines the actual image/illustration.

```
<figure>
  <img src="pic_trulli.jpg" alt="Trulli">
  <figcaption>Fig1. - Trulli, Puglia, Italy.</figcaption>
</figure>
```
Output

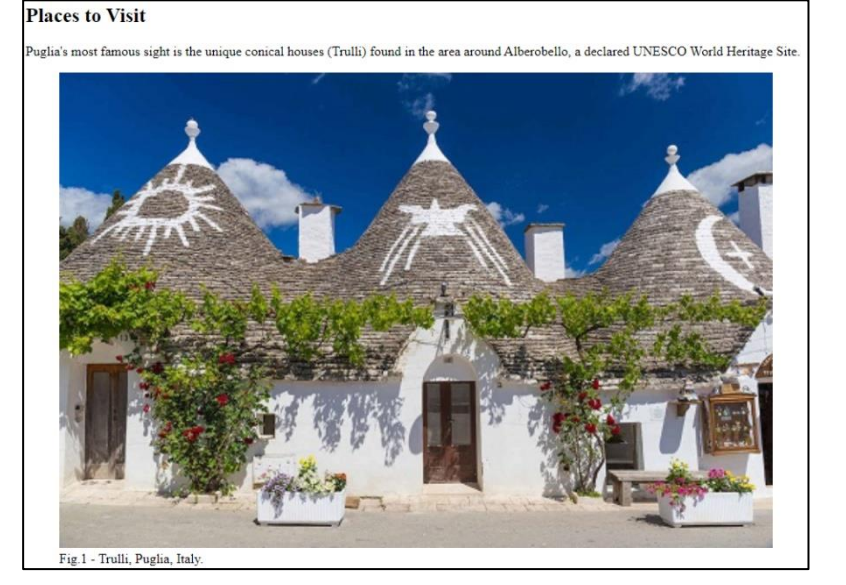

## [What is form validation?](https://developer.mozilla.org/en-US/docs/Learn/Forms/Form_validation#what_is_form_validation)

Go to any popular site with a registration form, and you will notice that they provide feedback when you don't enter your data in the format they are expecting. You'll get messages such as:

- "This field is required" (You can't leave this field blank).
- "Please enter your phone number in the format xxx-xxxx" (A specific data format is required for it to be considered valid).
- "Please enter a valid email address" (the data you entered is not in the right format).
- "Your password needs to be between 8 and 30 characters long and contain one uppercase letter, one symbol, and a number." (A very specific data format is required for your data).

This is called form validation. When you enter data, the browser and/or the web server will check to see that the data is in the correct format and within the constraints set by the application. Validation done in the browser is called client-side validation, while validation done on the server is called server-side validation. In this chapter we are focusing on client-side validation.

If the information is correctly formatted, the application allows the data to be submitted to the server and (usually) saved in a database; if the information isn't correctly formatted, it gives the user an error message explaining what needs to be corrected, and lets them try again.

We want to make filling out web forms as easy as possible. So why do we insist on validating our forms? There are three main reasons:

- **We want to get the right data**, in the right format. Our applications won't work properly if our users' data is stored in the wrong format, is incorrect, or is omitted altogether.
- **We want to protect our users' data**. Forcing our users to enter secure passwords makes it easier to protect their account information.
- **We want to protect ourselves**. There are many ways that malicious users can misuse unprotected forms to damage the application.

#### [Different types of client-side validation](https://developer.mozilla.org/en-US/docs/Learn/Forms/Form_validation#different_types_of_client-side_validation)

There are two different types of client-side validation that you'll encounter on the web:

• **Built-in form validation** uses HTML form validation features, which we've discussed in many places throughout this module. This validation generally doesn't require much JavaScript. Built-in form validation has better performance than JavaScript, but it is not as customizable as JavaScript validation.

• **JavaScript** validation is coded using JavaScript. This validation is completely customizable, but you need to create it all (or use a library).

## [Using built-in form validation](https://developer.mozilla.org/en-US/docs/Learn/Forms/Form_validation#using_built-in_form_validation)

One of the most significant features of modern form controls is the ability to validate most user data without relying on JavaScript. This is done by using validation attributes on form elements. We've seen many of these earlier in the course, but to recap:

- [required](https://developer.mozilla.org/en-US/docs/Web/HTML/Attributes/required): Specifies whether a form field needs to be filled in before the form can be submitted.
- [minlength](https://developer.mozilla.org/en-US/docs/Web/HTML/Attributes/minlength) and [maxlength](https://developer.mozilla.org/en-US/docs/Web/HTML/Attributes/maxlength): Specifies the minimum and maximum length of textual data (strings).
- [min](https://developer.mozilla.org/en-US/docs/Web/HTML/Attributes/min) and [max](https://developer.mozilla.org/en-US/docs/Web/HTML/Attributes/max): Specifies the minimum and maximum values of numerical input types.
- $\bullet$  [type](https://developer.mozilla.org/en-US/docs/Web/HTML/Element/input#input_types): Specifies whether the data needs to be a number, an email address, or some other specific preset type.
- [pattern](https://developer.mozilla.org/en-US/docs/Web/HTML/Attributes/pattern): Specifies a requiar expression that defines a pattern the entered data needs to follow.

Examples:

```
<form action="/action_page.php">
  <label for="username">Username:</label>
  <input type="text" id="username" name="username" required>
  <input type="submit">
</form>
```
### HTML <div> Tag

The <div> tag defines a division or a section in an HTML document.

The <div> tag is used as a container for HTML elements - which is then styled with CSS or manipulated with JavaScript.

The  $\langle \text{div} \rangle$  tag is easily styled by using the class or id attribute.

Any sort of content can be put inside the  $\langle \text{div} \rangle$  tag!

**Note**: By default, browsers always place a line break before and after the <div> element.

```
<div class="myDiv">
  <h2>This is a heading in a div element</h2>
  <p>This is some text in a div element.</p>
</div>
```
#### HTML <span> Tag

The  $\langle$ span> tag is an inline container used to mark up a part of a text, or a part of a document.

The <span> tag is easily styled by CSS or manipulated with JavaScript using the class or id attribute.

The  $\langle$ span> tag is much like the  $\langle$ div> element, but  $\langle$ div> is a block-level element and <span> is an inline element.

```
<p>My mother has <span style="color:blue">blue</span> eyes.</p>
```
#### **Block vs Inline**

- Block element always starts with new line and it takes complete available width.(stretches out to the left and right as far as it can).
- An inline element is the opposite of the block-level element.
- As a name itself indicates Inline element does not start with a new line it will embed with existing line.
- inline element takes the width only as much as necessary.

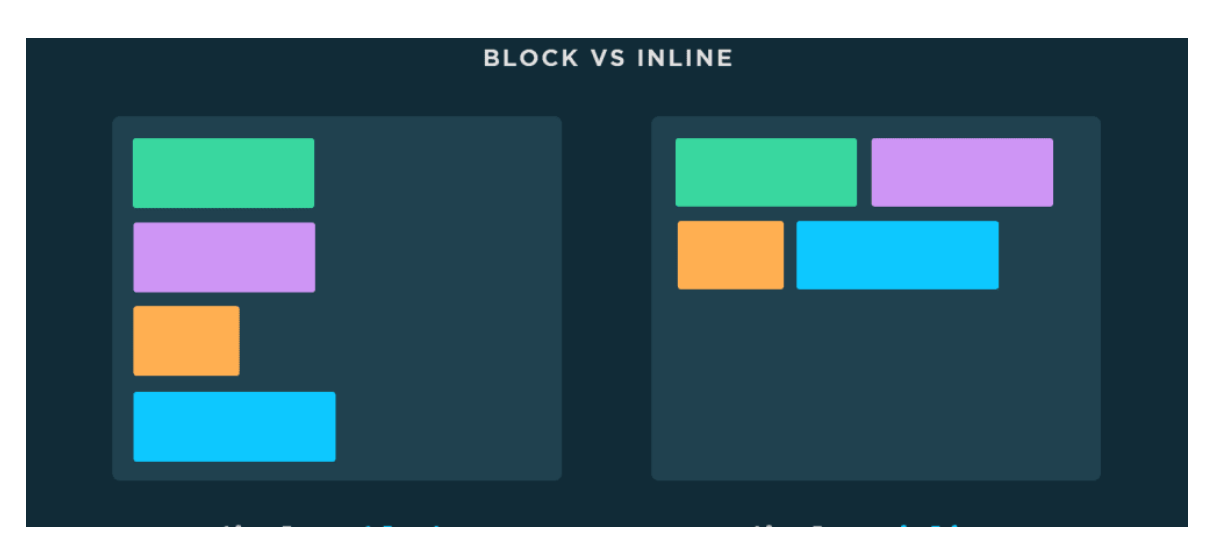

#### HTML Audio

The HTML  $\langle \text{audio} \rangle$  element is used to play an audio file on a web page.

To play an audio file in HTML, use the  $\langle \text{audio} \rangle$  element:

```
<audio controls>
  <source src="horse.ogg" type="audio/ogg">
  <source src="horse.mp3" type="audio/mpeg">
Your browser does not support the audio element.
</audio>
```
#### **HTML Audio - How It Works**

The controls attribute adds audio controls, like play, pause, and volume.

The <source> element allows you to specify alternative audio files which the browser may choose from. The browser will use the first recognized format.

The text between the  $\langle \text{audio}\rangle$  and  $\langle \text{audio}\rangle$  tags will only be displayed in browsers that do not support the <audio> element.

#### **HTML <audio> Autoplay**

To start an audio file automatically, use the autoplay attribute:

```
<audio controls autoplay>
  <source src="horse.ogg" type="audio/ogg">
  <source src="horse.mp3" type="audio/mpeg">
Your browser does not support the audio element.
</audio>
```
#### HTML Video

The HTML <video> element is used to show a video on a web page.

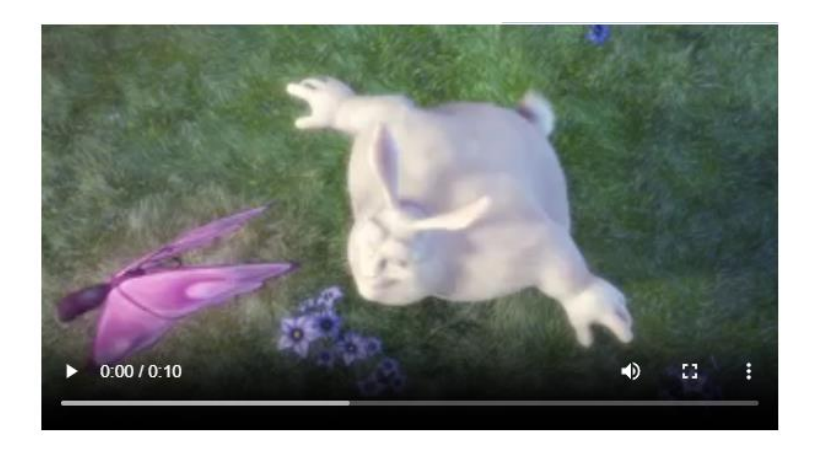

The controls attribute adds video controls, like play, pause, and volume.

It is a good idea to always include width and height attributes. If height and width are not set, the page might flicker while the video loads.

The <source> element allows you to specify alternative video files which the browser may choose from. The browser will use the first recognized format.

The text between the  $\langle$ video> and  $\langle$ /video> tags will only be displayed in browsers that do not support the <video> element.

```
<video width="320" height="240" controls>
  <source src="movie.mp4" type="video/mp4">
  <source src="movie.ogg" type="video/ogg">
Your browser does not support the video tag.
</video>
```
# CHAPTER 3 – INTRODUCTION TO CSS

## 3.1 CSS

CSS (Cascading Style Sheets) is used to style and lay out web pages — for example, to alter the font, color, size, and spacing of your content, split it into multiple columns, or add animations and other decorative features. This module provides a gentle beginning to your path towards CSS mastery with the basics of how it works, what the syntax looks like, and how you can start using it to add styling to HTML.

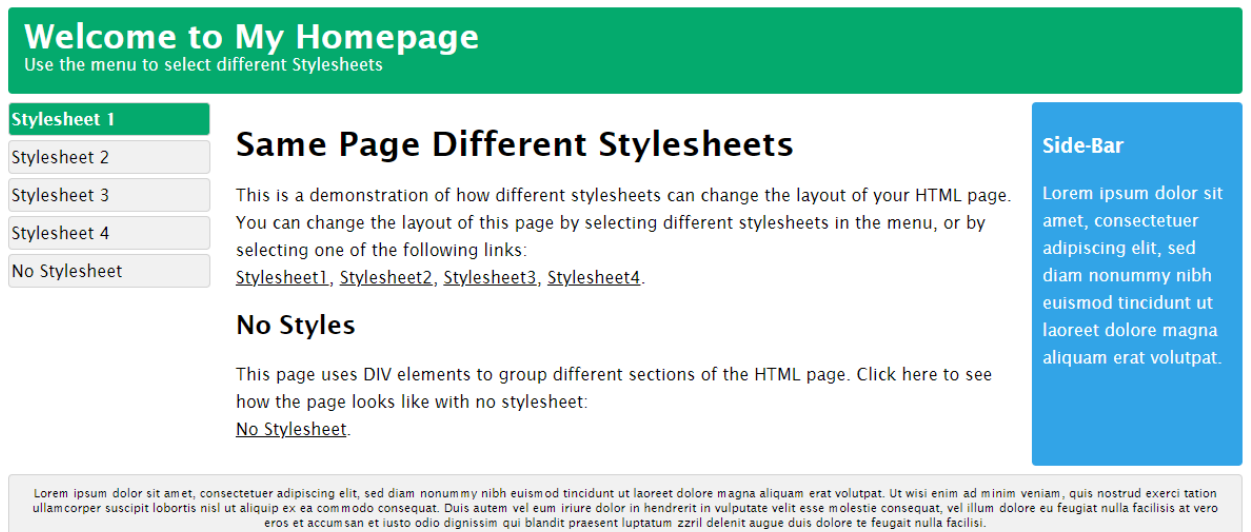

CSS is designed to make style sheets for the web. It is independent of HTML and can be used with any XML-based markup language. Now let's try to break the acronym:

- Cascading: Falling of Styles
- Style: Adding designs/Styling our HTML tags
- Sheets: Writing our style in different documents

## CSS History

- 1994: First Proposed by Hakon Wium Lie on 10th October
- 1996: CSS was published on 17th November with influencer Bert Bos
- Later he became co-author of CSS
- 1996: CSS became official with CSS was published in December
- 1997: Created CSS level 2 on 4th November
- 1998: Published on 12th May

#### **CSS Example**

```
body {
  background-color: lightblue;
}
h1 {
  color: white;
  text-align: center;
}
p {
  font-family: verdana;
  font-size: 20px;
}
```
CSS Solved a Big Problem

HTML was NEVER intended to contain tags for formatting a web page!

HTML was created to describe the content of a web page, like:

<h1>This is a heading</h1>

<p>This is a paragraph.</p>

When tags like <font>, and color attributes were added to the HTML 3.2 specification, it started a nightmare for web developers. Development of large websites, where fonts and color information were added to every single page, became a long and expensive process.

To solve this problem, the World Wide Web Consortium (W3C) created CSS.

CSS removed the style formatting from the HTML page!

## CSS Syntax

A CSS rule consists of a selector and a declaration block.

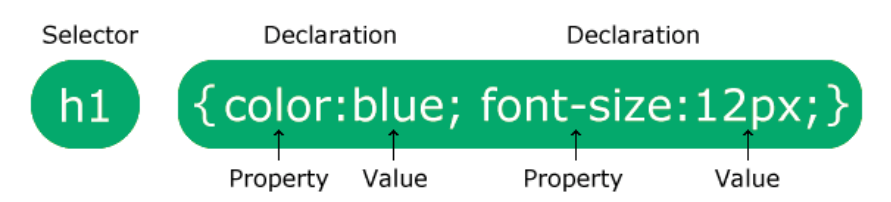

The selector points to the HTML element you want to style.

The declaration block contains one or more declarations separated by semicolons.

Each declaration includes a CSS property name and a value, separated by a colon.

Multiple CSS declarations are separated with semicolons, and declaration blocks are surrounded by curly braces.

#### Adding CSS in HTML

There are 3 ways to write CSS in our HTML file.

- Inline CSS
- Internal CSS
- External CSS

#### Inline CSS

- Before CSS this was the only way to apply styles
- Not an efficient way to write as it has a lot of redundancy
- Self-contained
- Uniquely applied on each element
- The idea of separation of concerns was lost

<h3 style=" color:red"> Have a great day </h3> <p style =" color: green"> I did this , I did that </p>

## Internal CSS

- With the help of style tag, we can apply styles within the HTML file
- Redundancy is removed
- But the idea of separation of concerns still lost
- Uniquely applied on a single document

```
 < style>
     h1 color:red;
 }
   </style> 
  <h3> Have a great day </h3>
```
#### External CSS

- With the help of <link> tag in the head tag, we can apply styles
- Reference is added
- File saved with .css extension
- Redundancy is removed
- The idea of separation of concerns is maintained
- Uniquely applied to each document

```
<!DOCTYPE html>
<html>
<head>
<link rel="stylesheet" href="mystyle.css">
</head>
<body>
<h1>This is a heading</h1>
<p>This is a paragraph.</p>
</body>
</html>
                                             /*mystyle.css*/
                                             body {
                                               background-color: grey;
                                             }
                                             h1 {
                                               color: navy;
                                               margin-left: 20px;
                                             }
```
What style will be used when there is more than one style specified for an HTML element?

All the styles in a page will "cascade" into a new "virtual" style sheet by the following rules, where number one has the highest priority:

- 1. Inline style (inside an HTML element)
- 2. External and internal style sheets (in the head section)
- 3. Browser default

## 3.1.1 CSS Selectors

CSS selectors are used to "find" (or select) the HTML elements you want to style.

We can divide CSS selectors into five categories:

- Simple selectors (select elements based on name, id, class)
- Combinator selectors (select elements based on a specific relationship between them)
- Pseudo-class selectors (select elements based on a certain state)
- Pseudo-elements selectors (select and style a part of an element)
- Attribute selectors (select elements based on an attribute or attribute value)

#### The CSS element Selector

The element selector selects HTML elements based on the element name.

```
p {
  text-align: center;
  color: red;
}
```
#### The CSS id Selector

The id selector uses the id attribute of an HTML element to select a specific element.

The id of an element is unique within a page, so the id selector is used to select one unique element!

To select an element with a specific id, write a hash (#) character, followed by the id of the element.

```
#para1 {
  text-align: center;
  color: red;
}
```
The CSS class Selector

The class selector selects HTML elements with a specific class attribute.

To select elements with a specific class, write a period (.) character, followed by the class name.

```
.center {
  text-align: center;
  color: red;
}
```
The CSS Universal Selector

The universal selector (\*) selects all HTML elements on the page.

```
* {
  text-align: center;
  color: blue;
}
```
The CSS Grouping Selector

The grouping selector selects all the HTML elements with the same style definitions.

Look at the following CSS code (the h1, h2, and p elements have the same style definitions):

It will be better to group the selectors, to minimize the code.

To group selectors, separate each selector with a comma.

```
h1 \{text-align: center;
 color: red;
}
h2 {
 text-align: center;
 color: red;
}
p {
 text-align: center;
  color: red;
}
                              h1, h2, p {
                                text-align: center;
                                color: red;
                              }
```
#### CSS Combinators

A CSS selector can contain more than one simple selector. Between the simple selectors, we can include a combinator.

There are four different combinators in CSS:

- descendant selector (space)
- child selector  $(>)$
- $\bullet$  adjacent sibling selector  $(+)$
- general sibling selector  $(\sim)$

#### *Descendant Selector*

The descendant selector matches all elements that are descendants of a specified element.

The following example selects all <p> elements inside <div> elements:

```
div p {
  background-color: yellow;
}
```

```
Child Selector (>)
```
The child selector selects all elements that are the children of a specified element.

The following example selects all  $\langle p \rangle$  elements that are children of a  $\langle \langle \rangle$  div element:

```
div > p {
 background-color: yellow;
}
```
*Adjacent Sibling Selector (+)*

The adjacent sibling selector is used to select an element that is directly after another specific element.

Sibling elements must have the same parent element, and "adjacent" means "immediately following".

The following example selects the first  $\langle p \rangle$  element that are placed immediately after <div> elements:

```
div + p {
 background-color: yellow;
}
```
*General Sibling Selector (~)*

The general sibling selector selects all elements that are next siblings of a specified element.

The following example selects all  $\langle p \rangle$  elements that are next siblings of  $\langle \text{div} \rangle$ elements:

```
div \sim p fbackground-color: yellow;
}
```
CSS Pseudo-classes

A pseudo-class is used to define a special state of an element.

For example, it can be used to:

- Style an element when a user mouses over it
- Style visited and unvisited links differently
- Style an element when it gets focus

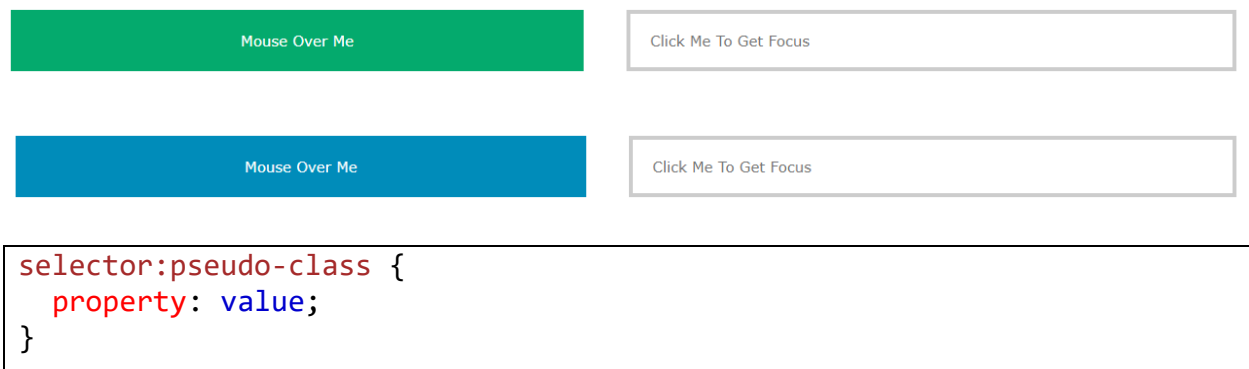

#### **Anchor Pseudo-classes**

Links can be displayed in different ways:

```
/* unvisited link */
a:link {
 color: #FF0000;
}
/* visited link */
a:visited {
 color: #00FF00;
}
/* mouse over link */
a:hover {
 color: #FF00FF;
}
/* selected link */
a:active {
 color: #0000FF;
}
```
#### **Pseudo-classes and HTML Classes**

Pseudo-classes can be combined with HTML classes:

When you hover over the link in the example, it will change color:

```
div:hover {
  background-color: blue;
}
```
**All pseudoclasses**

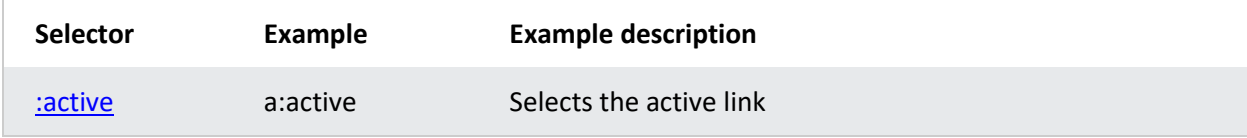

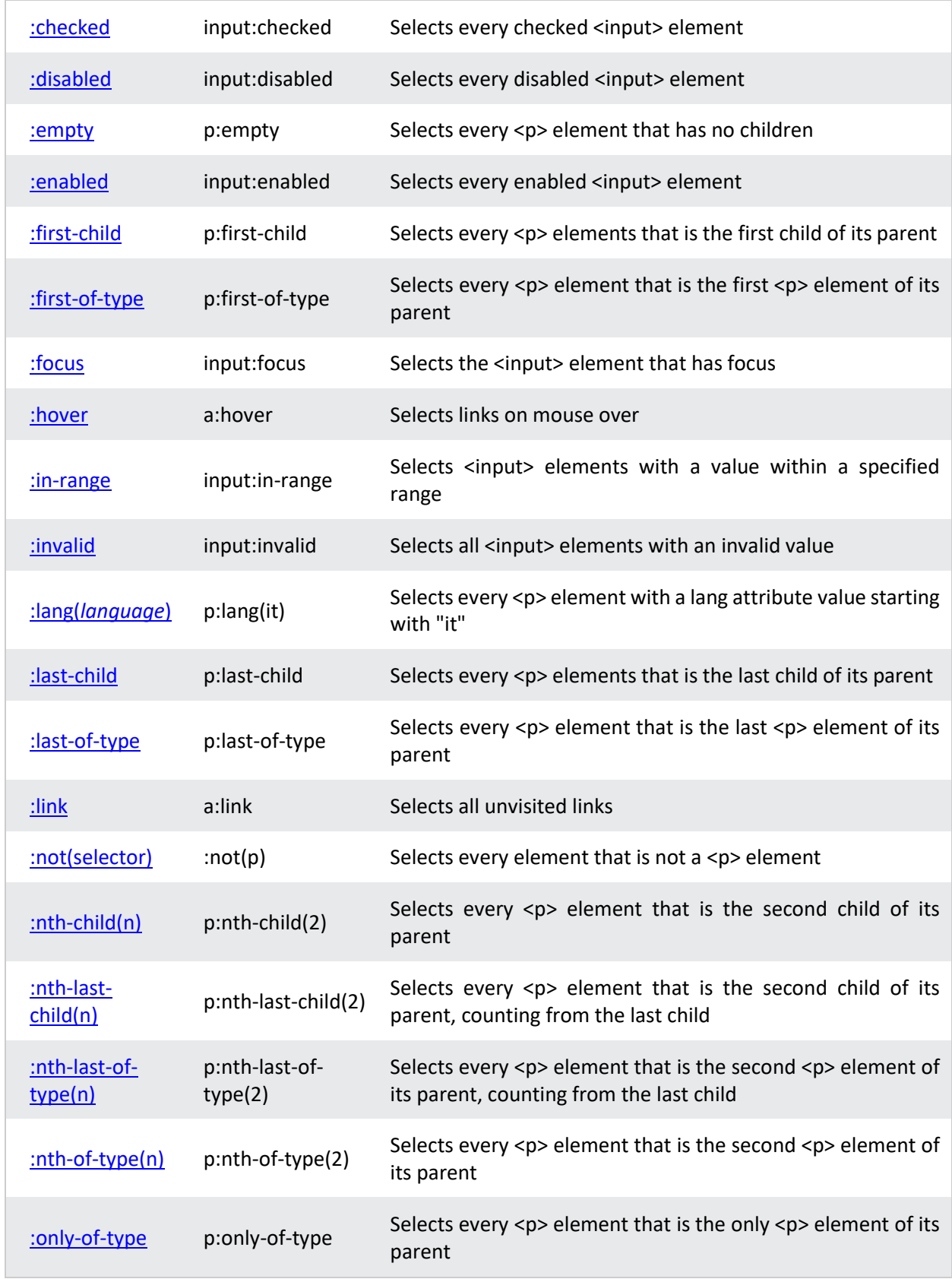

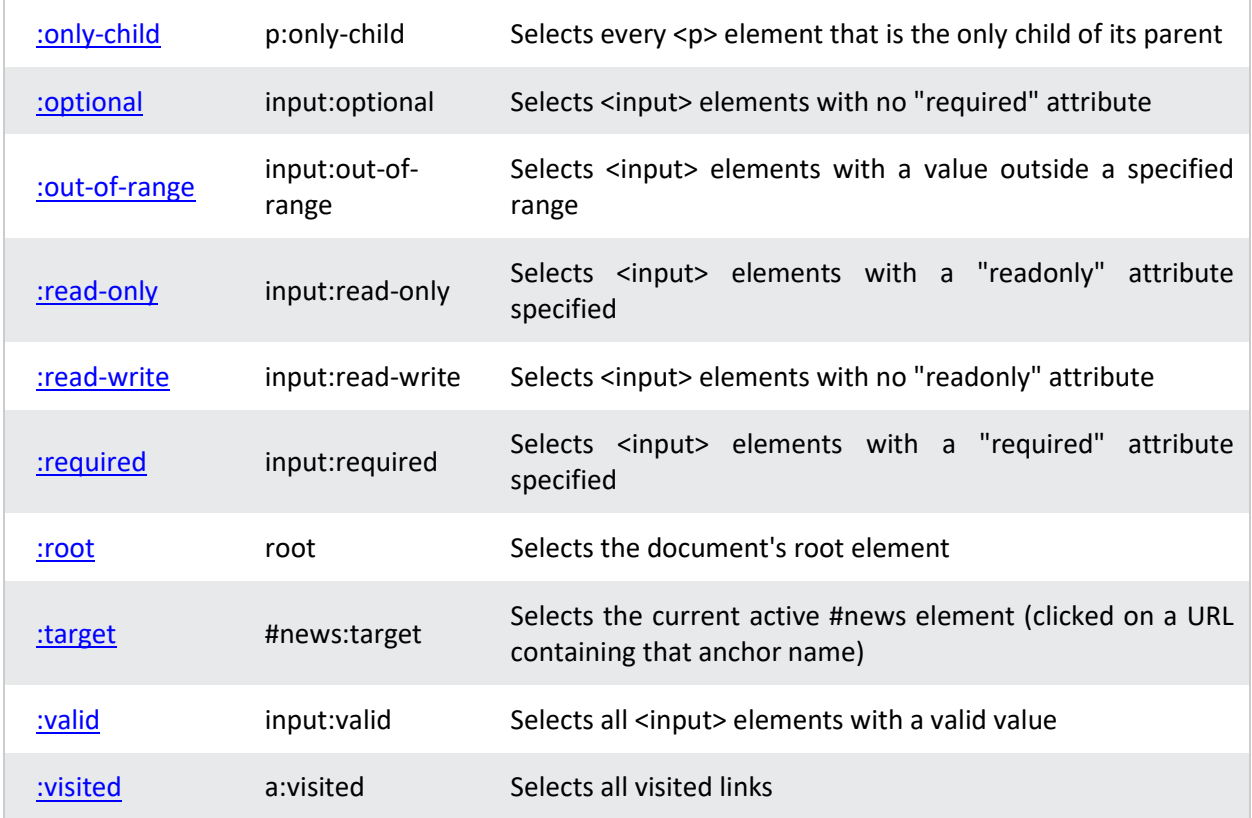

## Pseudo-Elements

A CSS pseudo-element is used to style specified parts of an element.

For example, it can be used to:

- Style the first letter, or line, of an element
- Insert content before, or after, the content of an element

#### **Syntax**

The syntax of pseudo-elements:

```
selector::pseudo-element {
 property: value;
}
```
The ::first-line Pseudo-element

The ::first-line pseudo-element is used to add a special style to the first line of a text.

The following example formats the first line of the text in all  $\langle p \rangle$  elements:

```
p::first-line {
 color: #ff0000;
 font-variant: small-caps;
}
```
The following properties apply to the ::first-line pseudo-element:

- font properties
- color properties
- background properties
- word-spacing
- letter-spacing
- text-decoration
- vertical-align
- text-transform
- line-height
- clear

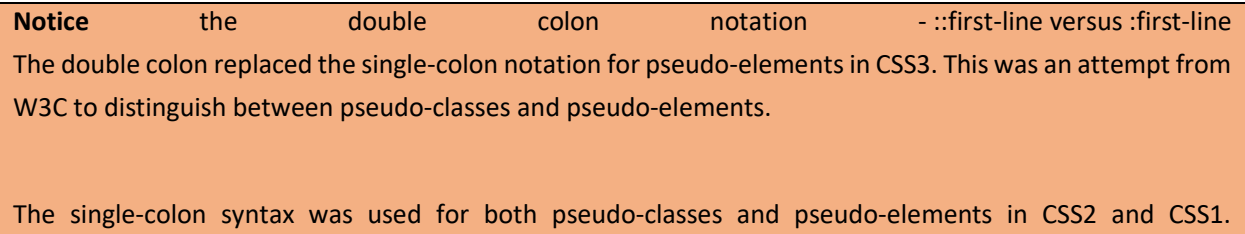

For backward compatibility, the single-colon syntax is acceptable for CSS2 and CSS1 pseudo-elements.

The ::first-letter Pseudo-element

The ::first-letter pseudo-element is used to add a special style to the first letter of a text.

The following example formats the first letter of the text in all  $\langle p \rangle$  elements:

```
p::first-letter {
  color: #ff0000;
 font-size: xx-large;
}
```
**Note:** The ::first-letter pseudo-element can only be applied to block-level elements.

The following properties apply to the ::first-letter pseudo- element:

- font properties
- color properties
- background properties
- margin properties
- padding properties
- border properties
- text-decoration
- vertical-align (only if "float" is "none")
- text-transform
- line-height
- float
- clear

CSS - The ::before Pseudo-element

The ::before pseudo-element can be used to insert some content before the content of an element.

The following example inserts an image before the content of each <h1> element:

```
h1::before {
  content: url(smiley.gif);
}
```
CSS - The ::after Pseudo-element

The ::after pseudo-element can be used to insert some content after the content of an element.

The following example inserts an image after the content of each <h1> element:

```
h1::after {
  content: url(smiley.gif);
}
```
## CSS - The ::marker Pseudo-element

The ::marker pseudo-element selects the markers of list items.

The following example styles the markers of list items:

```
::marker {
 color: red;
 font-size: 23px;
}
```
CSS - The ::selection Pseudo-element

The ::selection pseudo-element matches the portion of an element that is selected by a user.

The following CSS properties can be applied to ::selection: color, background, cursor, and outline.

The following example makes the selected text red on a yellow background:

```
::selection {
 color: red;
 background: yellow;
}
```
#### **All PseudoElements**

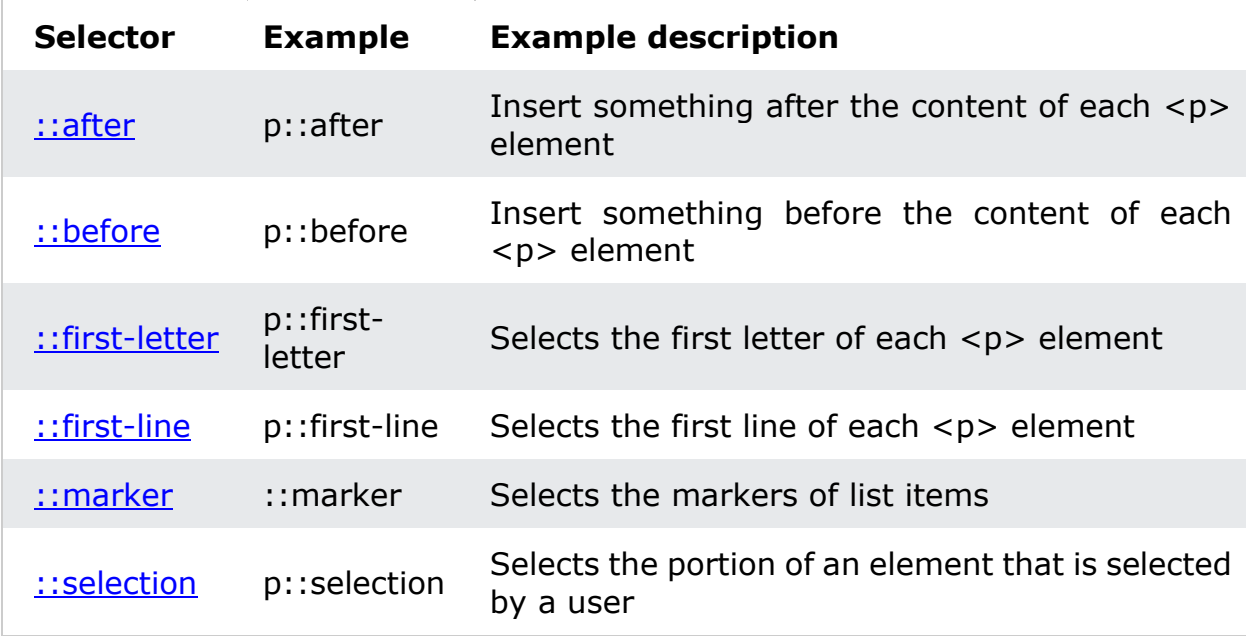

#### CSS Colors

- Three widely used techniques are as follows
	- RGBA

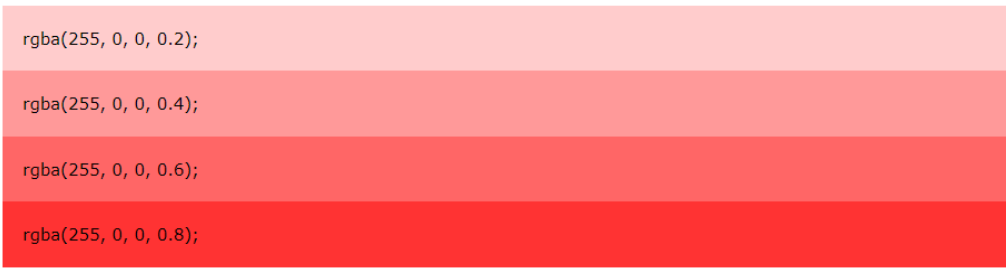

- This starts with RGB and takes 3 parameter
- 3 parameter basically corresponds to red, green and blue
- The value of each parameter may vary from 0 to 255.
- Eg: RGB(255,0,0); means color red

#### • HEX

## hsl(0, 100%, 30%); hsl(0, 100%, 50%); hsl(0, 100%, 70%); hsl(0, 100%, 90%);

- Hue is a degree on the color wheel (from 0 to 360):
- 0 (or 360) is red
- 120 is green
- 240 is blue
- Saturation is a percentage value: 100% is the full color.
- Lightness is also a percentage; 0% is dark (black) and 100% is white.
- HSL

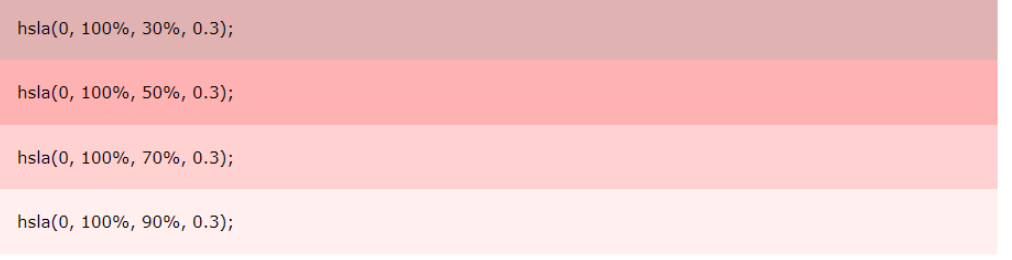

• HSLA color values are an extension of HSL color values with an alpha channel which specifies the opacity for a color.

• An HSLA color value is specified with: hsla(hue, saturation, lightness, alpha), where the alpha parameter defines the opacity. The alpha parameter is a number between 0.0 (fully transparent) and 1.0 (fully opaque).

CSS Opacity

The CSS opacity property sets the opacity for the whole element (both background color and text will be opaque/transparent).

The opacity property value must be a number between 0.0 (fully transparent) and 1.0 (fully opaque).

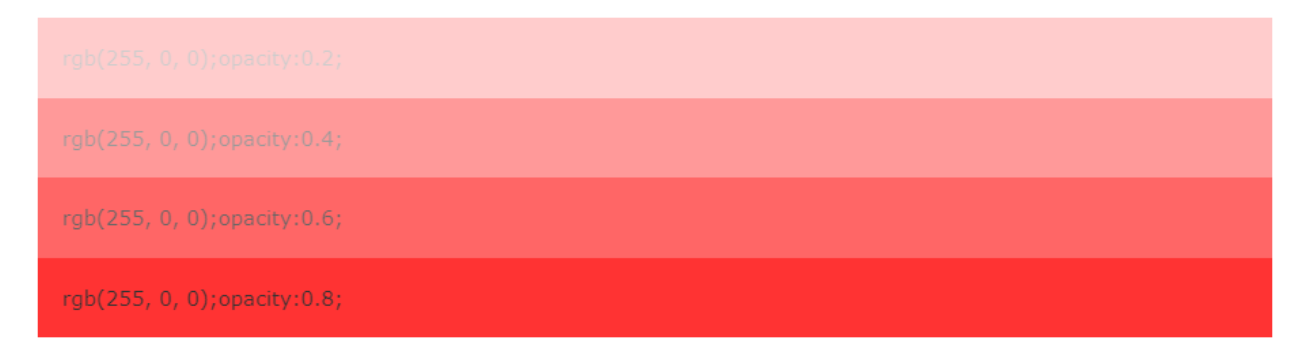

Notice that the text above will also be transparent/opaque!

The following example shows different elements with opacity:

```
#p1 {background-color:rgb(255,0,0);opacity:0.6;} /* red with opacity */
#p2 {background-color:rgb(0,255,0);opacity:0.6;} /* green with opacity 
*/
#p3 {background-color:rgb(0,0,255);opacity:0.6;} /* blue with opacity 
*/
```
CSS Multiple Backgrounds

CSS allows you to add multiple background images for an element, through the background-image property.

The different background images are separated by commas, and the images are stacked on top of each other, where the first image is closest to the viewer.

The following example has two background images, the first image is a flower (aligned to the bottom and right) and the second image is a paper background (aligned to the top-left corner):

```
#example1 {
  background-image: url(img_flwr.gif), url(paper.gif);
  background-position: right bottom, left top;
 background-repeat: no-repeat, repeat;
}
```
Multiple background images can be specified using either the individual background properties (as above) or the background shorthand property.

The following example uses the background shorthand property (same result as example above):

```
#example1 {
  background: url(img_flwr.gif) right bottom no-repeat, url(paper.gif) 
left top repeat;
}
```
*CSS Background Size*

The CSS background-size property allows you to specify the size of background images.

The size can be specified in lengths, percentages, or by using one of the two keywords: contain or cover.

The following example resizes a background image to much smaller than the original image (using pixels):

```
#div1 {
  background: url(img flower.jpg);
  background-size: 100px 80px;
  background-repeat: no-repeat;
}
```
The two other possible values for background-size are contain and cover.

The contain keyword scales the background image to be as large as possible (but both its width and its height must fit inside the content area). As such, depending on the proportions of the background image and the background positioning area, there may be some areas of the background which are not covered by the background image.

The cover keyword scales the background image so that the content area is completely covered by the background image (both its width and height are equal to or exceed the content area). As such, some parts of the background image may not be visible in the background positioning area.

The following example illustrates the use of contain and cover:

```
#div1 {
 background: url(img_flower.jpg);
 background-size: contain;
 background-repeat: no-repeat;
}
#div2 {
 background: url(img_flower.jpg);
 background-size: cover;
 background-repeat: no-repeat;
}
```
*Define Sizes of Multiple Background Images*

The background-size property also accepts multiple values for background size (using a comma-separated list), when working with multiple backgrounds.

The following example has three background images specified, with different background-size value for each image:

```
#example1 {
  background: url(img_tree.gif) left top no-repeat, url(img_flwr.gif) 
right bottom no-repeat, url(paper.gif) left top repeat;
  background-size: 50px, 130px, auto;
}
```
*Full Size Background Image*

Now we want to have a background image on a website that covers the entire browser window at all times.

The requirements are as follows:

• Fill the entire page with the image (no white space)

- Scale image as needed
- Center image on page
- Do not cause scrollbars

The following example shows how to do it; Use the <html> element (the <html> element is always at least the height of the browser window). Then set a fixed and centered background on it. Then adjust its size with the background-size property:

```
html {
  background: url(img_man.jpg) no-repeat center fixed;
  background-size: cover;
}
```
*Hero Image*

You could also use different background properties on a <div> to create a hero image (a large image with text), and place it where you want.

```
.hero-image {
  background: url(img man.jpg) no-repeat center;
 background-size: cover;
 height: 500px;
 position: relative;
}
```
*CSS background-origin Property*

The CSS background-origin property specifies where the background image is positioned.

The property takes three different values:

- border-box the background image starts from the upper left corner of the border
- padding-box (default) the background image starts from the upper left corner of the padding edge
- content-box the background image starts from the upper left corner of the content

The following example illustrates the background-origin property:

```
#example1 {
  border: 10px solid black;
 padding: 35px;
 background: url(img_flwr.gif);
 background-repeat: no-repeat;
 background-origin: content-box;
}
```
*CSS background-clip Property*

The CSS background-clip property specifies the painting area of the background.

The property takes three different values:

- border-box (default) the background is painted to the outside edge of the border
- padding-box the background is painted to the outside edge of the padding
- content-box the background is painted within the content box

The following example illustrates the background-clip property:

```
#example1 {
 border: 10px dotted black;
 padding: 35px;
 background: yellow;
 background-clip: content-box;
}
```
CSS Borders

The CSS border properties allow you to specify the style, width, and color of an element's border.

I have borders on all sides.

I have a red bottom border.

I have rounded borders.

I have a blue left border.

*CSS Border Style*

The border-style property specifies what kind of border to display.

The following values are allowed:

- dotted Defines a dotted border
- dashed Defines a dashed border
- solid Defines a solid border
- double Defines a double border
- groove Defines a 3D grooved border. The effect depends on the bordercolor value
- ridge Defines a 3D ridged border. The effect depends on the border-color value
- inset Defines a 3D inset border. The effect depends on the border-color value
- outset Defines a 3D outset border. The effect depends on the bordercolor value
- none Defines no border
- hidden Defines a hidden border

The border-style property can have from one to four values (for the top border, right border, bottom border, and the left border).

```
p.dotted {border-style: dotted;}
p.dashed {border-style: dashed;}
p.solid {border-style: solid;}
p.double {border-style: double;}
p.groove {border-style: groove;}
p.ridge {border-style: ridge;}
p.inset {border-style: inset;}
p.outset {border-style: outset;}
p.none {border-style: none;}
```
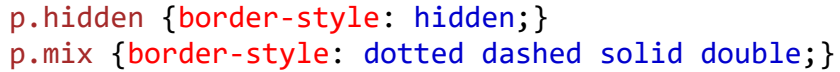

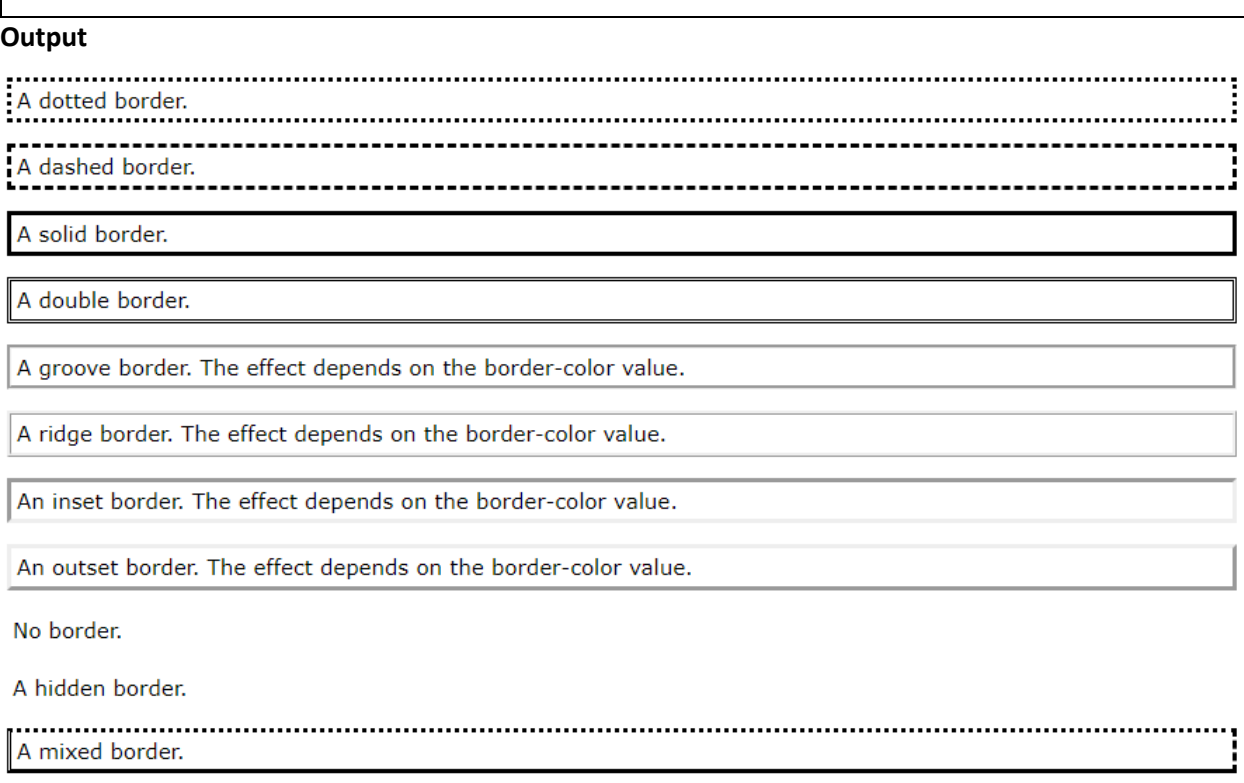

*CSS Border - Shorthand Property*

Like you saw in the previous page, there are many properties to consider when dealing with borders.

To shorten the code, it is also possible to specify all the individual border properties in one property.

The border property is a shorthand property for the following individual border properties:

```
• border-width
```
- border-style (required)
- border-color

```
p {
 border: 5px solid red;
}
```
### CSS Box Model

In CSS, the term "box model" is used when talking about design and layout.

The CSS box model is essentially a box that wraps around every HTML element. It consists of: margins, borders, padding, and the actual content. The image below illustrates the box model:

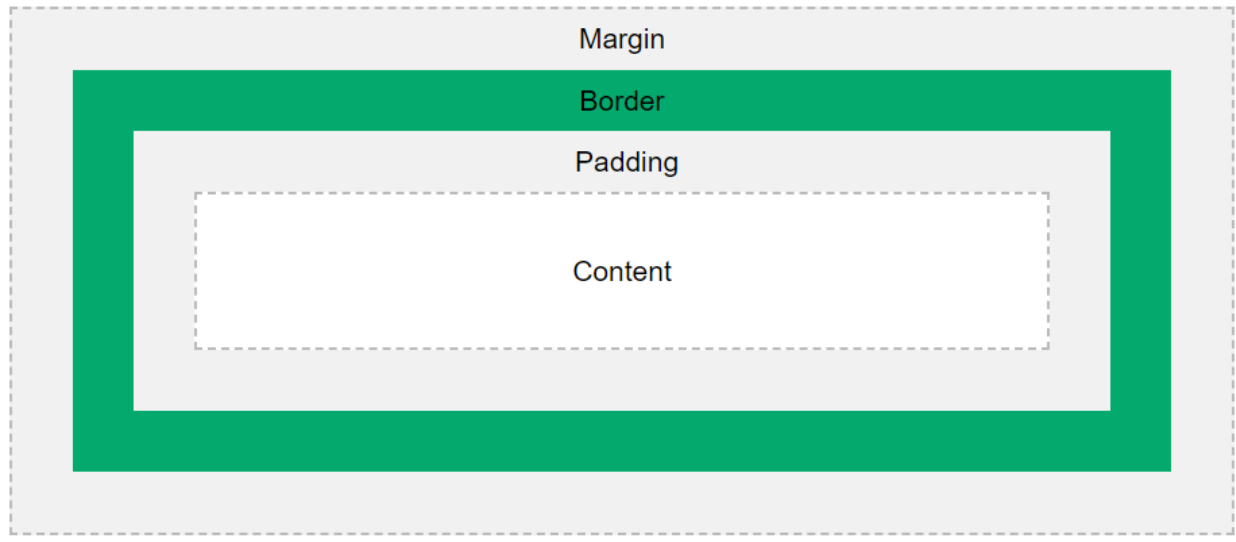

Explanation of the different parts:

- **Content** The content of the box, where text and images appear
- **Padding** Clears an area around the content. The padding is transparent
- **Border** A border that goes around the padding and content
- **Margin** Clears an area outside the border. The margin is transparent

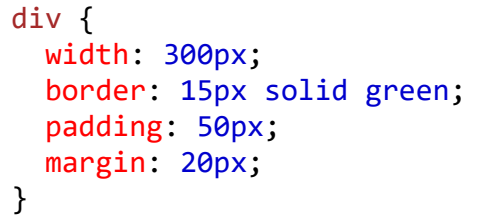

**Output**

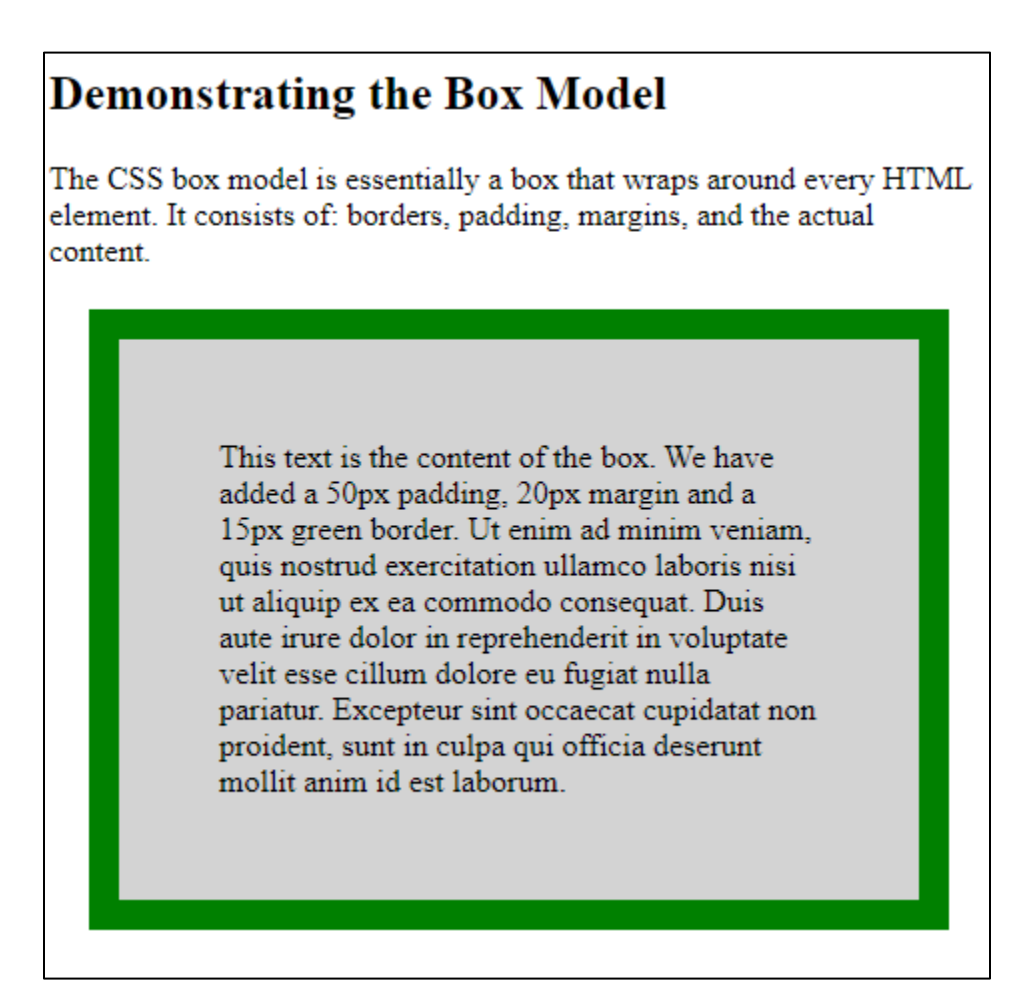

Width and Height of an Element

In order to set the width and height of an element correctly in all browsers, you need to know how the box model works.

```
div {
  width: 320px;
  padding: 10px;
  border: 5px solid gray;
  margin: 0;
}
```
Here is the calculation:

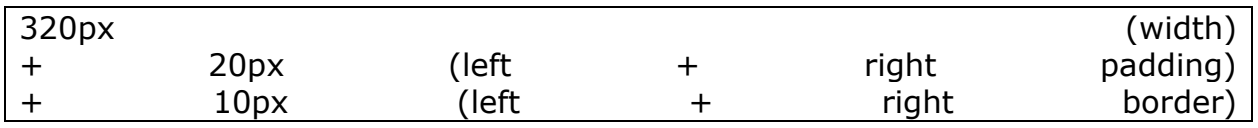
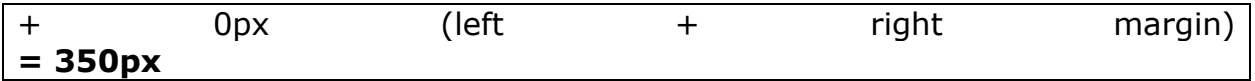

The total width of an element should be calculated like this:

Total element width = width + left padding + right padding + left border + right  $border + left margin + right margin$ 

The total height of an element should be calculated like this:

Total element height = height + top padding + bottom padding + top border + bottom border  $+$  top margin  $+$  bottom margin

## CSS Margins

The CSS margin properties are used to create space around elements, outside of any defined borders.

With CSS, you have full control over the margins. There are properties for setting the margin for each side of an element (top, right, bottom, and left).

#### **Margin - Individual Sides**

CSS has properties for specifying the margin for each side of an element:

- margin-top
- margin-right
- margin-bottom
- margin-left

All the margin properties can have the following values:

- auto the browser calculates the margin
- *length* specifies a margin in px, pt, cm, etc.
- *%* specifies a margin in % of the width of the containing element
- inherit specifies that the margin should be inherited from the parent element

**Tip:** Negative values are allowed.

```
p {
  margin-top: 100px;
 margin-bottom: 100px;
 margin-right: 150px;
  margin-left: 80px;
}
```
*Margin - Shorthand Property*

To shorten the code, it is possible to specify all the margin properties in one property.

The margin property is a shorthand property for the following individual margin properties:

- margin-top
- margin-right
- margin-bottom
- margin-left

So, here is how it works:

If the margin property has four values:

### • **margin: 25px 50px 75px 100px;**

- o top margin is 25px
- o right margin is 50px
- o bottom margin is 75px
- o left margin is 100px

If the margin property has three values:

### • **margin: 25px 50px 75px;**

- o top margin is 25px
- o right and left margins are 50px
- o bottom margin is 75px

If the margin property has two values:

### • **margin: 25px 50px;**

- o top and bottom margins are 25px
- o right and left margins are 50px

If the margin property has one value:

### • **margin: 25px;**

o all four margins are 25px

### **The auto Value**

You can set the margin property to auto to horizontally center the element within its container.

The element will then take up the specified width, and the remaining space will be split equally between the left and right margins.

```
div {
 width: 300px;
  margin: auto;
 border: 1px solid red;
}
```
### **The inherit Value**

This example lets the left margin of the  $\langle p \rangle$  class="ex1"> element be inherited from the parent element (<div>):

```
div {
  border: 1px solid red;
 margin-left: 100px;
}
p.ex1 {
 margin-left: inherit;
}
```
## CSS Padding

Padding is used to create space around an element's content, inside of any defined borders.

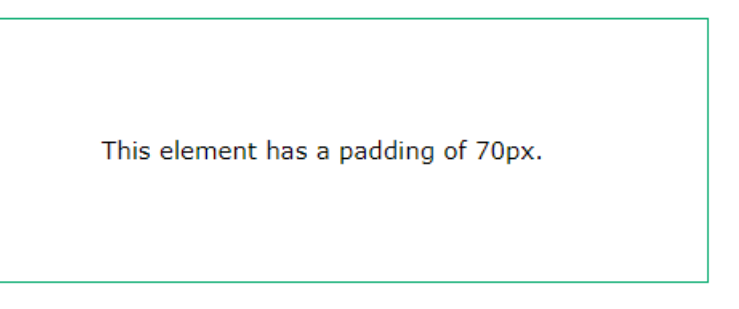

The CSS padding properties are used to generate space around an element's content, inside of any defined borders.

With CSS, you have full control over the padding. There are properties for setting the padding for each side of an element (top, right, bottom, and left).

### **Padding - Individual Sides**

CSS has properties for specifying the padding for each side of an element:

- padding-top
- padding-right
- padding-bottom
- padding-left

All the padding properties can have the following values:

- *length* specifies a padding in px, pt, cm, etc.
- *%* specifies a padding in % of the width of the containing element
- inherit specifies that the padding should be inherited from the parent element

**Note:** Negative values are not allowed.

#### **Padding - Shorthand Property**

To shorten the code, it is possible to specify all the padding properties in one property.

The padding property is a shorthand property for the following individual padding properties:

- padding-top
- padding-right
- padding-bottom
- padding-left

So, here is how it works:

If the padding property has four values:

### • **padding: 25px 50px 75px 100px;**

- o top padding is 25px
- $\circ$  right padding is 50px
- $\circ$  bottom padding is 75px
- o left padding is 100px

If the padding property has three values:

### • **padding: 25px 50px 75px;**

- o top padding is 25px
- o right and left paddings are 50px
- o bottom padding is 75px

If the padding property has two values:

- **padding: 25px 50px;**
	- $\circ$  top and bottom paddings are 25px
	- o right and left paddings are 50px

If the padding property has one value:

## • **padding: 25px;**

o all four paddings are 25px

## *Padding and Element Width*

The CSS width property specifies the width of the element's content area. The content area is the portion inside the padding, border, and margin of an element [\(the box model\)](https://www.w3schools.com/css/css_boxmodel.asp).

So, if an element has a specified width, the padding added to that element will be added to the total width of the element. This is often an undesirable result.

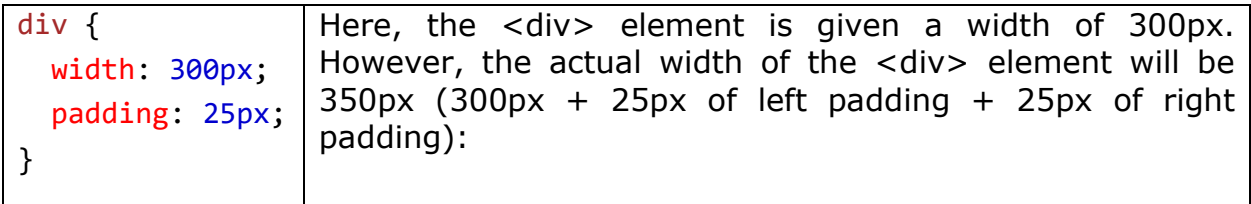

To keep the width at 300px, no matter the amount of padding, you can use the box-sizing property. This causes the element to maintain its actual width; if you increase the padding, the available content space will decrease.

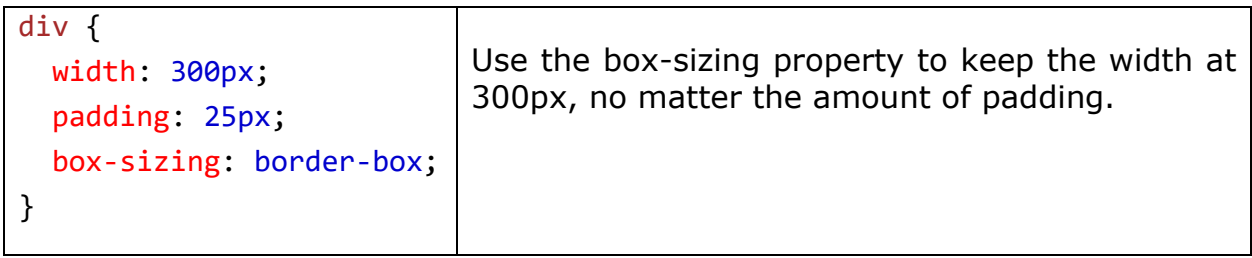

CSS Height, Width and Max-width

The CSS height and width properties are used to set the height and width of an element.

The CSS max-width property is used to set the maximum width of an element.

This element has a height of 50 pixels and a width of 100%.

CSS Setting height and width

The height and width properties are used to set the height and width of an element.

The height and width properties do not include padding, borders, or margins. It sets the height/width of the area inside the padding, border, and margin of the element.

CSS height and width Values

The height and width properties may have the following values:

- auto This is default. The browser calculates the height and width
- length Defines the height/width in px, cm, etc.
- % Defines the height/width in percent of the containing block
- initial Sets the height/width to its default value
- inherit The height/width will be inherited from its parent value

```
div {
  height: 200px;
  width: 50%;
  background-color: powderblue;
}
```
## Setting max-width

The max-width property is used to set the maximum width of an element.

The max-width can be specified in *length values*, like px, cm, etc., or in percent (%) of the containing block, or set to none (this is default. Means that there is no maximum width).

The problem with the  $\langle \text{div} \rangle$  above occurs when the browser window is smaller than the width of the element (500px). The browser then adds a horizontal scrollbar to the page.

Using max-width instead, in this situation, will improve the browser's handling of small windows.

**Tip:** Drag the browser window to smaller than 500px wide, to see the difference between the two divs!

This element has a height of 100 pixels and a max-width of 500 pixels.

**Note:** If you for some reason use both the width property and the maxwidth property on the same element, and the value of the width property is larger than the max-width property; the max-width property will be used (and the width property will be ignored).

```
div {
  max-width: 500px;
  height: 100px;
 background-color: powderblue;
}
```
The position Property

The position property specifies the type of positioning method used for an element.

There are five different position values:

- static
- relative
- fixed
- absolute
- sticky

Elements are then positioned using the top, bottom, left, and right properties. However, these properties will not work unless the position property is set first. They also work differently depending on the position value.

*position: static;*

HTML elements are positioned static by default.

Static positioned elements are not affected by the top, bottom, left, and right properties.

An element with position: static; is not positioned in any special way; it is always positioned according to the normal flow of the page:

```
This <div> element has position: static;
```
Here is the CSS that is used:

```
div.static {
 position: static;
 border: 3px solid #73AD21;
}
```
*position: relative;*

An element with position: relative; is positioned relative to its normal position.

Setting the top, right, bottom, and left properties of a relatively-positioned element will cause it to be adjusted away from its normal position. Other content will not be adjusted to fit into any gap left by the element.

```
div.relative {
  position: relative;
  left: 30px;
  border: 3px solid #73AD21;
}
```

```
position: fixed;
```
An element with position: fixed; is positioned relative to the viewport, which means it always stays in the same place even if the page is scrolled. The top, right, bottom, and left properties are used to position the element.

A fixed element does not leave a gap in the page where it would normally have been located.

Notice the fixed element in the lower-right corner of the page. Here is the CSS that is used:

```
div.fixed {
 position: fixed;
 bottom: 0;
 right: 0;
 width: 300px;
 border: 3px solid #73AD21;
}
```
*position: absolute;*

An element with position: absolute; is positioned relative to the nearest positioned ancestor (instead of positioned relative to the viewport, like fixed).

However; if an absolute positioned element has no positioned ancestors, it uses the document body, and moves along with page scrolling.

**Note:** Absolute positioned elements are removed from the normal flow, and can overlap elements.

Here is a simple example:

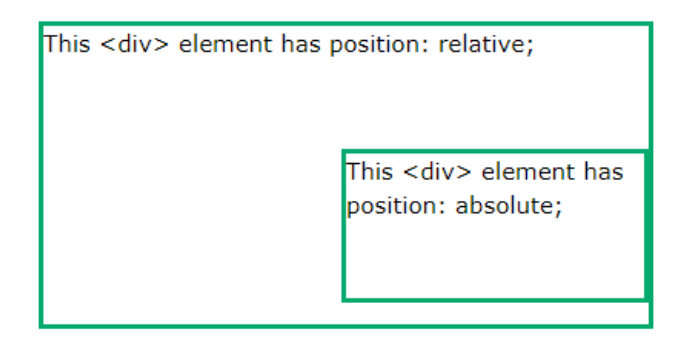

```
div.relative {
 position: relative;
 width: 400px;
 height: 200px;
  border: 3px solid #73AD21;
}
```

```
div.absolute {
 position: absolute;
 top: 80px;
 right: 0;
 width: 200px;
 height: 100px;
 border: 3px solid #73AD21;
}
```
*position: sticky;*

An element with position: sticky; is positioned based on the user's scroll position.

A sticky element toggles between relative and fixed, depending on the scroll position. It is positioned relative until a given offset position is met in the viewport - then it "sticks" in place (like position:fixed).

```
I am sticky!
Lorem ipsum dolor sit amet, illum definitiones no quo, maluisset concludaturque et eum, altera fabulas ut quo. Atqui causae gloriatur ius te, id agam omnis
evertitur eum. Affert laboramus repudiandae nec et. Inciderint efficiantur his ad. Eum no molestiae voluptatibus,
Lorem ipsum dolor sit amet, illum definitiones no quo, maluisset concludaturque et eum, altera fabulas ut quo. Atqui causae gloriatur ius te, id agam omnis
evertitur eum. Affert laboramus repudiandae nec et. Inciderint efficiantur his ad. Eum no molestiae voluptatibus.
```

```
div.sticky {
 position: -webkit-sticky; /* Safari */
 position: sticky;
 top: 0;
 background-color: green;
 border: 2px solid #4CAF50;
}
```
*Positioning Text In an Image*

How to position text over an image:

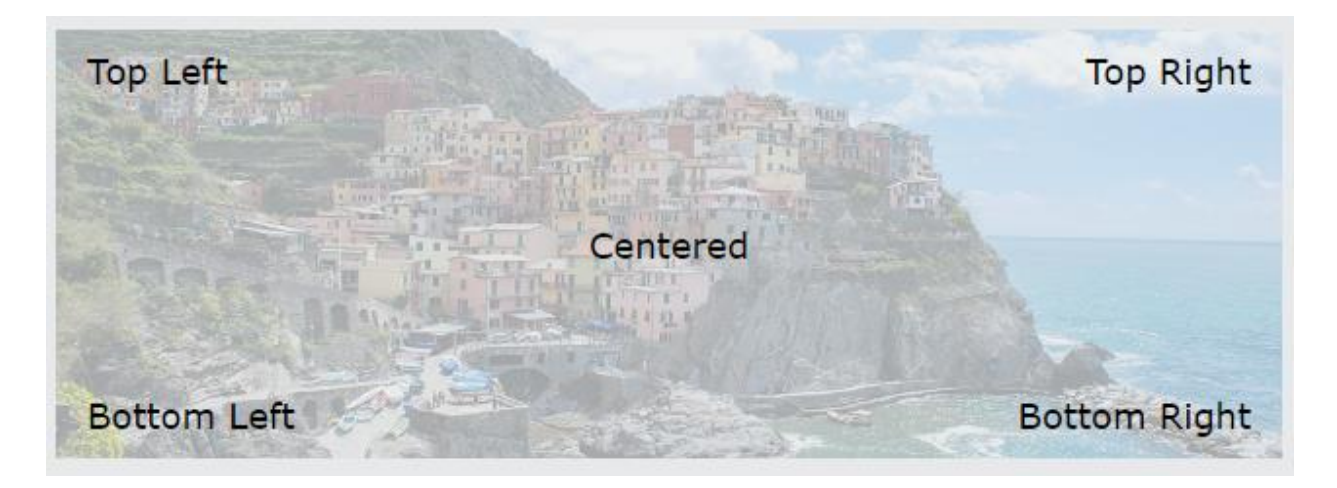

CSS Layout and Clear

The CSS float property specifies how an element should float.

The CSS clear property specifies what elements can float beside the cleared element and on which side.

*The float Property*

The float property is used for positioning and formatting content e.g. let an image float left to the text in a container.

The float property can have one of the following values:

- left The element floats to the left of its container
- right The element floats to the right of its container
- none The element does not float (will be displayed just where it occurs in the text). This is default
- inherit The element inherits the float value of its parent

## *Example - float: right;*

## The following example specifies that an image should float to the **right** in a text:

Lorem ipsum dolor sit amet, consectetur adipiscing elit. Phasellus imperdiet, nulla et dictum interdum, nisi lorem egestas odio, vitae scelerisque enim ligula venenatis dolor. Maecenas nisl est, ultrices nec congue eget, auctor vitae massa. Fusce luctus vestibulum augue ut aliquet. Mauris ante ligula, facilisis sed ornare eu, lobortis in odio. Praesent convallis urna a lacus interdum ut hendrerit risus congue. Nunc sagittis dictum nisi, sed ullamcorper ipsum dignissim ac...

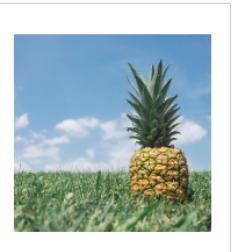

## *Example - float: left;*

## The following example specifies that an image should float to the **left** in a text:

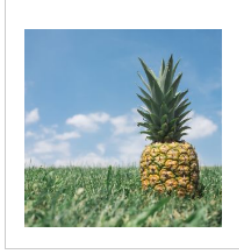

Lorem ipsum dolor sit amet, consectetur adipiscing elit. Phasellus imperdiet, nulla et dictum interdum, nisi lorem egestas odio, vitae scelerisque enim ligula venenatis dolor. Maecenas nisl est, ultrices nec congue eget, auctor vitae massa. Fusce luctus vestibulum augue ut aliquet. Mauris ante ligula, facilisis sed ornare eu, lobortis in odio. Praesent convallis urna a lacus interdum ut hendrerit risus congue. Nunc sagittis dictum nisi, sed ullamcorper ipsum dignissim ac...

## *Example - No float*

In the following example the image will be displayed just where it occurs in the text (float: none;):

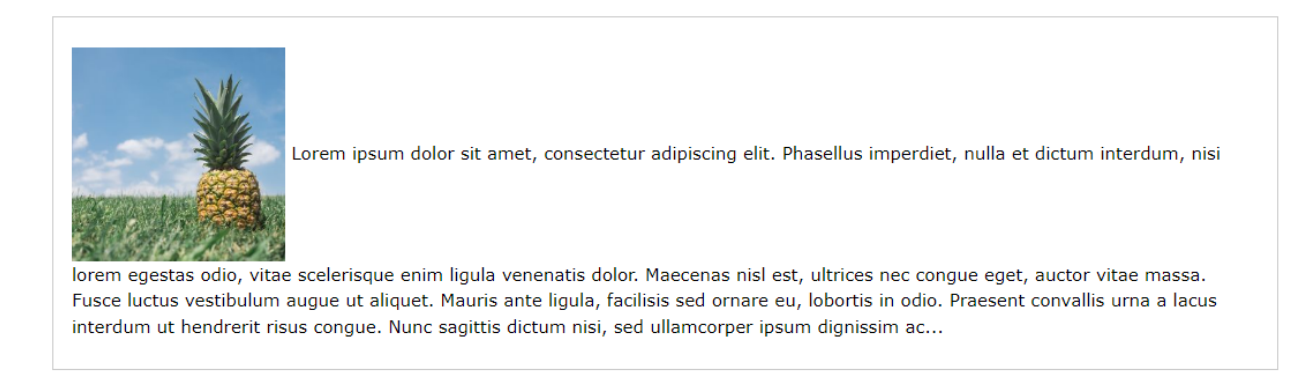

## *Example - Float Next To Each Other*

Normally div elements will be displayed on top of each other. However, if we use float: left we can let elements float next to each other:

# **Float Next To Each Other**

In this example, the three divs will float next to each other.

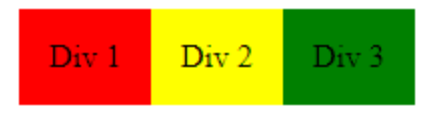

Code

```
div {
  float: left;
  padding: 15px;
}
.div1 {
 background: red;
}
.div2 {
 background: yellow;
}
.div3 {
  background: green;
}
```
CSS Specificity

If there are two or more CSS rules that point to the same element, the selector with the highest specificity value will "win", and its style declaration will be applied to that HTML element.

Think of specificity as a score/rank that determines which style declaration is ultimately applied to an element.

Look at the following examples:

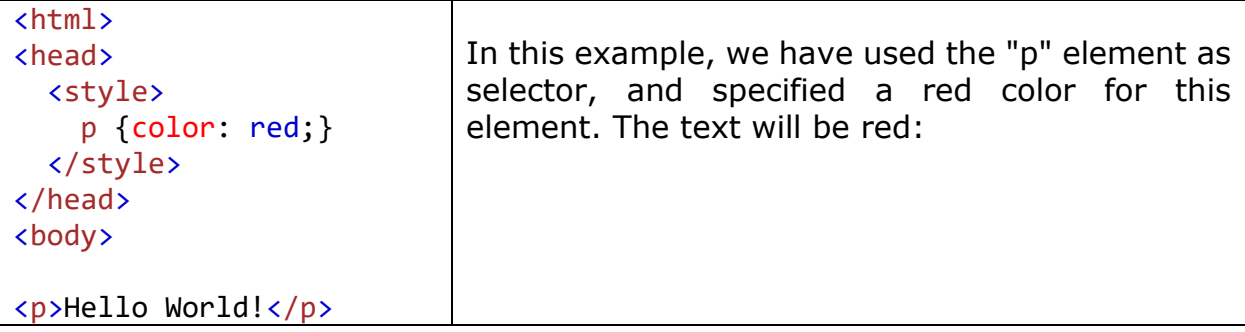

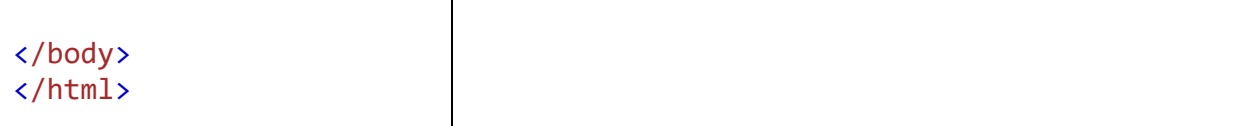

Now, look at example 2:

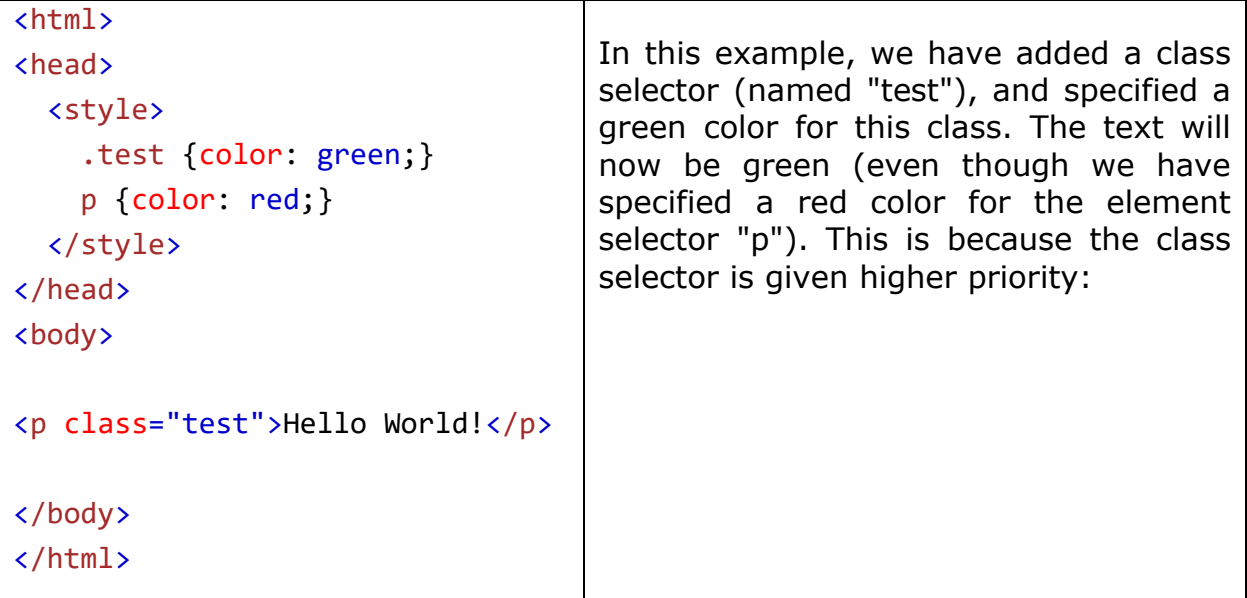

Now, look at example 3:

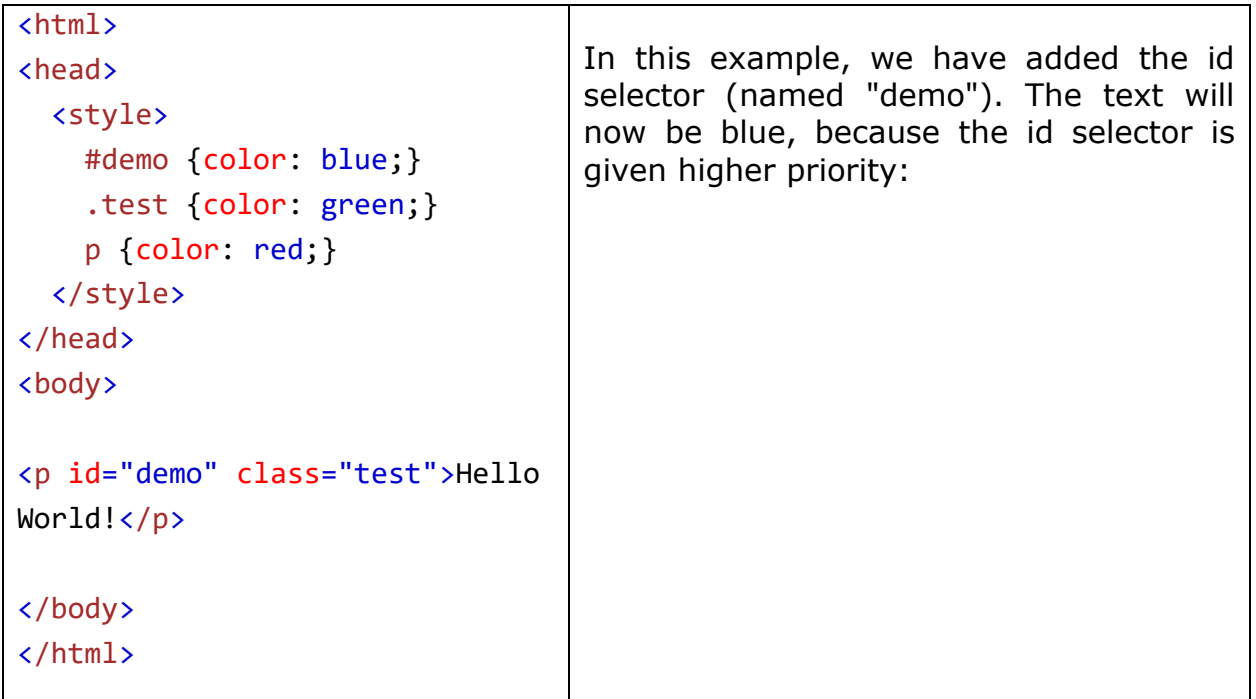

Now, look at example 4:

| $\hbox{\tt }$   |                                   |
|-----------------|-----------------------------------|
| <head></head>   | In this example, we have added an |
| <style></style> |                                   |

*Specificity Hierarchy*

Every CSS selector has its place in the specificity hierarchy.

There are four categories which define the specificity level of a selector:

- 1. **Inline styles** Example: <h1 style="color: pink;">
- 2. **IDs** Example: #navbar
- 3. **Classes, pseudo-classes, attribute selectors** Example: .test, :hover, [href]
- 4. **Elements and pseudo-elements** Example: h1, ::before

*How to Calculate Specificity?*

Memorize how to calculate specificity!

Start at 0, add 100 for each ID value, add 10 for each class value (or pseudoclass or attribute selector), add 1 for each element selector or pseudo-element.

**Note**: Inline style gets a specificity value of 1000, and is always given the highest priority!

**Note 2**: There is one exception to this rule: if you use the *limportant rule*, it will even override inline styles!

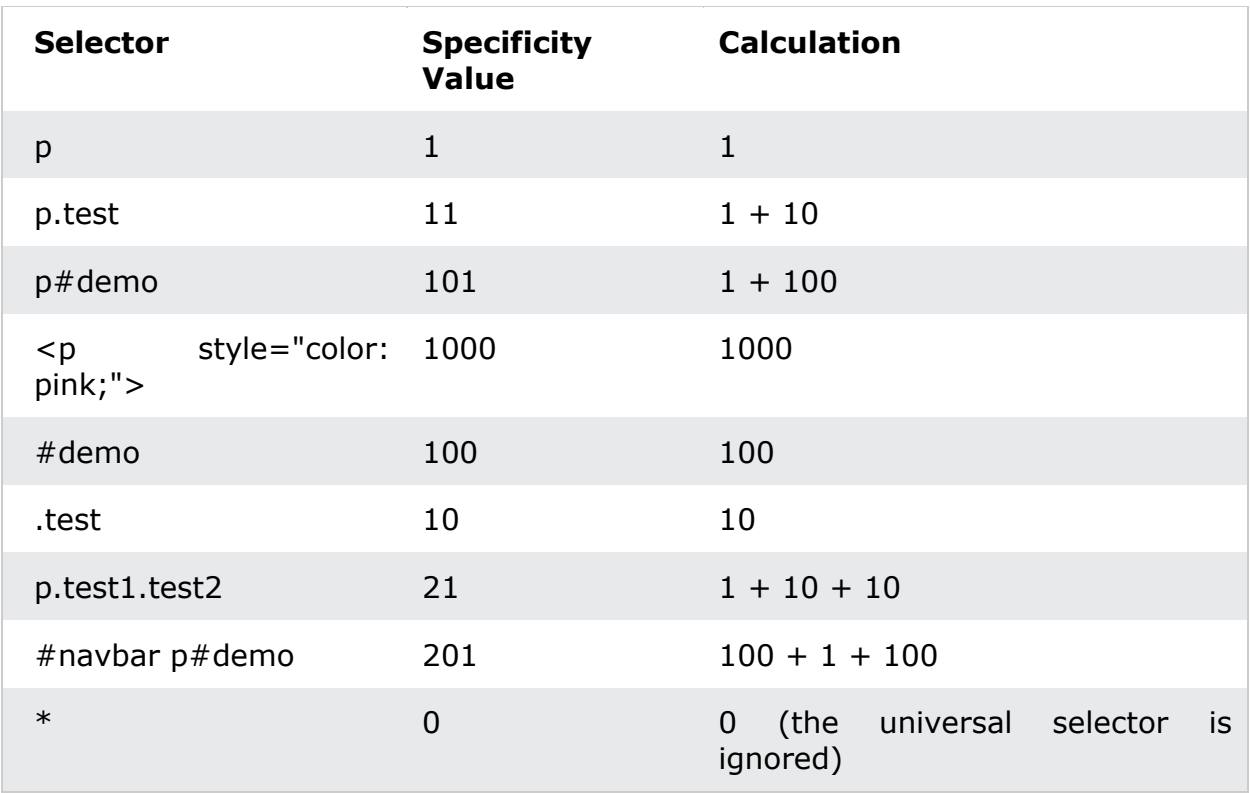

The table below shows some examples on how to calculate specificity values:

## **The selector with the highest specificity value will win and take effect!**

3.1.2. Responsive Web Design

Responsive web design makes your web page look good on all devices.

Responsive web design uses only HTML and CSS.

Responsive web design is not a program or a JavaScript.

Web pages can be viewed using many different devices: desktops, tablets, and phones. Your web page should look good, and be easy to use, regardless of the device.

Web pages should not leave out information to fit smaller devices, but rather adapt its content to fit any device:

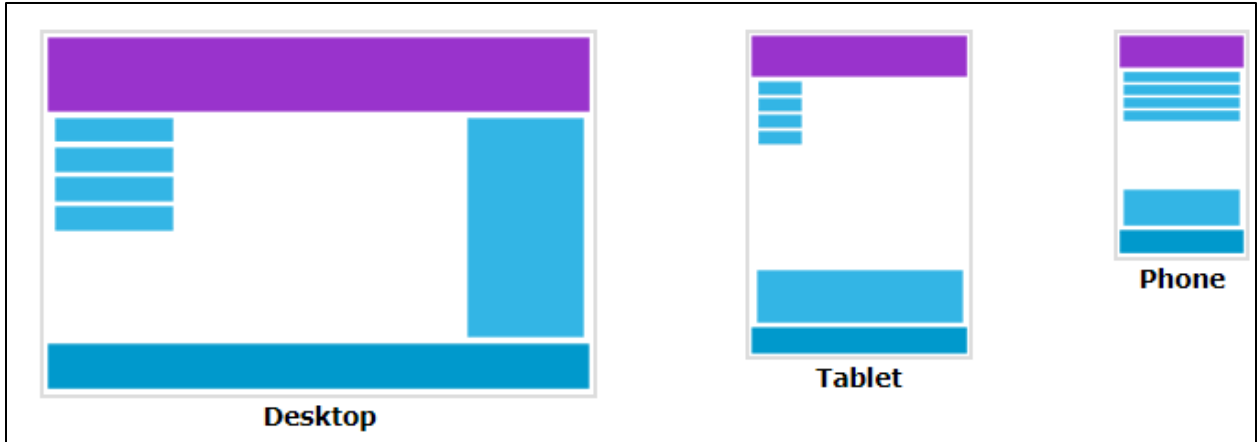

It is called responsive web design when you use CSS and HTML to resize, hide, shrink, enlarge, or move the content to make it look good on any screen.

Responsive Web Design - The Viewport

The viewport is the user's visible area of a web page.

The viewport varies with the device, and will be smaller on a mobile phone than on a computer screen.

Before tablets and mobile phones, web pages were designed only for computer screens, and it was common for web pages to have a static design and a fixed size.

Then, when we started surfing the internet using tablets and mobile phones, fixed size web pages were too large to fit the viewport. To fix this, browsers on those devices scaled down the entire web page to fit the screen.

This was not perfect!! But a quick fix.

HTML5 introduced a method to let web designers take control over the viewport, through the <meta> tag.

You should include the following <meta> viewport element in all your web pages:

```
<meta name="viewport" content="width=device-width, initial-scale=1.0">
```
This gives the browser instructions on how to control the page's dimensions and scaling.

The width=device-width part sets the width of the page to follow the screen-width of the device (which will vary depending on the device).

The initial-scale=1.0 part sets the initial zoom level when the page is first loaded by the browser.

Here is an example of a web page *without* the viewport meta tag, and the same web page *with* the viewport meta tag:

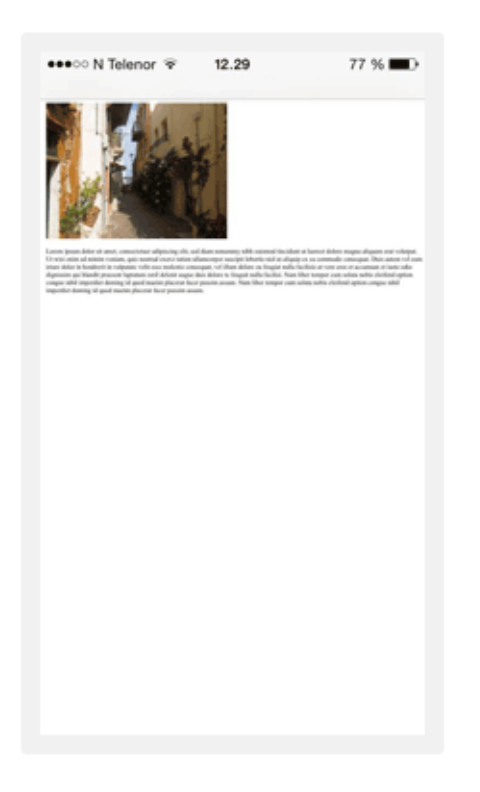

## Without the viewport meta tag

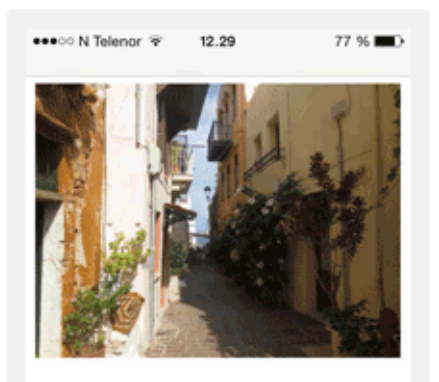

Lorem ipsum dolor sit amet, consectetuer adipiscing elit, sed diam nonummy nibh euismod tincidunt ut laoreet dolore magna aliquam erat volutpat. Ut wisi enim ad minim veniam, quis nostrud exerci tation ullamcorper suscipit lobortis nisl ut aliquip ex ea commodo consequat. Duis autem vel eum iriure dolor in hendrerit in vulputate velit esse molestie consequat, vel illum dolore eu feugiat nulla facilisis at vero eros et accumsan et iusto odio dignissim qui blandit praesent luptatum zzril delenit augue duis dolore te feugait nulla facilisi. Nam liber tempor cum soluta nobis eleifend ontion congue nihil imnerdiet doming

### With the viewport meta tag

*Size Content to The Viewport*

Users are used to scroll websites vertically on both desktop and mobile devices but not horizontally!

So, if the user is forced to scroll horizontally, or zoom out, to see the whole web page it results in a poor user experience.

Some additional rules to follow:

**1. Do NOT use large fixed width elements -** For example, if an image is displayed at a width wider than the viewport it can cause the viewport to scroll horizontally. Remember to adjust this content to fit within the width of the viewport.

**2. Do NOT let the content rely on a particular viewport width to render well** - Since screen dimensions and width in CSS pixels vary widely between devices, content should not rely on a particular viewport width to render well.

**3. Use CSS media queries to apply different styling for small and large screens** - Setting large absolute CSS widths for page elements will cause the element to be too wide for the viewport on a smaller device. Instead, consider using relative width values, such as width: 100%. Also, be careful of using large absolute positioning values. It may cause the element to fall outside the viewport on small devices.

Responsive Web Design - Grid-View

Many web pages are based on a grid-view, which means that the page is divided into columns:

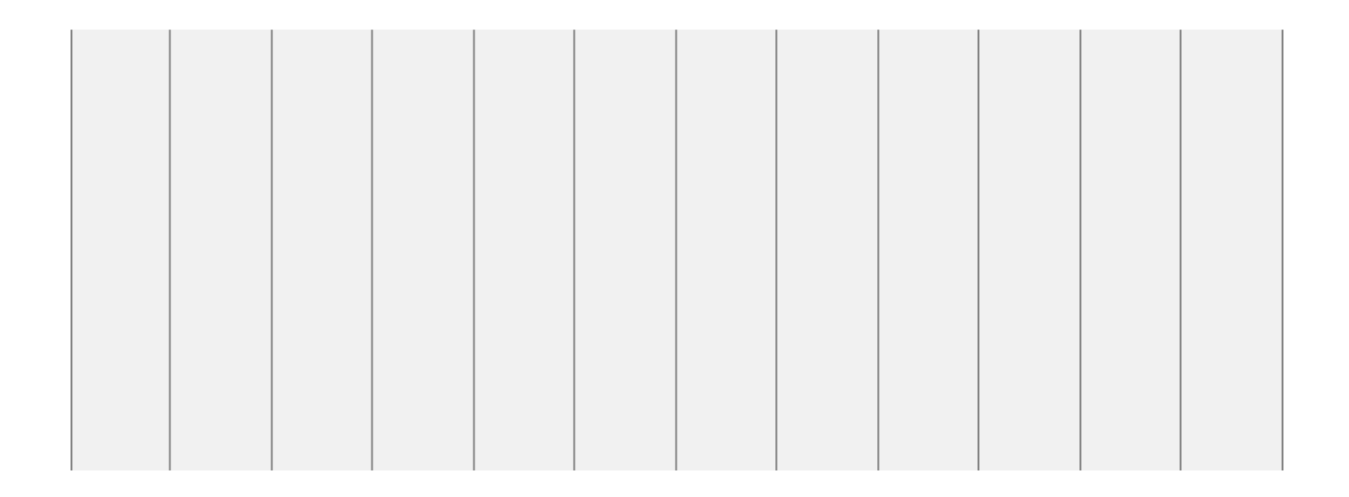

Using a grid-view is very helpful when designing web pages. It makes it easier to place elements on the page.

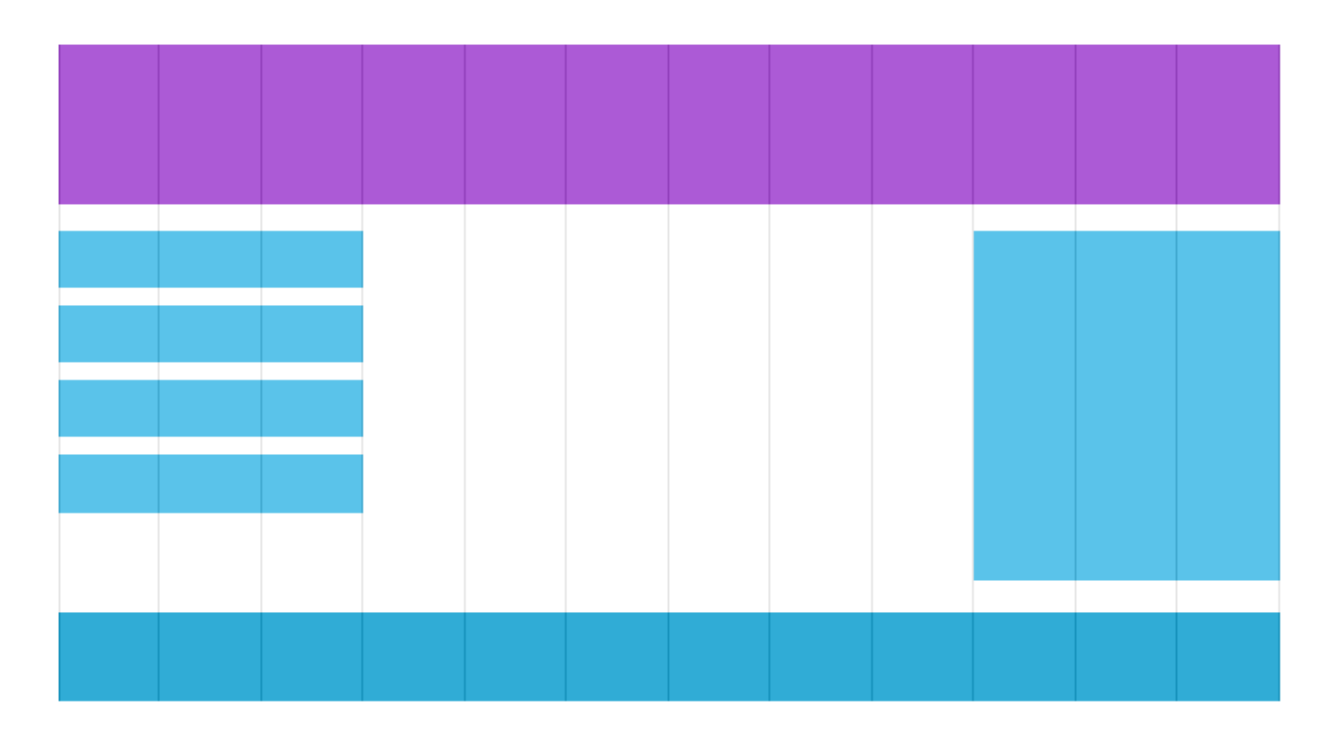

A responsive grid-view often has 12 columns, and has a total width of 100%, and will shrink and expand as you resize the browser window.

*Building a Responsive Grid-View*

Lets start building a responsive grid-view.

First ensure that all HTML elements have the box-sizing property set to borderbox. This makes sure that the padding and border are included in the total width and height of the elements.

Add the following code in your CSS

```
\left\{ \right.box-sizing: border-box;
}
```
The following example shows a simple responsive web page, with two columns:

25% 75%

```
.menu {
 width: 25%;
 float: left;
}
.main {
  width: 75%;
  float: left;
}
```
The example above is fine if the web page only contains two columns.

However, we want to use a responsive grid-view with 12 columns, to have more control over the web page.

First we must calculate the percentage for one column:  $100\%$  / 12 columns = 8.33%.

Then we make one class for each of the 12 columns, class="col-" and a number defining how many columns the section should span:

```
.col-1 {width: 8.33%;}
.col-2 {width: 16.66%;}
.col-3 {width: 25%;}
.col-4 {width: 33.33%;}
.col-5 {width: 41.66%;}
.col-6 {width: 50%;}
.col-7 {width: 58.33%;}
.col-8 {width: 66.66%;}
.col-9 {width: 75%;}
.col-10 {width: 83.33%;}
.col-11 {width: 91.66%;}
.col-12 {width: 100%;}
```
All these columns should be floating to the left, and have a padding of 15px:

```
[class^*="col-"] {
  float: left;
  padding: 15px;
  border: 1px solid red;
}
```
Each row should be wrapped in a  $\langle \text{div} \rangle$ . The number of columns inside a row should always add up to 12:

```
<div class="row">
  <div class="col-3">...</div> <!-- 25% -->
  <div class="col-9">...</div> <!-- 75% -->
</div>
```
The columns inside a row are all floating to the left, and are therefore taken out of the flow of the page, and other elements will be placed as if the columns do not exist. To prevent this, we will add a style that clears the flow:

```
.row::after {
  content: "";
  clear: both;
  display: table;
}
```
We also want to add some styles and colors to make it look better:

```
html {
  font-family: "Lucida Sans", sans-serif;
}
.header {
  background-color: #9933cc;
 color: #ffffff;
 padding: 15px;
}
.menu ul {
  list-style-type: none;
  margin: 0;
```

```
padding: 0;
}
.menu li {
 padding: 8px;
 margin-bottom: 7px;
 background-color :#33b5e5;
 color: #ffffff;
 box-shadow: 0 1px 3px rgba(0,0,0,0.12), 0 1px 2px rgba(0,0,0,0.24);
}
.menu li:hover {
 background-color: #0099cc;
}
```
Responsive Web Design - Media Queries

Media query is a CSS technique introduced in CSS3.

It uses the @media rule to include a block of CSS properties only if a certain condition is true.

```
@media only screen and (max-width: 600px) {
  body {
    background-color: lightblue;
  }
}
```
*Add a Breakpoint*

Earlier in this tutorial we made a web page with rows and columns, and it was responsive, but it did not look good on a small screen.

Media queries can help with that. We can add a breakpoint where certain parts of the design will behave differently on each side of the breakpoint.

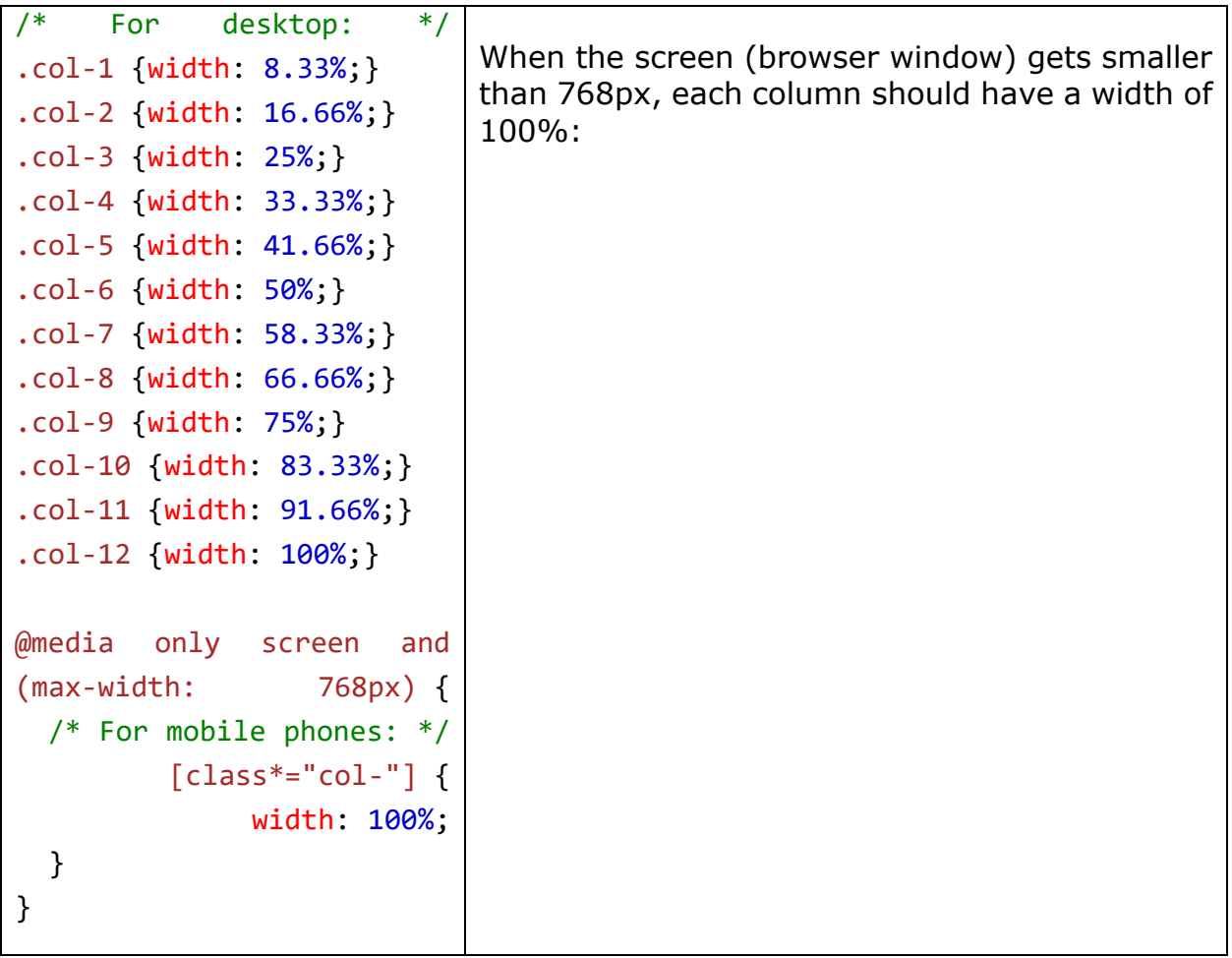

### **Always Design for Mobile First**

Mobile First means designing for mobile before designing for desktop or any other device (This will make the page display faster on smaller devices).

This means that we must make some changes in our CSS.

Instead of changing styles when the width gets *smaller* than 768px, we should change the design when the width gets *larger* than 768px. This will make our design Mobile First:

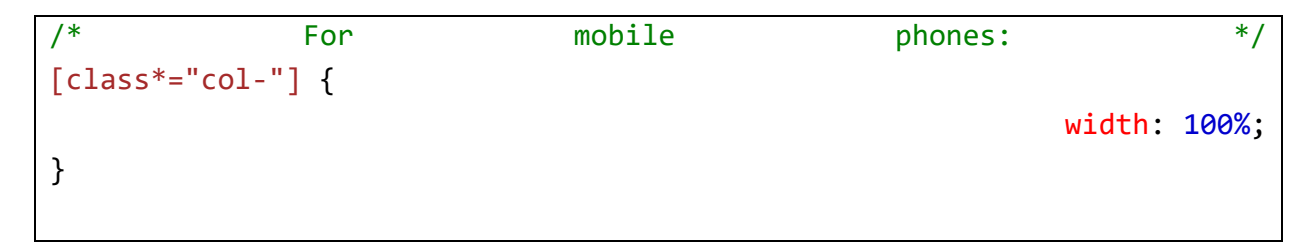

```
@media only screen and (min-width: 768px) {
 \hspace{.15cm}/* For For desktop: \hspace{.15cm} */
  .col-1 {width: 8.33%;}
 .col-2 {width: 16.66%;}
 .col-3 {width: 25%;}
 .col-4 {width: 33.33%;}
                                            .col-5 {width: 41.66%;}
                                               .col-6 {width: 50%;}
                                            .col-7 {width: 58.33%;}
                                            .col-8 {width: 66.66%;}
 .col-9 {width: 75%;}
 .col-10 {width: 83.33%;}
 .col-11 {width: 91.66%;}
                                             .col-12 {width: 100%;}
}
```
*Another Breakpoint*

You can add as many breakpoints as you like.

We will also insert a breakpoint between tablets and mobile phones.

```
/* For mobile phones: */
[class^*="col-"] {
 width: 100%;
}
@media only screen and (min-width: 
600px) {
 /* For tablets: */
  .col-s-1 {width: 8.33%;}
  .col-s-2 {width: 16.66%;}
             .col-s-3 {width: 25%;}
          .col-s-4 {width: 33.33%;}
          .col-s-5 {width: 41.66%;}
             .col-s-6 {width: 50%;}
          .col-s-7 {width: 58.33%;}
          .col-s-8 {width: 66.66%;}
             .col-s-9 {width: 75%;}
         .col-s-10 {width: 83.33%;}
         .col-s-11 {width: 91.66%;}
           .col-s-12 {width: 100%;}
}
                                    Note that the two sets of classes are 
                                    almost identical, the only difference is 
                                    the name (col- and col-s-):
```

```
@media only screen and (min-width: 
768px) {
 /* For desktop: */
             .col-1 {width: 8.33%;}
            .col-2 {width: 16.66%;}
               .col-3 {width: 25%;}
            .col-4 {width: 33.33%;}
            .col-5 {width: 41.66%;}
               .col-6 {width: 50%;}
            .col-7 {width: 58.33%;}
            .col-8 {width: 66.66%;}
               .col-9 {width: 75%;}
           .col-10 {width: 83.33%;}
           .col-11 {width: 91.66%;}
             .col-12 {width: 100%;}
}
```
*Typical Device Breakpoints*

There are tons of screens and devices with different heights and widths, so it is hard to create an exact breakpoint for each device. To keep things simple you could target five groups:

```
/* Extra small devices (phones, 600px and down) */@media only screen and (max-width: 600px) \{ \ldots \}/* Small devices (portrait tablets and large phones, 600px and up) */
@media only screen and (min-width: 600px) {...}
/* Medium devices (landscape tablets, 768px and up) */
@media only screen and (min-width: 768px) {...}
/* Large devices (laptops/desktops, 992px and up) */
@media only screen and (min-width: 992px) {...}
/* Extra large devices (large laptops and desktops, 1200px and up) */
@media only screen and (min-width: 1200px) {...}
```
*Orientation: Portrait / Landscape*

Media queries can also be used to change layout of a page depending on the orientation of the browser.

You can have a set of CSS properties that will only apply when the browser window is wider than its height, a so called "Landscape" orientation:

```
@media only screen and (orientation: landscape) {
  body {
    background-color: lightblue;
  }
}
```
*Hide Elements With Media Queries*

Another common use of media queries, is to hide elements on different screen sizes:

```
/* If the screen size is 600px wide or less, hide the element */
@media only screen and (max-width: 600px) {
 div.example {
   display: none;
  }
}
```
*Change Font Size With Media Queries*

You can also use media queries to change the font size of an element on different screen sizes:

```
/* If the screen size is 601px or more, set the font-size of <div> to 
80px */
@media only screen and (min-width: 601px) {
 div.example {
   font-size: 80px;
 }
}
/* If the screen size is 600px or less, set the font-size of <div> to 
30px */
@media only screen and (max-width: 600px) {
```

```
div.example {
  font-size: 30px;
}
```
CSS Flexbox

Before the Flexbox Layout module, there were four layout modes:

- Block, for sections in a webpage
- Inline, for text
- Table, for two-dimensional table data
- Positioned, for explicit position of an element

The Flexible Box Layout Module, makes it easier to design flexible responsive layout structure without using float or positioning.

*Flexbox Elements*

To start using the Flexbox model, you need to first define a flex container.

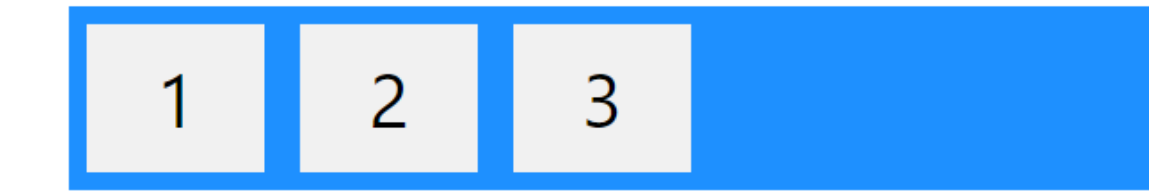

```
<div class="flex-container">
  <div>1</div>
  <div>2</div>
  <div>3</div>
</div>
```
The flex container becomes flexible by setting the display property to flex:

```
.flex-container {
  display: flex;
}
```
The flex container properties are:

```
• flex-direction
```
- [flex-wrap](https://www.w3schools.com/css/css3_flexbox_container.asp#flex-wrap)
- [flex-flow](https://www.w3schools.com/css/css3_flexbox_container.asp#flex-flow)
- [justify-content](https://www.w3schools.com/css/css3_flexbox_container.asp#justify-content)
- [align-items](https://www.w3schools.com/css/css3_flexbox_container.asp#align-items)
- [align-content](https://www.w3schools.com/css/css3_flexbox_container.asp#align-content)

*The flex-direction Property*

The flex-direction property defines in which direction the container wants to stack the flex items.

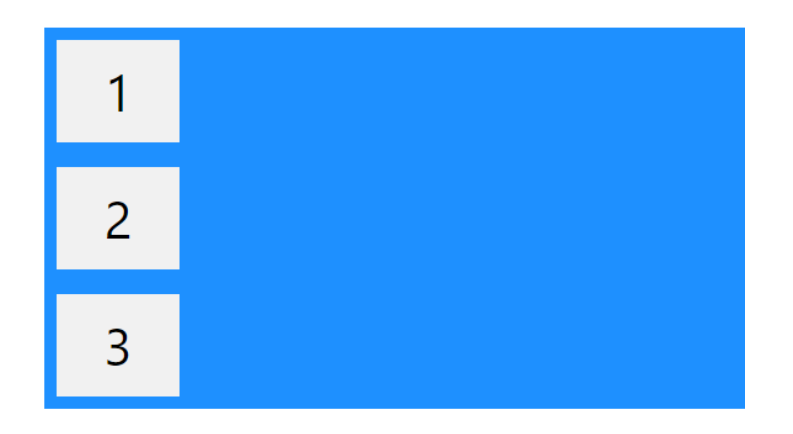

| .flex-container {       | .flex-container {               |
|-------------------------|---------------------------------|
| display: flex;          | display: flex;                  |
| flex-direction: column; | flex-direction: column-reverse; |
| .flex-container {       | .flex-container {               |
| display: flex;          | display: flex;                  |
| flex-direction: row;    | flex-direction: row-reverse;    |

*The flex-wrap Property*

The flex-wrap property specifies whether the flex items should wrap or not.

The examples below have 12 flex items, to better demonstrate the flexwrap property.

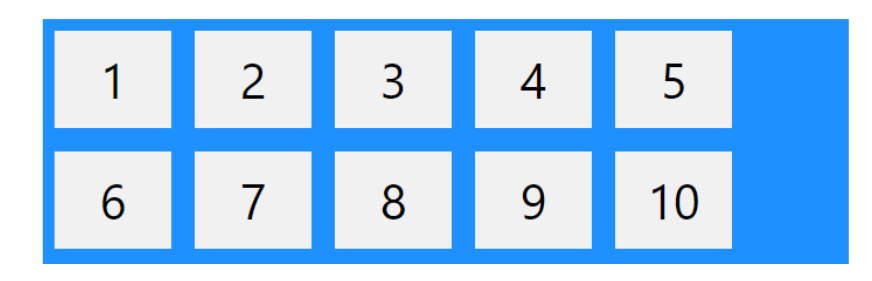

| .flex-container {        | .flex-container {  |
|--------------------------|--------------------|
| display: flex;           | display: flex;     |
| flex-wrap: wrap;         | flex-wrap: nowrap; |
|                          |                    |
| .flex-container {        |                    |
| display: flex;           |                    |
| flex-wrap: wrap-reverse; |                    |
|                          |                    |

*The flex-flow Property*

The flex-flow property is a shorthand property for setting both the flexdirection and flex-wrap properties.

```
.flex-container {
  display: flex;
  flex-flow: row wrap;
}
```
*The justify-content Property*

The justify-content property is used to align the flex items:

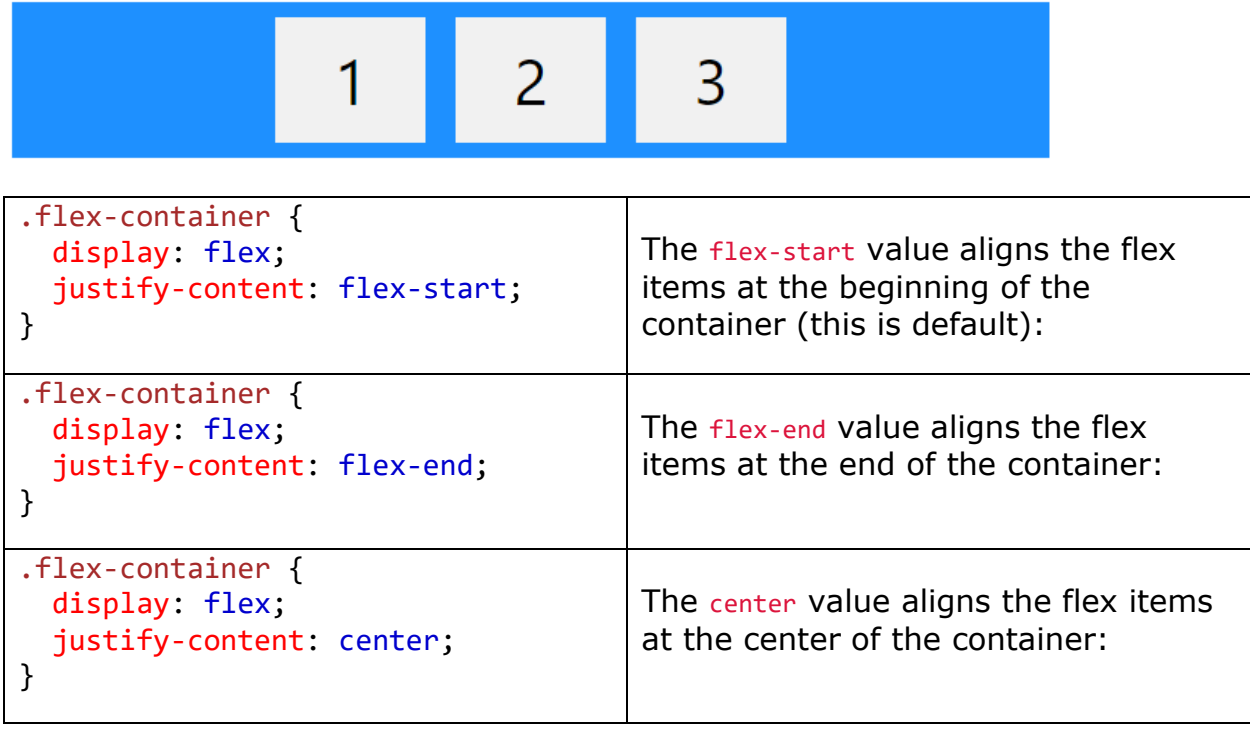

| .flex-container {               | The space-around value displays the  |
|---------------------------------|--------------------------------------|
| display: flex;                  | flex items with space before,        |
| justify-content: space-around;  | between, and after the lines:        |
| .flex-container {               | The space-between value displays the |
| display: flex;                  | flex items with space between the    |
| justify-content: space-between; | lines:                               |

*The align-items Property*

The align-items property is used to align the flex items.

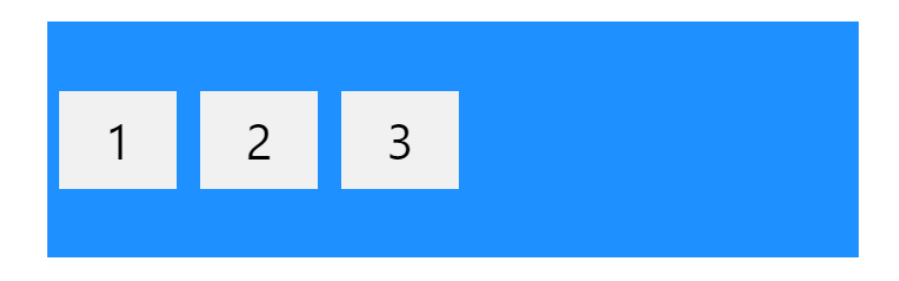

In these examples we use a 200 pixels high container, to better demonstrate the align-items property.

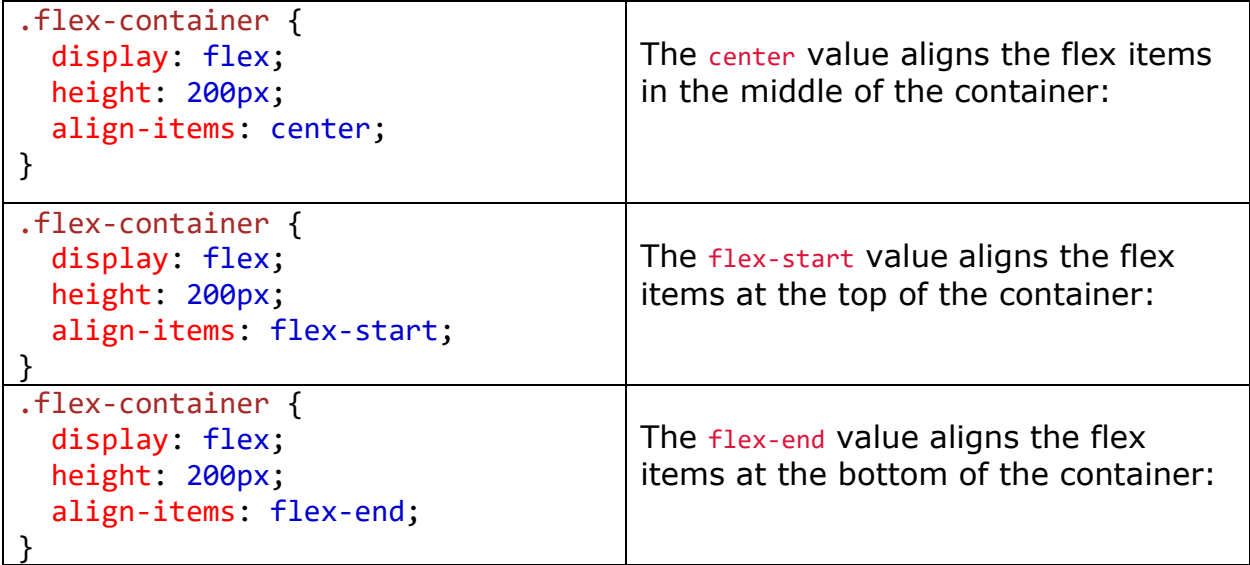

| .flex-container {<br>display: flex;<br>height: 200px;<br>align-items: stretch; | The stretch value stretches the flex<br>items to fill the container (this is<br>default): |
|--------------------------------------------------------------------------------|-------------------------------------------------------------------------------------------|
| .flex-container {<br>display: flex;                                            | The baseline value aligns the flex                                                        |
| height: 200px;<br>align-items: baseline;                                       | items such as their baselines aligns:                                                     |
|                                                                                |                                                                                           |
|                                                                                |                                                                                           |
|                                                                                |                                                                                           |
|                                                                                |                                                                                           |

*The align-content Property*

The align-content property is used to align the flex lines.

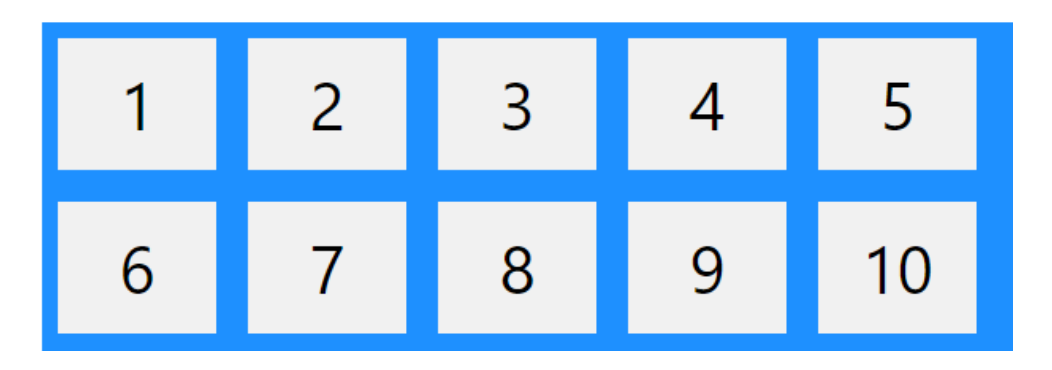

In these examples we use a 600 pixels high container, with the flexwrap property set to wrap, to better demonstrate the align-content property.

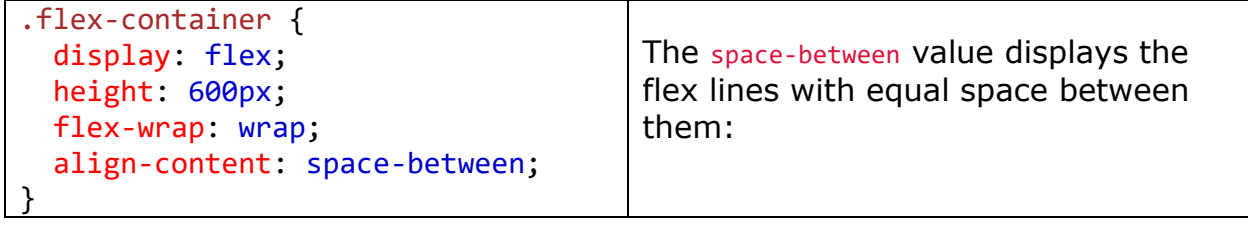

| .flex-container {<br>display: flex;<br>height: 600px;<br>flex-wrap: wrap;<br>align-content: space-around; | The space-around value displays the<br>flex lines with space before, between,<br>and after them:   |
|----------------------------------------------------------------------------------------------------|----------------------------------------------------------------------------------------------------|
| .flex-container {<br>display: flex;<br>height: 600px;<br>flex-wrap: wrap;<br>align-content: stretch;      | The stretch value stretches the flex<br>lines to take up the remaining space<br>(this is default): |
| .flex-container {<br>display: flex;<br>height: 600px;<br>flex-wrap: wrap;<br>align-content: center;       | The center value displays the flex lines<br>in the middle of the container:                        |
| .flex-container {<br>display: flex;<br>height: 600px;<br>flex-wrap: wrap;<br>align-content: flex-start;   | The flex-start value displays the flex<br>lines at the start of the container:                     |
| .flex-container {<br>display: flex;<br>height: 600px;<br>flex-wrap: wrap;<br>align-content: flex-end;     | The flex-end value displays the flex<br>lines at the end of the container:                         |

*The CSS Flexbox Container Properties*

The following table lists all the CSS Flexbox Container properties:

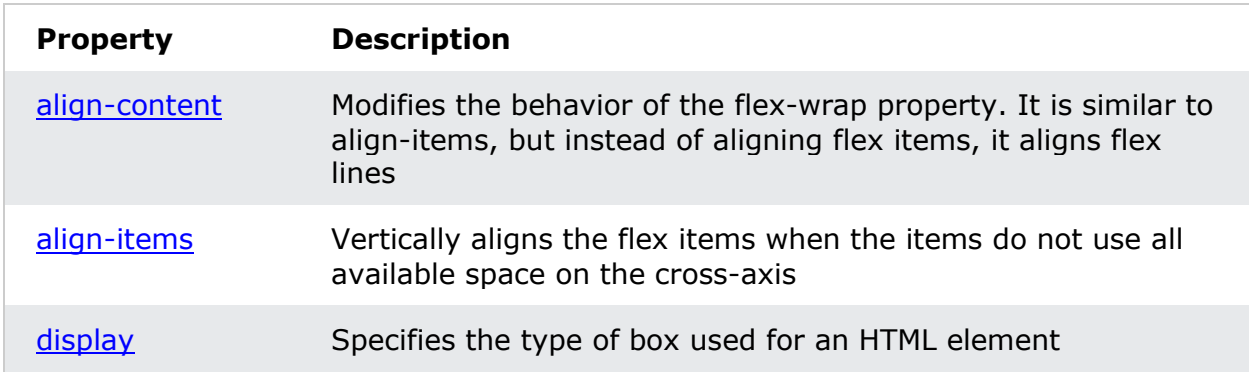

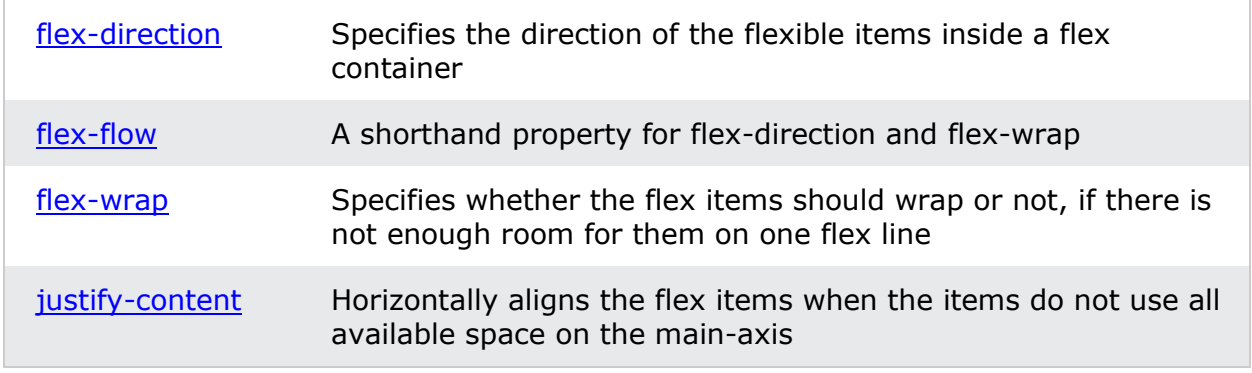

## CSS Grid Layout Module

The CSS Grid Layout Module offers a grid-based layout system, with rows and columns, making it easier to design web pages without having to use floats and positioning.

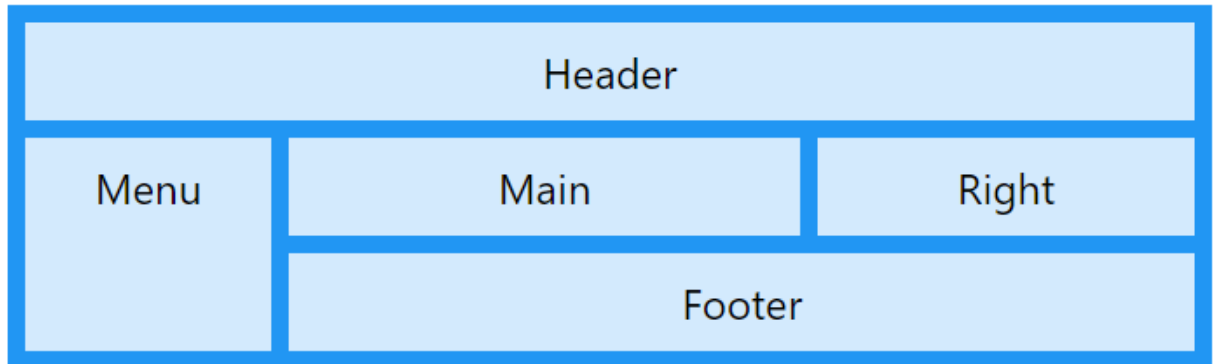

*Display Property*

An HTML element becomes a grid container when its display property is set to grid or inline-grid.

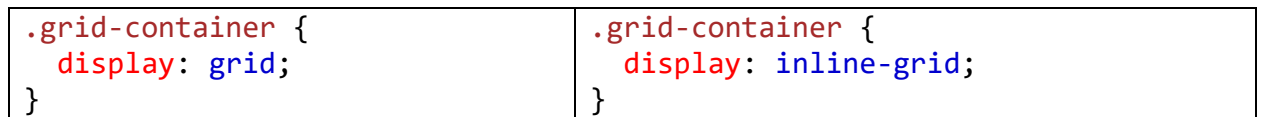

## **Grid Elements**

A Grid Layout must have a parent element with the *display* property set to grid or inline-grid.

Direct child element(s) of the grid container automatically becomes grid items.

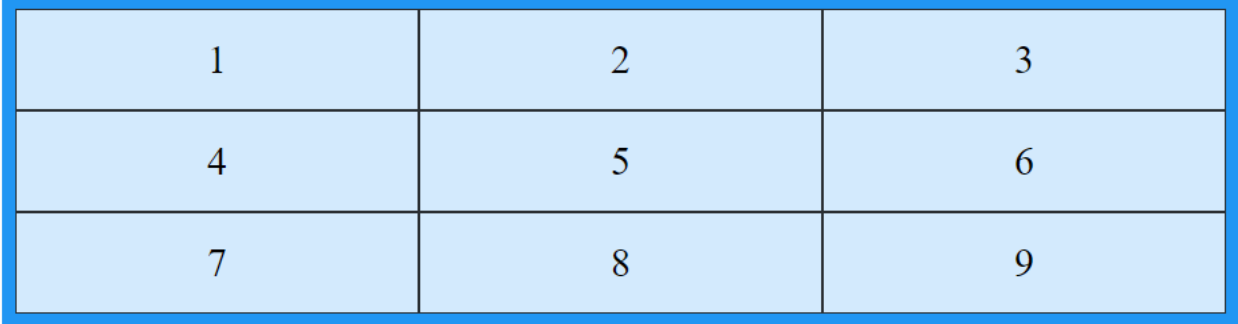

#### **Code**

**<!DOCTYPE html> <html> <head> <style> .grid-container { display: grid; grid-template-columns: auto auto auto; background-color: #2196F3; padding: 10px; } .grid-item { background-color: rgba(255, 255, 255, 0.8); border: 1px solid rgba(0, 0, 0, 0.8); padding: 20px; font-size: 30px; text-align: center; } </style> </head> <body> <h1>Grid Elements</h1> <p>A Grid Layout must have a parent element with the <em>display</em> property set to <em>grid</em> or <em>inline-grid</em>.</p> <p>Direct child element(s) of the grid container automatically becomes grid items.</p> <div class="grid-container"> <div class="grid-item">1</div> <div class="grid-item">2</div> <div class="grid-item">3</div>** 

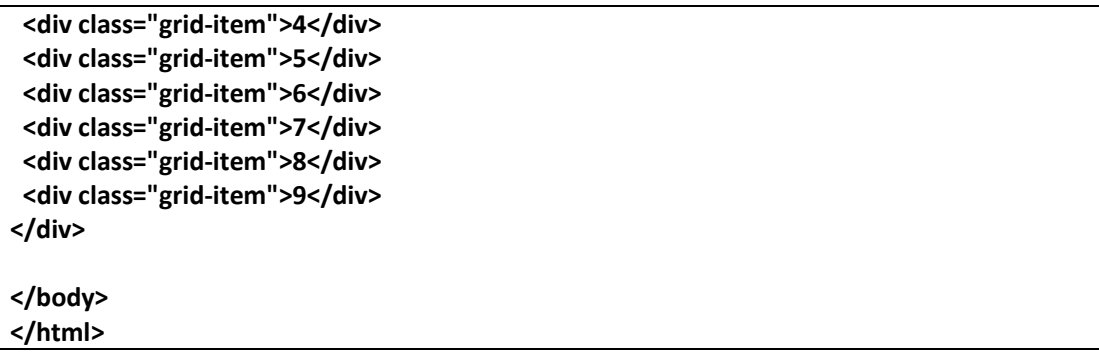

*Grid Columns*

The vertical lines of grid items are called *columns*.

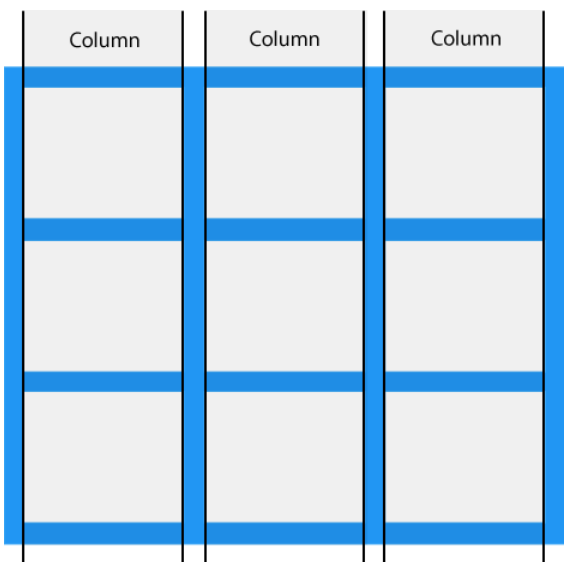

## *Grid Rows*

The horizontal lines of grid items are called *rows*.

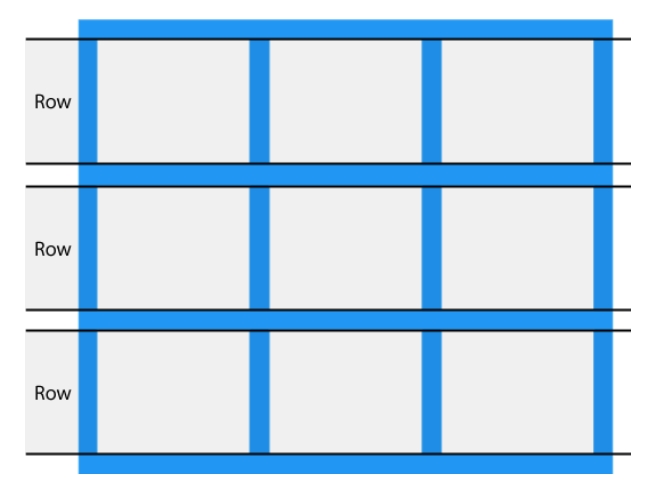
# *Grid Gaps*

The spaces between each column/row are called *gaps*.

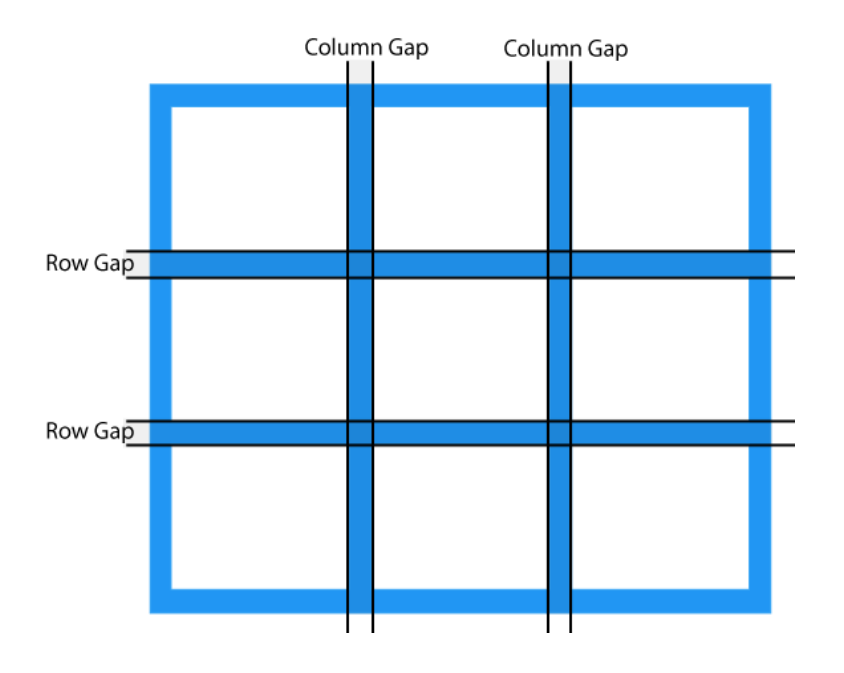

You can adjust the gap size by using one of the following properties:

- column-gap
- row-gap
- gap

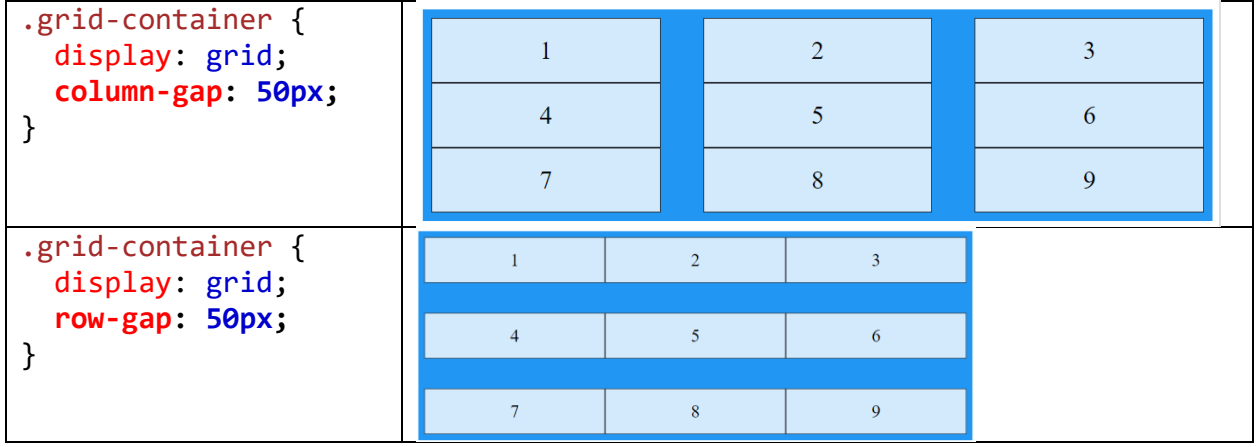

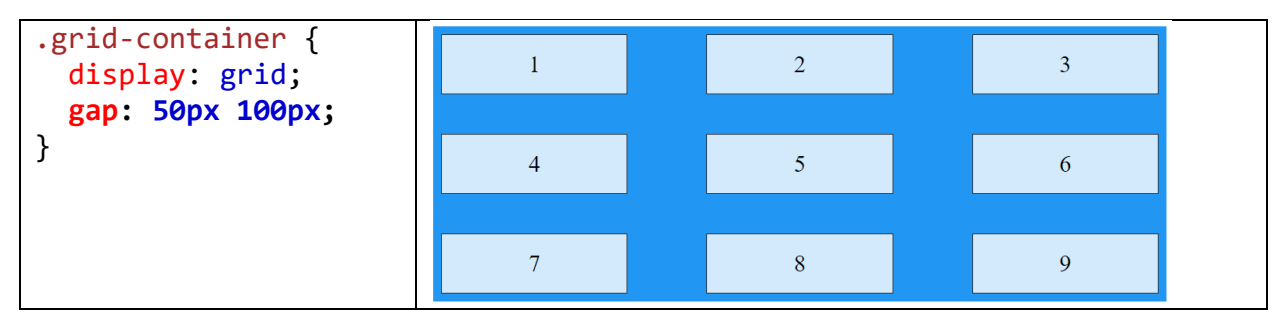

*Grid Lines*

The lines between columns are called *column lines*.

The lines between rows are called *row lines*.

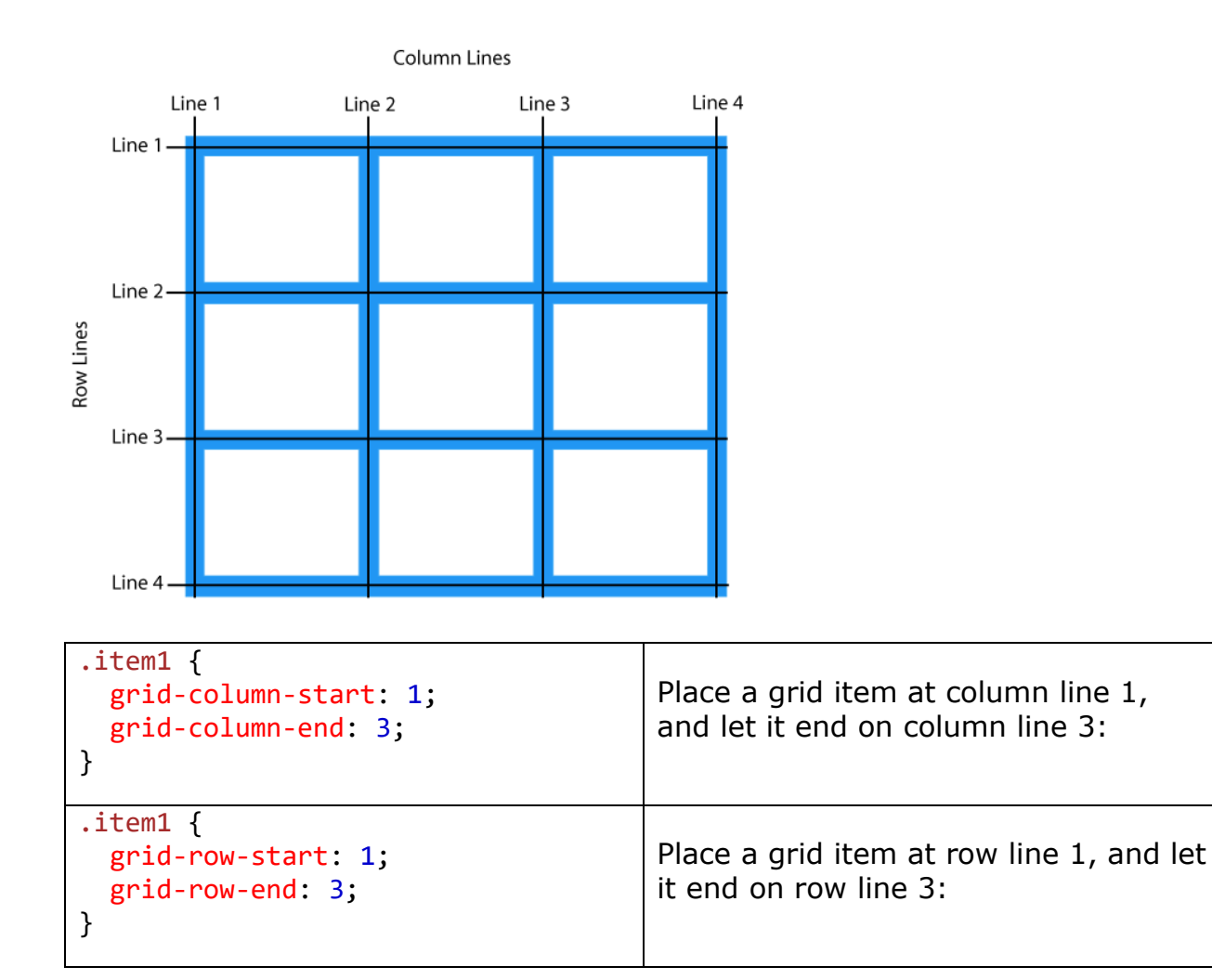

# CHAPTER 5 – INTRODUCTION TO BOOTSTRAP 5

# 5.1 Bootstrap

Bootstrap is a free and open-source CSS and JavaScript / jquery code library used to create dynamic website layouts and apps. Bootstrap is a famous front-end framework with a decent variety of pre-defined CSS codes.

Bootstrap 5 is the most recent and stable version of the Bootstrap framework. Bootstrap is responsive by default, and it takes a mobile-first approach. Bootstrap 5 is compatible with the most recent, stable releases of all major browsers and systems.

To create responsive web pages, Bootstrap employs a variety of classes. After months of redefining its features, Bootstrap 5 was officially published on June 16, 2020.

Bootstrap 5 is the most recent version of the most popular HTML, CSS, and JavaScript framework for constructing responsive, mobile-first websites, Bootstrap.

Responsive web design is the process of building websites that automatically change to look excellent on all platforms, from little phones to giant desktop computers.

# Versions of Bootstrap 5

Bootstrap 5 (published in 2021) is the most recent version of Bootstrap (launched in 2013); it includes new components, a quicker style sheet, and improved responsiveness. Bootstrap 5 changes its logo with new version.

This Bootstrap tutorial series covers all of the framework's capabilities, beginning with the basics, such as the grid system, form styling methods, font styling mechanism, and strategies for styling user interface elements like tables, lists, photos, and so on.

We will also learn how to alter the ready-to-use Bootstrap components like list groups, input groups, button groups, pagination, labels cards, navbar, breadcrumbs, badges, progress bars, etc.

Finally, we will investigate some advanced Bootstrap capabilities, such as generating modal windows, dynamic tabs, tooltips, alerts, accordion menus, carousels, scrollspy, and so on, and how to tweak or enhance their present functionality using the available choices and methods.

Bootstrap 5 is compatible with Google Chrome, Firefox, Safari, Internet Explorer 10, etc.

# What Can We Do With Bootstrap5?

There's a lot more we can do with Bootstrap.

- o Responsive websites are simple to develop.
- o With pre-defined classes, we can rapidly design multi-column layouts.
- o We can rapidly construct a variety of form layouts.
- o We can quickly construct several variations of the navigation bar.
- o Components such as accordions, modals, and others can be simply created without writing any JS code.
- o To manage a big content volume, we can easily construct dynamic tabs.
- o To display hint text, easily construct tooltips and popovers.
- o We may quickly construct a carousel or image slider to highlight our content.
- o We can instantly construct a variety of alert boxes.

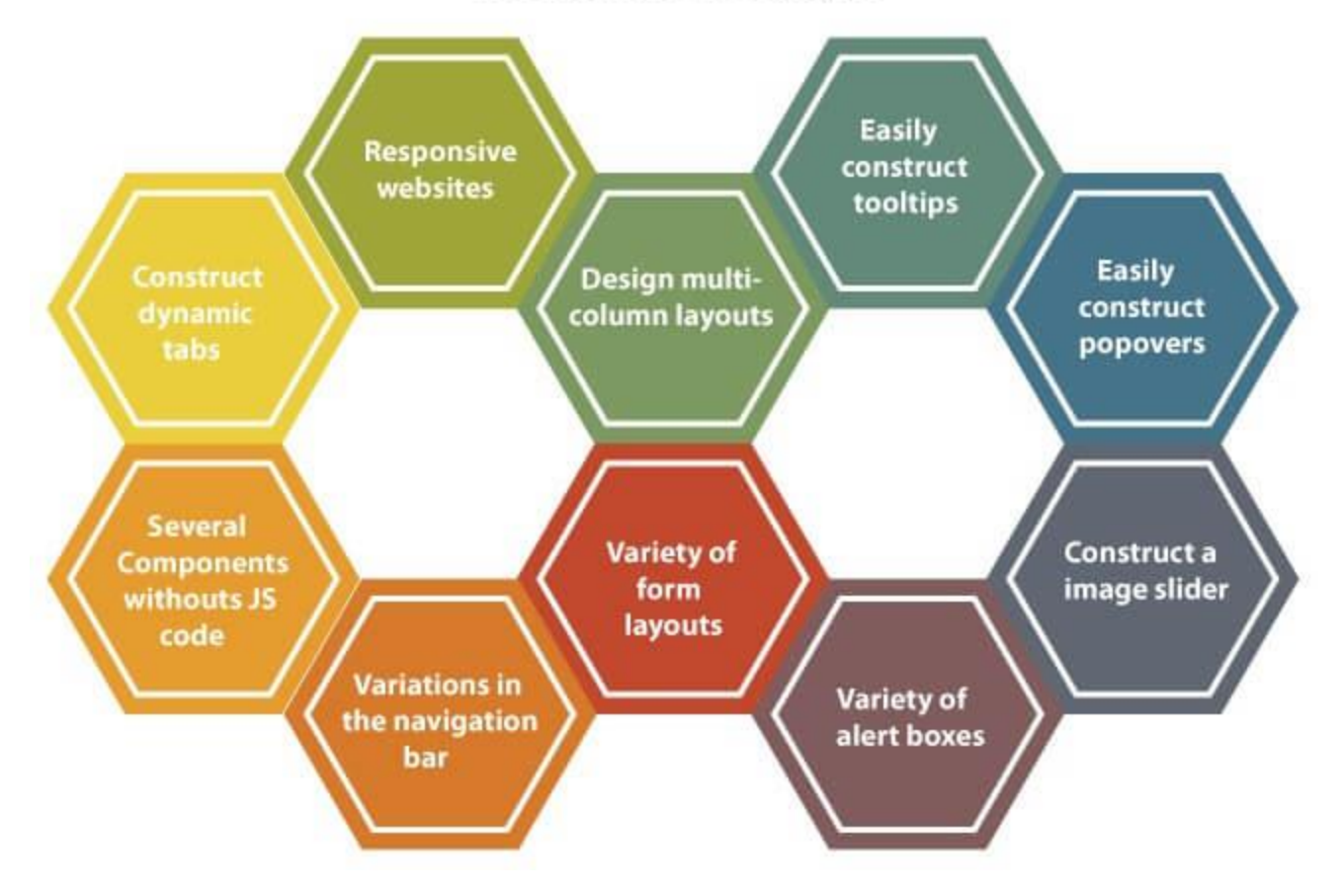

# Do with Bootstrap5

## Bootstrap 5 Example

Bootstrap 5 has a basic format for creating web pages. This web page provides fixed and responsive applications for all devices. We can see the following steps in the basic format of the example.

- o **HTML File**: create html file in required IDE. This page creates web applications. For example, index.html.
- o **Add the HTML 5 doctype**: Because Bootstrap version 5 relies on HTML elements and CSS attributes, you must include the HTML 5 doctype at the top of the page, along with the lang property and the right character set.
- 1. <!DOCTYPE html**>**
- 2. **<html** lang = "en"**>**
- 3. **<head>**
- 4. **<meta** http-equiv = "Content-Type" content = "text/html; charset = windows-1252"**>**
- 5. **<title>** Bootstrap 5 example title **</title>**
- 6. **</head>**
- 7. **<body>**
- 8. Write bootstrap 5 code!
- 9. **</body>**
- 10. **</html>**
	- o **Bootstrap is mobile-friendly**: Bootstrap 5 is designed to be mobile-responsive.

Bootstrap's core foundation includes mobile-first styling.

For appropriate rendering and touch zooming, you must include the following <meta> tag within the <head> element:

1. **<meta** name = "viewport" content = "width=device-width, initial-scale = 1"**>**

The "width=device-width" section is used to set the width of the page to match the device's screen width (vary according to the device).

When the browser first loads the page, the initial-scale=1 component is utilized to set the initial zoom level.

- o **Apply bootstrap 5 links**: the bootstrap 5 can download files from official websites or use online links. The following links use in the head section of the html page.
- 1. **<link** href = "https://cdn.jsdelivr.net/npm/bootstrap@5.1.3/dist/css/bootstrap.min.css" rel="styleshe et"**>**
- 2. **<script** src = "https://cdn.jsdelivr.net/npm/bootstrap@5.1.3/dist/js/bootstrap.bundle.min.js"**>**
- 3. **</script>**
	- o **Use container**: the bootstrap 5 uses container or container-fluid class in the <div> tag. A container is used to enclose the contents of a website. The .container class provides a responsive or fixed-width container.
- 1. **<div** class = "container"**>** write code here... **</div>**
	- o **Use bootstrap 5 functions:** bootstrap 5 use row and column in the container to place functions. We can contains navbar, content, table, forms and other functions in container using grid system. We can use other classes and CSS styles on the web page.

# **Example**

The following example shows the basic container, columns, and row of the bootstrap 5version. We can see the links and other related tags to create a basic web page.

Here, we use a container with light background with heading and paragraph elements. This container contains the content of the page.

#### **index.html**

- 1. <!DOCTYPE html**>**
- 2. **<html** lang = "en"**>**
- 3. **<head>**
- 4. **<title>** Bootstrap 5 Example **</title>**
- 5. **<meta** charset = "utf-8"**>**
- 6. **<meta** name = "viewport" content = "width=device-width, initial-scale = 1"**>**
- 7. **<link** href = "https://cdn.jsdelivr.net/npm/bootstrap@5.1.3/dist/css/bootstrap.min.css" rel="styleshe et"**>**
- 8. **<script** src = "https://cdn.jsdelivr.net/npm/bootstrap@5.1.3/dist/js/bootstrap.bundle.min.js"**>**
- 9. **</script>**
- 10. **</head>**
- 11. **<body>**
- 12. **<div** class="container bg-light"style="border : 1px solid black;"**>**
- 13. **<h1>** First Bootstrap 5 example **</h1>**
- 14. **<p>** The bootstrap 5 uses container class in div tag.**</p>**
- 15. **<p>** The container uses contextual background **</p>**
- 16. **<b>**
- 17. Resize the browser window to set the container width at different breakpoints.
- 18.  $\lt/b$
- 19. **</div>**
- 20. **</div>**
- 21. **</body>**
- 22. **</html>**

The following image shows the output of the bootstrap 5 examples.

# **First Bootstrap 5 example**

The bootstrap 5 uses container class in div tag.

The container uses contextual background

Resize the browser window to set the container width at different breakpoints.

# Difference between Bootstrap4 and Bootstrap5 Framework

Bootstrap is a free and open-source toolkit for developing responsive web pages and online apps. HTML, CSS, and the JavaScript framework make it simple to create responsive, mobile-first websites. Its primary goal is to address the cross-browser compatibility issue. Bootstrap is at the heart of any website optimized for all screen sizes and looks great in all modern browsers.

Bootstrap 5 includes custom form controls. Bootstrap 4's form controls used whatever presets were available in each browser. The form controls in Bootstrap 5 will have a significantly more consistent appearance and feel across all browsers due to their custom design.

#### **In bootstrap 5, some classes remove, which is available in the bootstrap 4 versions.**

- o a "row form"
- o a "form inline"
- o a "list inline"
- o a "form inline"

### **In bootstrap 5, some classes are not available in the bootstrap 4 versions.**

- o gx-\* : the horizontal/column gutters width
- $\circ$  gy-\* : the vertical/row gutters width
- $o$  g<sup>-\*</sup> :the horizontal & vertical gutter width
- o rows-cols-auto

# Comparison between Bootstrap 4 and Bootstrap 5

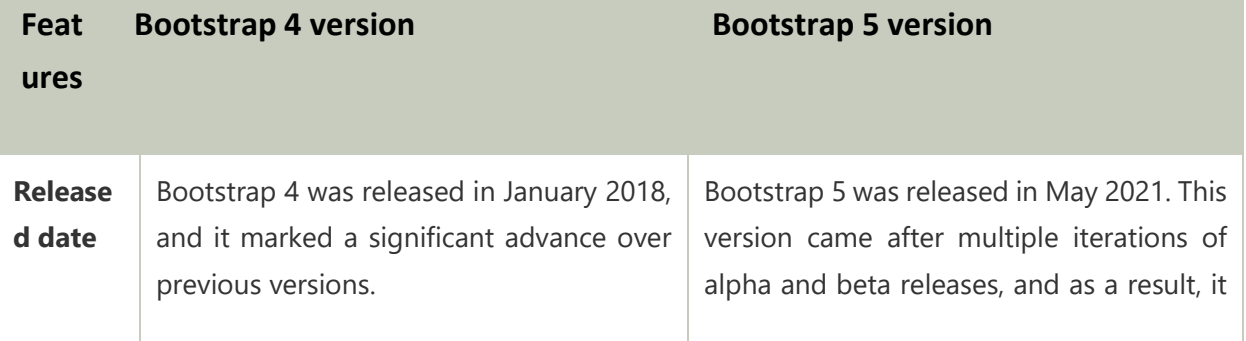

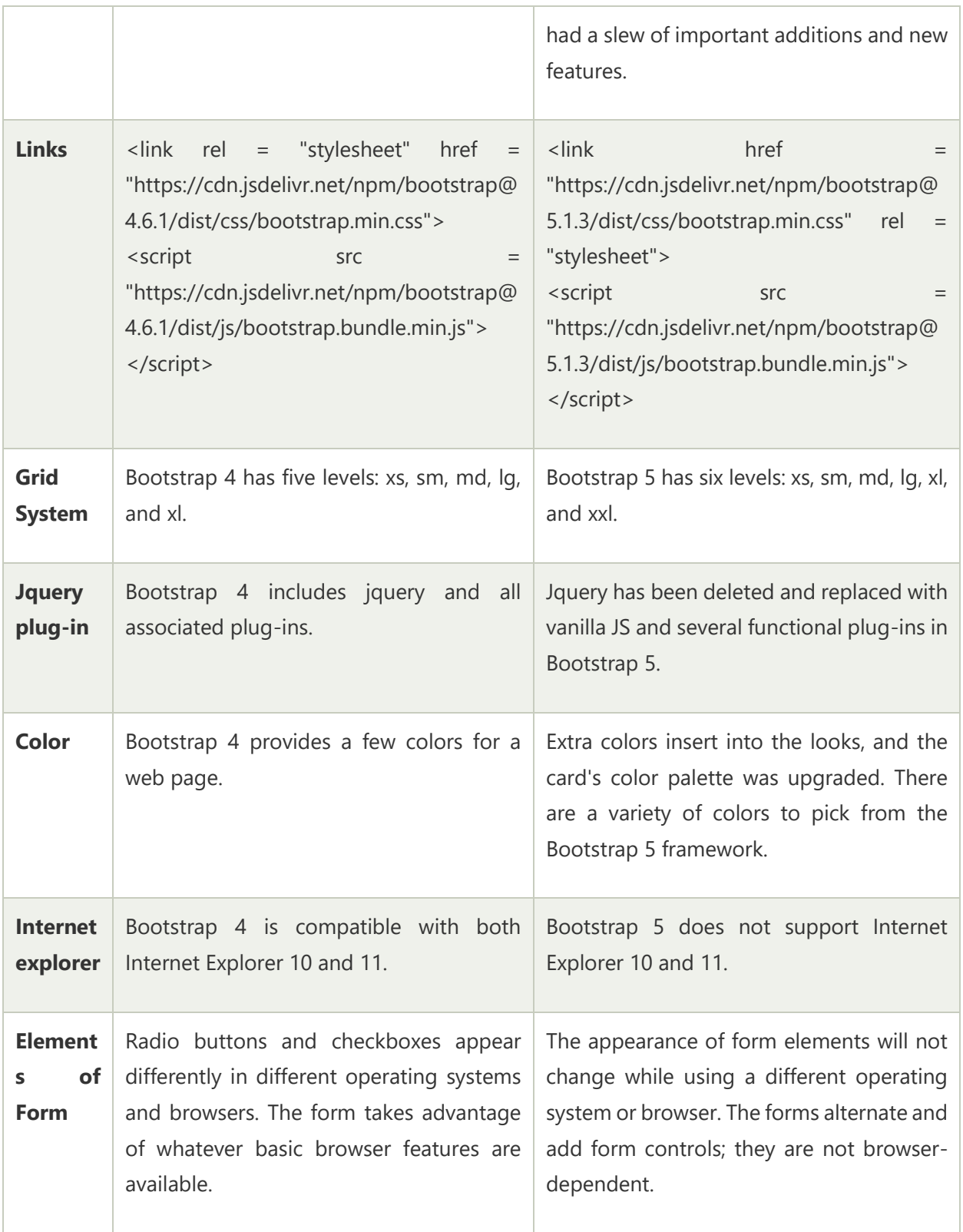

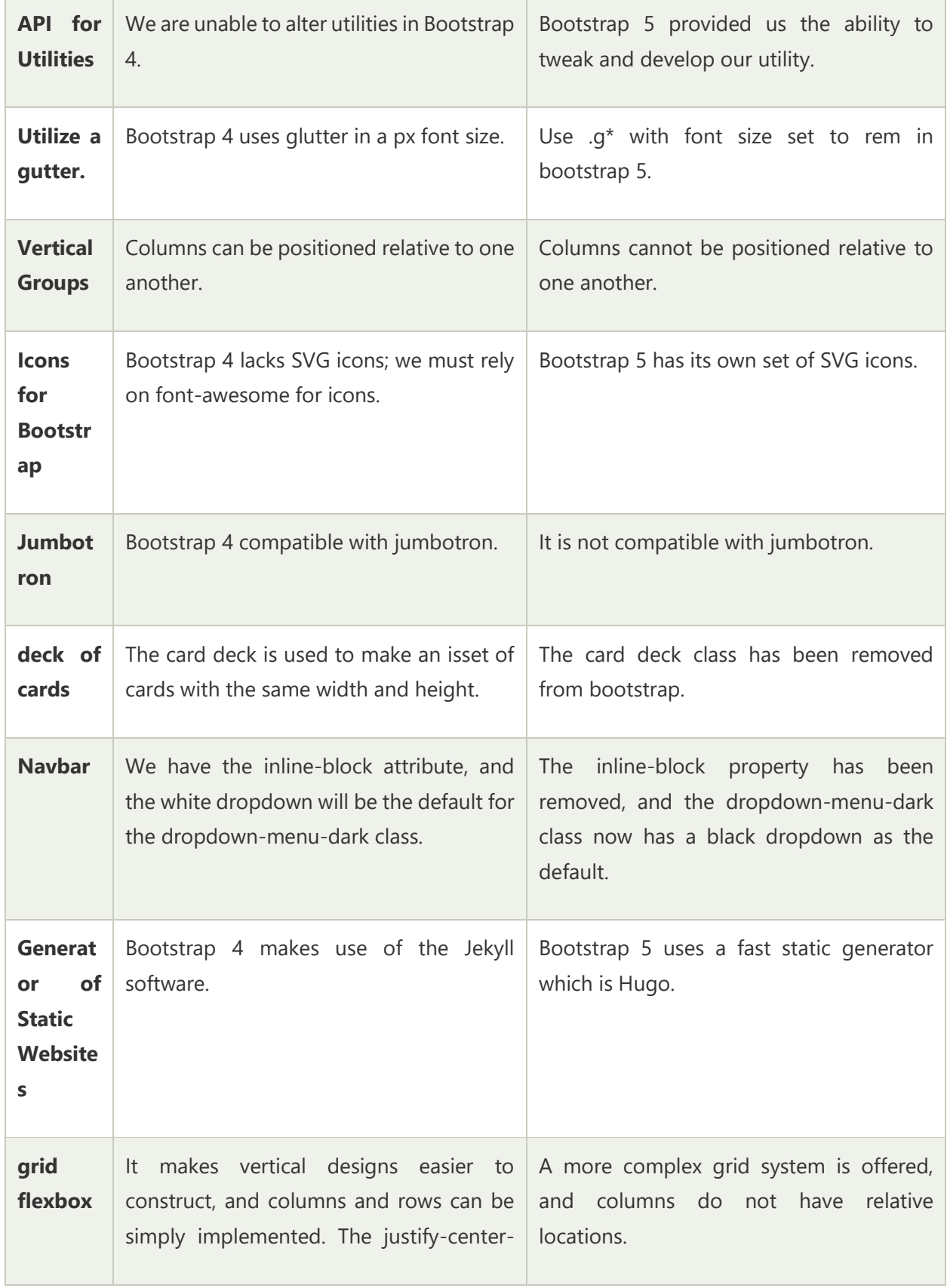

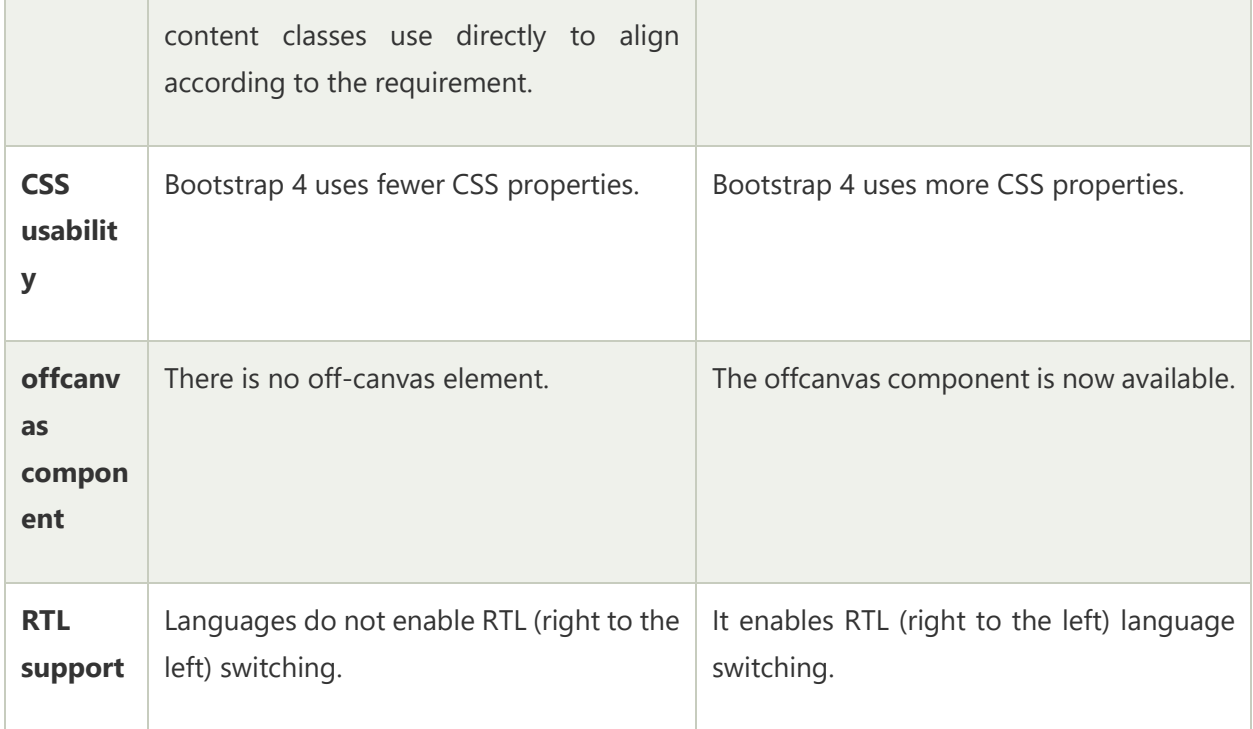

## Bootstrap 5 Containers

Bootstrap 5 Containers are a core Bootstrap building piece that contains and align your content within a specific device or viewport. The bootstrap 5 container contains responsive width with the required row and column for the advanced features and content. The container class works as fixed and responsive on the web page.

# Bootstrap 5 to Create Containers

Containers are the most fundamental Bootstrap layout elements necessary when using the grid system. Containers are mostly used to envelop material with padding. In the case of a fixed-width layout, they are also used to center the content horizontally on the page.

Bootstrap 5 has three types of containers:

- o **Container**: The ".container class" has a maximum width at each responsive breakpoint.
- o **Container-fluid**: The ".container-fluid" class has a width of 100 percent at all breakpoints.
- o **Responsive Container**: The ".container-breakpoint" has a width of 100 percent until the specified breakpoint.

# **Bootstrap 5 "container" class**

The container class contains content, navbar, image slider, and other functions with a grid system. It is a fixed-width container for web pages. The container class provides spaces inside the body section. It's placed in the center of the body section of the html page.

#### **Example**

The following example shows container in body tag with content. Bootstrap 5 uses the "container" class with "bg-info" background color. We can add row, columns and other features in the container tag.

- 1. <!DOCTYPE html**>**
- 2. **<html** lang="en"**>**
- 3. **<head>**
- 4. **<title>** Bootstrap 5 container Example **</title>**
- 5. **<meta** charset = "utf-8"**>**
- 6. **<meta** name = "viewport" content = "width=device-width, initial-scale=1"**>**
- 7. **<link** href = "https://cdn.jsdelivr.net/npm/bootstrap@5.1.3/dist/css/bootstrap.min.css" rel = "stylesh eet"**>**
- 8. **<script** src = "https://cdn.jsdelivr.net/npm/bootstrap@5.1.3/dist/js/bootstrap.bundle.min.js"**>**
- 9. **</script>**
- 10. **<style>**
- 11. body{
- 12. border:2px solid black;
- 13. }
- 14. **</style>**
- 15. **</head>**
- 16. *<br />
<b>body>*
- 17. **<div** class="container bg-info"**>**
- 18. **<h1>** Bootstrap 5 Container **</h1>**
- 19. *<b>b* The container class gives a responsive or fixed width in page </b>
- 20. **<p>** Containers are a core Bootstrap building piece that contain and align your content within a spe cific device or viewport. **</p>**
- 21. **<div** class = "row" style="border : 1px solid black;"**>**
- 22. **<div** class = "col" style="border : 2px solid black;"**>** Bootstrap **</div>**
- 23. **<div** class = "col" style="border : 2px solid black;"**>** Bootstrap 4 **</div>**
- 24. **<div** class = "col" style="border : 2px solid black;"**>** Bootstrap 5 **</div>**
- 25. **</div>**
- 26. **</div>**
- 27. **</body>**
- 28. **</html>**

The following image shows the output of the container class example.

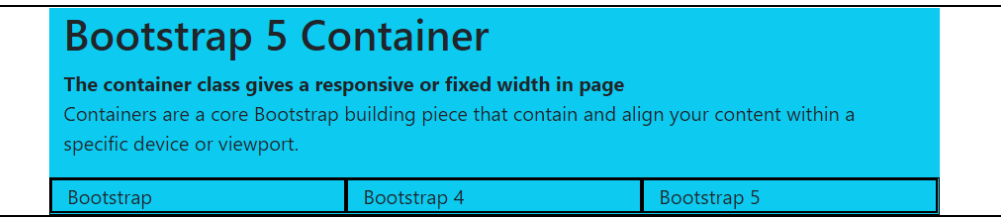

# **Bootstrap 5 "container-fluid" class**

The container-fluid class contains content, navbar, image slider, and other functions with a grid system. The container class acquires space inside of the body section. If we need to use all space of the web page, then use the container-fluid class. It is a full-width container for web pages.

## **Example**

The following example shows container in body tag with content. Bootstrap 5 uses the "container-fluid" class with "bg-info" background color. We can add fixed or responsive row, columns and other features in the container-fluid element.

- 1. <!DOCTYPE html**>**
- 2. **<html** lang="en"**>**
- 3. **<head>**
- 4. **<title>** Bootstrap 5 container fluid Example **</title>**
- 5. **<meta** charset = "utf-8"**>**
- 6. **<meta** name = "viewport" content = "width=device-width, initial-scale=1"**>**
- 7. **<link** href = "https://cdn.jsdelivr.net/npm/bootstrap@5.1.3/dist/css/bootstrap.min.css" rel = "stylesh eet"**>**
- 8. **<script** src = "https://cdn.jsdelivr.net/npm/bootstrap@5.1.3/dist/js/bootstrap.bundle.min.js"**>**
- 9. **</script>**
- 10. **<style>**
- 11. body{
- 12. border:2px solid black;
- 13. }
- 14. **</style>**
- 15. **</head>**
- 16. **<body>**
- 17. **<div** class="container-fluid bg-info"**>**
- 18. **<h1>** Bootstrap 5 Container fluid class **</h1>**
- 19. *<b>b* The container class gives a responsive or fixed width in page </b>
- 20. **<p>** Containers are a core Bootstrap building piece that contain and align your content within a spe cific device or viewport. **</p>**
- 21. **<div** class = "row" style="border : 1px solid black;"**>**
- 22. **<div** class = "col" style="border : 2px solid black;"**>** Bootstrap **</div>**
- 23. **<div** class = "col" style="border : 2px solid black;"**>** Bootstrap 4 **</div>**
- 24. **<div** class = "col" style="border : 2px solid black;"**>** Bootstrap 5 **</div>**
- 25. **</div>**
- 26. **</div>**
- 27. **</body>**
- 28. **</html>**

The following image shows the output of the container class example.

# **Bootstrap 5 Container fluid class**

# The container class gives a responsive or fixed width in page

Containers are a core Bootstrap building piece that contain and align your conte viewport.

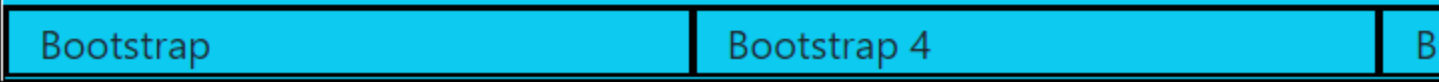

# **Bootstrap 5 responsive container**

The container-breakpoint class contains content and other functions with the grid system. The breakpoint places the size of the fixed-width for particular devices. The container class acquires space inside of the body section. The responsive container shows the container as per device width.

The following table shows breakpoint with width size.

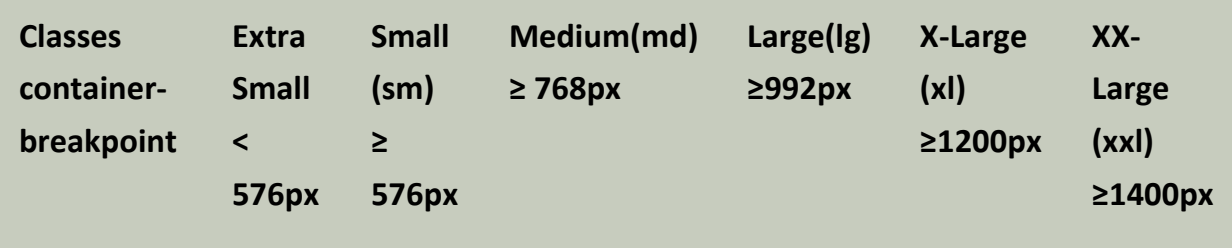

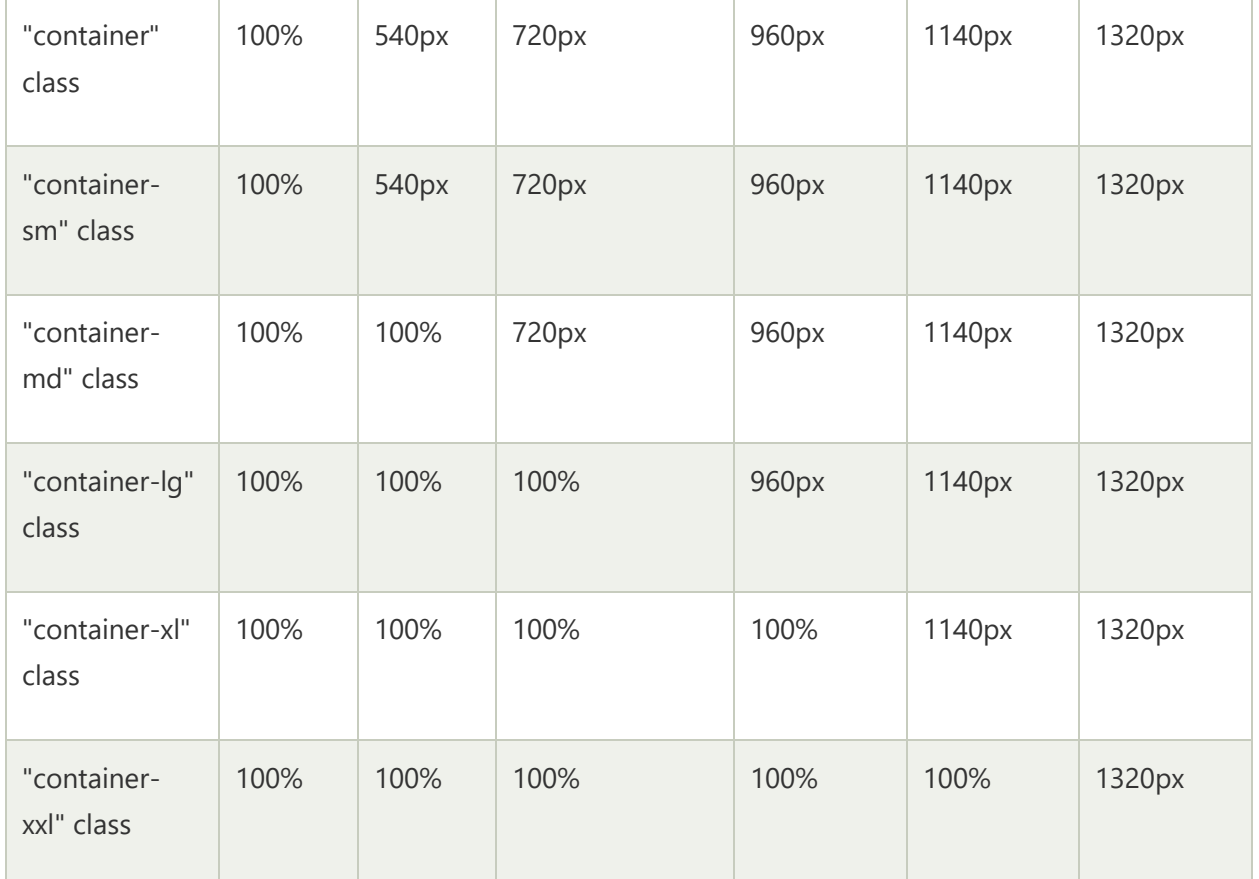

## **Example**

The following example shows a responsive container in a body tag with content. Bootstrap 5 creates a responsive container using the "container-breakpoint" class. The default class is "container" for all web pages. If we need to use for small, medium, large, extra large and double extra large then use "container-sm", "container-md", "container-lg", "container-xl" and "container-xxl" class respectively.

- 1. <!DOCTYPE html**>**
- 2. **<html** lang="en"**>**
- 3. **<head>**
- 4. **<title>** Bootstrap 5 container Example **</title>**
- 5. **<meta** charset = "utf-8"**>**
- 6. **<meta** name = "viewport" content = "width=device-width, initial-scale=1"**>**
- 7. **<link** href = "https://cdn.jsdelivr.net/npm/bootstrap@5.1.3/dist/css/bootstrap.min.css" rel = "stylesh eet"**>**
- 8. **<script** src = "https://cdn.jsdelivr.net/npm/bootstrap@5.1.3/dist/js/bootstrap.bundle.min.js"**>**
- 9. **</script>**
- 10. **<style>**
- 11. body{
- 12. border:2px solid black;
- 13. }
- 14. **</style>**
- 15. **</head>**
- 16. *<br />
body>*
- 17. **<div** class="container-sm bg-info"**>**
- 18. **<h1>** Bootstrap 5 Container **</h1>**
- 19. **<p>** Containers are a core Bootstrap building piece that contain and align your content within a spe cific device or viewport. **</p>**
- 20. **</div>**
- 21. **<div** class="container-md bg-info"**>**
- 22. **<h1>** Bootstrap 5 Container **</h1>**
- 23. **<p>** Containers are a core Bootstrap building piece that contain and align your content within a spe cific device or viewport. **</p>**
- 24. **</div>**
- 25. **<div** class="container-lg bg-info"**>**
- 26. **<h1>** Bootstrap 5 Container **</h1>**
- 27. **<p>** Containers are a core Bootstrap building piece that contain and align your content within a spe cific device or viewport. **</p>**
- 28. **</div>**
- 29. **<div** class="container-xl bg-info"**>**
- 30. **<h1>** Bootstrap 5 Container **</h1>**
- 31. **<p>** Containers are a core Bootstrap building piece that contain and align your content within a spe cific device or viewport. **</p>**
- 32. **</div>**
- 33. **<div** class="container-xxl bg-info"**>**
- 34. **<h1>** Bootstrap 5 Container **</h1>**
- 35. **<p>** Containers are a core Bootstrap building piece that contain and align your content within a spe cific device or viewport. **</p>**
- 36. **</div>**
- 37. **</body>**
- 38. **</html>**

The following image shows the output of the container class example.

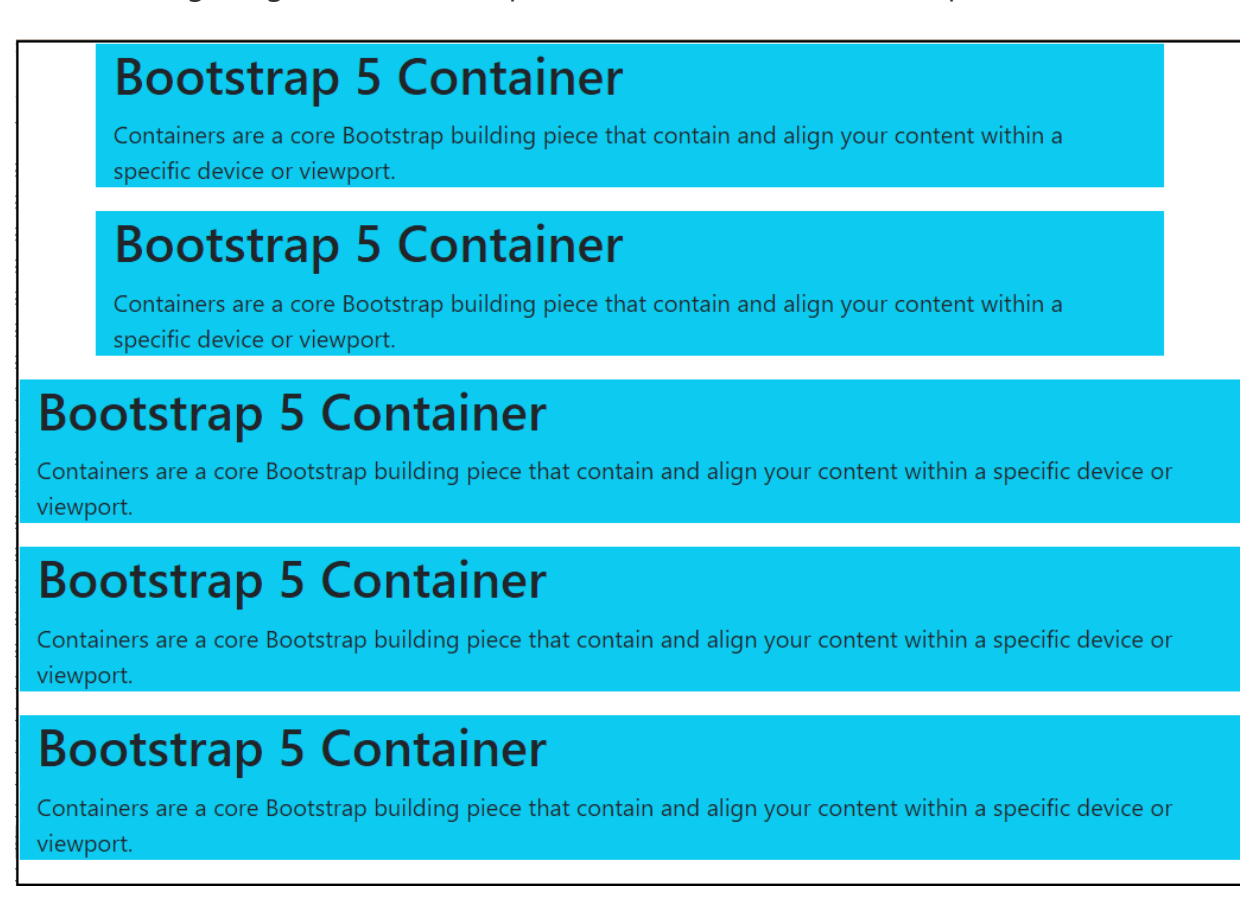

# Padding for Containers

By default, containers have left and right padding but no top or bottom padding. As a result, we frequently use spacing utilities such as extra padding and margins to improve their appearance. Container fluid does not have any padding on a page. We need to use padding with size and side. For example, the ".pb-size" class implies adding bottom padding with size.

# **Example**

Bootstrap 5 uses the "py-5" class for padding the container. The "py" works for spacing the top and bottom sides simultaneously.

The container-fluid uses the "py" and "px" for vertical and horizontal padding with 5 sizes.

The following example shows responsive container in body tag with padding.

- 1. <!DOCTYPE html**>**
- 2. **<html** lang="en"**>**
- 3. **<head>**
- 4. **<title>** Bootstrap 5 container Example **</title>**
- 5. **<meta** charset = "utf-8"**>**
- 6. **<meta** name = "viewport" content = "width=device-width, initial-scale=1"**>**
- 7. **<link** href = "https://cdn.jsdelivr.net/npm/bootstrap@5.1.3/dist/css/bootstrap.min.css" rel = "stylesh eet"**>**
- 8. **<script** src = "https://cdn.jsdelivr.net/npm/bootstrap@5.1.3/dist/js/bootstrap.bundle.min.js"**>**
- 9. **</script>**
- 10. **<style>**
- 11. body{
- 12. border:2px solid black;
- 13. }
- 14. **</style>**
- 15. **</head>**
- 16. *<br />
<b>body>*
- 17. **<div** class="container py-5 bg-info"**>**
- 18. **<h1>** Bootstrap 5 Container with padding **</h1>**
- 19. *<b>b*>The container class gives a responsive or fixed width in page </b>
- 20. **<p>** Containers are a core Bootstrap building piece that contain and align your content within a spe cific device or viewport. **</p>**
- 21. **</div>**
- 22. **<div** class="container-fluid py-5 px-5 bg-warning"**>**
- 23. **<h1>** Bootstrap 5 Container fluid with padding **</h1>**
- 24. *<b>b*>the container class gives a responsive or fixed width in page </b>
- 25. **<p>** Containers are a core Bootstrap building piece that contain and align your content within a spe cific device or viewport. **</p>**
- 26. **</div>**
- 27. **</body>**

#### 28. **</html>**

#### **Output:**

The following image shows the output of the container class example.

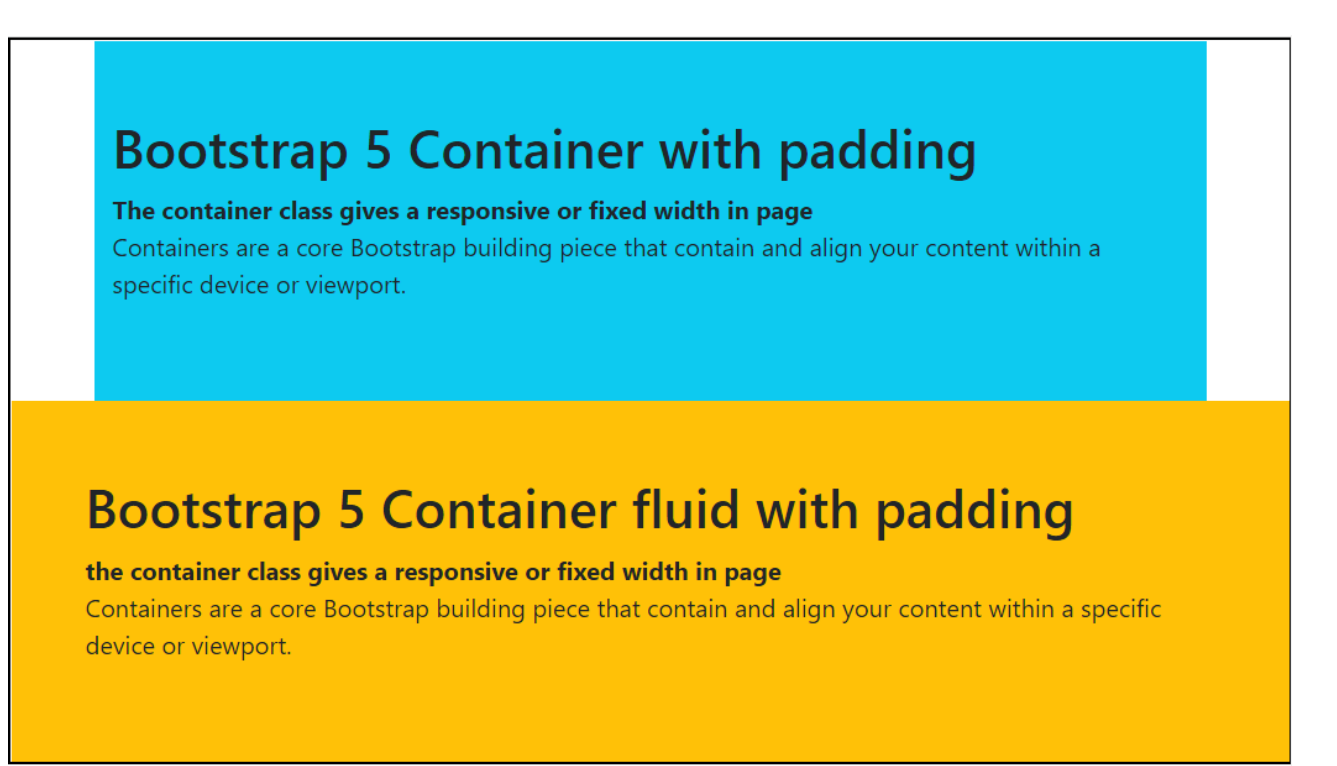

# Border, Color, Margin for Containers

By default, containers have left and right spacing but no top or bottom padding. As a result, we frequently use spacing utilities such as extra padding and margins to improve their appearance. Container fluid does not have any space on the page. We need to use margin for any side. For example, the ".m(side)-size" class implies adding the required side's margin with size.

# **Example**

The container uses "my-3" for horizontal margins such as the top and bottom side with the "3" size. The "border" class uses to create a border around the container, and the "text-white" class is for white color container content. The "bg-light" uses to display light grey background.

The "bg-success" applies on the second container to set the green background. This container uses the "5" size margin from all sides using the "m-5" class.

The container-fluid applies "bg-warning" with border and "m-5" margin.

The following example shows responsive container in body tag with margin, border, and color.

- 1. <!DOCTYPE html**>**
- 2. **<html** lang="en"**>**
- 3. **<head>**
- 4. **<title>** Bootstrap 5 container Example **</title>**
- 5. **<meta** charset = "utf-8"**>**
- 6. **<meta** name = "viewport" content = "width=device-width, initial-scale=1"**>**
- 7. **<link** href = "https://cdn.jsdelivr.net/npm/bootstrap@5.1.3/dist/css/bootstrap.min.css" rel = "stylesh eet"**>**
- 8. **<script** src = "https://cdn.jsdelivr.net/npm/bootstrap@5.1.3/dist/js/bootstrap.bundle.min.js"**>**
- 9. **</script>**
- 10. **<style>**
- 11. body{
- 12. border:2px solid black;
- 13. }
- 14. **</style>**
- 15. **</head>**
- 16. **<body>**
- 17. **<div** class="container my-3 bg-light border"**>**
- 18. **<h1>** Bootstrap 5 Container with margin **</h1>**
- 19. *<b>b*>The container class gives a responsive or fixed width in page </b>
- 20. **<p>** Containers are a core Bootstrap building piece that contain and align your content within a spe cific device or viewport. **</p>**
- 21. **</div>**
- 22. **<div** class="container m-5 bg-success text-white"**>**
- 23. **<h1>** Bootstrap 5 Container with margin **</h1>**
- 24. *<b>b*>The container class gives a responsive or fixed width in page </b>
- 25. **<p>** Containers are a core Bootstrap building piece that contain and align your content within a spe cific device or viewport. **</p>**
- 26. **</div>**
- 27. **<div** class="container-fluid m-5 bg-warning text-white border"**>**
- 28. **<h1>** Bootstrap 5 Container fluid with Style **</h1>**
- 29. **<b>**the container class gives a responsive or fixed width in page **</b>**
- 30. **<p>** Containers are a core Bootstrap building piece that contain and align your content within a spe cific device or viewport. **</p>**
- 31. **</div>**
- 32. **</body>**
- 33. **</html>**

The following image shows the output of the container class example.

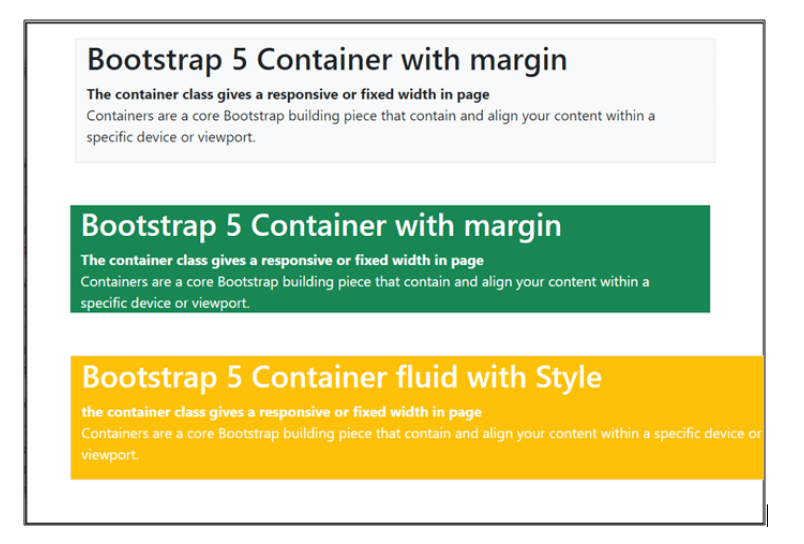

## Bootstrap 5 Grid

The Bootstrap 5 grid system is designed with flexbox and supports up to 12 columns across the page. If we don't want to use all 12 columns separately, you can combine them to make wider columns.

The grid system is responsive, and the columns will re-arrange themselves automatically based on screen size. It is not necessary to use all 12 available columns. Make sure the total is less than or equal to 12.

We can utilize Bootstrap's default grid classes to easily create layouts for various devices like mobile phones, tablets, laptops, and desktops.

For example, the .col-\* classes can construct grid columns for especially small devices such as mobile phones in portrait mode, and the .col-sm-\* classes for mobile phones in landscape mode.

The following table shows the format of the bootstrap 5 grid systems.

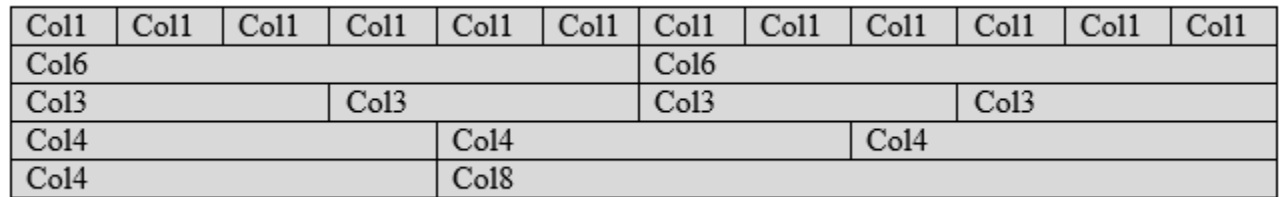

# Default Grid System

The default grid system helps create columns using the "col" class for a single column in a row. We can use the "col" class twelve times to create twelve columns in one row.

## **Syntax of the Grid System**

The default grid system in bootstrap 5 syntax shows below

- 1. **<div** class = "row"**>**
- 2. **<div** class = "col"**>**
- 3. **</div>**
- 4. **<div** class = "col"**>**
- 5. **</div>**
- 6. **<div** class = "col"**>**
- 7. **</div>**
- 8. **<div** class = "col"**>**
- 9. **</div>**
- 10. **</div>**

#### **Examples**

The given example shows default grid system in bootstrap 5 with classes and function. The default grid system uses "row" and "col" class as per requirement. Here, we uses three "col" classes for three column in one row.

- 1. <!DOCTYPE html**>**
- 2. **<html** lang = "en"**>**
- 3. **<head>**
- 4. **<title>** Bootstrap 5 Example **</title>**
- 5. **<meta** charset = "utf-8"**>**
- 6. **<meta** name = "viewport" content = "width=device-width, initial-scale = 1"**>**
- 7. **<link** href = "https://cdn.jsdelivr.net/npm/bootstrap@5.1.3/dist/css/bootstrap.min.css" rel="styleshe et"**>**
- 8. **<script** src = "https://cdn.jsdelivr.net/npm/bootstrap@5.1.3/dist/js/bootstrap.bundle.min.js"**>**
- 9. **</script>**
- 10. **</head>**
- 11. **<body>**
- 12. **<div** class="container bg-light"**>**
- 13. **<h1>** Bootstrap 5 Grid System example **</h1>**
- 14. **</div>**
- 15. **<div** class="container bg-primary"**>**
- 16. **<div** class = "row" style="border : 1px solid black;"**>**
- 17. **<div** class = "col" style="border : 2px solid black;"**>** Bootstrap **</div>**
- 18. **<div** class = "col" style="border : 2px solid black;"**>** Bootstrap 4 **</div>**
- 19. **<div** class = "col" style="border : 2px solid black;"**>** Bootstrap 5 **</div>**
- 20. **</div>**
- 21. **</div>**
- 22. **</body>**

#### 23. **</html>**

**Output:**

# **Bootstrap 5 Grid System example**

Bootstrap

Bootstrap 4

Bootstrap 5

# Grid System with Size

We can apply the size of the column to create the customized column. The grid system helps create columns with the required size using the "col-size" class for a single column in a row. For example, the "col-3" uses to create three column sizes in one column.

## **Syntax of the Grid System**

The bootstrap 5 grid system with size syntax shows below.

1. **<div** class = "row"**>**

```
2. <div class = "col-size">
```
- 3. **</div>**
- 4. **<div** class = "col-size"**>**
- 5. **</div>**
- 6. **<div** class = "col-size"**>**
- 7. **</div>**
- 8. **<div** class = "col-size"**>**
- 9. **</div>**

```
10. </div>
```
#### **Examples**

The given example shows default grid system in bootstrap 5 with classes and function. In this example, we can use column with sizes. First row uses uneven size of the column which total 12 column. Second row uses even size of the column which is 4 columns. We can use multiple column with equal to less than twelve column size.

- 1. <!DOCTYPE html**>**
- 2. **<html** lang = "en"**>**
- 3. **<head>**
- 4. **<title>** Bootstrap 5 Example </title>
- 5. **<meta** charset = "utf-8"**>**
- 6. **<meta** name = "viewport" content = "width=device-width, initial-scale = 1"**>**
- 7. **<link** href = "https://cdn.jsdelivr.net/npm/bootstrap@5.1.3/dist/css/bootstrap.min.css" rel="styleshe et"**>**
- 8. **<script** src = "https://cdn.jsdelivr.net/npm/bootstrap@5.1.3/dist/js/bootstrap.bundle.min.js"**>**
- 9. **</script>**
- 10. **</head>**
- 11. **<body>**
- 12. **<div** class="container bg-light"**>**
- 13. **<h1>** Bootstrap 5 Grid System example **</h1>**
- 14. **</div>**
- 15. **<div** class="container bg-primary text-white"**>**
- 16. **<div** class = "row" style="border : 1px solid black;"**>**
- 17. **<div** class = "col-2" style="border : 2px solid black;"**>** Col1 **</div>**
- 18. **<div** class = "col-4" style="border : 2px solid black;"**>** Col2 **</div>**
- 19. **<div** class = "col-6" style="border : 2px solid black;"**>** Col3 **</div>**
- 20. **</div>**
- 21. **<div** class = "row" style="border : 1px solid black;"**>**
- 22. **<div** class = "col-4" style="border : 2px solid black;"**>** Col1 **</div>**
- 23. **<div** class = "col-4" style="border : 2px solid black;"**>** Col2 **</div>**
- 24. **<div** class = "col-4" style="border : 2px solid black;"**>** Col3 **</div>**
- 25. **</div>**
- 26. **</div>**
- 27. **</body>**
- 28. **</html>**

## Bootstrap 5 Grid System example

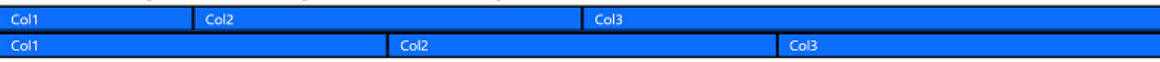

# Responsive Grid Classes

The Bootstrap 5 classes use for a responsive grid system. The classes combine to create more dynamic and flexible layouts. The Bootstrap 5 adds an "xxl" breakpoint for a double extra-large device.

The Bootstrap 5 grid system has six classes:

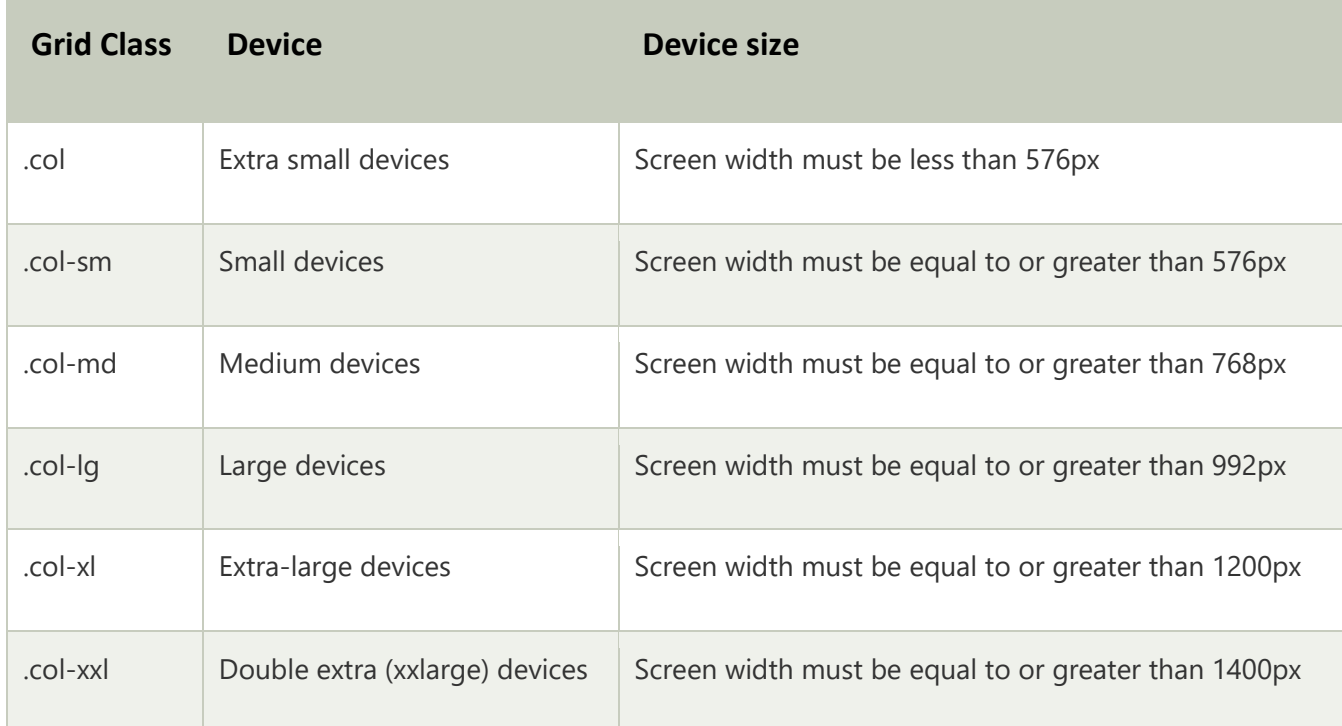

## **Syntax of the Grid System**

The bootstrap 5 grid system with size syntax shows below. We can use single or multiple grid class in one element.

- 1. **<div** class = "row"**>**
- 2. **<div** class = "col-sm|md|lg|xl|xxl-size"**>**
- 3. **</div>**
- 4. **<div** class = "col-sm|md|lg|xl|xxl-size"**>**
- 5. **</div>**
- 6. **<div** class = "col-sm|md|lg|xl|xxl-size"**>**
- 7. **</div>**
- 8. **</div>**

#### **Example**

The given example shows default grid system in bootstrap 5 with classes and function. In this example, we use the "col-xxl" and "col-sm" classes in the container and container fluid element.

- 1. <!DOCTYPE html**>**
- 2. **<html** lang = "en"**>**
- 3. **<head>**
- 4. **<title>** Bootstrap 5 Example **</title>**
- 5. **<meta** charset = "utf-8"**>**
- 6. **<meta** name = "viewport" content = "width=device-width, initial-scale = 1"**>**
- 7. **<link** href = "https://cdn.jsdelivr.net/npm/bootstrap@5.1.3/dist/css/bootstrap.min.css" rel="styleshe et"**>**
- 8. **<script** src = "https://cdn.jsdelivr.net/npm/bootstrap@5.1.3/dist/js/bootstrap.bundle.min.js"**>**
- 9. **</script>**
- 10. **</head>**
- 11. **<body>**
- 12. **<div** class="container bg-light"**>**
- 13. **<h1>** Bootstrap 5 Grid System example **</h1>**
- 14. **</div>**
- 15. **<div** class="container bg-primary text-white"**>**
- 16. **<div** class = "row" style="border : 1px solid black;"**>**
- 17. **<div** class = "col-xxl-2" style="border : 2px solid black;"**>** Col1 **</div>**
- 18. **<div** class = "col-xxl-4" style="border : 2px solid black;"**>** Col2 **</div>**
- 19. **<div** class = "col-xxl-6" style="border : 2px solid black;"**>** Col3 **</div>**
- 20. **</div>**
- 21. **<div** class = "row" style="border : 1px solid black;"**>**
- 22. **<div** class = "col-sm-4" style="border : 2px solid black;"**>** Col1 **</div>**
- 23. **<div** class = "col-sm-4" style="border : 2px solid black;"**>** Col2 **</div>**
- 24. **<div** class = "col-sm-4" style="border : 2px solid black;"**>** Col3 **</div>**
- 25. **</div>**
- 26. **</div>**
- 27. **<div** class="container-fluid bg-secondary text-white"**>**
- 28. **<div** class = "row" style="border : 1px solid black;"**>**
- 29. **<div** class = "col-sm-3" style="border : 2px solid black;"**>** Col1 **</div>**
- 30. **<div** class = "col-sm-6" style="border : 2px solid black;"**>** Col2 **</div>**
- 31. **<div** class = "col-sm-3" style="border : 2px solid black;"**>** Col3 **</div>**
- 32. **</div>**
- 33. **</div>**
- 34. **</body>**
- 35. **</html>**

The following output shows the grid system for small and large screen width devices. This grid class uses container and container fluid.

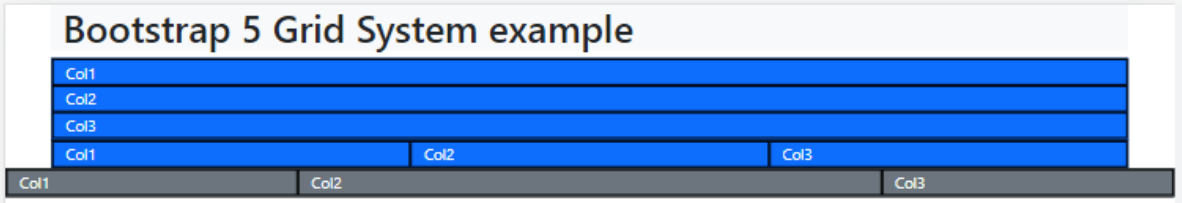

# Example with grid class

The given example shows default grid system in bootstrap 5 with classes and function. If we need to use for small, medium, large, extra large and double extra large screen width then use "col-sm", "col-md", "col-lg", "col-xl" and "col-xxl" class respectively.

- 1. <!DOCTYPE html**>**
- 2. **<html** lang = "en"**>**
- 3. **<head>**
- 4. **<title>** Bootstrap 5 Example **</title>**
- 5. **<meta** charset = "utf-8"**>**
- 6. **<meta** name = "viewport" content = "width=device-width, initial-scale = 1"**>**
- 7. **<link** href = "https://cdn.jsdelivr.net/npm/bootstrap@5.1.3/dist/css/bootstrap.min.css" rel="styleshe et"**>**
- 8. **<script** src = "https://cdn.jsdelivr.net/npm/bootstrap@5.1.3/dist/js/bootstrap.bundle.min.js"**>**
- 9. **</script>**

```
10. </head>
```
11. *<br />
shody>* 

- 12. **<div** class="container bg-light"**>**
- 13. **<h1>** Bootstrap 5 Responsive Grid System example **</h1>**
- 14. **</div>**
- 15. **<div** class="container text-white border"**>**
- 16. **<div** class = "row bg-info" style="border : 1px solid black;"**>**
- 17. **<div** class = "col-xxl-4" style="border : 2px solid black;"**>** Col-xxl-1 **</div>**
- 18. **<div** class = "col-xxl-4" style="border : 2px solid black;"**>** Col-xxl-2 **</div>**
- 19. **<div** class = "col-xxl-4" style="border : 2px solid black;"**>** Col-xxl-3 **</div>**
- 20. **</div>**
- 21. **<div** class = "row bg-secondary" style="border : 1px solid black;"**>**
- 22. **<div** class = "col-xl-4" style="border : 2px solid black;"**>** Col-xl-1 **</div>**
- 23. **<div** class = "col-xl-4" style="border : 2px solid black;"**>** Col-xl-2 **</div>**
- 24. **<div** class = "col-xl-4" style="border : 2px solid black;"**>** Col-xl-3 **</div>**
- 25. **</div>**
- 26. **<div** class = "row bg-primary" style="border : 1px solid black;"**>**
- 27. **<div** class = "col-lg-4" style="border : 2px solid black;"**>** Col-lg-1 **</div>**
- 28. **<div** class = "col-lg-4" style="border : 2px solid black;"**>** Col-lg-2 **</div>**
- 29. **<div** class = "col-lg-4" style="border : 2px solid black;"**>** Col-lg-3 **</div>**
- 30. **</div>**
- 31. **<div** class = "row bg-warning" style="border : 1px solid black;"**>**
- 32. **<div** class = "col-md-4" style="border : 2px solid black;"**>** Col-md-1 **</div>**
- 33. **<div** class = "col-md-4" style="border : 2px solid black;"**>** Col-md-2 **</div>**
- 34. **<div** class = "col-md-4" style="border : 2px solid black;"**>** Col-md-3 **</div>**
- 35. **</div>**
- 36. **<div** class = "row bg-success" style="border : 1px solid black;"**>**
- 37. **<div** class = "col-sm-4" style="border : 2px solid black;"**>** Col-sm-1 **</div>**
- 38. **<div** class = "col-sm-4" style="border : 2px solid black;"**>** Col-sm-2 **</div>**
- 39. **<div** class = "col-sm-4" style="border : 2px solid black;"**>** Col-sm-3 **</div>**
- 40. **</div>**
- 41. **</div>**
- 42. **</body>**
- 43. **</html>**

The following output shows the grid system for a small screen width device.

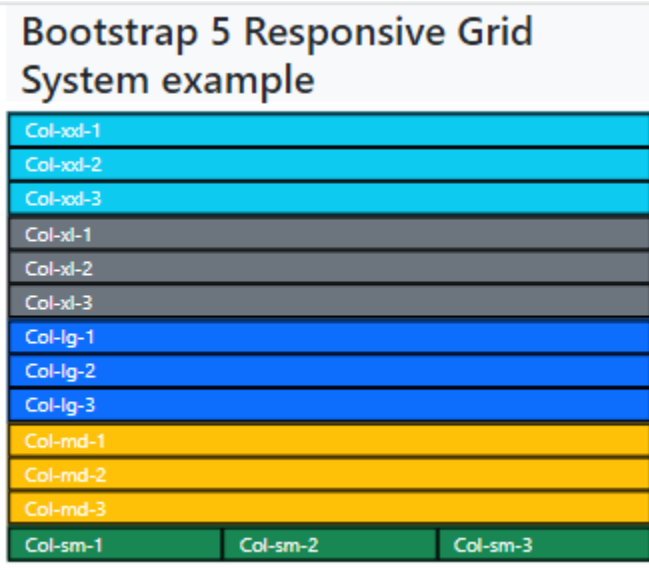

The following output shows the grid system for a double extra-large screen width device.

# **Bootstrap 5 Responsive Grid System example**

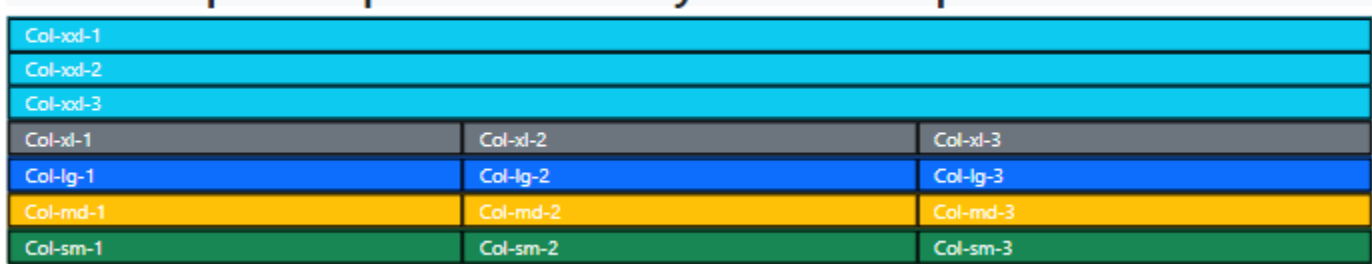

# Stacked-to-horizontal

Let's build a simple grid system that starts stacked on extra-small devices and becomes horizontal on larger devices.

### **Example**

The following example demonstrates a simple "stacked-to-horizontal" two-column layout. It will result in a 50 percent or 50 percent split on all displays except exceptionally small screens, which will stack (100 percent). The example given shows the default grid system in bootstrap 5 with classes and functions.

- 1. <!DOCTYPE html**>**
- 2. **<html** lang = "en"**>**
- 3. **<head>**
- 4. **<title>** Bootstrap 5 Example **</title>**
- 5. **<meta** charset = "utf-8"**>**
- 6. **<meta** name = "viewport" content = "width=device-width, initial-scale = 1"**>**
- 7. **<link** href = "https://cdn.jsdelivr.net/npm/bootstrap@5.1.3/dist/css/bootstrap.min.css" rel="styleshe et"**>**
- 8. **<script** src = "https://cdn.jsdelivr.net/npm/bootstrap@5.1.3/dist/js/bootstrap.bundle.min.js"**>**
- 9. **</script>**
- 10. **</head>**
- 11. *<br />
<b>body>*
- 12. **<div** class = "container bg-light"**>**
- 13. **<h1>** Bootstrap 5 Grid System example **</h1>**
- 14. **</div>**
- 15. **<div** class = "container text-white"**>**
- 16. **<div** class = "row" style = "border: 1px solid black;"**>**
- 17. **<div** class = "col-sm-6 bg-primary" style = "border: 2px solid black;"**>** Col1 **</div>**
- 18. **<div** class = "col-sm-6 bg-secondary" style = "border: 2px solid black;"**>** Col2 **</div>**
- 19. **</div>**
- 20. **</div>**
- 21. **</body>**
- 22. **</html>**

**Bootstrap 5 Grid System example** 

# Auto-layout Grid System

Bootstrap will detect the number of columns and ensure that each column has the same width. To establish equal-width columns for all devices with Bootstrap 5, remove the number from .col-size-\* and only use the .col-size class on a given number of col components. Bootstrap 5 columns should be responsive using the size classes.

#### **Example**

The given example shows auto layout grid system in bootstrap 5 with classes and function. The "col-sm" class uses on the container and container-fluid of the web page. The "colsm" class uses for four time to create four columns.

- 1. <!DOCTYPE html**>**
- 2. **<html** lang = "en"**>**
- 3. **<head>**
- 4. **<title>** Bootstrap 5 Example </title>
- 5. **<meta** charset = "utf-8"**>**
- 6. **<meta** name = "viewport" content = "width=device-width, initial-scale = 1"**>**
- 7. **<link** href = "https://cdn.jsdelivr.net/npm/bootstrap@5.1.3/dist/css/bootstrap.min.css" rel="styleshe et"**>**
- 8. **<script** src = "https://cdn.jsdelivr.net/npm/bootstrap@5.1.3/dist/js/bootstrap.bundle.min.js"**>**
- 9. **</script>**
- 10. **</head>**
- 11. *<u><br/>body></u>*
- 12. **<div** class="container bg-light"**>**
- 13. **<h1>** Bootstrap 5 Grid System example **</h1>**
- 14. **</div>**
- 15. **<div** class="container text-white"**>**
- 16. **<div** class = "row" style="border : 1px solid black;"**>**
- 17. **<div** class = "col-sm bg-primary" style = "border: 2px solid black;"**>** Col1 **</div>**
- 18. **<div** class = "col-sm" style = "border: 2px solid black;"**>** Col2 **</div>**
- 19. **<div** class = "col-sm bg-primary" style = "border: 2px solid black;"**>** Col3 **</div>**
- 20. **<div** class = "col-sm" style = "border: 2px solid black;"**>** Col4 **</div>**
- 21. **</div>**
- 22. **<div** class="container-fluid text-white"**>**
- 23. **<div** class = "row" style = "border : 1px solid black;"**>**
- 24. **<div** class = "col-sm bg-secondary" style = "border : 2px solid black;"**>** Col1 **</div>**
- 25. **<div** class = "col-sm" style = "border : 2px solid black;"**>** Col2 **</div>**
- 26. **<div** class = "col-sm bg-secondary" style = "border : 2px solid black;"**>** Col3 **</div>**
- 27. **</div>**
- 28. **</div>**

29. **</body>**

30. **</html>**

**Output:**

# **Bootstrap 5 Grid System** example Col1 Col<sub>3</sub> Col1 Col<sub>3</sub>

# Bootstrap 5 forms

Bootstrap5 forms use to create a function for user interaction. The form element collects and updates information from the user using fields such as checkboxes, radio buttons, or text fields. We can insert and save users' data in the database.

The form controls in Bootstrap 5 provide classes to form designs. Use these classes to enable browser and device-specific rendering. Bootstrap 5 version uses a suitable type property on all inputs to take advantage of current input controls such as email verification, number selection, password, text, etc.

# Bootstrap 5 form types

Bootstrap 5 has a form type that allows displaying the form in the right format alongside other functions. There are two kinds of form layouts or types in Bootstrap 5:

- o Bootstrap 5 Stacked Forms
- o Bootstrap 5 Inline Form

# **Bootstrap 5 Stacked forms**

The bootstrap 5 stacked form generates a full-width form with mandatory input fields such as a text field, an email, a password, and a submit button. To maintain form margins on a web page, use a form wrapper element with the ".form-control" class.

We can use the "form-label" class for the element heading. This form layout is used to make a registration form, a login form, and a contact form.

#### **Syntax**

The bootstrap 5 stacked forms syntax shows in below.

- 1. **<form>**
- 2. **<div>**
- 3. **<input** type = "input" class = "form-control" placeholder = "name"**>**
- 4. **</div>**
- 5. **<div>**
- 6. **<input** type = "email" class = "form-control" placeholder = "email"**>**
- 7. **</div>**

8. **</form>**

#### **Example**

The following example shows us to create stacked form using bootstrap 5 classes. Here, we can use "form-control" class in input element. Each input element needs individual "div" tag.

- 1. <!DOCTYPE html**>**
- 2. **<html** lang = "en"**>**
- 3. **<head>**
- 4. **<title>** Bootstrap 5 form Example **</title>**
- 5. **<meta** charset = "utf-8"**>**
- 6. **<meta** name = "viewport" content = "width=device-width, initial-scale = 1"**>**
- 7. **<link** href = "https://cdn.jsdelivr.net/npm/bootstrap@5.1.3/dist/css/bootstrap.min.css" rel = "stylesh eet"**>**
- 8. **<script** src = "https://cdn.jsdelivr.net/npm/bootstrap@5.1.3/dist/js/bootstrap.bundle.min.js"**></scri pt>**
- 9. **</head>**
- 10. **<body>**
- 11. **<div** class = "container mt-3"**>**
- 12. **<h1>** Bootstrap 5 Stacked form**</h1>**
- 13. **<form** action = " "**>**
- 14. **<div** class = "my-2"**>**
- 15. **<label** for = "uname"**>** Student Name: **</label>**
- 16. **<input** type = "text" class = "form
	- control" id = "uname" placeholder = "Enter student name" name = "sname"**>**
- 17. **</div>**
- 18. **<div** class="my-2"**>**
- 19. **<label** for = "pswd"**>** Student Password: **</label>**
- 20. **<input** type = "password" class = "form
	- control" id = "pswd" placeholder = "Enter student password" name="pswd"**>**
- 21. **</div>**
- 22. **<div** class="form-check mb-2"**>**
- 23. **<label** class = "form-check-label" id = "fcl"**>**
- 24. **<input** class = "form-check-input" type = "checkbox" name = "click" id = "ad"**>** Click here
- 25. **</label>**
- 26. **</div>**
- 27. **<button** type = "submit" class = "btn btn-danger"**>** Submit **</button>**
- 28. **</form>**
- 29. **</div>**
- 30. **</body>**
- 31. **</html>**

The output shows stacked form using bootstrap 5 class and element in the below image.

# **Bootstrap 5 Stacked form**

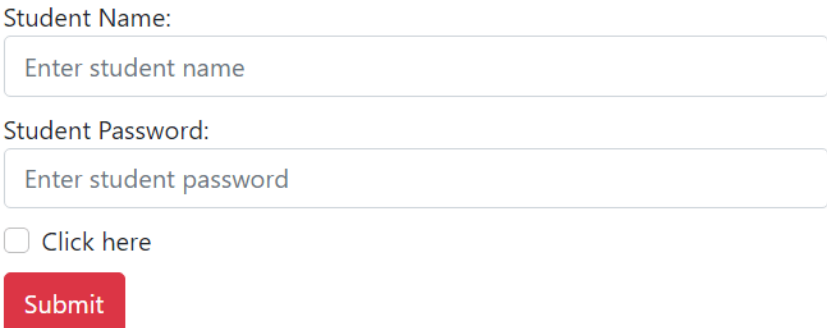

### **Bootstrap 5 Inline Form**

An inline form's elements are in a single line and left-aligned. It only applies to forms within viewports with a minimum width of 576px. If screen width is less than 576 px, an inline form displays horizontally by default. The form screen width is greater than the small size screen.

#### **Syntax**

The bootstrap 5 stacked forms syntax shows in below. The "form-control" class uses in input element. This element places in the different columns.

```
1. <form>
```

```
2. <div class = "col">
```

```
3. <input type = "input" class = "form-control" placeholder = "name">
```
- 4. **</div>**
- 5. **<div** class = "col"**>**
- 6. **<input** type = "email" class = "form-control" placeholder = "email"**>**
- 7. **</div>**
- 8. **</div>**
- 9. **</form>**

#### **Example**

The following example shows us to create stacked form using bootstrap 5 classes. Here, we can use "form-control" class in input element. Each input element needs individual "div" tag.

- 1. <!DOCTYPE html**>**
- 2. **<html** lang = "en"**>**
- 3. **<head>**
- 4. **<title>** Bootstrap 5 form Example **</title>**
- 5. **<meta** charset = "utf-8"**>**
- 6. **<meta** name = "viewport" content="width=device-width, initial-scale=1"**>**
- 7. **<link** href = "https://cdn.jsdelivr.net/npm/bootstrap@5.1.3/dist/css/bootstrap.min.css" rel = "stylesh eet"**>**
- 8. **<script** src = "https://cdn.jsdelivr.net/npm/bootstrap@5.1.3/dist/js/bootstrap.bundle.min.js"**>**
- 9. **</script>**
- 10. **</head>**
- 11. **<body>**
- 12. **<div** class = "container mt-3"**>**
- 13. **<h1>** Bootstrap 5 Inline Form**</h1>**
- 14. **<form>**
- 15. **<div** class = "row"**>**
- 16. **<div** class = "col"**>**
- 17. **<label** for = "uname"**>** Student Name: **</label>**
- 18. **<input** type = "text" class = "form-

control" id = "uname" placeholder = "Enter student name" name = "sname"**>**

- 19. **</div>**
- 20. **<div** class = "col"**>**
- 21. **<label** for = "pswd"**>** Student Password: **</label>**
- 22. **<input** type = "password" class = "form-

control" id = "pswd" placeholder = "Enter student password" name = "pswd"**>**

- 23. **</div>**
- 24. **<div** class = "col mt-4"**>**
- 25. **<button** type = "submit" class = "btn btn-danger"**>** Submit **</button>**
- 26. **</div>**
- 27. **</div>**
- 28. **</form>**
- 29. **</div>**
- 30. **</body>**
- 31. **</html>**

**Output:**

The output shows inline form using bootstrap 5 class and element in the below image.

# **Bootstrap 5 Inline Form**

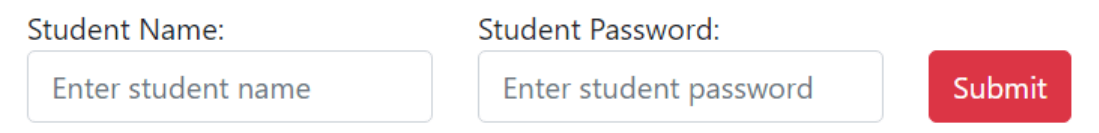

# Bootstrap 5 Form control size

Bootstrap 5 version uses a form control class with the required size. We can apply large, medium, and small sizes of the input elements. The form control size uses as per design and user interface. The "form-control" class uses the default size or medium size of the element. The "form-control-lg" and "form-control-sm" classes apply for elements' large and small sizes, respectively.

### **Syntax**

The bootstrap 5 large size form control's syntax shows in below.

```
1. <input type = "input" class = "form-control-lg" placeholder = "name">
```
The bootstrap 5 medium or default size form control's syntax shows in below.

1. **<input** type = "input" class = "form-control" placeholder = "name"**>**

The bootstrap 5 small size form control's syntax shows in below.

1. **<input** type = "input" class = "form-control-sm" placeholder = "name"**>**

### **Example**

The following example shows us to create a stacked form using bootstrap 5 classes. We can use the "form-control" class in the input element. Each input element places an individual "div" tag with form control size.

- o The first element uses a large form control class, the "form-control-lg" class.
- $\circ$  The second element uses the default size form control class, the "form-control" class.
- o The third element uses a small size form control class, the "form-control-sm" class.
- 1. <!DOCTYPE html**>**
- 2. **<html** lang = "en"**>**
- 3. **<head>**
- 4. **<title>** Bootstrap 5 form Example **</title>**
- 5. **<meta** charset = "utf-8"**>**
- 6. **<meta** name = "viewport" content = "width = device-width, initial-scale=1"**>**
- 7. **<link** href = "https://cdn.jsdelivr.net/npm/bootstrap@5.1.3/dist/css/bootstrap.min.css" rel = "stylesh eet"**>**
- 8. **<script** src = "https://cdn.jsdelivr.net/npm/bootstrap@5.1.3/dist/js/bootstrap.bundle.min.js"**>**
- 9. **</script>**
- 10. **</head>**
- 11. *<u>cbody</u>*
- 12. **<div** class = "container mt-3"**>**
- 13. **<h1>** Bootstrap 5 Form control size **</h1>**
- 14. **<form>**
- 15. **<div** class = "row"**>**
- 16. **<div** class = "col"**>**
- 17. **<label** for = "uname"**>** Student Name: **</label>**
- 18. **<input** type = "text" class = "form-control-

```
lg" id = "uname" placeholder = "Large size element" name = "sname">
```
- 19. **</div>**
- 20. **<div** class = "col"**>**
- 21. **<label** for = "pswd"**>** Student Password: **</label>**
- 22. **<input** type = "password" class = "form-

control" id = "pswd" placeholder = "Default size element" name = "pswd"**>**

- 23. **</div>**
- 24. **<div** class = "col"**>**
- 25. **<label** for = " nmbr "**>** Student Numbers: **</label>**
- 26. **<input** type = "nmbr" class = "form-control-

sm" id = "nmbr" placeholder = " Large size element " name = "nmbr"**>**

- 27. **</div>**
- 28. **<div** class = "col mt-4"**>**
- 29. **<button** type = "submit" class = "btn btn-danger"**>** Submit **</button>**
- 30. **</div>**
- 31. **</div>**
- 32. **</form>**
- 33. **</div>**
- 34. **</body>**
- 35. **</html>**

**Output:**

# Bootstrap 5 Form control size

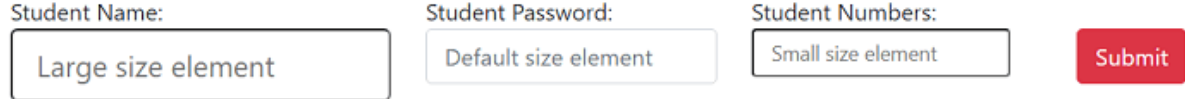

## Bootstrap 5 Form Textarea

Bootstrap 5 version uses a textarea element with a form-control class. The textarea element applies the row with the required size. It uses for user interaction, such as written comments and messages in a form.

### **Syntax**

The bootstrap 5 form textarea syntax shows in below.

- 1. **<textarea** class = "form-control" rows = "3" id = "text1" name = "text1"**>**
- 2. **</textarea>**

### **Example**

The following example shows us to create textarea in the form using bootstrap 5 classes. Here, we can use "form-control" class in input element with <textarea> tag. Each input element needs individual "div" tag. The "message" input uses <textarea> tag with the "3" rows. The "comment" input uses <textarea> tag with the "5" rows.

- 1. <!DOCTYPE html**>**
- 2. **<html** lang = "en"**>**
- 3. **<head>**
- 4. **<title>** Bootstrap 5 form Example </title>
- 5. **<meta** charset = "utf-8"**>**
- 6. **<meta** name = "viewport" content = "width=device-width, initial-scale = 1"**>**
- 7. **<link** href = "https://cdn.jsdelivr.net/npm/bootstrap@5.1.3/dist/css/bootstrap.min.css" rel = "stylesh eet"**>**
- 8. **<script** src = "https://cdn.jsdelivr.net/npm/bootstrap@5.1.3/dist/js/bootstrap.bundle.min.js"**></scri pt>**
- 9. **</head>**
- 10. *<br />
<b>body>*
- 11. **<div** class = "container mt-3"**>**
- 12. **<h1>** Bootstrap 5 Form Textarea **</h1>**
- 13. **<form** action = " "**>**
- 14. **<div** class = "my-2"**>**
- 15. **<label** for = "uname"**>** Student Name: **</label>**
- 16. **<input** type = "text" class = "form-

control" id = "sname" placeholder = "Enter student name" name = "sname"**>**

- 17. **</div>**
- 18. **<div** class="my-2"**>**
- 19. **<label** for = " text1"**>** message **</label>**

```
20. <textarea class = "form-control" rows = "3" id = "text1" name = "text1">
```
- 21. **</textarea>**
- 22. **</div>**
- 23. **<div** class="my-2"**>**
- 24. **<label** for = " text2"**>** comments **</label>**
- 25. **<textarea** class = "form-control" rows = "5" id = "text2" name = "text2"**>**
- 26. **</textarea>**
- 27. **</div>**
- 28. **<div** class="form-check mb-2"**>**
- 29. **<label** class = "form-check-label" id = "fcl"**>**
- 30. **<input** class = "form-check-input" type = "checkbox" name = "click" id = "ad"**>** Click here
- 31. **</label>**
- 32. **</div>**
- 33. **<button** type = "submit" class = "btn btn-danger"**>** Submit **</button>**
- 34. **</form>**
- 35. **</div>**
- 36. **</body>**
- 37. **</html>**

The output shows a textarea in a form using the bootstrap 5 class and element below the image.

### **Bootstrap 5 Form Textarea**

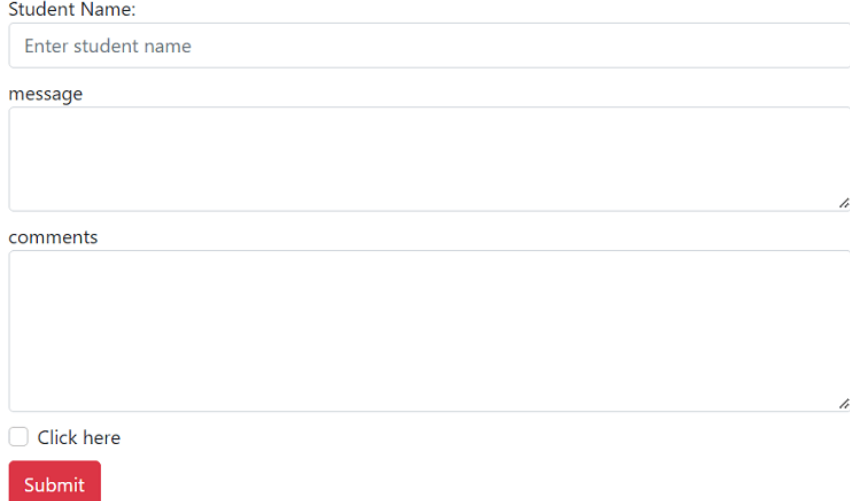

# Bootstrap 5 Readonly and disabled element

Bootstrap 5 uses the "disabled" and "readonly" elements with the form-control class. The disabled keyword uses to show the data or disable a given function. This keyword uses in the input element to disable the input field. The "readonly function uses to read the input field data but does not provide writing access.

### **Syntax**

The bootstrap 5 disabled in form syntax shows in below.

1. **<input** type = "input" class = "form-control" placeholder = "name" disabled**>**

The bootstrap 5 readonly in form syntax shows in below.

1. **<input** type = "input" class = "form-control" placeholder = "name" readonly**>**

### **Example**

The following example shows us to create a "disable" input element in the form using bootstrap 5 classes and functions. Here, we can use the "form-control" class in the input element with <input> tag. Each input element uses required functions to enable and disables data.

- o The first input element uses default function to write data.
- o second input function provides reading access but not writing access.
- o Third input element disables input function, we can read placeholders value.
- 1. <!DOCTYPE html**>**
- 2. **<html** lang = "en"**>**
- 3. **<head>**
- 4. **<title>** Bootstrap 5 form Example **</title>**
- 5. **<meta** charset = "utf-8"**>**
- 6. **<meta** name = "viewport" content = "width=device-width, initial-scale = 1"**>**
- 7. **<link** href = "https://cdn.jsdelivr.net/npm/bootstrap@5.1.3/dist/css/bootstrap.min.css" rel = "stylesh eet"**>**
- 8. **<script** src = "https://cdn.jsdelivr.net/npm/bootstrap@5.1.3/dist/js/bootstrap.bundle.min.js"**></scri pt>**
- 9. **</head>**
- 10. **<body>**
- 11. **<div** class = "container mt-3"**>**
- 12. **<h1>** Bootstrap 5 Form disabled and readonly function **</h1>**
- 13. **<form** action = " "**>**
- 14. **<div** class = "my-2"**>**
- 15. **<label** for = "uname"**>** Student Name: **</label>**
- 16. **<input** type = "text" class = "form-

control" id = "sname" placeholder = "Enter student name" name = "sname"**>**

- 17. **</div>**
- 18. **<div** class = "my-2"**>**
- 19. **<label** for = "uname"**>** User Name: **</label>**
- 20. **<input** type = "text" class = "form-

control" id = "sname" placeholder = "readonly data" name = "sname" readonly**>**

- 21. **</div>**
- 22. **<div** class = "my-2"**>**
- 23. **<label** for = "uname"**>** Admin Name: **</label>**
- 24. **<input** type = "text" class = "form-

control" id = "sname" placeholder = "disabled element" name = "sname" disabled**>**

- 25. **</div>**
- 26. **<div** class="form-check mb-2"**>**
- 27. **<label** class = "form-check-label" id = "fcl"**>**
- 28. **<input** class = "form-check-input" type = "checkbox" name = "click" id = "ad"**>** Click here
- 29. **</label>**
- 30. **</div>**
- 31. **<button** type = "submit" class = "btn btn-danger"**>** Submit **</button>**
- 32. **</form>**
- 33. **</div>**
- 34. **</body>**
- 35. **</html>**

**Output:**

#### Bootstrap 5 disabled and readonly function

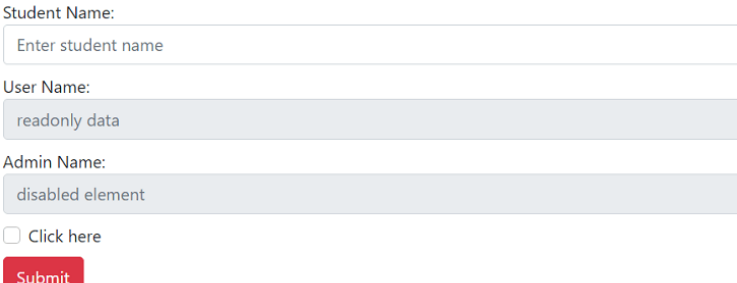

# Bootstrap 5 plaintext form control

Bootstrap 5 version uses the "form-control-plaintext" class to display input elements in simple text. We can read placeholder data and write new information for user interaction. It provides for styling the form element only.

### **Syntax**

The bootstrap 5 plain text with form element syntax shows in below.

1. **<input** type = "input" class = "form-control-plaintext" placeholder = "name"**>**

### **Example**

The following example shows us to create input elements with plain text and normal text style data.

- $\circ$  The first input element uses a plain text input element using the "form-control-plaintext" class.
- o The second input element uses a normal input element using the "form-control" class.
- 1. <!DOCTYPE html**>**
- 2. **<html** lang = "en"**>**
- 3. **<head>**
- 4. **<title>** Bootstrap 5 form Example **</title>**
- 5. **<meta** charset = "utf-8"**>**
- 6. **<meta** name = "viewport" content = "width=device-width, initial-scale = 1"**>**
- 7. **<link** href = "https://cdn.jsdelivr.net/npm/bootstrap@5.1.3/dist/css/bootstrap.min.css" rel = "stylesh eet"**>**
- 8. **<script** src = "https://cdn.jsdelivr.net/npm/bootstrap@5.1.3/dist/js/bootstrap.bundle.min.js"**></scri pt>**
- 9. **</head>**
- 10. **<body>**
- 11. **<div** class = "container mt-3"**>**
- 12. **<h1>** Bootstrap 5 Form **</h1>**
- 13. **<form** action = " "**>**
- 14. **<div** class = "my-2"**>**
- 15. **<label** for = "sname"**>** User Name: **</label>**

```
16. <input type = "text" class = "form-control-
```

```
plaintext" id = "sname" placeholder = "Plaintext input element" name = "sname">
```
- 17. **</div>**
- 18. **<div** class = "my-2"**>**
- 19. **<label** for = "aname"**>** Admin Name: **</label>**
- 20. **<input** type = "text" class = "form-

```
control" id = "aname" placeholder = "Normal input element" name = "aname">
```
- 21. **</div>**
- 22. **<button** type = "submit" class = "btn btn-danger"**>** Submit **</button>**
- 23. **</form>**
- 24. **</div>**
- 25. **</body>**
- 26. **</html>**

# **Bootstrap 5 Form**

#### **User Name:**

Plaintext input element

#### Admin Name:

Normal input element

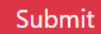

# Bootstrap 5 Select Menus

A bootstrap5 Select menu displays a set of alternatives or information in a form. We can choose one or more options for user interaction.

A select menu is a dropdown list created with the <select> element in Bootstrap 5. The <select> element is most commonly used to collect user input in a form. After the form is submitted, the name property must refer to the form data.

### **Syntax**

The basic bootstrap 5 select menu syntax shows below. We can use <select> tag with the "form-select" class in the form. The <option> tag provides multiple values to select from form element.

- 1. **<select** class = "form-select"**>**
- 2. **<option>** value1 **</option>**
- 3. **<option>** value2 **</option>**
- 4. **</select>**

The basic bootstrap 5 select menu of multiple values syntax shows below. The "multiple" keyword shows multiple values in single element.

- 1. **<select** multiple class = "form-select"**>**
- 2. **<option>** value1 **</option>**
- 3. **<option>** value2 **</option>**
- 4. **<option>** value3 **</option>**
- 5. **<option>** value4 **</option>**
- 6. **</select>**

### **Example**

The following example shows us to create a select menu in the form using bootstrap 5 classes.

- o In "user name" element, we can use "form-select" class in <select> tag. We can see the bootstrap version in the dropdown list for data selection.
- o In "admin name" element, we use "multiple" keyword for display all values.
- 1. <!DOCTYPE html**>**
- 2. **<html** lang = "en"**>**
- 3. **<head>**
- 4. **<title>** Bootstrap 5 select menus Example **</title>**
- 5. **<meta** charset = "utf-8"**>**
- 6. **<meta** name = "viewport" content = "width=device-width, initial-scale = 1"**>**
- 7. **<link** href = "https://cdn.jsdelivr.net/npm/bootstrap@5.1.3/dist/css/bootstrap.min.css" rel = "stylesh eet"**>**
- 8. **<script** src = "https://cdn.jsdelivr.net/npm/bootstrap@5.1.3/dist/js/bootstrap.bundle.min.js"**></scri pt>**
- 9. **</head>**
- 10. *<br />
<b>body>*
- 11. **<div** class = "container mt-3"**>**
- 12. **<h1>** Bootstrap 5 Select Menu **</h1>**
- 13. **<form** action = " "**>**
- 14. **<div** class = "my-2"**>**
- 15. **<label** for = "uname"**>** User Name: **</label>**
- 16. **<select** class = "form-select" id = "uname" name = "uname"**>**
- 17. **<option>** Reva **</option>**
- 18. **<option>** Radha **</option>**
- 19. **<option>** Shyam **</option>**
- 20. **<option>** Tom **</option>**
- 21. **</select>**
- 22. **</div>**
- 23. **<div** class = "my-2"**>**
- 24. **<label** for = "uname"**>** Admin Name: **</label>**
- 25. **<select** multiple class = "form-select" id = "uname" name = "uname"**>**
- 26. **<option>** Reva **</option>**
- 27. **<option>** Radha **</option>**
- 28. **<option>** Shyam **</option>**
- 29. **<option>** Tom **</option>**
- 30. **</select>**
- 31. **</div>**
- 32. **<button** type = "submit" class = "btn btn-danger"**>** Submit **</button>**
- 33. **</form>**
- 34. **</div>**
- 35. **</body>**
- 36. **</html>**

The output shows a select menu using the bootstrap 5 class and element below the image.

#### **Bootstrap 5 Select Menu** User Name:

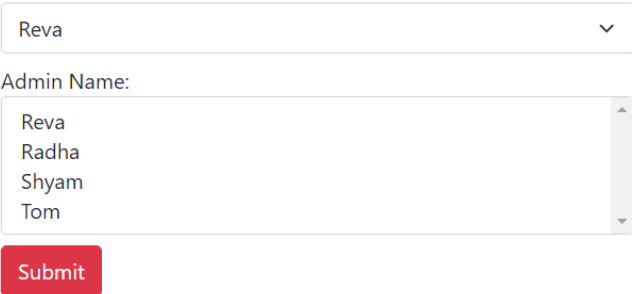

# Bootstrap 5 Select Menu Size

Bootstrap 5 version uses a "form-select" class with the required size. We can apply large, medium, and small sizes of the select tag with the select menu class. The "form-select" class uses the default size or medium size of the element. The "form-select-lg" and "formselect-sm" classes apply for elements' large and small sizes, respectively.

### **Syntax**

The bootstrap 5 large size form select menu's syntax shows in below.

- 1. **<select** class = "form-select-lg"**>**
- 2. **<option>** value1 **</option>**
- 3. **</select>**

The bootstrap 5 medium or default size form select menu's syntax shows in below.

- 1. **<select** class = "form-select"**>**
- 2. **<option>** value1 **</option>**
- 3. **</select>**

The bootstrap 5 small size form select menu's syntax shows in below.

- 1. **<select** class = "form-select-sm"**>**
- 2. **<option>** value1 **</option>**
- 3. **</select>**

### **Example**

The following example shows us to create a select menu in form using bootstrap 5 classes. We can use the "form-select" class in the "select" element. Each value places an individual "option" tag.

- o The first element uses a large form control class, the "form-select-lg" class.
- $\circ$  The second element uses the default size form control class, the "form-select" class.
- o The third element uses a small size form control class, the "form-select-sm" class.
- 1. <!DOCTYPE html**>**
- 2. **<html** lang = "en"**>**
- 3. **<head>**
- 4. **<title>** Bootstrap 5 form Example **</title>**
- 5. **<meta** charset = "utf-8"**>**
- 6. **<meta** name = "viewport" content = "width = device-width, initial-scale=1"**>**
- 7. **<link** href = "https://cdn.jsdelivr.net/npm/bootstrap@5.1.3/dist/css/bootstrap.min.css" rel = "stylesh eet"**>**
- 8. **<script** src = "https://cdn.jsdelivr.net/npm/bootstrap@5.1.3/dist/js/bootstrap.bundle.min.js"**>**
- 9. **</script>**
- 10. **</head>**
- 11. **<body>**
- 12. **<div** class = "container mt-3"**>**
- 13. **<h1>** Bootstrap 5 Select Menu Size **</h1>**
- 14. **<form>**
- 15. **<div** class = "my-2"**>**
- 16. **<label** for = "uname"**>** Large Size Select Menu: **</label> <br>**
- 17. **<select** class = "form-select-lg" id = "uname" name = "uname"**>**
- 18. **<option>** Reva **</option>**
- 19. **<option>** Radha **</option>**
- 20. **<option>** Shyam **</option>**
- 21. **<option>** Tom **</option>**
- 22. **</select>**
- 23. **</div>**
- 24. **<div** class = "my-2"**>**
- 25. **<label** for = "uname"**>** Default Select Menu **</label>**
- 26. **<select** class = "form-select" id = "uname" name = "uname"**>**
- 27. **<option>** Reva **</option>**
- 28. **<option>** Radha **</option>**
- 29. **<option>** Shyam **</option>**
- 30. **<option>** Tom **</option>**
- 31. **</select>**
- 32. **</div>**
- 33. **<div** class = "my-2"**>**
- 34. **<label** for = "uname"**>** Small Size Select Menu: **</label> <br>**
- 35. **<select** class = "form-select-sm" id = "uname" name = "uname"**>**
- 36. **<option>** Reva **</option>**
- 37. **<option>** Radha **</option>**
- 38. **<option>** Shyam **</option>**
- 39. **<option>** Tom **</option>**
- 40. **</select>**
- 41. **</div>**
- 42. **</form>**
- 43. **</div>**
- 44. **</body>**
- 45. **</html>**

The output shows a select menu with size using bootstrap 5 class and element below image.

# **Bootstrap 5 Select Menu Size**

Large Size Select Menu: Reva Default Select Menu: Reva Small Size Select Menu: Reva  $\vee$ 

# Bootstrap 5 disabled Select Menu

Bootstrap 5 uses the "disabled" element with the form-select class. The disabled keyword uses to show the data or disable a select menu function.

 $\checkmark$ 

## **Syntax**

The basic bootstrap 5 select menu syntax shows below. We can use <select> tag with the "form-select" class in the form. The <option> tag provides multiple values to select from form element.

- 1. **<select** class = "form-select" disabled**>**
- 2. **<option>** value1 **</option>**
- 3. **<option>** value2 **</option>**
- 4. **</select>**

### **Example**

The following example shows us to create select menu in the form using bootstrap 5 classes.

In "user name" and "admin name" elements, we can use "form-select" class in <select> tag. The select tag contains the "disabled" keyword for single or multiple data value.

- 1. <!DOCTYPE html**>**
- 2. **<html** lang = "en"**>**
- 3. **<head>**
- 4. **<title>** Bootstrap 5 select menus Example **</title>**
- 5. **<meta** charset = "utf-8"**>**
- 6. **<meta** name = "viewport" content = "width=device-width, initial-scale = 1"**>**
- 7. **<link** href = "https://cdn.jsdelivr.net/npm/bootstrap@5.1.3/dist/css/bootstrap.min.css" rel = "stylesh eet"**>**
- 8. **<script** src = "https://cdn.jsdelivr.net/npm/bootstrap@5.1.3/dist/js/bootstrap.bundle.min.js"**></scri pt>**
- 9. **</head>**
- 10. *<br />
<b>body>*
- 11. **<div** class = "container mt-3"**>**
- 12. **<h1>** Bootstrap 5 Select Menu **</h1>**
- 13. **<form** action = " "**>**
- 14. **<div** class = "my-2"**>**
- 15. **<label** for = "uname"**>** User Name: **</label>**
- 16. **<select** class = "form-select" id = "uname" name = "uname" disabled**>**
- 17. **<option>** Reva **</option>**
- 18. **<option>** Radha **</option>**
- 19. **<option>** Shyam **</option>**
- 20. **<option>** Tom **</option>**
- 21. **</select>**
- 22. **</div>**
- 23. **<div** class = "my-2"**>**
- 24. **<label** for = "uname"**>** Admin Name: **</label>**
- 25. **<select** multiple class = "form-select" id = "uname" name = "uname" disabled**>**
- 26. **<option>** Reva **</option>**
- 27. **<option>** Radha **</option>**
- 28. **<option>** Shyam **</option>**
- 29. **<option>** Tom **</option>**
- 30. **</select>**
- 31. **</div>**
- 32. **</form>**
- 33. **</div>**
- 34. **</body>**
- 35. **</html>**

The output shows a select menu using the bootstrap 5 class and element below the image.

#### Bootstrap 5 Select Menu User Name:  $\ddot{\phantom{0}}$ Reva Admin Name:  $\Delta$ Reva Radha Shyam Tom

# Bootstrap 5 Checkboxes

Bootstrap 5 Checkboxes are used when there are lists of possibilities, and the user can choose from one or more than one selection. In other words, bootstrap 5 checkboxes in the list are independent of the others; thus, clicking one box does not uncheck the others.

Bootstrap 5 Checkboxes are used when you want the user to choose from a list of predefined alternatives.

# Default Checkbox

Bootstrap 5 default checkboxes show unchecked and non-disabled in the form. Bootstrap 5 checkboxes are used in the form of multiple selections of the single input element. It is a user interaction function and independent from each other.

#### **Syntax**

The following syntax shows us to create bootstrap 5 checkbox in form.

- 1. **<div** class = "form-check"**>**
- 2. **<input** class = "form-check-input"
- 3. type = "checkbox" id = "checkbox1" name="option1" value="good" **>**
- 4. **<label** class="form-check-label"**>** First Option **</label>**
- 5. **</div>**

#### **Example**

- $\circ$  Use a wrapper element with the class="form-check" to ensure suitable label and checkbox margins to style checkboxes.
- o Then, add the ".form-check-label" and ".form-check-input" classes used to label elements and show checkboxes. It places inside of the ".form-check" class of the container.
- $\circ$  We can use the following example and its output to show bootstrap 5 checkboxes.
- 1. <!DOCTYPE html**>**
- 2. **<html** lang = "en"**>**
- 3. **<head>**
- 4. **<title>** Bootstrap 5 form Example **</title>**
- 5. **<meta** charset = "utf-8"**>**
- 6. **<meta** name = "viewport" content = "width=device-width, initial-scale = 1"**>**
- 7. **<link** href = "https://cdn.jsdelivr.net/npm/bootstrap@5.1.3/dist/css/bootstrap.min.css" rel = "stylesh eet"**>**
- 8. **<script** src = "https://cdn.jsdelivr.net/npm/bootstrap@5.1.3/dist/js/bootstrap.bundle.min.js"**>**
- 9. **</script>**
- 10. **</head>**
- 11. **<body>**
- 12. **<div** class = "container mt-3 w-25" style="border:1px solid black;"**>**
- 13. **<h5>** Bootstrap 5 Checkboxes **</h5>**
- 14. **<form** action = " " style="font-size:12px;"**>**
- 15. **<div** class = "form-check"**>**
- 16. **<input** class = "form-check-input"
- 17. type = "checkbox" id = "checkbox1" name = "option1" value = "good" **>**
- 18. **<label** class = "form-check-label"**>** First Option **</label>**
- 19. **</div>**
- 20. **<div** class = "form-check"**>**
- 21. **<input** class = "form-check-input"
- 22. type = "checkbox" id = "checkbox3" name = "option2" value = "great" **>**
- 23. **<label** class = "form-check-label"**>** Second Option **</label>**
- 24. **</div>**
- 25. **<div** class = "form-check"**>**
- 26. **<input** class = "form-check-input"
- 27. type = "checkbox" id = "checkbox3" name = "option3" value = "better" **>**
- 28. **<label** class = "form-check-label"**>** Third Option **</label>**
- 29. **</div>**
- 30. **<div** class = "form-check"**>**
- 31. **<input** class = "form-check-input"
- 32. type = "checkbox" id = "checkbox4" name = "option4" value = "best" **>**
- 33. **<label** class = "form-check-label"**>** Fourth Option **</label>**
- 34. **</div>**
- 35. **<button** type = "submit" class = "btn btn-danger"**>** Submit **</button>**
- 36. **</form>**
- 37. **</div>**
- 38. **</body>**
- 39. **</html>**

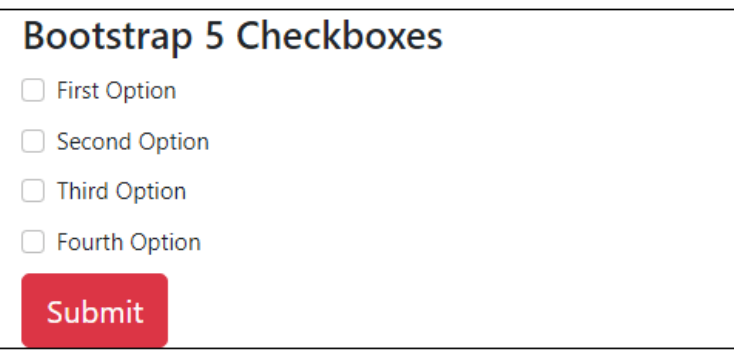

# Checked Checkbox

If we want the checkbox to be checked by default, use the checked property in the checkbox input element.

#### **Syntax**

The following syntax shows us to create bootstrap 5 checked checkbox by default in form.

- 1. div class = "form-check"**>**
- 2. **<input** class = "form-check-input"
- 3. type = "checkbox" id = "checkbox1" name = "option1" value = "good" checked**>**
- 4. **<label** class = "form-check-label"**>** First Option **</label>**
- 5. **</div>**

#### **Example**

The first three checkboxes check by default using the "checked" keyword. The last checkbox shows unchecked by default.

- 1. <!DOCTYPE html**>**
- 2. **<html** lang = "en"**>**
- 3. **<head>**
- 4. **<title>** Bootstrap 5 form Example **</title>**
- 5. **<meta** charset = "utf-8"**>**
- 6. **<meta** name = "viewport" content = "width=device-width, initial-scale = 1"**>**
- 7. **<link** href = "https://cdn.jsdelivr.net/npm/bootstrap@5.1.3/dist/css/bootstrap.min.css" rel = "stylesh eet"**>**
- 8. **<script** src = "https://cdn.jsdelivr.net/npm/bootstrap@5.1.3/dist/js/bootstrap.bundle.min.js"**>**
- 9. **</script>**
- 10. **</head>**
- 11. **<body>**
- 12. **<div** class = "container mt-3 w-25" style="border:1px solid black;"**>**
- 13. **<h5>** Bootstrap 5 Checkboxes **</h5>**
- 14. **<form** action = " " style="font-size:12px;"**>**
- 15. **<div** class = "form-check"**>**
- 16. **<input** class = "form-check-input"
- 17. type = "checkbox" id = "checkbox1" name = "option1" value = "good" checked**>**
- 18. **<label** class = "form-check-label"**>** First Option **</label>**
- 19. **</div>**
- 20. **<div** class = "form-check"**>**
- 21. **<input** class = "form-check-input"
- 22. type = "checkbox" id = "checkbox3" name="option2" value="great" checked**>**
- 23. **<label** class="form-check-label"**>** Second Option **</label>**
- 24. **</div>**
- 25. **<div** class = "form-check"**>**
- 26. **<input** class = "form-check-input"
- 27. type = "checkbox" id = "checkbox3" name = "option3" value = "better" checked**>**
- 28. **<label** class = "form-check-label"**>** Third Option **</label>**
- 29. **</div>**
- 30. **<div** class = "form-check"**>**
- 31. **<input** class = "form-check-input"
- 32. type = "checkbox" id = "checkbox4" name = "option4" value = "best" **>**
- 33. **<label** class = "form-check-label"**>** Fourth Option **</label>**
- 34. **</div>**
- 35. **<button** type = "submit" class = "btn btn-danger"**>** Submit **</button>**
- 36. **</form>**
- 37. **</div>**
- 38. **</body>**

39. **</html>**

#### **Output**

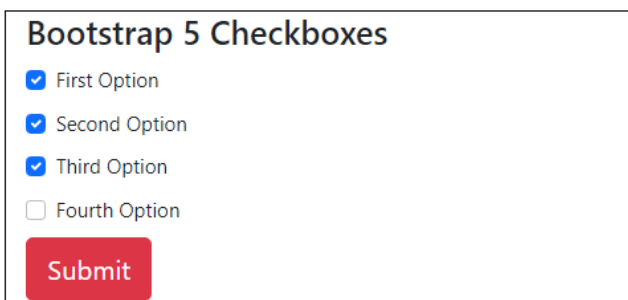

# Disabled Checkbox

If we want the checkbox to be disabled by default, use the disabled property in the checkbox input element.

#### **Syntax**

The following syntax shows us to create bootstrap 5 disabled checkbox in form.

- 1. **<div** class = "form-check"**>**
- 2. **<input** class = "form-check-input"
- 3. type = "checkbox" id = "checkbox1" name = "option1" value = "good" disabled**>**
- 4. **<label** class = "form-check-label"**>** First Option **</label>**
- 5. **</div>**

#### **Example**

The following example shows disabled, checked and unchecked checkboxes using bootstrap 5 elements. First checkbox uses disabled keyword. Second checkbox uses disabled and checked keyword. Third checkbox shows default checkbox function.

- 1. <!DOCTYPE html**>**
- 2. **<html** lang = "en"**>**
- 3. **<head>**
- 4. **<title>** Bootstrap 5 form Example **</title>**
- 5. **<meta** charset = "utf-8"**>**
- 6. **<meta** name = "viewport" content = "width=device-width, initial-scale = 1"**>**
- 7. **<link** href = "https://cdn.jsdelivr.net/npm/bootstrap@5.1.3/dist/css/bootstrap.min.css" rel = "stylesh eet"**>**
- 8. **<script** src = "https://cdn.jsdelivr.net/npm/bootstrap@5.1.3/dist/js/bootstrap.bundle.min.js"**>**
- 9. **</script>**
- 10. **</head>**
- 11. **<body>**
- 12. **<div** class = "container mt-3 w-25" style="border:1px solid black;"**>**
- 13. **<h5>** Bootstrap 5 Checkboxes **</h5>**
- 14. **<form** action = " " style="font-size:12px;"**>**
- 15. **<div** class = "form-check"**>**
- 16. **<input** class = "form-check-input"
- 17. type = "checkbox" id = "checkbox1" name = "option1" value = "good" disabled**>**
- 18. **<label** class = "form-check-label"**>** First Option **</label>**
- 19. **</div>**
- 20. **<div** class = "form-check"**>**
- 21. **<input** class = "form-check-input"
- 22. type = "checkbox" id = "checkbox3" name = "option2" value = "great" checked disabled**>**
- 23. **<label** class = "form-check-label"**>** Second Option **</label>**
- 24. **</div>**
- 25. **<div** class = "form-check"**>**
- 26. **<input** class = "form-check-input"
- 27. type = "checkbox" id = "checkbox3" name = "option3" value = "better" **>**
- 28. **<label** class = "form-check-label"**>** Third Option **</label>**
- 29. **</div>**
- 30. **<button** type = "submit" class = "btn btn-danger"**>** Submit **</button>**
- 31. **</form>**
- 32. **</div>**
- 33. **</body>**
- 34. **</html>**

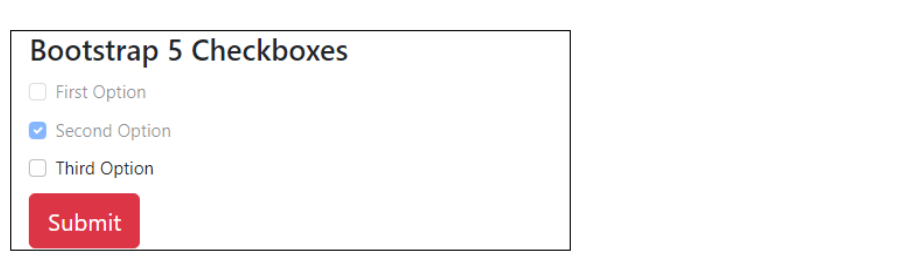

# Bootstrap 5 Radio Button

Bootstrap 5 Radio buttons are used when there is a list of two or more mutually exclusive options, and the user must select exactly one option. In other words, clicking a nonselected radio button will deselect whatever other button was previously chosen in the list.

Bootstrap 5 Radio buttons are used when you wish to limit the user to only one option from a list of preset selections.

# Default Radio button

Bootstrap 5 default radio button shows unchecked and non-disabled in the form. Bootstrap 5 radio button uses in the form of a single selection of the single input element. It is a user interaction function and is dependent on each other.

#### **Syntax**

The following syntax shows us to create bootstrap 5 radio button in form.

- 1. **<div** class="form-check"**>**
- 2. **<input** type = "radio" class = "form-check-input" id = "btn4" name = "optradio" value = "good"**>**
- 3. **<label** class = "form-check-label" for = "btn4"**>** Value 4 **</label>**
- 4. **</div>**

#### **Example**

- $\circ$  To style the radio button, use a wrapper element with the class = "form-check" to ensure suitable label and checkbox margins.
- o Then, add the ".form-check-label" and ".form-check-input" classes used to label elements and show the radio button. It places inside of the ".form-check" class of the container.
- o We can use the following example and its output to show bootstrap 5 checkboxes.
- 1. <!DOCTYPE html**>**
- 2. **<html** lang = "en"**>**
- 3. **<head>**
- 4. **<title>** Bootstrap 5 radio button Example **</title>**
- 5. **<meta** charset = "utf-8"**>**
- 6. **<meta** name = "viewport" content = "width=device-width, initial-scale = 1"**>**
- 7. **<link** href = "https://cdn.jsdelivr.net/npm/bootstrap@5.1.3/dist/css/bootstrap.min.css" rel = "stylesh eet"**>**
- 8. **<script** src = "https://cdn.jsdelivr.net/npm/bootstrap@5.1.3/dist/js/bootstrap.bundle.min.js"**>**
- 9. **</script>**
- 10. **</head>**
- 11. **<body>**
- 12. **<div** class = "container mt-3 w-25" style="border:1px solid black;"**>**
- 13. **<h5>** Bootstrap 5 Radio Buttons **</h5>**
- 14. **<form** action = " " style="font-size:12px;"**>**
- 15. **<div** class="form-check"**>**
- 16. **<input** type = "radio" class = "form-check-input" id = "btn1" name = "optradio" value = "good"**>**
- 17. **<label** class = "form-check-label" for = "btn1"**>** Value 1 **</label>**
- 18. **</div>**
- 19. **<div** class="form-check"**>**
- 20. **<input** type = "radio" class = "form-check-input" id = "btn2" name = "optradio" value = "good"**>**
- 21. **<label** class = "form-check-label" for = "btn2"**>** Value 2 **</label>**
- 22. **</div>**
- 23. **<div** class="form-check"**>**
- 24. **<input** type = "radio" class = "form-check-input" id = "btn3" name = "optradio" value = "good"**>**
- 25. **<label** class = "form-check-label" for = "btn3"**>** Value 3 **</label>**
- 26. **</div>**
- 27. **<div** class="form-check"**>**
- 28. **<input** type = "radio" class = "form-check-input" id = "btn4" name = "optradio" value = "good"**>**
- 29. **<label** class = "form-check-label" for = "btn4"**>** Value 4 **</label>**
- 30. **</div>**
- 31. **<button** type = "submit" class = "btn btn-danger"**>** Submit **</button>**
- 32. **</form>**
- 33. **</div>**
- 34. **</body>**
- 35. **</html>**

The following image shows the default bootstrap 5 radio buttons in the form.

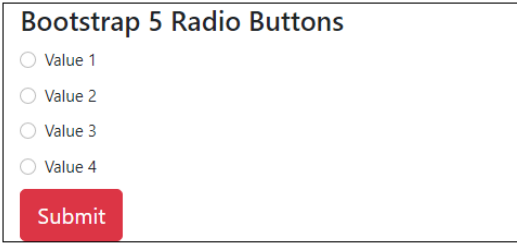

# Checked Radio button

The checked radio button selects the default value using bootstrap 5 elements and keywords. This radio button provides an on the button, but we can uncheck and select another button per requirement. We can check one radio button.

#### **Syntax**

- 1. **<div** class="form-check"**>**
- 2. **<input** type = "radio" class = "form-check
	- input" id = "btn2" name = "optradio" value = "good" checked**>**
- 3. **<label** class = "form-check-label" for = "btn2"**>** Option **</label>**
- 4. **</div>**

#### **Example**

The following example shows one checked and other unchecked radio button. The first element is checked by default but we can select other option using radio button.

- 1. <!DOCTYPE html**>**
- 2. **<html** lang = "en"**>**
- 3. **<head>**
- 4. **<title>** Bootstrap 5 radio button Example **</title>**
- 5. **<meta** charset = "utf-8"**>**
- 6. **<meta** name = "viewport" content = "width=device-width, initial-scale = 1"**>**
- 7. **<link** href = "https://cdn.jsdelivr.net/npm/bootstrap@5.1.3/dist/css/bootstrap.min.css" rel = "stylesh eet"**>**
- 8. **<script** src = "https://cdn.jsdelivr.net/npm/bootstrap@5.1.3/dist/js/bootstrap.bundle.min.js"**>**
- 9. **</script>**
- 10. **</head>**
- 11. **<body>**
- 12. **<div** class = "container mt-3 w-25" style="border:1px solid black;"**>**
- 13. **<h5>** Bootstrap 5 Radio Buttons **</h5>**
- 14. **<form** action = " " style="font-size:12px;"**>**
- 15. **<div** class="form-check"**>**
- 16. **<input** type = "radio" class = "form-check-

```
input" id = "btn1" name = "optradio" value = "good" checked>
```
- 17. **<label** class = "form-check-label" for = "btn1"**>** Value 1 **</label>**
- 18. **</div>**
- 19. **<div** class = "form-check"**>**
- 20. **<input** type = "radio" class = "form-check-input" id = "btn2" name = "optradio" value = "good"**>**
- 21. **<label** class = "form-check-label" for = "btn2"**>** Value 2 **</label>**
- 22. **</div>**
- 23. **<button** type = "submit" class = "btn btn-danger"**>** Submit **</button>**
- 24. **</form>**
- 25. **</div>**
- 26. **</body>**
- 27. **</html>**

The following image shows checked bootstrap 5 radio buttons in the form.

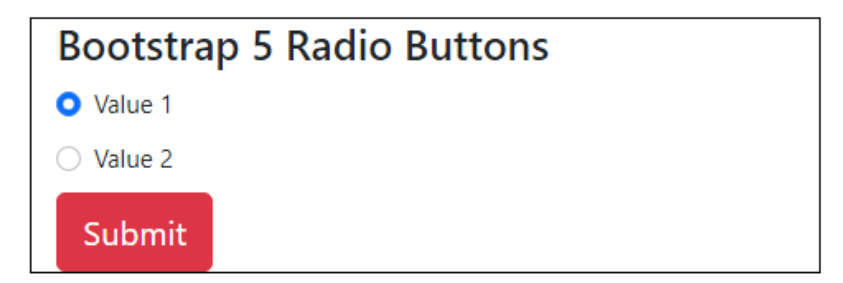

#### **Example**

The following example shows two checked and one unchecked radio button. The first element is checked does not display as by default checked button. The last checked button shows as default checked button. we can select other option using radio button.

- 1. <!DOCTYPE html**>**
- 2. **<html** lang = "en"**>**
- 3. **<head>**
- 4. <**title**> Bootstrap 5 radio button Example </title>
- 5. **<meta** charset = "utf-8"**>**
- 6. **<meta** name = "viewport" content = "width=device-width, initial-scale = 1"**>**
- 7. **<link** href = "https://cdn.jsdelivr.net/npm/bootstrap@5.1.3/dist/css/bootstrap.min.css" rel = "stylesh eet"**>**
- 8. **<script** src = "https://cdn.jsdelivr.net/npm/bootstrap@5.1.3/dist/js/bootstrap.bundle.min.js"**>**
- 9. **</script>**
- 10. **</head>**
- 11. *<br />
<b>body>*
- 12. **<div** class = "container mt-3 w-25" style="border:1px solid black;"**>**
- 13. **<h5>** Bootstrap 5 Radio Buttons **</h5>**
- 14. **<form** action = " " style="font-size:12px;"**>**
- 15. **<div** class = "form-check"**>**
- 16. **<input** type = "radio" class = "form-check-

```
input" id = "btn1" name = "optradio" value = "good" checked>
```
- 17. **<label** class = "form-check-label" for = "btn1"**>** Value 1 **</label>**
- 18. **</div>**
- 19. **<div** class = "form-check"**>**
- 20. **<input** type = "radio" class = "form-check-input" id = "btn2" name = "optradio" value = "good"**>**
- 21. **<label** class = "form-check-label" for = "btn2"**>** Value 2 **</label>**
- 22. **</div>**
- 23. **<div** class = "form-check"**>**
- 24. **<input** type = "radio" class = "form-checkinput" id = "btn3" name = "optradio" value = "good" checked**>**
- 25. **<label** class = "form-check-label" for = "btn3"**>** Value 3 **</label>**
- 26. **</div>**
- 27. **<button** type = "submit" class = "btn btn-danger"**>** Submit **</button>**
- 28. **</form>**
- 29. **</div>**
- 30. **</body>**
- 31. **</html>**

The following image shows the default bootstrap 5 radio buttons in the form.

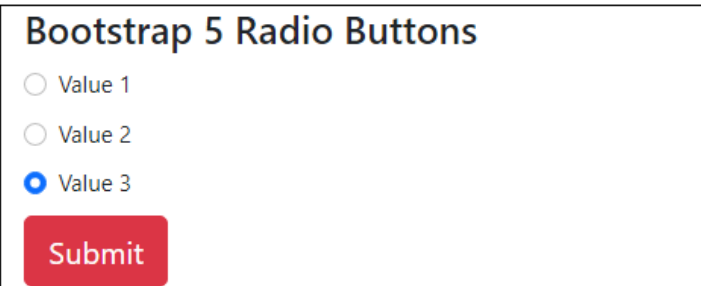

# Disabled Radio button

If we want the radio button to be disabled by default, use the disabled property in the bootstrap 5 radio button input element.

#### **Syntax**

The following syntax shows us to create bootstrap 5 disabled radio buttons by default in form.

- 1. **<div** class = "form-check"**>**
- 2. **<input** type = "radio" class = "form-check-

input" id = "btn2" name = "optradio" value = "good" disabled**>**

- 3. **<label** class = "form-check-label" for = "btn2"**>** Option **</label>**
- 4. **</div>**

#### **Example**

The following example shows two radio button disabled, one radio button enabled and one radio button checked. We can disabled multiple radio button in the form.

- 1. <!DOCTYPE html**>**
- 2. **<html** lang = "en"**>**
- 3. **<head>**
- 4. **<title>** Bootstrap 5 radio button Example **</title>**
- 5. **<meta** charset = "utf-8"**>**
- 6. **<meta** name = "viewport" content = "width=device-width, initial-scale = 1"**>**
- 7. **<link** href = "https://cdn.jsdelivr.net/npm/bootstrap@5.1.3/dist/css/bootstrap.min.css" rel = "stylesh eet"**>**
- 8. **<script** src = "https://cdn.jsdelivr.net/npm/bootstrap@5.1.3/dist/js/bootstrap.bundle.min.js"**>**
- 9. **</script>**
- 10. **</head>**
- 11. **<body>**
- 12. **<div** class = "container mt-3 w-25" style="border:1px solid black;"**>**
- 13. **<h5>** Bootstrap 5 Radio Buttons **</h5>**
- 14. **<form** action = " " style="font-size:12px;"**>**
- 15. **<div** class = "form-check"**>**
- 16. **<input** type = "radio" class = "form-check-

```
input" id = "btn1" name = "optradio" value = "good" checked disabled>
```
- 17. **<label** class = "form-check-label" for = "btn1"**>** Value 1 **</label>**
- 18. **</div>**
- 19. **<div** class = "form-check"**>**
- 20. **<input** type = "radio" class = "form-checkinput" id = "btn2" name = "optradio" value = "good" disabled**>**
- 21. **<label** class = "form-check-label" for = "btn2"**>** Value 2 **</label>**
- 22. **</div>**
- 23. **<div** class = "form-check"**>**
- 24. **<input** type = "radio" class = "form-check-

input" id = "btn3" name = "optradio" value = "good" disabled**>**

- 25. **<label** class = "form-check-label" for = "btn3"**>** Value 3 **</label>**
- 26. **</div>**
- 27. **<div** class = "form-check"**>**
- 28. **<input** type = "radio" class = "form-check-input" id = "btn4" name = "optradio" value = "good"**>**
- 29. **<label** class = "form-check-label" for = "btn4"**>** Value 4 **</label>**
- 30. **</div>**
- 31. **<button** type = "submit" class = "btn btn-danger"**>** Submit **</button>**
- 32. **</form>**
- 33. **</div>**
- 34. **</body>**
- 35. **</html>**

The following image shows the default bootstrap 5 radio buttons in the form.

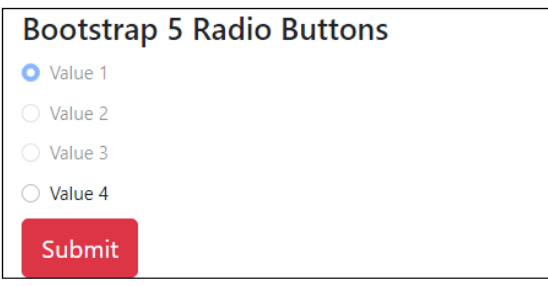

# Bootstrap 5 Range

Bootstrap 5 range uses custom inputs or values for cross-browser consistency and builtin customization.

The bootstrap 5 range input type allows us to ask the user for a number even if the user does not care or an unaware of the specific numeric value selected. Here are a few examples of how range inputs are typically used: Audio controls such as volume and balance and filter controls.

Bootstrap 5 technology uses classes to create custom range controls. The track or background and value are both styled to look the same in all browsers. We do not now support "filling" their track from the left or right of the thumb to visually indicate progress because only Firefox does.

## Bootstrap 5 custom range

The ".form-range" class creates custom range controls with an input element and the "range" type. The custom range works as a simple and default function for the value.

#### **Syntax**

The bootstrap 5 custom range element shows syntax below.

- 1. **<label** for = "customranges" class = "form-label"**>** bootstrap 5 range **</label>**
- 2. **<input** type = "range" class = "form-range" id = "customranges"**>**

#### **Example**

The following example creates custom range using input tag with range type and the "form-range" class in the form.

- 1. <!DOCTYPE html**>**
- 2. **<html** lang = "en"**>**
- 3. **<head>**
- 4. **<title>** Bootstrap 5 Range Example **</title>**
- 5. **<meta** charset = "utf-8"**>**
- 6. **<meta** name = "viewport" content = "width=device-width, initial-scale=1"**>**
- 7. **<link** href = "https://cdn.jsdelivr.net/npm/bootstrap@5.1.3/dist/css/bootstrap.min.css" rel="stylesh eet"**>**
- 8. **<script** src = "https://cdn.jsdelivr.net/npm/bootstrap@5.1.3/dist/js/bootstrap.bundle.min.js"**>**
- 9. **</script>**
- 10. **</head>**
- 11. **<body>**
- 12. **<div** class = "container mt-3 w-25" style = "border:1px solid black;"**>**
- 13. **<h5>** Bootstrap 5 Custom Range **</h5>**
- 14. **<p>** Bootstrap 5 range uses given custom inputs or values for cross-browser consistency and builtin customization. **</p>**
- 15. **<form** action = "" style = "font-size:12px;"**>**
- 16. **<label** for = "customranges" class = "form-label"**>** Volumn Range / Value **</label>**
- 17. **<input** type = "range" class = "form-range" id = "customranges"**>**
- 18. **<br />
docata-on-type = "submit" class = "btn btn-info mt-2"> Submit </button>**
- 19. **</form>**
- 20. **</div>**
- 21. **</body>**
- 22. **</html>**

The below image shows the custom range using bootstrap 5 classes and elements.

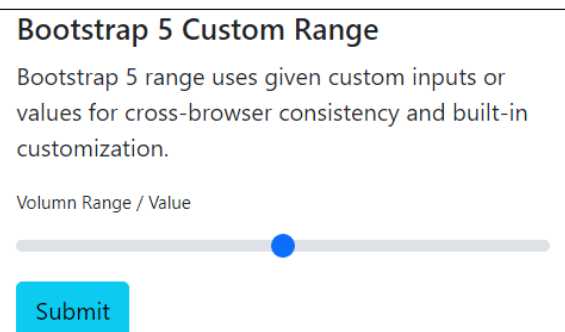

# Bootstrap 5 Disabled range

The ".form-range" class uses the "disabled" keyword to create disabled range controls. It requires the input element and the "range" type. The disabled range deactivates the function, and we do not use the function.
#### **Syntax**

The bootstrap 5 disabled range element shows syntax below.

1. **<input** type = "range" class = "form-range" id = "customranges" disabled**>**

#### **Example**

The following example creates disabled range using the "disabled" keyword with range type and the "form-range" class in the form.

- 1. <!DOCTYPE html**>**
- 2. **<html** lang = "en"**>**
- 3. **<head>**
- 4. **<title>** Bootstrap 5 Range Example **</title>**
- 5. **<meta** charset = "utf-8"**>**
- 6. **<meta** name = "viewport" content = "width=device-width, initial-scale=1"**>**
- 7. **<link** href = "https://cdn.jsdelivr.net/npm/bootstrap@5.1.3/dist/css/bootstrap.min.css" rel="stylesh eet"**>**
- 8. **<script** src = "https://cdn.jsdelivr.net/npm/bootstrap@5.1.3/dist/js/bootstrap.bundle.min.js"**>**
- 9. **</script>**
- 10. **</head>**
- 11. **<body>**
- 12. **<div** class = "container mt-1 w-25" style="border:1px solid black;"**>**
- 13. **<h5>** Bootstrap 5 Disabled Range **</h5>**
- 14. **<p>** Bootstrap 5 range uses values for disabled range **</p>**
- 15. **<form** action = "" style="font-size:12px;"**>**
- 16. **<label** for = "customranges" class = "form-label"**>** Volumn Range / Value **</label>**
- 17. **<input** type = "range" class = "form-range" id = "customranges" disabled**>**
- 18. **<br />
docata-on-type = "submit" class = "btn btn-info mt-2"> Submit </button>**
- 19. **</form>**
- 20. **</div>**
- 21. **</body>**
- 22. **</html>**

**Output**

The below image shows the custom range using bootstrap 5 classes and elements.

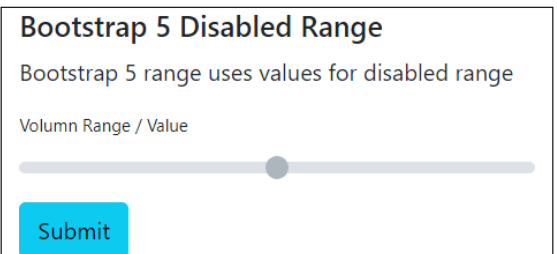

# Bootstrap 5 min and max range

The range function provides a minimum and maximum value. The minimum and maximum values are 0 and 100, respectively. It requires the input element and the "range" type. The ".form-range" class uses the "min" and "max" keywords with values to control the range.

#### **Syntax**

The bootstrap 5 disabled range element shows syntax below.

- 1. **<label** for = "customranges" class = "form-label"**>** bootstrap 5 range **</label>**
- 2. **<input** type = "range" class = "form-range" id = "customranges" min = "0" max = "5" **>**

#### **Example**

The following example creates minimum and maximum value's range using the elements in the form.

- 1. <!DOCTYPE html**>**
- 2. **<html** lang = "en"**>**
- 3. **<head>**
- 4. **<title>** Bootstrap 5 Range Example **</title>**
- 5. **<meta** charset = "utf-8"**>**
- 6. **<meta** name = "viewport" content = "width=device-width, initial-scale=1"**>**
- 7. **<link** href = "https://cdn.jsdelivr.net/npm/bootstrap@5.1.3/dist/css/bootstrap.min.css" rel="stylesh eet"**>**
- 8. **<script** src = "https://cdn.jsdelivr.net/npm/bootstrap@5.1.3/dist/js/bootstrap.bundle.min.js"**>**
- 9. **</script>**
- 10. **</head>**
- 11. **<body>**
- 12. **<div** class = "container mt-1 w-25" style = "border:1px solid black;"**>**
- 13. **<h5>** Bootstrap 5 min and max Range **</h5>**
- 14. **<p>** Bootstrap 5 range uses values for disabled range **</p>**
- 15. **<form** action = "" style = "font-size:12px;"**>**
- 16. **<label** for = "customranges" class = "form-label"**>** Volumn Range / Value **</label>**
- 17. **<input** type = "range" class = "form-range" id = "customranges" min = "0" max = "5" **>**
- 18. **<label** for = "customranges" class = "form-label"**>** Volumn Range / Value **</label>**
- 19. **<input** type = "range" class = "form-range" id = "customranges" min = "0" max = "3" **>**
- 20. **<button** type = "submit" class = "btn btn-info mt-2"**>** Submit **</button>**
- 21. **</form>**
- 22. **</div>**
- 23. **</body>**
- 24. **</html>**

The below image shows the minimum and maximum range using bootstrap 5 classes and elements.

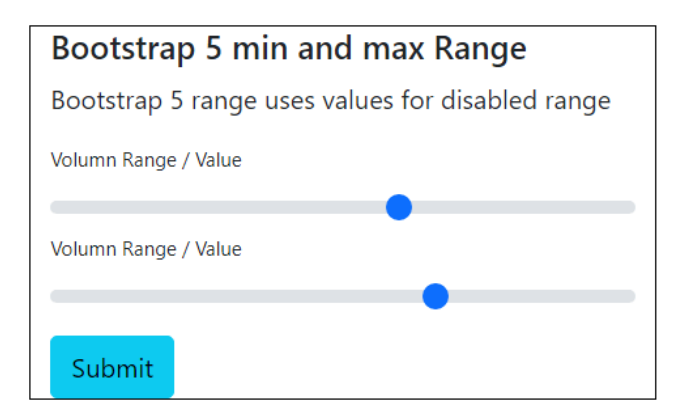

# Bootstrap 5 step range

A bootstrap 5 range function provides steps to control function with data. The interval between the range numbers is set to 1 by default. The "step" attribute allows us to adjust it. This function requires the input element and the "range" type. The ".form-range" class uses the "step" keyword with value to control the range.

#### **Syntax**

The bootstrap 5 step range element shows syntax below.

- 1. **<label** for = "customranges" class = "form-label"**>** bootstrap 5 range **</label>**
- 2. **<input** type = "range" class = "form-range" id = "customranges" step = "5" **>**

#### **Example**

The following example creates step range using the "step" keyword with value and the "form-range" class in the form.

- 1. <!DOCTYPE html**>**
- 2. **<html** lang = "en"**>**
- 3. **<head>**
- 4. **<title>** Bootstrap 5 Range Example **</title>**
- 5. **<meta** charset = "utf-8"**>**
- 6. **<meta** name = "viewport" content = "width=device-width, initial-scale=1"**>**
- 7. **<link** href = "https://cdn.jsdelivr.net/npm/bootstrap@5.1.3/dist/css/bootstrap.min.css" rel="stylesh eet"**>**
- 8. **<script** src = "https://cdn.jsdelivr.net/npm/bootstrap@5.1.3/dist/js/bootstrap.bundle.min.js"**>**
- 9. **</script>**
- 10. **</head>**
- 11. **<body>**
- 12. **<div** class = "container mt-1 w-25" style = "border:1px solid black;"**>**
- 13. **<h5>** Bootstrap 5 step Range **</h5>**
- 14. **<p>** Bootstrap 5 range uses values for step range **</p>**
- 15. **<form** action = "" style = "font-size:12px;"**>**
- 16. **<label** for = "customranges" class = "form-label"**>** Volumn Range / Value **</label>**
- 17. **<input** type = "range" class = "form-range" id = "customranges" step = "5" **>**
- 18. **<label** for = "customranges" class = "form-label"**>** Volumn Range / Value **</label>**
- 19. **<input** type = "range" class = "form-range" id = "customranges" step = "3" **>**
- 20. **<button** type = "submit" class = "btn btn-info mt-2"**>** Submit **</button>**
- 21. **</form>**
- 22. **</div>**
- 23. **</body>**
- 24. **</html>**

The below image shows the step range using bootstrap 5 classes and elements.

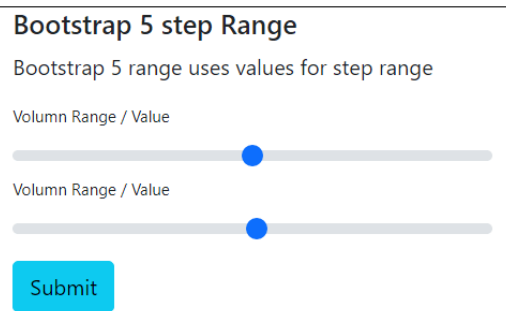

# Bootstrap 5 Input Groups

The input-group class is a container for enhancing an input by placing a symbol, text, or button in front of or behind the input field. It helps to understand the form text using bootstrap 5 classes. To add the help text in front of the input, use the ".input-group" and add the form.

The input group uses a checkbox, radio button, dropdown list and another form element for form elements. This function uses the form element for user interaction. The bootstrap function creates an attractive and responsive input group in the web pages.

# Basic input groups

The ".input-group" class is a container for enhancing an input by placing an icon, text, or button in front of or behind the input field as "help text." Use the ".input-group-text" class to style the provided help text.

# **Syntax**

The following syntax shows us to create bootstrap 5 input groups.

- 1. **<div** class = "input-group"**>**
- 2. **<span** class = "input-group-text"**>** text or symbol **</span>**
- 3. **<input** type = "text" class = "form-control" placeholder = "write element"**>**
- 4. **</div>**

### **Example**

The following example shows input group values before and after input elements. We can write the "input-group-text" class with span tag for front and behind the input value elements. The "input-group" class contains value, symbol, and short text of the input elements.

- 1. <!DOCTYPE html**>**
- 2. **<html** lang = "en"**>**
- 3. **<head>**
- 4. **<title>** Bootstrap 5 Input Groups Example **</title>**
- 5. **<meta** charset = "utf-8"**>**
- 6. **<meta** name = "viewport" content = "width=device-width, initial-scale=1"**>**
- 7. **<link** href = "https://cdn.jsdelivr.net/npm/bootstrap@5.1.3/dist/css/bootstrap.min.css" rel = "stylesh eet"**>**
- 8. **<script** src = "https://cdn.jsdelivr.net/npm/bootstrap@5.1.3/dist/js/bootstrap.bundle.min.js"**>**
- 9. **</script>**
- 10. **</head>**
- 11. **<body>**
- 12. **<div** class = "container mt-3 w-50" style = "border:1px solid black;"**>**
- 13. **<h5>** Bootstrap 5 Input Groups **</h5>**
- 14. **<form** action = "" style = "font-size:12px;"**>**
- 15. **<div** class = "input-group"**>**
- 16. **<span** class = "input-group-text"**>** @ **</span>**
- 17. **<input** type = "text" class = "form-control" placeholder = "Write Email Id"**>**
- 18. **</div>**
- 19. **<div** class = "input-group mt-2"**>**
- 20. **<span** class = "input-group-text"**>** Email **</span>**
- 21. **<input** type = "text" class = "form-control" placeholder = "Write Email Id"**>**
- 22. **</div>**
- 23. **<div** class = "input-group mt-2"**>**
- 24. **<input** type = "text" class = "form-control" placeholder = "Write Email Id"**>**
- 25. **<span** class = "input-group-text"**>** @gmail.com **</span>**
- 26. **</div>**
- 27. **<button** type = "submit" class = "btn btn-info mt-2"**>** Submit **</button>**
- 28. **</form>**
- 29. **</div>**
- 30. **</body>**
- 31. **</html>**

The following image shows the input group before and after the input element.

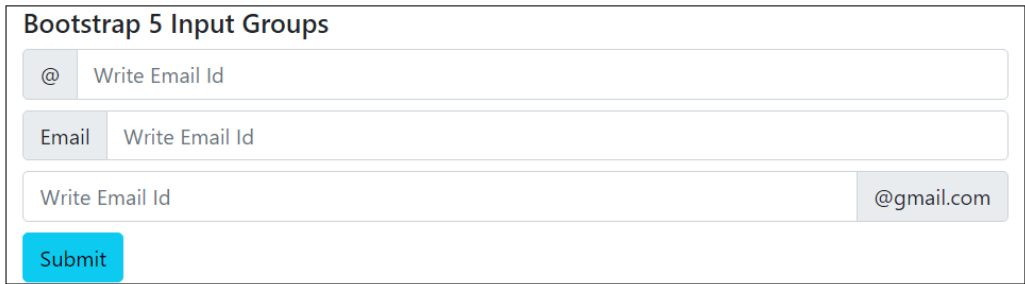

# Input groups with size

The ".input-group" class is a container for enhancing an input with the required size. Use the ".input-group-sm" and the ".input-group-lg" classes to provide the input group's small and large sizes in the form.

### **Syntax**

The following syntax shows us to create bootstrap 5 input groups for small size.

1. **<div** class = "input-group input-group-sm"**>**

```
2. <span class = "input-group-text"> text or symbol </span>
```

```
3. <input type = "text" class = "form-control" placeholder = "write element">
```

```
4. </div>
```
The following syntax shows us to create bootstrap 5 input groups for default size.

```
1. <div class = "input-group">
```

```
2. <span class = "input-group-text"> text or symbol </span>
```

```
3. write input element here!
```

```
4. </div>
```
The following syntax shows us to create bootstrap 5 input groups for large size.

- 1. **<div** class = "input-group input-group-lg"**>**
- 2. **<span** class = "input-group-text"**>** text or symbol **</span>**
- 3. write input element here!
- 4. **</div>**

### **Example**

The following example shows input group after input elements with required size. We can write the "input-group-sm", "input-group", and "input-group-lg" classes for small, default, and large input group respectively.

- 1. <!DOCTYPE html**>**
- 2. **<html** lang = "en"**>**
- 3. **<head>**
- 4. **<title>** Bootstrap 5 Input Groups Example **</title>**
- 5. **<meta** charset = "utf-8"**>**
- 6. **<meta** name = "viewport" content = "width=device-width, initial-scale=1"**>**
- 7. **<link** href = "https://cdn.jsdelivr.net/npm/bootstrap@5.1.3/dist/css/bootstrap.min.css" rel="styleshe et"**>**
- 8. **<script** src = "https://cdn.jsdelivr.net/npm/bootstrap@5.1.3/dist/js/bootstrap.bundle.min.js"**>**
- 9. **</script>**
- 10. **</head>**
- 11. *<u>cbody</u>*
- 12. **<div** class = "container mt-2 w-50" style = "border:1px solid black;"**>**
- 13. **<h5>** Bootstrap 5 Input Groups **</h5>**
- 14. **<form** action = "" style = "font-size:12px;"**>**
- 15. **<div** class = "input-group mt-2 input-group-sm"**>**
- 16. **<input** type = "text" class = "form-control" placeholder = "Write Email Id"**>**
- 17. **<span** class = "input-group-text"**>** @gmail.com **</span>**
- 18. **</div>**
- 19. **<div** class = "input-group mt-2 input-group"**>**
- 20. **<input** type = "text" class = "form-control" placeholder = "Write Email Id"**>**
- 21. **<span** class = "input-group-text"**>** @gmail.com **</span>**
- 22. **</div>**
- 23. **<div** class = "input-group mt-2 input-group-lg"**>**
- 24. **<input** type = "text" class = "form-control" placeholder = "Write Email Id"**>**
- 25. **<span** class = "input-group-text"**>** @gmail.com **</span>**
- 26. **</div>**
- 27. **<button** type = "submit" class = "btn btn-info mt-2"**>** Submit **</button>**
- 28. **</form>**
- 29. **</div>**
- 30. **</body>**
- 31. **</html>**

The following image shows the input group with the required size per the input element format.

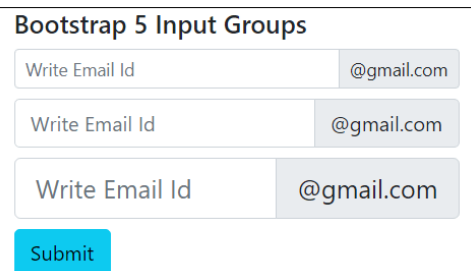

# Multiple Input Groups and Elements

The ".input-group" class is a container containing the symbol and input element. The "input-group-text" class uses multiple times with input elements to display multiple input groups.

### **Syntax**

The following syntax shows us to create multiple input groups with input elements.

- 1. **<div** class = "input-group"**>**
- 2. **<span** class = "input-group-text"**>** text **</span>**
- 3. **<span** class = "input-group-text"**>** symbol **</span>**
- 4. write input element here!
- 5. **</div>**

The following syntax shows us to create input groups with multiple input elements.

- 1. **<div** class = "input-group input-group-sm"**>**
- 2. **<span** class = "input-group-text"**>** text or symbol **</span>**
- 3. **<input** type = "text" class = "form-control" placeholder = "write first element"**>**
- 4. **<input** type = "text" class = "form-control" placeholder = "write second element"**>**
- 5. **</div>**

### **Example**

The following example shows form with multiple form elements and input group functions.

- o First two elements use multiple input groups using the "span" tag and the "input-group-text" class.
- o Last element uses with single input group and multiple form elements.
- 1. <!DOCTYPE html**>**
- 2. **<html** lang = "en"**>**
- 3. **<head>**
- 4. **<title>** Bootstrap 5 Input Groups Example **</title>**
- 5. **<meta** charset = "utf-8"**>**
- 6. **<meta** name = "viewport" content = "width=device-width, initial-scale=1"**>**
- 7. **<link** href = "https://cdn.jsdelivr.net/npm/bootstrap@5.1.3/dist/css/bootstrap.min.css" rel="styleshe et"**>**
- 8. **<script** src = "https://cdn.jsdelivr.net/npm/bootstrap@5.1.3/dist/js/bootstrap.bundle.min.js"**>**
- 9. **</script>**
- 10. **</head>**
- 11. **<body>**
- 12. **<div** class = "container mt-2 w-50" style = "border:1px solid black;"**>**
- 13. **<h5>** Bootstrap 5 Input Groups **</h5>**
- 14. **<form** action = "" style = "font-size:12px;"**>**
- 15. **<p>** Multiple Input Groups **</p>**
- 16. **<div** class = "input-group mt-2 input-group-sm"**>**
- 17. **<span** class = "input-group-text"**>** @ **</span>**
- 18. **<span** class = "input-group-text"**>** Username **</span>**
- 19. **<input** type = "text" class = "form-control" placeholder = "Write User Id"**>**
- 20. **</div>**
- 21. **<p>** Multiple Input Groups **</p>**
- 22. **<div** class = "input-group mt-2 input-group-sm"**>**
- 23. **<span** class = "input-group-text"**>** Email Id **</span>**
- 24. **<input** type = "text" class = "form-control" placeholder = "Write Email Id"**>**
- 25. **<span** class = "input-group-text"**>** @gmail.com **</span>**
- 26. **</div>**
- 27. **<p>** Multiple Input Elements **</p>**
- 28. **<div** class = "input-group mt-2 input-group"**>**
- 29. **<span** class = "input-group-text"**>** Username **</span>**
- 30. **<input** type = "text" class = "form-control" placeholder = "Write First Name"**>**
- 31. **<input** type = "text" class = "form-control" placeholder = "Write Last Name"**>**
- 32. **</div>**
- 33. **<button** type = "submit" class = "btn btn-info mt-2"**>** Submit **</button>**
- 34. **</form>**
- 35. **</div>**
- 36. **</body>**
- 37. **</html>**

The following output image shows multiple input groups and input elements.

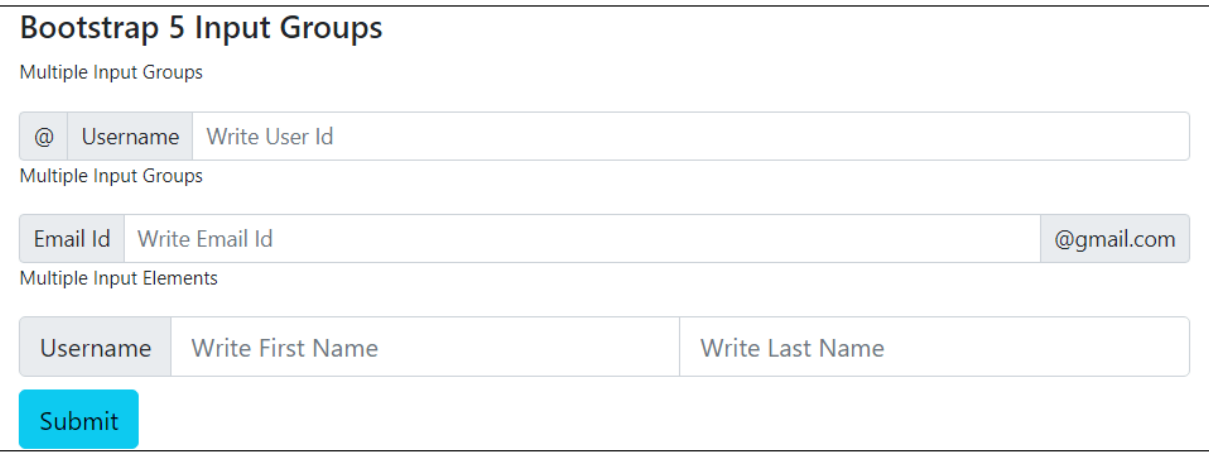

# Input Groups radio buttons and checkbox

The ".input-group" class is a container containing the radio button and checkbox with the input element. The "input-group-text" class uses in the "div" tag. The "checkbox" and "radio" types uses inside of the "input-group-text" class.

### **Syntax**

The following syntax shows us to create input groups with checkbox input elements.

```
1. <div class = "input-group">
```
- 2. **<div** class = "input-group-text"**>**
- 3. **<input** type = "checkbox"**>**
- 4. **</div>**
- 5. Write input element here!

```
6. </div>
```
The following syntax shows us to create input groups with radio button.

```
1. <div class = "input-group">
```
2. **<div** class = "input-group-text"**>**

```
3. <input type = "radio">
```
- 4. **</div>**
- 5. Write input element here!
- 6. **</div>**

### **Example**

The following example shows form with multiple form elements and input group functions.

- o First two elements use checkbox symbol in input groups using the "span" tag and the "inputgroup-text" class.
- o Last two elements use radio button function in input groups using the "span" tag and the "input-group-text" class.
- 1. <!DOCTYPE html**>**
- 2. **<html** lang = "en"**>**
- 3. **<head>**
- 4. **<title>** Bootstrap 5 Input Groups Example **</title>**
- 5. **<meta** charset = "utf-8"**>**
- 6. **<meta** name = "viewport" content = "width=device-width, initial-scale=1"**>**
- 7. **<link** href = "https://cdn.jsdelivr.net/npm/bootstrap@5.1.3/dist/css/bootstrap.min.css" rel="styleshe et"**>**
- 8. **<script** src = "https://cdn.jsdelivr.net/npm/bootstrap@5.1.3/dist/js/bootstrap.bundle.min.js"**>**
- 9. **</script>**
- 10. **</head>**
- 11. **<body>**
- 12. **<div** class = "container mt-2 w-50" style = "border:1px solid black;"**>**
- 13. **<h5>** Bootstrap 5 Input Groups **</h5>**
- 14. **<form** action = "" style = "font-size:12px;"**>**
- 15. **<p>** Input Groups with checkbox **</p>**
- 16. **<div** class = "input-group my-2 "**>**
- 17. **<div** class = "input-group-text"**>**
- 18. **<input** type = "checkbox"**>**
- 19. **</div>**
- 20. **<input** type = "text" class = "form-control" placeholder = "Write Email Id"**>**
- 21. **</div>**
- 22. **<div** class = "input-group mt-2 mb-2"**>**
- 23. **<div** class = "input-group-text"**>**
- 24. **<input** type = "checkbox"**>**
- 25. **</div>**
- 26. **<input** type = "text" class = "form-control" placeholder = "Write User Id"**>**
- 27. **</div>**
- 28. **<p>** Input Groups with Radio Button **</p>**
- 29. **<div** class = "input-group mt-2 "**>**
- 30. **<div** class = "input-group-text"**>**
- 31. **<input** type = "radio"**>**
- 32. **</div>**
- 33. **<input** type = "text" class = "form-control" placeholder = "Write Email Id"**>**
- 34. **</div>**
- 35. **<div** class = "input-group mt-2 "**>**
- 36. **<div** class = "input-group-text"**>**
- 37. **<input** type = "radio"**>**
- 38. **</div>**
- 39. **<input** type = "text" class = "form-control" placeholder = "Write Password"**>**
- 40. **</div>**
- 41. **<button** type = "submit" class = "btn btn-info mt-2"**>** Submit **</button>**
- 42. **</form>**
- 43. **</div>**
- 44. **</body>**
- 45. **</html>**

The following output image shows input groups with a checkbox and radio button for input elements.

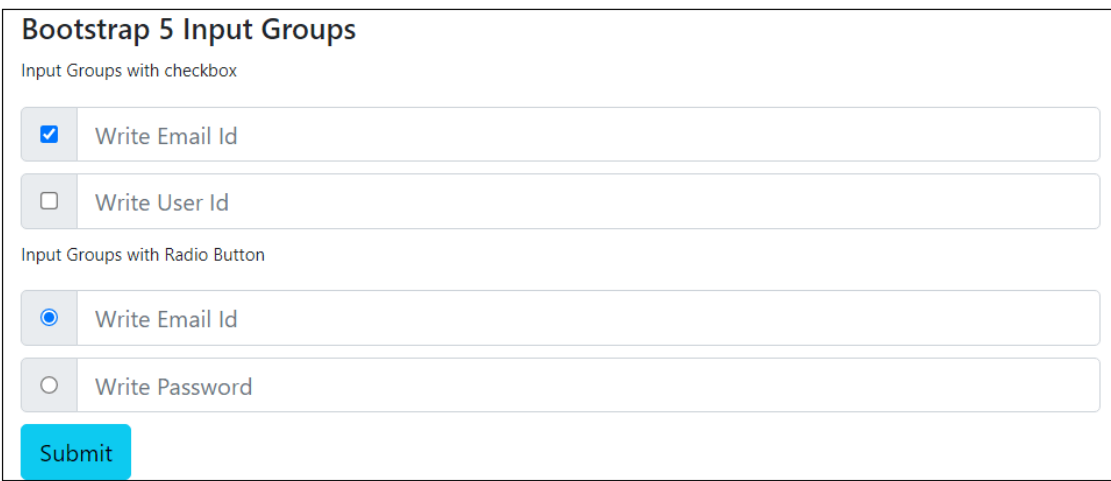

# Input Groups buttons

The ".input-group" class is a container for containing the button class as an input group with an input element. The "input-group-text" class does not use the symbol, value and text. The "btn btn-primary" class uses inside the "input-group" class.

### **Syntax**

The following syntax shows us to create input groups with form buttons.

```
1. <div class = "input-group">
```

```
2. <br />
\mathsf{c} = \mathsf{c} />
<b>Example 2. Suppose = "button"> Input Button </button>
```

```
3. <input type = "text" class = "form-control" placeholder = "write first element">
```
4. **</div>**

### **Example**

The following example shows form with multiple form elements and input group functions.

- $\circ$  First elements use primary button as an input groups in the "input-group" class.
- $\circ$  Second elements use primary button as a input groups in the "input-group" class after input element.
- $\circ$  Third elements use primary and secondary buttons as a input groups in the "input-group" class for multiple input groups.
- 1. <!DOCTYPE html**>**
- 2. **<html** lang = "en"**>**
- 3. **<head>**
- 4. **<title>** Bootstrap 5 Input Groups Example **</title>**
- 5. **<meta** charset = "utf-8"**>**
- 6. **<meta** name = "viewport" content = "width=device-width, initial-scale=1"**>**
- 7. **<link** href = "https://cdn.jsdelivr.net/npm/bootstrap@5.1.3/dist/css/bootstrap.min.css" rel="styleshe et"**>**
- 8. **<script** src = "https://cdn.jsdelivr.net/npm/bootstrap@5.1.3/dist/js/bootstrap.bundle.min.js"**>**
- 9. **</script>**
- 10. **</head>**
- 11. *<br />
<u>k</u>*
- 12. **<div** class = "container mt-2 w-25" style = "border:1px solid black;"**>**
- 13. **<h5>** Bootstrap 5 Input Groups **</h5>**
- 14. **<form** action = "" style = "font-size:12px;"**>**
- 15. **<p>** Input Groups with button **</p>**
- 16. **<div** class = "input-group mt-2 mb-2"**>**
- 17. **<br />
khutton** class = "btn btn-primary" type = "button"> Input Button </button>
- 18. **<input** type = "text" class = "form-control" placeholder = "write first element"**>**
- 19. **</div>**
- 20. **<div** class = "input-group mt-2 mb-2"**>**
- 21. **<input** type = "text" class = "form-control" placeholder = "write second element"**>**
- 22. **<button** class = "btn btn-primary" type = "button"**>** Input Button **</button>**
- 23. **</div>**
- 24. **<p>** Input Groups with multiple button **</p>**
- 25. **<div** class = "input-group mt-2 mb-2"**>**
- 26. **<input** type = "text" class = "form-control" placeholder = "write element"**>**
- 27. **<button** class = "btn btn-primary" type = "button"**>** Submit **</button>**
- 28. **<button** class = "btn btn-secondary" type = "button"**>** Cancel **</button>**
- 29. **</div>**
- 30. **</form>**
- 31. **</div>**
- 32. **</body>**
- 33. **</html>**

The following output image shows input groups with multiple buttons for input elements.

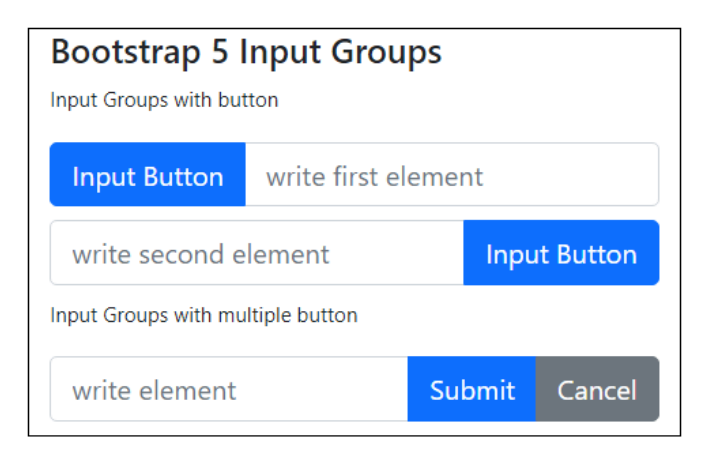

# Input Groups with dropdown

The ".input-group" class contains the dropdown list as an input group. The ".input-group" class is a container containing the dropdown list as an input group with an input element. The "dropdown-toggle" class uses for selecting data through the dropdown list. The "dropdown-item" class contains data or items in the dropdown function.

### **Syntax**

The following syntax shows us to create dropdown list as an input group with form elements.

- 1. **<div** class = "input-group"**>**
- 2. **<button** type = "button" class = "btn btn-success dropdown-toggle" data-bstoggle = "dropdown"**>**
- 3. Dropdown Link
- 4. **</button>**
- 5. **<ul** class = "dropdown-menu"**>**
- 6. **<li>**
- 7. **<a** class = "dropdown-item" href = "www.google.com"**>** Data1 **</a>**
- 8. **</li>**
- 9. **<li>**
- 10. **<a** class = "dropdown-item" href = "#"**>** Data2 **</a>**
- 11. **</li>**
- 12. **<li>**
- 13. **<a** class = "dropdown-item" href = "#"**>** Data3 **</a>**
- 14. **</li>**
- 15. **</ul>**
- 16. **<input** type = "text" class = "form-control" placeholder = " Enter UserId"**>**
- 17. **</div>**
- 18. **</div>**

#### **Example**

The following example shows form with multiple form elements and input group functions.

- o First elements use dropdown list with the success button as an input group.
- $\circ$  Second elements use dropdown list with simple button after input element.
- o Third elements use multiple dropdown lists as an input groups. Here, input groups uses warning and danger contextual buttons.
- 1. <!DOCTYPE html**>**
- 2. **<html** lang = "en"**>**
- 3. **<head>**
- 4. **<title>** Bootstrap 5 Input Groups Example **</title>**
- 5. **<meta** charset = "utf-8"**>**
- 6. **<meta** name = "viewport" content = "width=device-width, initial-scale=1"**>**
- 7. **<link** href = "https://cdn.jsdelivr.net/npm/bootstrap@5.1.3/dist/css/bootstrap.min.css" rel="styleshe et"**>**
- 8. **<script** src = "https://cdn.jsdelivr.net/npm/bootstrap@5.1.3/dist/js/bootstrap.bundle.min.js"**>**
- 9. **</script>**
- 10. **</head>**
- 11. **<body>**
- 12. **<div** class = "container mt-2 w-25" style = "border:1px solid black;"**>**
- 13. **<h5>** Bootstrap 5 Input Groups **</h5>**
- 14. **<form** action = "" style = "font-size:12px;"**>**
- 15. **<p>** Dropdown List Button As An Input Groups **</p>**
- 16. **<div** class = "input-group"**>**
- 17. < button type = "button" class = "btn btn-success dropdown-toggle" data-bstoggle = "dropdown"**>**
- 18. Dropdown Link
- 19. **</button>**
- 20. **<ul** class = "dropdown-menu"**>**
- 21. **<li>**

```
22. <a class = "dropdown-item" href = "www.google.com"> google </a>
```
- 23. **</li>**
- 24. **<li>**
- 25. **<a** class = "dropdown-item" href = "www.javatpoint.com"**>** JavaTpoint **</a>**
- 26. **</li>**
- 27. **<li>**
- 28. **<a** class = "dropdown-item" href = "www.gmail.com"**>** Gmail **</a>**
- 29. **</li>**
- 30. **</ul>**
- 31. **<input** type = "text" class = "form-control" placeholder = "Enter User Website"**>**
- 32. **</div>**
- 33. **<p** class = "mt-4"**>** Dropdown List As An Input Groups **</p>**
- 34. **<div** class = "input-group"**>**
- 35. **<input** type = "text" class = "form-control" placeholder = "Enter UserId"**>**
- 36. **<button** type = "button" class = "dropdown-toggle" data-bs-toggle = "dropdown"**>**
- 37. Dropdown

```
38. </button>
39. <ul class = "dropdown-menu">
40. <li>
41. <a class = "dropdown-item" href = "#"> Student </a>
42. </li>
43. <li>
44. <a class = "dropdown-item" href = "#"> Teacher </a>
45. </li>
46. <li>
47. <a class = "dropdown-item" href = "#"> Intern </a>
48. </li>
49. <li>
50. <a class = "dropdown-item" href = "#"> Employee </a>
51. </li>
52. </ul>
53. </div>
54. <p class = "mt-4"> Multiple Dropdown List </p>
55. <div class = "input-group mb-2">
56. <button type = "button" class = "btn btn-danger dropdown-toggle w-25" data-bs-
   toggle = "dropdown">
57. Link1
58. </button>
59. <ul class = "dropdown-menu">
60. <li>
61. <a class = "dropdown-item" href = "www.google.com"> google </a>
62. </li>
63. <li>
64. <a class = "dropdown-item" href = "www.javatpoint.com"> JavaTpoint </a>
65. </li>
66. </ul>
67. <brtiton type = "button" class = " btn btn-warning dropdown-toggle w-25" data-bs-
   toggle = "dropdown">
68. Link2
69. </button>
```
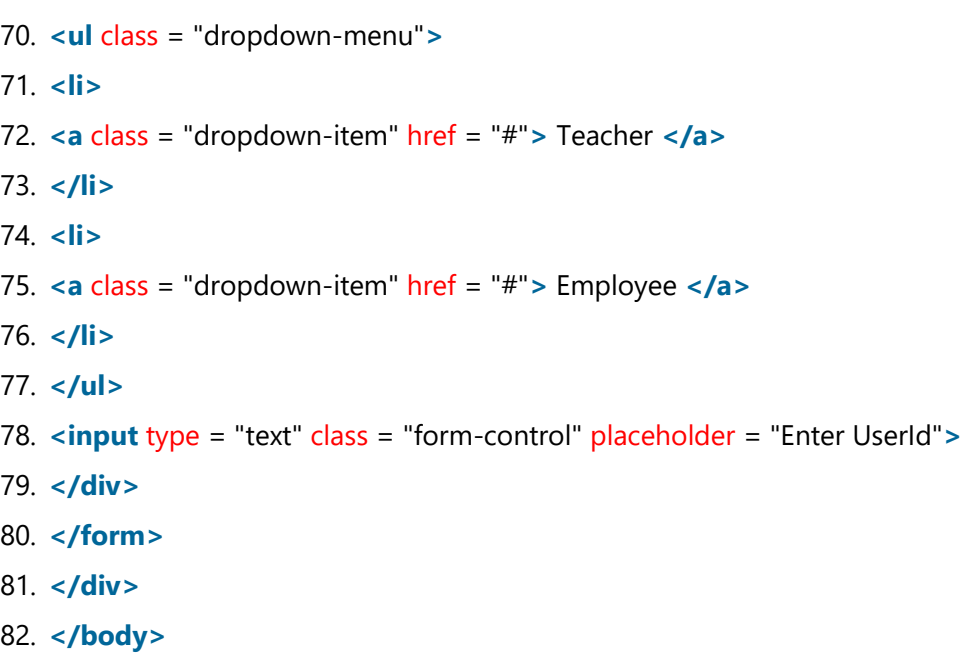

83. **</html>**

#### **Output**

The following output image shows input groups with a dropdown list for input elements.

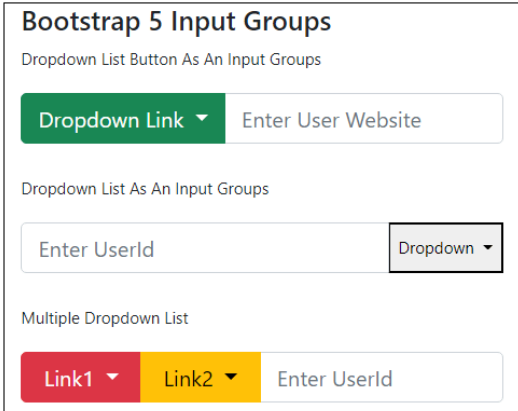

# Bootstrap 5 Floating Labels

The "form-floating" works to enable floating labels with text form fields in the Bootstrap 5 version. A bootstrap 5 floating label is a text label that shows at full font size within an input field. The label "floats" above the input field when interacting, allowing the user to enter a value.

A bootstrap 5 Floating labels indicate the required kind of input for a field. Except for fullwidth text fields, which employ the input's placeholder attribute, every Text Field and Select should have a label. Labels are always visible and aligned with the input line. They can be floating or resting. The label is a textual description or heading for the Text Field.

# Default floating labels

Bootstrap 5 floating labels are also called animated labels. Enclose a pair of <input class = "form-control"> and <label> components in the ".form-floating" class to enable floating labels with Bootstrap's text field inputs. The placeholder uses for the CSS style in the floating label.

# **Syntax**

The following syntax shows how to create default floating or animated label.

1. **<div** class = "form-floating"**>**

```
2. <input type = "text" class = "form-control" id = "ui" placeholder = "Enter UserId" name = "ui">
```
- 3. **<label** for = "ui"**>** UserId **</label>**
- 4. **</div>**

### **Example**

The following example uses the "form-floating" class in the <div> tag. The <input> and <label> tag uses for the insert data and display animated label respectively. Here, example shows the "text" type in the "input" tag but we can use email, number and other input types.

- 1. <!DOCTYPE html**>**
- 2. **<html** lang = "en"**>**
- 3. **<head>**
- 4. **<title>** Bootstrap 5 Floating labels Example **</title>**
- 5. **<meta** charset = "utf-8"**>**
- 6. **<meta** name = "viewport" content = "width=device-width, initial-scale=1"**>**
- 7. **<link** href = "https://cdn.jsdelivr.net/npm/bootstrap@5.1.3/dist/css/bootstrap.min.css" rel="styleshe et"**>**
- 8. **<script** src = "https://cdn.jsdelivr.net/npm/bootstrap@5.1.3/dist/js/bootstrap.bundle.min.js"**>**
- 9. **</script>**
- 10. **</head>**
- 11. **<body>**
- 12. **<div** class = "container mt-2 w-25" style = "border:2px solid black;"**>**
- 13. **<h5>** Bootstrap 5 Floating labels **</h5>**
- 14. **<form** action = "" style = "font-size:12px;"**>**
- 15. **<div** class = "form-floating mt-2 mb-2"**>**
- 16. **<input** type = "text" class = "form-control" id = "ui" placeholder = "Enter UserId" name = "ui"**>**
- 17. **<label** for = "ui"**>** UserId **</label>**
- 18. **</div>**
- 19. **<div** class = "form-floating mt-2 mb-2"**>**
- 20. **<input** type = "text" class = "formcontrol" id = "mobile" placeholder = "Enter Mobile Number" name = "mobile"**>**
- 21. **<label** for = "mobile"**>** Mobile Number **</label>**
- 22. **</div>**
- 23. **<div** class = "form-floating mt-2 mb-2"**>**
- 24. **<input** type = "text" class = "form-

control" id = "email" placeholder = "Enter EmailId" name = "ei"**>**

- 25. **<label** for = "ei"**>** EmailId **</label>**
- 26. **</div>**
- 27. **<button** type = "submit" class = "btn btn-info mt-2"**>** Submit **</button>**
- 28. **</form>**
- 29. **</div>**
- 30. **</body>**
- 31. **</html>**

#### **Output**

The following image shows the bootstrap 5 floating labels output.

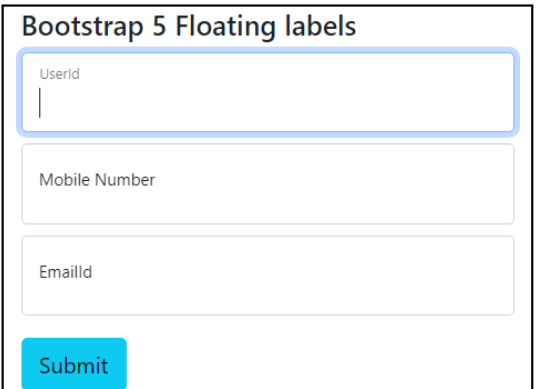

### **Example**

The following example uses the "form-floating" class in the <div> tag. The <input> tag is used to insert data into the database, and the <label> tag is used to display animated labels in the form.

- o The first floating label element uses the "placeholder" keyword and the <label> tag together in the form.
- o The second floating label function does not use a placeholder keyword but uses a <label> tag.
- o The third floating label function does not use the <label> tag. The label tag works like a placeholder in the input tag.
- 1. <!DOCTYPE html**>**
- 2. **<html** lang = "en"**>**
- 3. **<head>**
- 4. **<title>** Bootstrap 5 Floating labels Example **</title>**
- 5. **<meta** charset = "utf-8"**>**
- 6. **<meta** name = "viewport" content = "width=device-width, initial-scale=1"**>**
- 7. **<link** href = "https://cdn.jsdelivr.net/npm/bootstrap@5.1.3/dist/css/bootstrap.min.css" rel="styleshe et"**>**
- 8. **<script** src = "https://cdn.jsdelivr.net/npm/bootstrap@5.1.3/dist/js/bootstrap.bundle.min.js"**>**
- 9. **</script>**
- 10. **</head>**
- 11. *<u><br/>body></u>*
- 12. **<div** class = "container mt-2 w-25" style = "border:2px solid black;"**>**
- 13. **<h5>** Bootstrap 5 Floating labels **</h5>**
- 14. **<form** action = "" style = "font-size:12px;"**>**
- 15. **<p>** Floating labels with placeholder **</p>**
- 16. **<div** class = "form-floating mt-2 mb-2"**>**
- 17. **<input** type = "text" class = "form-control" id = "ui" placeholder = "Enter UserId" name = "ui"**>**
- 18. **<label** for = "ui"**>** UserId **</label>**
- 19. **</div>**
- 20. **<p>** Floating labels without placeholder **</p>**
- 21. **<div** class = "form-floating mt-2 mb-2"**>**
- 22. **<input** type = "text" class = "form-control" id = "ui" name = "ui"**>**
- 23. **<label** for = "ui"**>** UserId **</label>**
- 24. **</div>**
- 25. **<p>** Floating labels without label **</p>**
- 26. **<div** class = "form-floating mt-2 mb-2"**>**
- 27. **<input** type = "text" class = "form-control" id = "ui" placeholder = "Enter UserId" name = "ui"**>**
- 28. **</div>**
- 29. **</div>**
- 30. **</form>**
- 31. **</div>**
- 32. **</body>**
- 33. **</html>**

The following image shows the bootstrap 5 floating labels output.

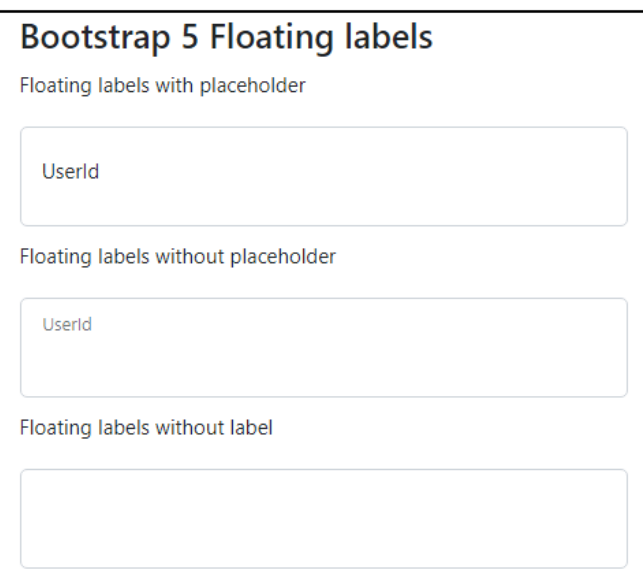

# Textarea uses floating labels.

Bootstrap 5 floating labels are also called animated labels. The pair of <textarea class = "form-control"> and <label> components in the ".form-floating" class to enable floating labels with Bootstrap's text field inputs. The placeholder uses for the CSS style in the bootstrap5 floating label.

### **Syntax**

The following syntax shows how to create floating label in the textarea function.

1. **<div** class = "form-floating"**>**

```
2. <textarea class = "form-control" id = "ui" placeholder = "Enter require message" name = "ui">
```
- 3. **</textarea>**
- 4. **<label** for = "ui"**>** Message **</label>**
- 5. **</div>**

### **Example**

The following example uses the "form-floating" class in the <div> tag. The <textarea> and <label> tag uses for the insert large size data and display animated label respectively.

**Output** 

o The first floating label in the textarea uses the "placeholder" keyword with the <label> tag.

- o The second floating label in the textarea does not use placeholder keyword.
- o The third floating label in the textarea does not uses <label> tag.
- 1. <!DOCTYPE html**>**
- 2. **<html** lang = "en"**>**
- 3. **<head>**
- 4. **<title>** Bootstrap 5 Floating labels Example **</title>**
- 5. **<meta** charset = "utf-8"**>**
- 6. **<meta** name = "viewport" content = "width=device-width, initial-scale=1"**>**
- 7. **<link** href = "https://cdn.jsdelivr.net/npm/bootstrap@5.1.3/dist/css/bootstrap.min.css" rel="styleshe et"**>**
- 8. **<script** src = "https://cdn.jsdelivr.net/npm/bootstrap@5.1.3/dist/js/bootstrap.bundle.min.js"**>**
- 9. **</script>**
- 10. **</head>**
- 11. **<body>**
- 12. **<div** class = "container mt-2 w-25" style = "border:2px solid black;"**>**
- 13. **<h5>** Bootstrap 5 Floating labels **</h5>**
- 14. **<form** action = "" style = "font-size:12px;"**>**
- 15. **<p>** Floating labels with placeholder **</p>**
- 16. **<div** class = "form-floating mt-2 mb-2"**>**
- 17. **<textarea** class = "form-control" id = "ui" placeholder = "Enter require message" name = "ui"**>**
- 18. **</textarea>**
- 19. **<label** for = "ui"**>** Message **</label>**
- 20. **</div>**
- 21. **<p>** Floating labels without placeholder **</p>**
- 22. **<div** class = "form-floating mt-2 mb-2"**>**
- 23. **<textarea** class = "form-control" id = "ui" name = "ui"**>**
- 24. **</textarea>**
- 25. **<label** for = "ui"**>** Message **</label>**
- 26. **</div>**
- 27. **<p>** Floating labels without label **</p>**
- 28. **<div** class = "form-floating mt-2 mb-2"**>**
- 29. **<textarea** class = "form-control" id = "ui" placeholder = "Enter require message" name = "ui"**>**
- 30. **</textarea>**
- 31. **</div>**
- 32. **<button** type = "submit" class = "btn btn-info mt-2"**>** Submit **</button>**
- 33. **</form>**
- 34. **</div>**
- 35. **</body>**
- 36. **</html>**

The following image shows the bootstrap 5 floating labels output.

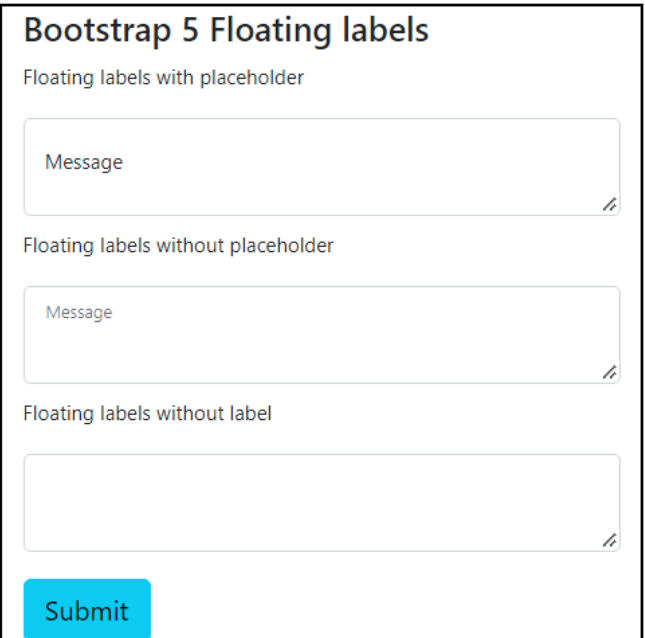

### Select Menus use floating labels.

The <select class = "form-control"> and <option> tags use in the ".form-floating" class. This floating label class enables floating labels with Bootstrap's input elements. The <label> tags uses to display label in the select menu. the <select> tag shows input tab and <option> tag shows values for the input data.

### **Syntax**

The following syntax shows how to create floating label in the select label function.

- 1. **<div** class = "form-floating"**>**
- 2. **<select** class = "form-select" id = "data1" name = "datalist"**>**
- 3. **<option>** value1 **</option>**
- 4. **<option>** value2 **</option>**
- 5. **<option>** value3 **</option>**
- 6. **<option>** value4 **</option>**
- 7. **</select>**
- 8. **<label** for = "data1" class = "form-label"**>** Select values: **</label>**
- 9. **</div>**

#### **Example**

The following example shows the "form-floating" class with select menus in the <div> tag. The <select>, <option> and <label> tag uses for the display input tab, select data from options data and display animated label respectively.

- 1. <!DOCTYPE html**>**
- 2. **<html** lang = "en"**>**
- 3. **<head>**
- 4. **<title>** Bootstrap 5 Floating labels Example **</title>**
- 5. **<meta** charset = "utf-8"**>**
- 6. **<meta** name = "viewport" content = "width=device-width, initial-scale=1"**>**
- 7. **<link** href = "https://cdn.jsdelivr.net/npm/bootstrap@5.1.3/dist/css/bootstrap.min.css" rel="styleshe et"**>**
- 8. **<script** src = "https://cdn.jsdelivr.net/npm/bootstrap@5.1.3/dist/js/bootstrap.bundle.min.js"**>**
- 9. **</script>**
- 10. **</head>**
- 11. **<body>**
- 12. **<div** class = "container mt-2 w-25" style = "border:2px solid black;"**>**
- 13. **<h5>** Bootstrap 5 Floating labels **</h5>**
- 14. **<form** action = "" style = "font-size:12px;"**>**
- 15. **<p>** Floating labels in the select menus **</p>**
- 16. **<div** class = "form-floating"**>**
- 17. **<select** class = "form-select" id = "data1" name = "datalist"**>**
- 18. **<option>** value1 **</option>**
- 19. **<option>** value2 **</option>**

```
20. <option> value3 </option>
```
- 21. **<option>** value4 **</option>**
- 22. **</select>**
- 23. **<label** for = "data1" class = "form-label"**>** Select values: **</label>**
- 24. **</div>**
- 25. **<p>** Select Menus without floating label **</p>**
- 26. **<div** class = ""**>**
- 27. **<select** class = "form-select" id = "data1" name = "datalist"**>**
- 28. **<option>** value1 **</option>**
- 29. **<option>** value2 **</option>**
- 30. **<option>** value3 **</option>**
- 31. **<option>** value4 **</option>**
- 32. **</select>**
- 33. **<label** for = "data1" class = "form-label"**>** Select values: **</label>**
- 34. **</div>**
- 35. **<button** type = "submit" class = "btn btn-info mt-2"**>** Submit **</button>**
- 36. **</form>**
- 37. **</div>**
- 38. **</body>**
- 39. **</html>**

The following image shows the bootstrap 5 floating labels output.

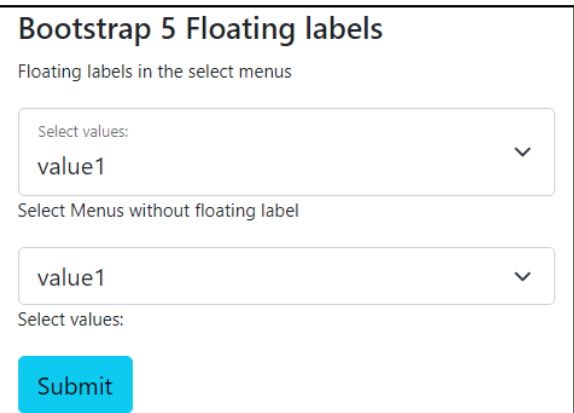

# Bootstrap 5 Colors

Bootstrap 5 provides multiple color classes for the web component. Bootstrap 5 colors convey a message about the function, element, and text. It provides a class to display text and background in the required color. For example, the red color gives the ":danger" class in the tag.

# Bootstrap 5 Text color

Bootstrap 5 provides a color class for text to convey the particular meaning of the sentence. Bootstrap 5 uses color classes to display different colors are called contextual classes.

#### **Syntax**

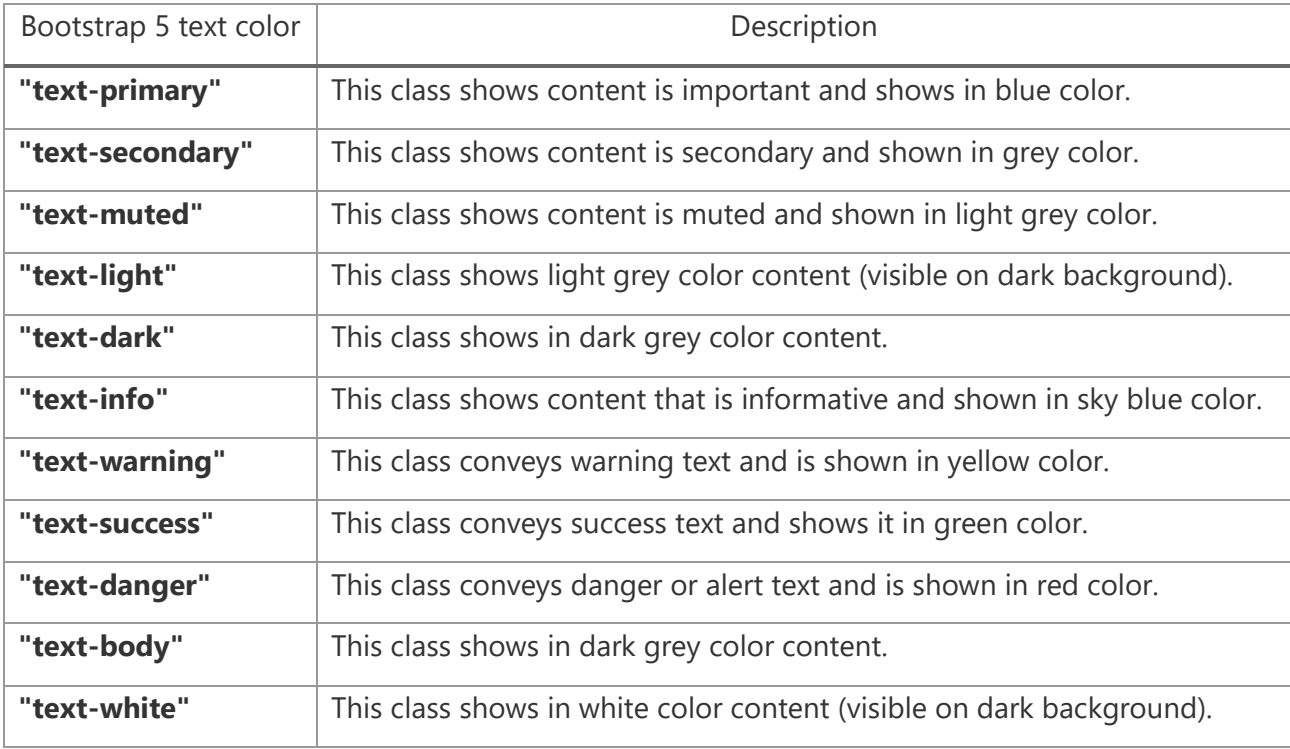

The following table shows us text color and its class in detail.

### **Example**

The following example shows us text color and its class. Here, we can see all the bootstrap 5 color classes for the content.

- 1. <!DOCTYPE html**>**
- 2. **<html** lang = "en"**>**
- 3. **<head>**
- 4. **<title>** Bootstrap 5 colors Example **</title>**
- 5. **<meta** charset = "utf-8"**>**
- 6. **<meta** name = "viewport" content = "width=device-width, initial-scale=1"**>**
- 7. **<link** href = "https://cdn.jsdelivr.net/npm/bootstrap@5.1.3/dist/css/bootstrap.min.css" rel="styleshe et"**>**
- 8. **<script** src = "https://cdn.jsdelivr.net/npm/bootstrap@5.1.3/dist/js/bootstrap.bundle.min.js"**>**
- 9. **</script>**
- 10. **</head>**
- 11. **<body>**
- 12. **<div** class = "container mt-2 w-25" style = "border:2px solid black;"**>**
- 13. **<h5>** Bootstrap 5 colors **</h5>**
- 14. **<p** class = "text-muted"**>** Bootstrap 5 content is muted. **</p>**
- 15. **<p** class = "text-primary"**>** Bootstrap 5 content is important. **</p>**
- 16. **<p** class = "text-success"**>** Bootstrap 5 content indicates success. **</p>**
- 17. **<p** class = "text-info"**>** Bootstrap 5 content conveys some information. **</p>**
- 18. **<p** class = "text-light bg-dark"**>** Bootstrap 5 content is light grey **</p>**
- 19. **<p** class = "text-warning"**>** Bootstrap 5 content shows a warning. **</p>**
- 20. **<p** class = "text-danger"**>** Bootstrap 5 content shows alert or danger.**</p>**
- 21. **<p** class = "text-secondary"**>** Bootstrap 5 content is Secondary text. **</p>**
- 22. **<p** class = "text-dark"**>** Bootstrap 5 content is dark grey. **</p>**
- 23. **<p** class = "text-body"**>** Bootstrap 5 content shows Default body color. **</p>**
- 24. **<p** class = "text-white bg-dark"**>** Bootstrap 5 content is white **</p>**
- 25. **</div>**
- 26. **</body>**
- 27. **</html>**

The output shows text or content color in the below image.

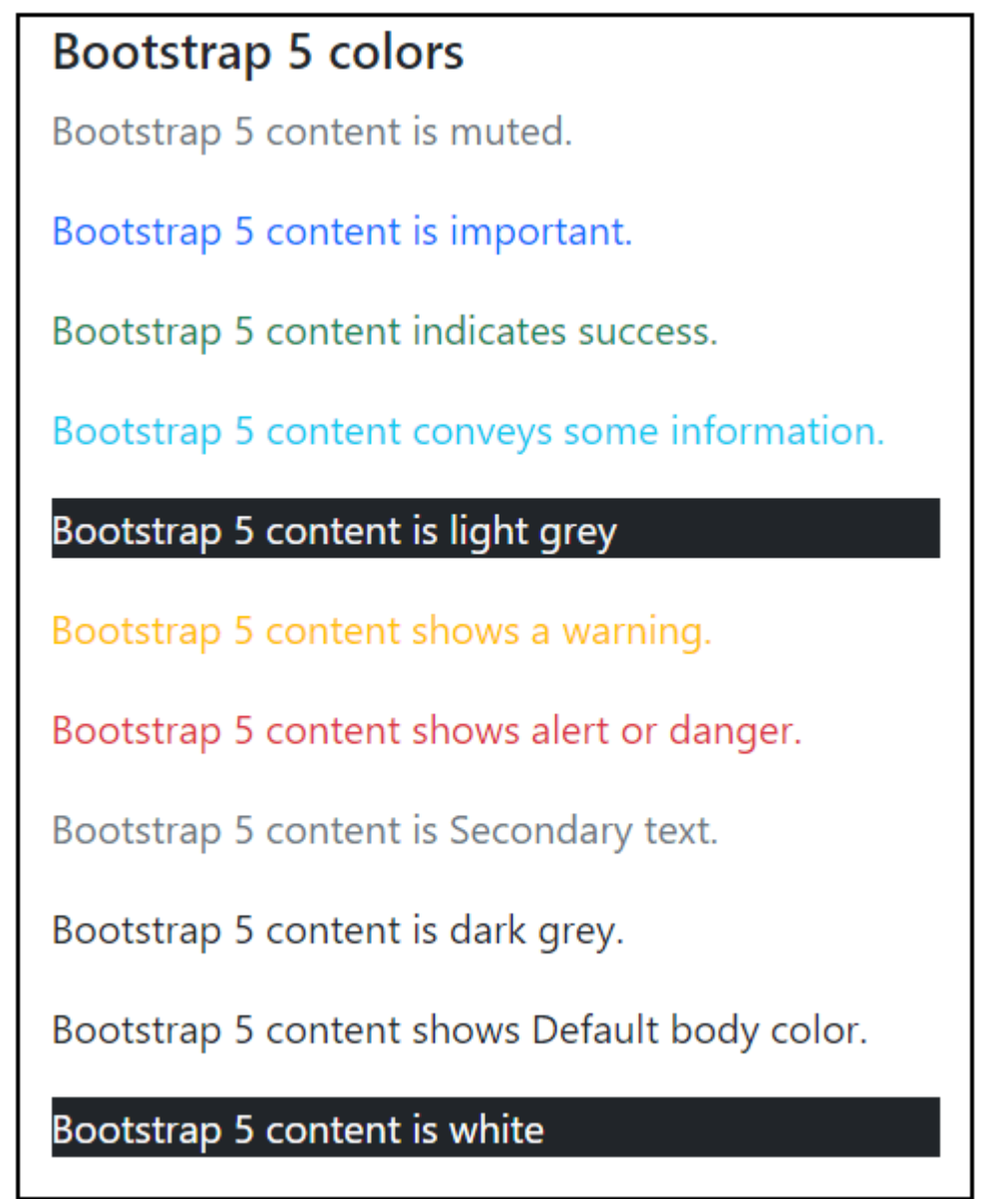

# Bootstrap 5 Background color

Bootstrap 5 provides a color class to the background of the element. These colors convey a particular meaning of the function or features. Bootstrap 5 uses background color classes to display different colors are called contextual classes.

#### **Syntax**

The following table shows us the background color and its class in detail.

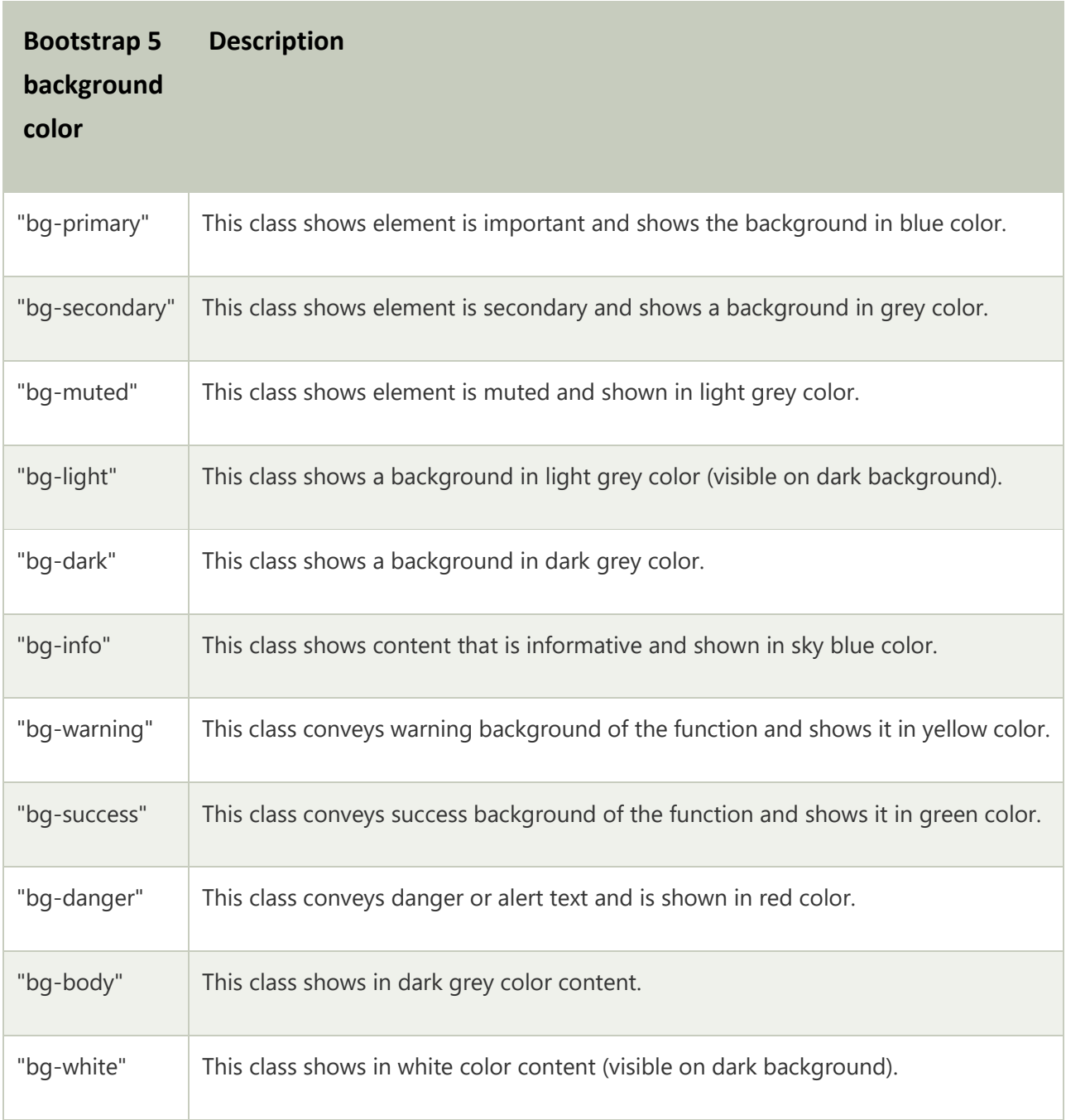

## **Example**

The following example shows us background color and its class. Here, we can see all the bootstrap 5 color classes for the background of the element.

- 1. <!DOCTYPE html**>**
- 2. **<html** lang = "en"**>**
- 3. **<head>**
- 4. **<title>** Bootstrap 5 colors Example **</title>**
- 5. **<meta** charset = "utf-8"**>**
- 6. **<meta** name = "viewport" content = "width=device-width, initial-scale=1"**>**
- 7. **<link** href = "https://cdn.jsdelivr.net/npm/bootstrap@5.1.3/dist/css/bootstrap.min.css" rel="styleshe et"**>**
- 8. **<script** src = "https://cdn.jsdelivr.net/npm/bootstrap@5.1.3/dist/js/bootstrap.bundle.min.js"**>**
- 9. **</script>**
- 10. **</head>**
- 11. **<body>**
- 12. **<div** class = "container mt-2 w-50" style = "border: 2px solid black;"**>**
- 13. **<h5>** Bootstrap 5 colors **</h5>**
- 14. **<p** class = "bg-muted"**>** Bootstrap 5 background color is muted. **</p>**
- 15. **<p** class = "bg-primary"**>** Bootstrap 5 background color represents function is important. **</p>**
- 16. **<p** class = "bg-success"**>** Bootstrap 5 background color indicates success. **</p>**
- 17. **<p** class = "bg-info"**>** Bootstrap 5 background color conveys informative function. **</p>**
- 18. **<p** class = "bg-light"**>** Bootstrap 5 background color is light grey **</p>**
- 19. **<p** class = "bg-warning"**>** Bootstrap 5 background color shows a warning. **</p>**
- 20. **<p** class = "bg-danger"**>** Bootstrap 5 background color shows alert or danger.**</p>**
- 21.  $\leq p \text{ class} = \text{"bg-}$

secondary"**>** Bootstrap 5 background color represents function is Secondary. **</p>**

- 22. **<p** class = "bg-dark"**>** Bootstrap 5 background color is dark grey. **</p>**
- 23. **<p** class = "bg-body"**>** Bootstrap 5 background shows Default body color. **</p>**
- 24. **<p** class = "bg-white"**>** Bootstrap 5 background color is white **</p>**
- 25. **</div>**
- 26. **</body>**
- 27. **</html>**

#### **Output**

The output shows the background color of the element in the below image.

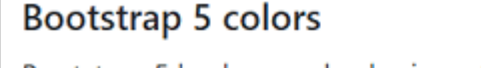

Bootstrap 5 background color is muted.

Bootstrap 5 background color represents function is important.

Bootstrap 5 background color indicates success.

Bootstrap 5 background color conveys informative function.

Bootstrap 5 background color is light grey

Bootstrap 5 background color shows a warning.

Bootstrap 5 background color shows alert or danger.

Bootstrap 5 background color represents function is Secondary.

Bootstrap 5 background shows Default body color.

Bootstrap 5 background color is white

### **Bootstrap 5 colors example**

The following example uses bootstrap 5 background color in the web page. Here, we can use navigation bar, contrainer-fluid, and grid system in web page. This element displays with required background color and color text.

- 1. <!DOCTYPE html**>**
- 2. **<html** lang = "en"**>**
- 3. **<head>**
- 4. **<title>** Bootstrap 5 colors Example **</title>**
- 5. **<meta** charset = "utf-8"**>**
- 6. **<meta** name = "viewport" content="width=device-width, initial-scale=1"**>**
- 7. **<link** href = "https://cdn.jsdelivr.net/npm/bootstrap@5.1.3/dist/css/bootstrap.min.css" rel = "stylesh eet"**>**
- 8. **<script** src = "https://cdn.jsdelivr.net/npm/bootstrap@5.1.3/dist/js/bootstrap.bundle.min.js"**>**
- 9. **</script>**
- 10. **</head>**
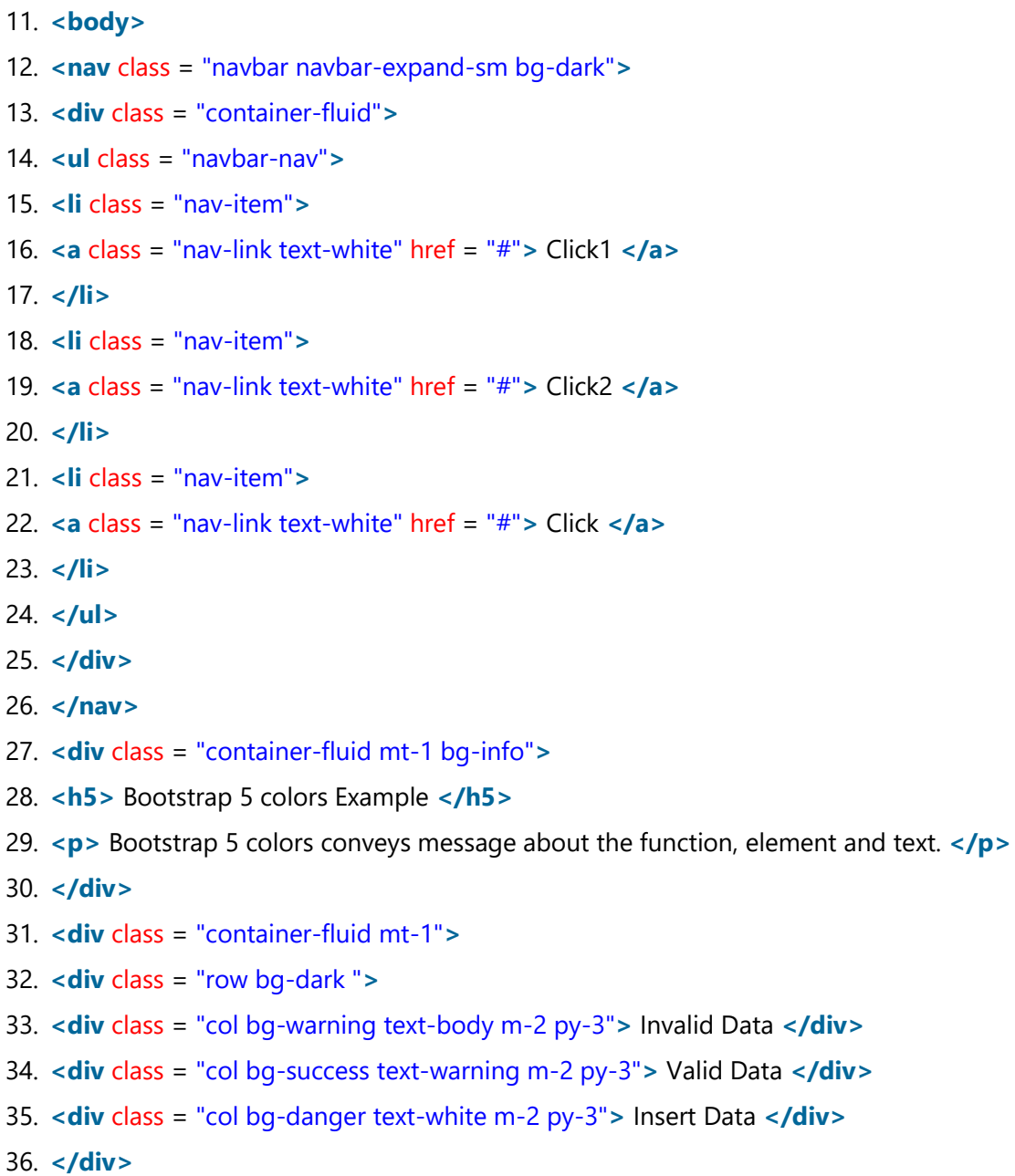

- 37. **</div>**
- 38. **</body>**
- 39. **</html>**

The output shows the content and background color of the web page in the below image.

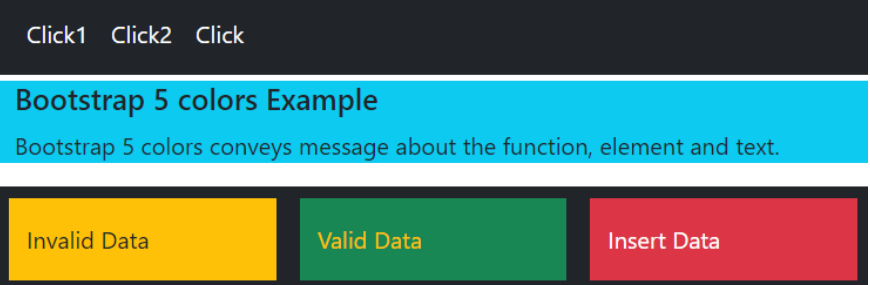

# Bootstrap 5 table

Bootstrap 5 tables display data in a grid format similar to row and column layouts. Using Bootstrap 5 tables, you can dramatically enhance the appearance of basic HTML tables. It is a user interface function to interact with user and system information.

## Basic table

Bootstrap 5 table requires a table tag with the "table" class to get the default table format. The table includes table head and table body data using bootstrap 5 tags.

## **Syntax**

The following syntax shows default table format using bootstrap 5 classes.

- 1. **<table** class = "table"**>**
- 2. **<thead>**
- 3. **<tr> <th>** heading **</th> </tr>**
- 4. **</thead>**
- 5. **<tbody>**
- 6. **<tr> <td>** data **</td> </tr>**
- 7. **</tbody>**
- 8. **</table>**
	- $\circ$  The table header uses the <thead> (table header) and <th> (table heading data) with <tr> (table row) tag.
	- o The table body uses the <tbody> (table body) and <td> (table data) with <tr> (table row) tag.

### **Example**

The following example uses four column for the table header and four rows for the table body. Here, we can use basic table format using bootstrap 5 table class.

- 1. <!DOCTYPE html**>**
- 2. **<html** lang = "en"**>**
- 3. **<head>**
- 4. **<title>** Bootstrap 5 table Example **</title>**
- 5. **<meta** charset = "utf-8"**>**
- 6. **<meta** name = "viewport" content = "width=device-width, initial-scale=1"**>**
- 7. **<link** href = "https://cdn.jsdelivr.net/npm/bootstrap@5.1.3/dist/css/bootstrap.min.css" rel="styleshe et"**>**
- 8. **<script** src = "https://cdn.jsdelivr.net/npm/bootstrap@5.1.3/dist/js/bootstrap.bundle.min.js"**>**
- 9. **</script>**
- 10. **</head>**
- 11. **<body>**
- 12. **<div** class = "container mt-2 w-50" style = "border:2px solid black;"**>**
- 13. **<h5>** Bootstrap 5 Default Table **</h5>**
- 14. **<table** class = "table"**>**
- 15. **<thead>**
- 16. **<tr>**
- 17. **<th>** UserId **</th>**
- 18. **<th>** Username **</th>**
- 19. <th> Department </th>
- 20. **<th>** Contact **</th>**
- 21. **</tr>**
- 22. **</thead>**
- 23. **<tbody>**
- 24. **<tr>**
- 25. **<td>** 458 **</td>**
- 26. **<td>** jack **</td>**
- 27. **<td>** Design **</td>**
- 28. **<td>** jack@jtp.com **</td>**
- 29. **</tr>**
- 30. **<tr>**
- 31. **<td>** 284 **</td>**
- 32. **<td>** Sophia **</td>**
- 33. **<td>** Marketing **</td>**
- 34. **<td>** sophi@jtp.com **</td>**
- 35. **</tr>**
- 36. **<tr>**
- 37. **<td>** 122 **</td>**
- 38. **<td>** Sam **</td>**
- 39. **<td>** Development **</td>**
- 40. **<td>** samd@jtp.com **</td>**
- 41. **</tr>**
- 42. **<tr>**
- 43. **<td>** 351 **</td>**
- 44. **<td>** Merry **</td>**
- 45. **<td>** HR **</td>**
- 46. **<td>** merryhr@jtp.com **</td>**
- 47. **</tr>**
- 48. **</tbody>**
- 49. **</table>**
- 50. **</div>**
- 51. **</body>**
- 52. **</html>**

The below output image shows the default table format of the given an example.

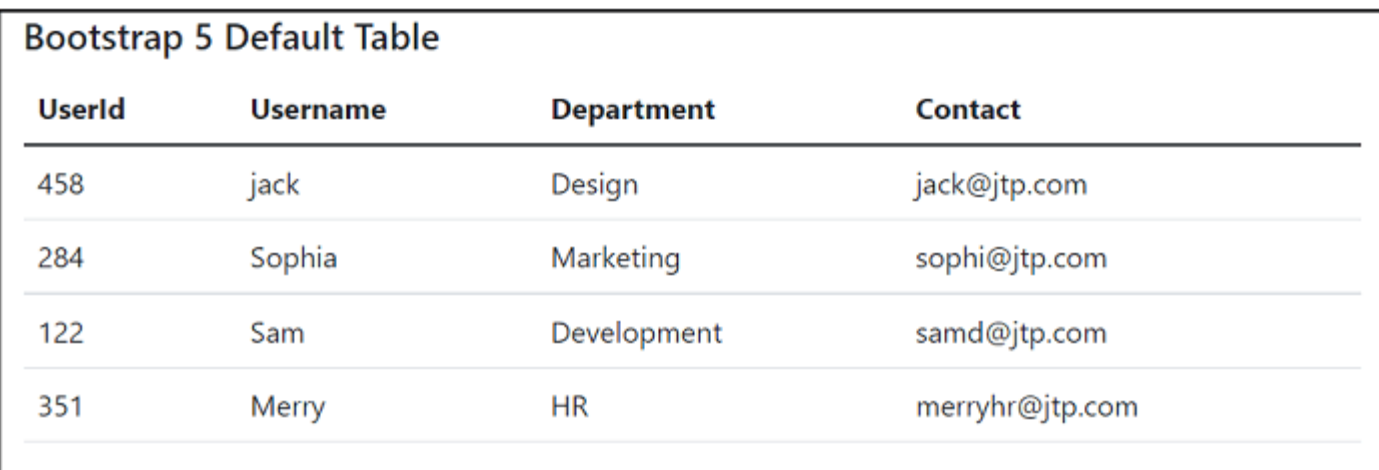

## Basic table classes

We can see some bootstrap 5 table classes in detail. The basic bootstrap 5 table requires a table tag with the class to get the basic table format. The border and hover effect is a basic requirement of the table.

o The "table" class creates the default table on the web page.

- o The "table-hover" class uses to highlight table rows where the mouse arrow is pointed.
- o The "table-bordered" class displays a border around the table (including rows and columns).
- o The "table-striped" class displays the table in strip format. These table rows display in light grey and white color.

### **Syntax**

The following syntax shows basic table format using bootstrap 5 classes.

- 1. **<table** class = "table table-hover table-bordered table-striped"**>**
- 2. **<thead>**
- 3. **<tr> <th>** heading **</th> </tr>**
- 4. **</thead>**
- 5. **<tbody>**
- 6. **<tr> <td>** data **</td> </tr>**
- 7. **</tbody>**
- 8. **</table>**
	- $\circ$  The table tag uses multiple basic classes simultaneously to display several styles.

### **Example**

The following example uses four-column for the table header and four rows for the table body. Here, we can use basic table format using bootstrap 5 table classes. The table uses a hover effect, a striped style with a border.

- 1. <!DOCTYPE html**>**
- 2. **<html** lang = "en"**>**
- 3. **<head>**
- 4. **<title>** Bootstrap 5 table Example </title>
- 5. **<meta** charset = "utf-8"**>**
- 6. **<meta** name = "viewport" content = "width=device-width, initial-scale=1"**>**
- 7. **<link** href = "https://cdn.jsdelivr.net/npm/bootstrap@5.1.3/dist/css/bootstrap.min.css" rel="styleshe et"**>**
- 8. **<script** src = "https://cdn.jsdelivr.net/npm/bootstrap@5.1.3/dist/js/bootstrap.bundle.min.js"**>**
- 9. **</script>**
- 10. **</head>**
- 11. **<body>**
- 12. **<div** class = "container mt-2 w-50" style = "border:2px solid black;"**>**
- 13. **<h5>** Bootstrap 5 Basic Table **</h5>**
- 14. **<table** class = "table table-hover table-bordered table-striped "**>**
- 15. **<thead>**
- 16. **<tr>**
- 17. **<th>** UserId **</th>**
- 18. **<th>** Username **</th>**
- 19. **<th>** Department **</th>**
- 20. **<th>** Contact **</th>**
- 21. **</tr>**
- 22. **</thead>**
- 23. **<tbody>**
- 24. **<tr>**
- 25. **<td>** 458 **</td>**
- 26. **<td>** jack **</td>**
- 27. **<td>** Design **</td>**
- 28. **<td>** jack@jtp.com **</td>**
- 29. **</tr>**
- 30. **<tr>**
- 31. **<td>** 284 **</td>**
- 32. **<td>** Sophia **</td>**
- 33. **<td>** Marketing **</td>**
- 34. **<td>** sophi@jtp.com **</td>**
- 35. **</tr>**
- 36. **<tr>**
- 37. **<td>** 122 **</td>**
- 38. **<td>** Sam **</td>**
- 39. **<td>** Development **</td>**
- 40. **<td>** samd@jtp.com **</td>**
- 41. **</tr>**
- 42. **<tr>**
- 43. **<td>** 351 **</td>**
- 44. **<td>** Merry **</td>**
- 45. **<td>** HR **</td>**
- 46. **<td>** merryhr@jtp.com **</td>**
- 47. **</tr>**
- 48. **</tbody>**
- 49. **</table>**
- 50. **</div>**
- 51. **</body>**
- 52. **</html>**

The below output image shows the basic table format of the given an example.

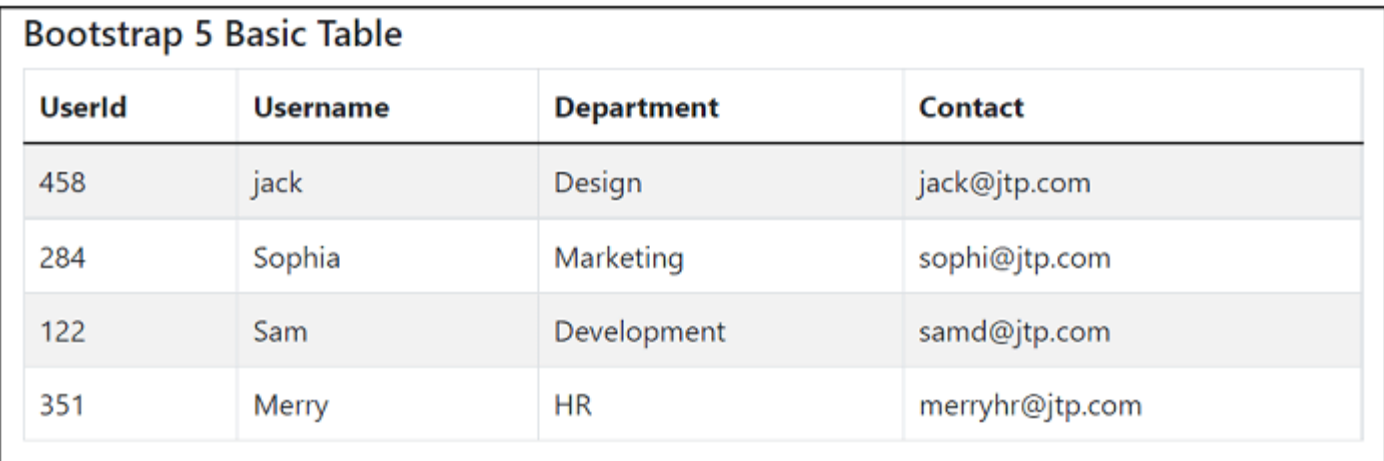

## Bootstrap 5 small table

Bootstrap 5 small table shows a small size of the columns than the default size of the table. The "table-sm" class uses with "table" class by default, but we can use other Bootstrap 5 table classes.

### **Syntax**

The following syntax shows small size table using bootstrap 5 classes.

- 1. **<table** class = "table table-sm"**>**
- 2. **</table>**

## **Example**

The following example uses four columns for the table header and three rows for the table body. Here, we can use small size table format using bootstrap 5 table class.

- 1. <!DOCTYPE html**>**
- 2. **<html** lang = "en"**>**
- 3. **<head>**
- 4. **<title>** Bootstrap 5 table Example **</title>**
- 5. **<meta** charset = "utf-8"**>**
- 6. **<meta** name = "viewport" content = "width=device-width, initial-scale=1"**>**
- 7. **<link** href = "https://cdn.jsdelivr.net/npm/bootstrap@5.1.3/dist/css/bootstrap.min.css" rel="styleshe et"**>**
- 8. **<script** src = "https://cdn.jsdelivr.net/npm/bootstrap@5.1.3/dist/js/bootstrap.bundle.min.js"**>**
- 9. **</script>**
- 10. **</head>**
- 11. *<br />
<b>body>*
- 12. **<div** class = "container mt-2 w-50" style = "border:2px solid black;"**>**
- 13. **<h5>** Bootstrap 5 small Table **</h5>**
- 14. **<table** class = "table table-bordered table-sm"**>**
- 15. **<thead>**
- 16. **<tr>**
- 17. **<th>** UserId **</th>**
- 18. **<th>** Username **</th>**
- 19. **<th>** Department **</th>**
- 20. **<th>** Contact **</th>**
- 21. **</tr>**
- 22. **</thead>**
- 23. **<tbody>**
- 24. **<tr>**
- 25. **<td>** 351 **</td>**
- 26. **<td>** Merry **</td>**
- 27. **<td>** HR **</td>**
- 28. **<td>** merryhr@jtp.com **</td>**
- 29. **</tr>**

30. **<tr>**

- 31. **<td>** 458 **</td>**
- 32. **<td>** jack **</td>**
- 33. **<td>** Design **</td>**
- 34. **<td>** jack@jtp.com **</td>**
- 35. **</tr>**
- 36. **<tr>**
- 37. **<td>** 284 **</td>**
- 38. **<td>** Sophia **</td>**
- 39. **<td>** Marketing **</td>**
- 40. **<td>** sophi@jtp.com **</td>**
- 41. **</tr>**
- 42. **</tbody>**
- 43. **</table>**
- 44. **</div>**
- 45. **</body>**
- 46. **</html>**

#### **Output**

The below output image shows the small size table giving an example.

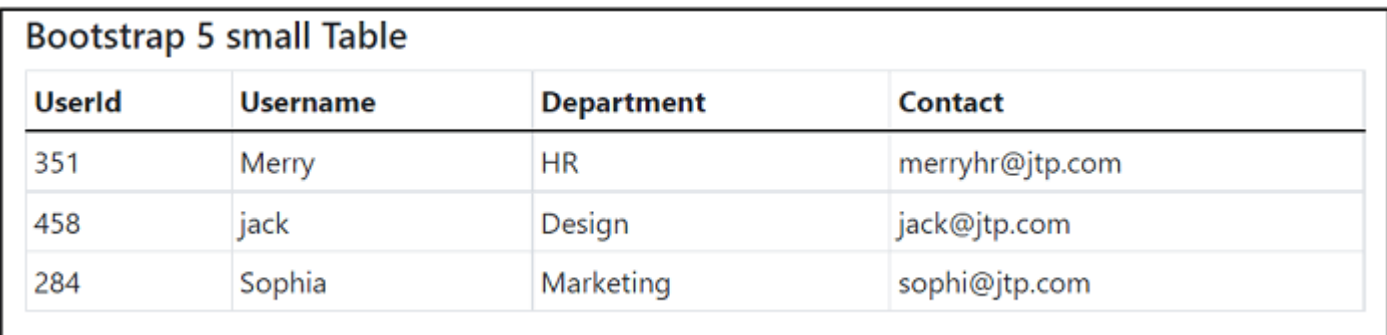

## Contextual table

Bootstrap 5 contextual tables provide several classes to show eye-catch tables. Bootstrap 5 table requires a table tag with the contextual table class to get a different color table format. This table color conveys some message or meaning of the table data.

## **Syntax**

The following table shows us the table/table column's color and class in detail.

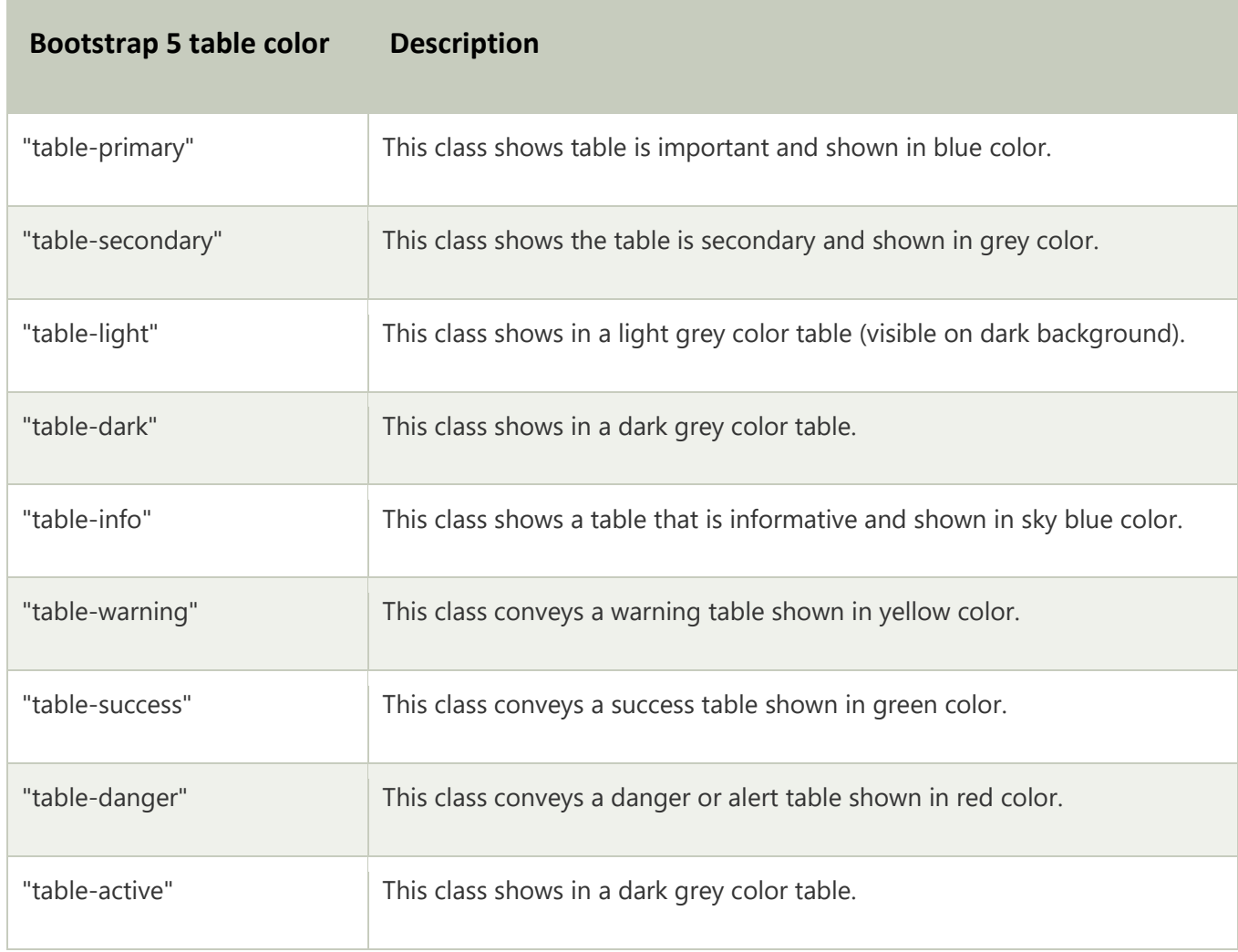

### **Example**

The following example uses four rows for the table header and the table body. Here, we can use different contextual color using bootstrap 5 table classes. Here, table uses contextual class in the <tr> tag to show table row in particular color.

- 1. <!DOCTYPE html**>**
- 2. **<html** lang = "en"**>**
- 3. **<head>**
- 4. **<title>** Bootstrap 5 table Example </title>
- 5. **<meta** charset = "utf-8"**>**
- 6. **<meta** name = "viewport" content = "width=device-width, initial-scale=1"**>**
- 7. **<link** href = "https://cdn.jsdelivr.net/npm/bootstrap@5.1.3/dist/css/bootstrap.min.css" rel="styleshe et"**>**
- 8. **<script** src = "https://cdn.jsdelivr.net/npm/bootstrap@5.1.3/dist/js/bootstrap.bundle.min.js"**>**
- 9. **</script>**
- 10. **</head>**
- 11. *<br />
<b>body>*
- 12. **<div** class = "container mt-2 w-50" style = "border:2px solid black;"**>**
- 13. **<h5>** Bootstrap 5 Contextual Table **</h5>**
- 14. **<table** class = "table table-bordered"**>**
- 15. **<thead>**
- 16. **<tr>**
- 17. **<th>** UserId **</th>**
- 18. **<th>** Username **</th>**
- 19. **<th>** Department **</th>**
- 20. **<th>** Contact **</th>**
- 21. **</tr>**
- 22. **</thead>**
- 23. **<tbody>**
- 24. **<tr>**
- 25. **<td>** 458 **</td>**
- 26. **<td>** jack **</td>**
- 27. **<td>** Design **</td>**
- 28. **<td>** jack@jtp.com **</td>**
- 29. **</tr>**
- 30. **<tr** class = "table-primary"**>**
- 31. **<td>** 284 **</td>**
- 32. **<td>** Sophia **</td>**
- 33. **<td>** Marketing **</td>**
- 34. **<td>** sophi@jtp.com **</td>**
- 35. **</tr>**
- 36. **<tr** class = "table-secondary"**>**
- 37. **<td>** 122 **</td>**
- 38. **<td>** Sam **</td>**
- 39. **<td>** Development **</td>**
- 40. **<td>** samd@jtp.com **</td>**
- 41. **</tr>**
- 42. **<tr** class = "table-warning"**>**
- 43. **<td>** 351 **</td>**
- 44. **<td>** Merry **</td>**
- 45. **<td>** HR **</td>**
- 46. **<td>** merryhr@jtp.com **</td>**
- 47. **</tr>**
- 48. **<tr** class = "table-success"**>**
- 49. **<td>** 458 **</td>**
- 50. **<td>** jack **</td>**
- 51. **<td>** Design **</td>**
- 52. **<td>** jack@jtp.com **</td>**
- 53. **</tr>**
- 54. **<tr** class = "table-danger"**>**
- 55. **<td>** 458 **</td>**
- 56. **<td>** jack **</td>**
- 57. **<td>** Design **</td>**
- 58. **<td>** jack@jtp.com **</td>**
- 59. **</tr>**
- 60. **<tr** class = "table-info"**>**
- 61. **<td>** 458 **</td>**
- 62. **<td>** jack **</td>**
- 63. **<td>** Design **</td>**
- 64. **<td>** jack@jtp.com **</td>**
- 65. **</tr>**
- 66. **<tr** class = "table-light"**>**
- 67. **<td>** 458 **</td>**
- 68. **<td>** jack **</td>**
- 69. **<td>** Design **</td>**
- 70. **<td>** jack@jtp.com **</td>**

71. **</tr>**

- 72. **<tr** class = "table-dark"**>**
- 73. **<td>** 458 **</td>**
- 74. **<td>** jack **</td>**
- 75. **<td>** Design **</td>**
- 76. **<td>** jack@jtp.com **</td>**
- 77. **</tr>**
- 78. **</tbody>**
- 79. **</table>**
- 80. **</div>**
- 81. **</body>**
- 82. **</html>**

#### **Output**

The below table image shows a contextual table of the given an example.

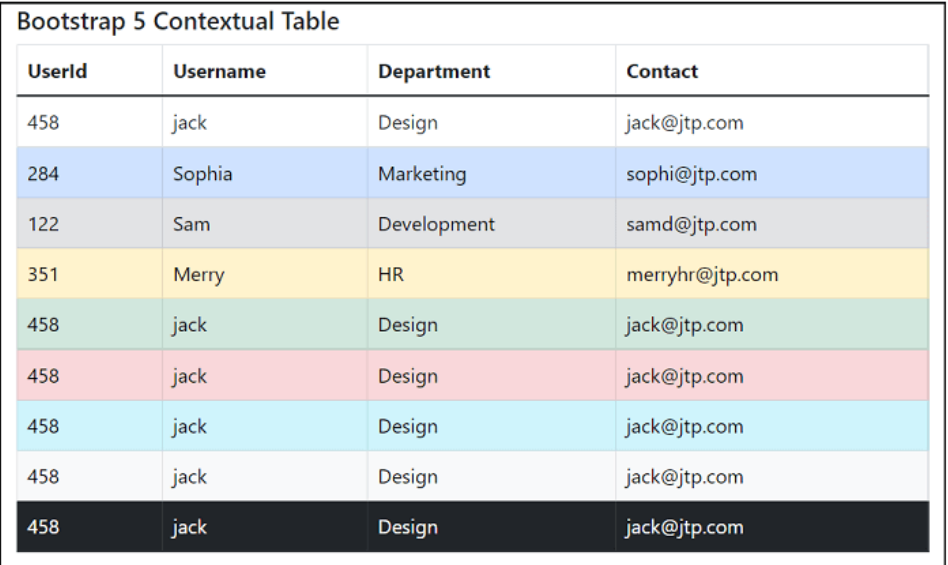

## Bootstrap 5 dark table

Bootstrap 5 table shows the table's dark color (black or dark grey) and its data. The "tabledark" class uses with the "table" class by default, but we can use other Bootstrap 5 table classes. The bootstrap 5 tables can use the hover effect or striped table format with a border.

## **Syntax**

The following syntax shows dark color table using bootstrap 5 classes.

- 1. **<table** class = "table table-dark"**>**
- 2. **</table>**
	- o The "table-dark" class shows the black background color of the table.
	- o The table information is displayed in white color.

The following syntax shows dark color with a striped table using bootstrap 5 classes.

- 1. **<table** class = "table table-dark table-striped"**>**
- 2. **</table>**
	- o The "table-dark" class shows the table's black and grey background color.
	- o The table information is displayed in white color of both background colors.

### **Example**

The following example uses four columns for the table header and four rows for the table body. Here, we can use table format using bootstrap 5 table classes.

- 1. <!DOCTYPE html**>**
- 2. **<html** lang = "en"**>**
- 3. **<head>**
- 4. **<title>** Bootstrap 5 table Example **</title>**
- 5. **<meta** charset = "utf-8"**>**
- 6. **<meta** name = "viewport" content = "width=device-width, initial-scale=1"**>**
- 7. **<link** href = "https://cdn.jsdelivr.net/npm/bootstrap@5.1.3/dist/css/bootstrap.min.css" rel="styleshe et"**>**
- 8. **<script** src = "https://cdn.jsdelivr.net/npm/bootstrap@5.1.3/dist/js/bootstrap.bundle.min.js"**>**
- 9. **</script>**
- 10. **</head>**
- 11. **<body>**
- 12. **<div** class = "container mt-2 w-50" style = "border:2px solid black;"**>**
- 13. **<h5>** Bootstrap 5 Dark Table **</h5>**
- 14. **<table** class = "table table-dark "**>**
- 15. **<thead>**
- 16. **<tr>**
- 17. **<th>** UserId **</th>**
- 18. **<th>** Username **</th>**
- 19. **<th>** Department **</th>**
- 20. **<th>** Contact **</th>**
- 21. **</tr>**
- 22. **</thead>**
- 23. **<tbody>**
- 24. **<tr>**
- 25. **<td>** 458 **</td>**
- 26. **<td>** jack **</td>**
- 27. **<td>** Design **</td>**
- 28. **<td>** jack@jtp.com **</td>**
- 29. **</tr>**
- 30. **<tr>**
- 31. **<td>** 122 **</td>**
- 32. **<td>** Sam **</td>**
- 33. **<td>** Development **</td>**
- 34. **<td>** samd@jtp.com **</td>**
- 35. **</tr>**
- 36. **<tr>**
- 37. **<td>** 351 **</td>**
- 38. **<td>** Merry **</td>**
- 39. **<td>** HR **</td>**
- 40. **<td>** merryhr@jtp.com **</td>**
- 41. **</tr>**
- 42. **</tbody>**
- 43. **</table>**
- 44. **<h5>** Bootstrap 5 Dark Striped Table **</h5>**
- 45. **<table** class = "table table-dark table-striped"**>**
- 46. **<thead>**
- 47. **<tr>**

48. **<th>** UserId **</th>** 49. **<th>** Username **</th>** 50. **<th>** Department **</th>** 51. **<th>** Contact **</th>** 52. **</tr>** 53. **</thead>** 54. **<tbody>** 55. **<tr>** 56. **<td>** 458 **</td>** 57. **<td>** jack **</td>** 58. **<td>** Design **</td>** 59. **<td>** jack@jtp.com **</td>** 60. **</tr>** 61. **<tr>** 62. **<td>** 284 **</td>** 63. **<td>** Sophia **</td>** 64. **<td>** Marketing **</td>** 65. **<td>** sophi@jtp.com **</td>** 66. **</tr>** 67. **<tr>** 68. **<td>** 122 **</td>** 69. **<td>** Sam **</td>** 70. **<td>** Development **</td>** 71. **<td>** samd@jtp.com **</td>** 72. **</tr>** 73. **</tbody>** 74. **</table>** 75. **</div>** 76. **</body>** 77. **</html>**

#### **Output**

The table below shows a dark color table and dark striped table output.

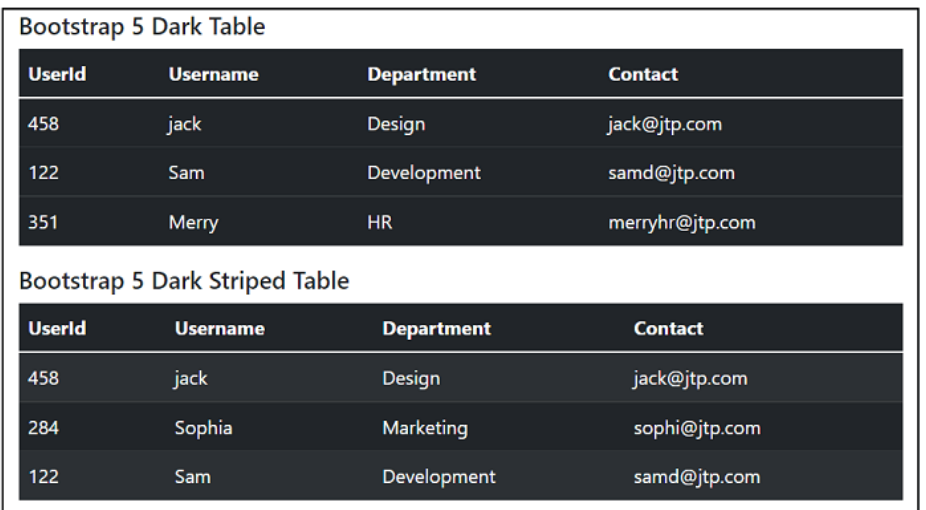

## Table Header color

Bootstrap 5 table shows the table's header in contextual color using classes. For example, the "table-dark" class displays a dark color header with white color text. The header color does not affect the table body.

### **Syntax**

The following syntax shows dark header table using bootstrap 5 classes.

- 1. **<table** class = "table"**>**
- 2. **<thead** class = "table-dark"**>**
- 3. **<tr> <th>** heading **</th> </tr>**
- 4. **</thead>**
- 5. **<tbody>**
- 6. **<tr> <td>** data **</td> </tr>**
- 7. **</tbody>**
- 8. **</table>**

The following syntax shows yellow header table using bootstrap 5 classes.

- 1. **<table** class = "table"**>**
- 2. **<thead** class = "table-warning"**>**
- 3. **</thead>**
- 4. **</table>**

## **Example**

The following example shows two tables with different header color. The "table-dark" and "table-warning" classes use in the <thead> tag.

- 1. <!DOCTYPE html**>**
- 2. **<html** lang = "en"**>**
- 3. **<head>**
- 4. **<title>** Bootstrap 5 table Example </title>
- 5. **<meta** charset = "utf-8"**>**
- 6. **<meta** name = "viewport" content = "width=device-width, initial-scale=1"**>**
- 7. **<link** href = "https://cdn.jsdelivr.net/npm/bootstrap@5.1.3/dist/css/bootstrap.min.css" rel="styleshe et"**>**
- 8. **<script** src = "https://cdn.jsdelivr.net/npm/bootstrap@5.1.3/dist/js/bootstrap.bundle.min.js"**>**
- 9. **</script>**
- 10. **</head>**
- 11. *<br />
<b>body>*
- 12. **<div** class = "container mt-2 w-50" style = "border:2px solid black;"**>**
- 13. **<h5>** Bootstrap 5 Dark Header Table **</h5>**
- 14. **<table** class = "table table-bordered "**>**
- 15. **<thead** class = "table-dark"**>**
- 16. **<tr>**
- 17. **<th>** UserId **</th>**
- 18. **<th>** Username **</th>**
- 19. **<th>** Department **</th>**
- 20. **<th>** Contact **</th>**
- 21. **</tr>**
- 22. **</thead>**
- 23. **<tbody>**
- 24. **<tr>**
- 25. **<td>** 458 **</td>**
- 26. **<td>** jack **</td>**
- 27. **<td>** Design **</td>**
- 28. **<td>** jack@jtp.com **</td>**
- 29. **</tr>**
- 30. **<tr>**
- 31. **<td>** 284 **</td>**
- 32. **<td>** Sophia **</td>**
- 33. **<td>** Marketing **</td>**
- 34. **<td>** sophi@jtp.com **</td>**
- 35. **</tr>**
- 36. **<tr>**
- 37. **<td>** 122 **</td>**
- 38. **<td>** Sam **</td>**
- 39. **<td>** Development **</td>**
- 40. **<td>** samd@jtp.com **</td>**
- 41. **</tr>**
- 42. **</tbody>**
- 43. **</table>**
- 44. **<h5>** Bootstrap 5 colored Header Table **</h5>**
- 45. **<table** class = "table table-bordered"**>**
- 46. **<thead** class = "table-warning"**>**
- 47. **<tr>**
- 48. **<th>** UserId **</th>**
- 49. **<th>** Username **</th>**
- 50. **<th>** Department **</th>**
- 51. **<th>** Contact **</th>**
- 52. **</tr>**
- 53. **</thead>**
- 54. **<tbody>**
- 55. **<tr>**
- 56. **<td>** 458 **</td>**
- 57. **<td>** jack **</td>**
- 58. **<td>** Design **</td>**
- 59. **<td>** jack@jtp.com **</td>**
- 60. **</tr>**
- 61. **<tr>**
- 62. **<td>** 284 **</td>**
- 63. **<td>** Sophia **</td>**
- 64. **<td>** Marketing **</td>**
- 65. **<td>** sophi@jtp.com **</td>**
- 66. **</tr>**
- 67. **<tr>**
- 68. **<td>** 351 **</td>**
- 69. **<td>** Merry **</td>**
- 70. **<td>** HR **</td>**
- 71. **<td>** merryhr@jtp.com **</td>**
- 72. **</tr>**
- 73. **</tbody>**
- 74. **</table>**
- 75. **</div>**
- 76. **</body>**
- 77. **</html>**

The below output image shows the table header color of the given an example.

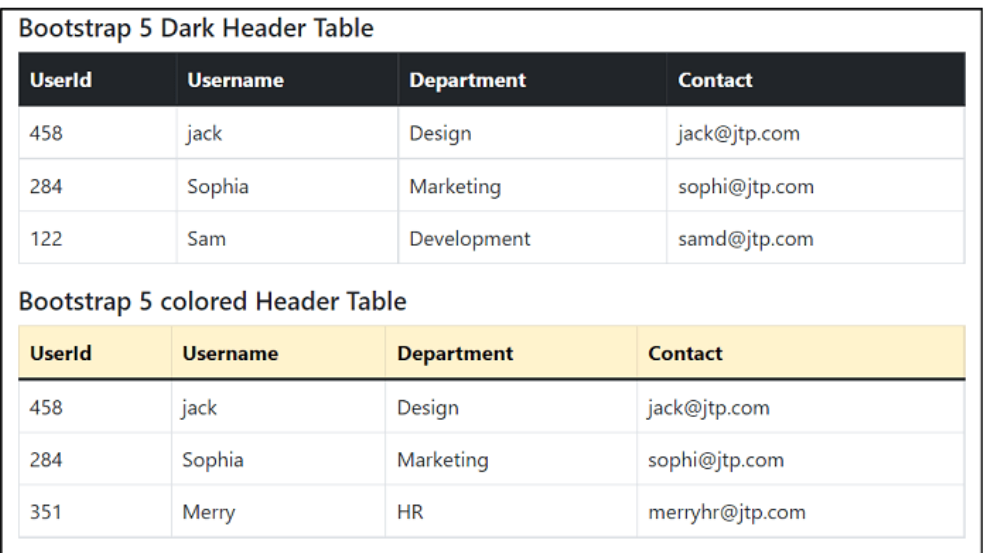

## Bootstrap 5 borderless table

Bootstrap 5 table shows the borderless table and its information. The "table-borderless" class uses with "table" class by default, but we can use other basic table classes.

## **Syntax**

The following syntax shows borderless table using bootstrap 5 classes.

- 1. **<table** class = "table table-borderless"**>**
- 2. **</table>**

### **Example**

The following example uses four columns for the table header and three rows for the table body.

- 1. <!DOCTYPE html**>**
- 2. **<html** lang = "en"**>**
- 3. **<head>**
- 4. **<title>** Bootstrap 5 table Example </title>
- 5. **<meta** charset = "utf-8"**>**
- 6. **<meta** name = "viewport" content = "width=device-width, initial-scale=1"**>**
- 7. **<link** href = "https://cdn.jsdelivr.net/npm/bootstrap@5.1.3/dist/css/bootstrap.min.css" rel="styleshe et"**>**
- 8. **<script** src = "https://cdn.jsdelivr.net/npm/bootstrap@5.1.3/dist/js/bootstrap.bundle.min.js"**>**
- 9. **</script>**
- 10. **</head>**
- 11. **<body>**
- 12. **<div** class = "container mt-2 w-50" style = "border:2px solid black;"**>**
- 13. **<h5>** Bootstrap 5 borderless Table **</h5>**
- 14. **<table** class = "table table-borderless"**>**
- 15. **<thead>**
- 16. **<tr>**
- 17. **<th>** UserId **</th>**
- 18. **<th>** Username **</th>**
- 19. **<th>** Department **</th>**
- 20. **<th>** Contact **</th>**
- 21. **</tr>**
- 22. **</thead>**
- 23. **<tbody>**

24. **<tr>**

- 25. **<td>** 458 **</td>**
- 26. **<td>** jack **</td>**
- 27. **<td>** Design **</td>**
- 28. **<td>** jack@jtp.com **</td>**
- 29. **</tr>**
- 30. **<tr>**
- 31. **<td>** 284 **</td>**
- 32. **<td>** Sophia **</td>**
- 33. **<td>** Marketing **</td>**
- 34. **<td>** sophi@jtp.com **</td>**
- 35. **</tr>**
- 36. **<tr>**
- 37. **<td>** 122 **</td>**
- 38. **<td>** Sam **</td>**
- 39. **<td>** Development **</td>**
- 40. **<td>** samd@jtp.com **</td>**
- 41. **</tr>**
- 42. **<tr>**
- 43. **<td>** 351 **</td>**
- 44. **<td>** Merry **</td>**
- 45. **<td>** HR **</td>**
- 46. **<td>** merryhr@jtp.com **</td>**
- 47. **</tr>**
- 48. **</tbody>**
- 49. **</table>**
- 50. **</div>**
- 51. **</body>**
- 52. **</html>**

#### **Output**

The below output image shows the borderless table format of the given an example.

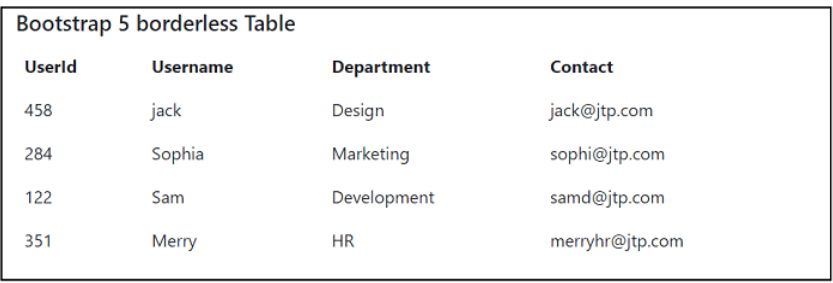

## Responsive table

Bootstrap 5 table requires a table tag with the responsive table class to be placed in different device sizes. This table displays small, medium, large, extra-large, and double extra-large size devices. Bootstrap 5 uses the "table-responsive" class by default. The table becomes scrollable for small size devices.

## **Syntax**

The following syntax shows responsive table using bootstrap 5 classes.

```
1. <div class = "table-responsive">
```

```
2. <table class = "table">
```
3. **<thead>**

4. **<tr>**

- 5. **<th>** heading **</th>**
- 6. **</tr>**
- 7. **</thead>**
- 8. **<tbody>**
- 9. **<tr> <td>** data **</td> </tr>**
- 10. **</tbody>**
- 11. **</table>**
- 12. **</div>**

The following table shows us responsive table classes in detail.

**Bootstrap 5 responsive table Description**

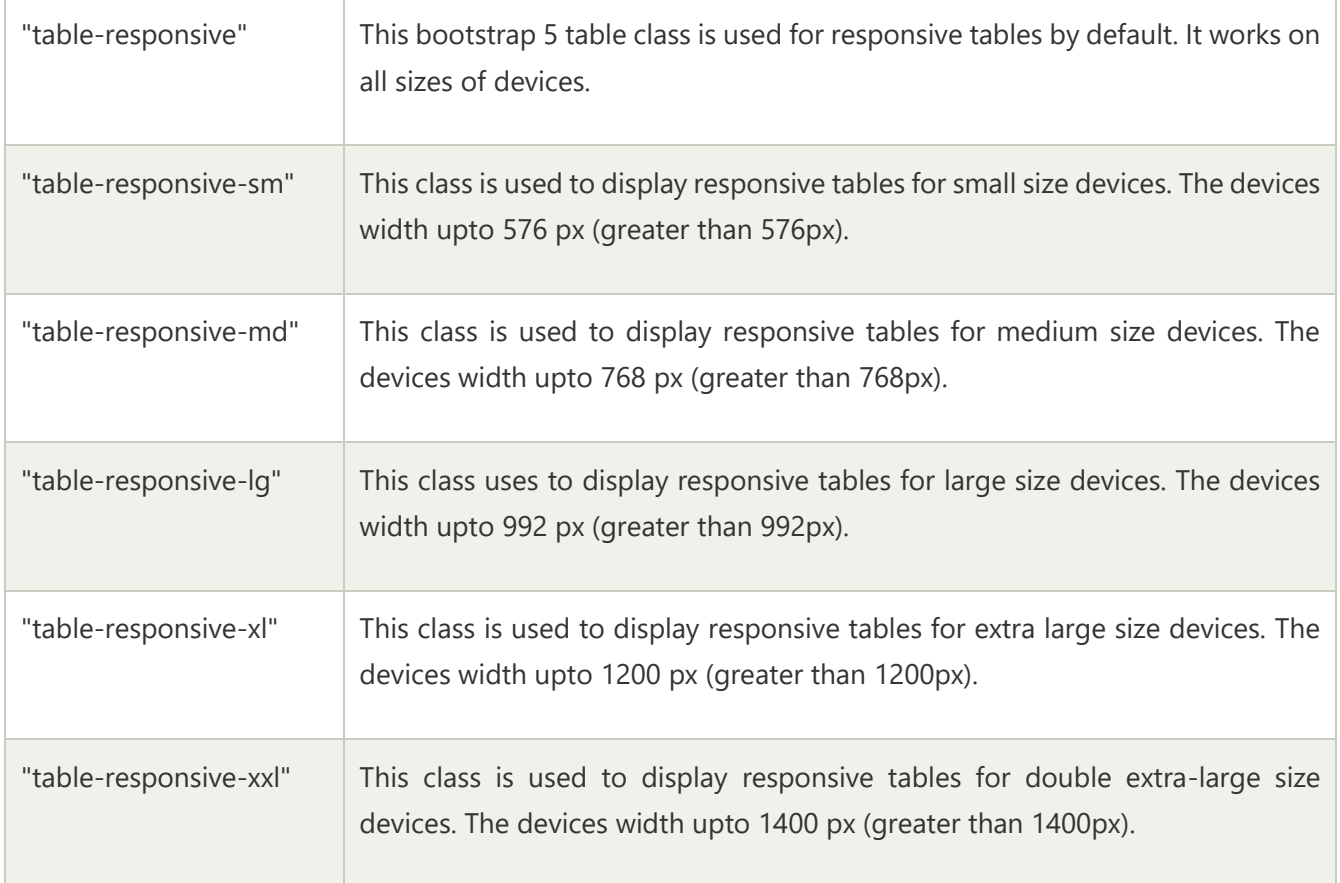

## **Example**

The following example uses four rows for the table header and the table body. Here, we can use different contextual color using bootstrap 5 table classes. Here, table uses responsive class in the <div> tag to show scrollable table. The <table> tag uses in the <div> tag with the its information.

- 1. <!DOCTYPE html**>**
- 2. **<html** lang = "en"**>**
- 3. **<head>**
- 4. **<title>** Bootstrap 5 table Example </title>
- 5. **<meta** charset = "utf-8"**>**
- 6. **<meta** name = "viewport" content = "width=device-width, initial-scale=1"**>**
- 7. **<link** href = "https://cdn.jsdelivr.net/npm/bootstrap@5.1.3/dist/css/bootstrap.min.css" rel="styleshe et"**>**
- 8. **<script** src = "https://cdn.jsdelivr.net/npm/bootstrap@5.1.3/dist/js/bootstrap.bundle.min.js"**>**
- 9. **</script>**

10. **</head>**

11. *<br />
<b>body>* 

- 12. **<div** class = "container mt-2 w-50" style = "border:2px solid black;"**>**
- 13. **<h5>** Bootstrap 5 Contextual Table **</h5>**
- 14. **<div** class = "table-responsive"**>**
- 15. **<table** class = "table table-bordered"**>**
- 16. **<thead** class = "table-dark"**>**
- 17. **<tr>**
- 18. **<th>** UserId **</th>**
- 19. **<th>** Username **</th>**
- 20. **<th>** Department **</th>**
- 21. **<th>** email **</th>**
- 22. **<th>** header5 **</th>**
- 23. **<th>** header6 **</th>**
- 24. **<th>** header7 **</th>**
- 25. **<th>** header8 **</th>**
- 26. **<th>** header9 **</th>**
- 27. **<th>** header10 **</th>**
- 28. **</tr>**
- 29. **</thead>**
- 30. **<tbody>**
- 31. **<tr>**
- 32. **<td>** 458 **</td>**
- 33. **<td>** jack **</td>**
- 34. **<td>** Design **</td>**
- 35. **<td>** jack@jtp.com **</td>**
- 36. **<td>** value5 **</td>**
- 37. **<td>** value6 **</td>**
- 38. **<td>** value7 **</td>**
- 39. **<td>** value8 **</td>**
- 40. **<td>** value9 **</td>**
- 41. **<td>** value10 **</td>**
- 42. **</tr>**
- 43. **<tr** class = "table-primary"**>**
- 44. **<td>** 284 **</td>**
- 45. **<td>** Sophia **</td>**
- 46. **<td>** Marketing **</td>**
- 47. **<td>** sophi@jtp.com **</td>**
- 48. **<td>** value5 **</td>**
- 49. **<td>** value6 **</td>**
- 50. **<td>** value7 **</td>**
- 51. **<td>** value8 **</td>**
- 52. **<td>** value9 **</td>**
- 53. **<td>** value10 **</td>**
- 54. **</tr>**
- 55. **<tr** class = "table-warning"**>**
- 56. **<td>** 351 **</td>**
- 57. **<td>** Merry **</td>**
- 58. **<td>** HR **</td>**
- 59. **<td>** merryhr@jtp.com **</td>**
- 60. **<td>** value5 **</td>**
- 61. **<td>** value6 **</td>**
- 62. **<td>** value7 **</td>**
- 63. **<td>** value8 **</td>**
- 64. **<td>** value9 **</td>**
- 65. **<td>** value10 **</td>**
- 66. **</tr>**
- 67. **</tbody>**
- 68. **</table>**
- 69. **</div>**
- 70. **</div>**
- 71. **</body>**
- 72. **</html>**

The table below shows a responsive format of the bootstrap 5 table output.

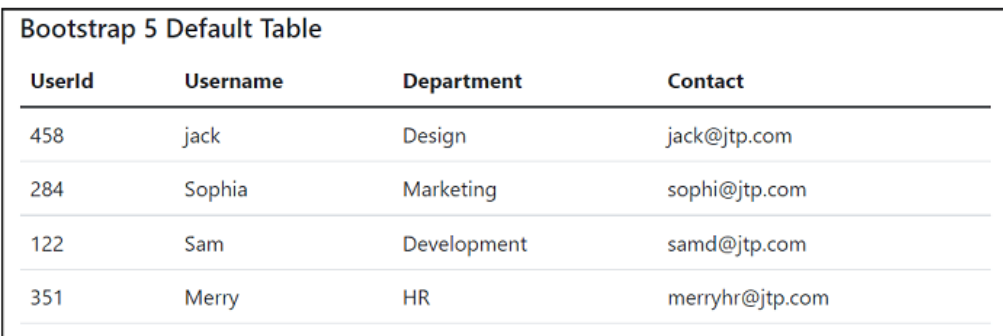

# Bootstrap 5 image

Bootstrap 5 image tags insert an image on a web page for reference and information. Technically, an image is not placed into a web application like text and table data. The image path places on the web page using the <img> tag and the "href" element. The image tag of the online site does not have a closing tag.

## Rounded corner image

Bootstrap 5 image function places image with rounded shape corner. The bootstrap 5 image function uses the "rounded" class with the image tag. We can use the class = "rounded" class for the rounded corner image.

## **Syntax**

The following syntax shows rounded corner image in web page.

- 1. **<img** src = "name.jpg(png,jpeg)" class = "rounded" height = "value" width = "value"**>**
	- $\circ$  The  $\leq$ img> tag with the "src" and the "class" elements must require setting image in page.
	- $\circ$  The height and width elements are required but do not necessary.

### **Example**

The following example uses rounded corner image in container tag. We can see the different size of the images place in one page.

- 1. <!DOCTYPE html**>**
- 2. **<html** lang = "en"**>**
- 3. **<head>**
- 4. <**title**> Bootstrap 5 image Example </title>
- 5. **<meta** charset = "utf-8"**>**
- 6. **<meta** name = "viewport" content = "width=device-width, initial-scale=1"**>**
- 7. **<link** href = "https://cdn.jsdelivr.net/npm/bootstrap@5.1.3/dist/css/bootstrap.min.css" rel="styleshe et"**>**
- 8. **<script** src = "https://cdn.jsdelivr.net/npm/bootstrap@5.1.3/dist/js/bootstrap.bundle.min.js"**>**
- 9. **</script>**
- 10. **</head>**
- 11. **<body>**
- 12. **<div** class = "container m-2 w-25" style = "border:2px solid black;"**>**
- 13. **<h5>** Bootstrap 5 rounded corner shape image **</h5>**
- 14. **<p>** The rounded corner image uses "rounded class to display attractive image. **</p>**
- 15. **<img** src = "G:\ JavaTpoint\starts.jpg" class = "rounded mb-

```
3" alt = "tech image" width = "200" height = "200"> <br>
```
16. **<img** src = "G: \JavaTpoint\nature.jpg" class = "rounded mb-

```
3" alt = "nature image" width = "100" height = "100">
```
- 17. **</div>**
- 18. **</div>**
- 19. **</body>**
- 20. **</html>**

#### **Output**

The following output shows two different sizes of the image with rounded corners.

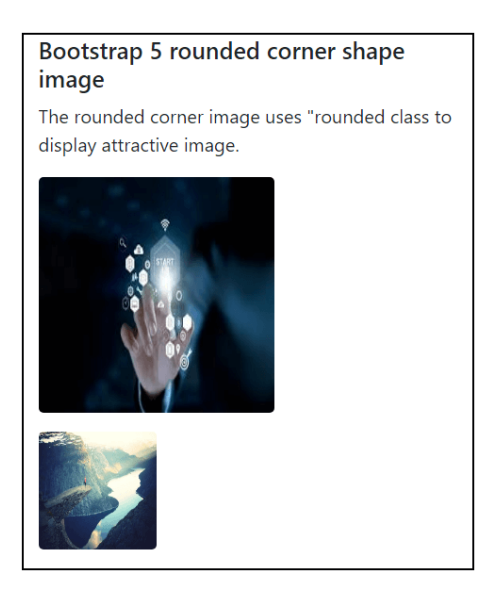

## Circle image

Bootstrap 5 image function places images with circle shape border. The bootstrap 5 image function uses the "circle" class with the image tag. We can use the class = "rounded-circle" class for the circle shape image.

### **Syntax**

The following syntax shows rounded corner image in web page.

- 1. **<img** src = "name.jpg(png,jpeg)" class = "rounded-circle" height = "value" width = "value"**>**
	- $\circ$  If height and width of the image is same then shape displays as a circle.
	- $\circ$  If the height and width of the image do not match the same, then the shape displays as an elliptical.

## **Example**

The following example uses circle shape image in container tag. We can see the different size and circular shape of the images place in one page.

- 1. <!DOCTYPE html**>**
- 2. **<html** lang = "en"**>**
- 3. **<head>**
- 4. **<title>** Bootstrap 5 image Example **</title>**
- 5. **<meta** charset = "utf-8"**>**
- 6. **<meta** name = "viewport" content = "width=device-width, initial-scale=1"**>**
- 7. **<link** href = "https://cdn.jsdelivr.net/npm/bootstrap@5.1.3/dist/css/bootstrap.min.css" rel="styleshe et"**>**
- 8. **<script** src = "https://cdn.jsdelivr.net/npm/bootstrap@5.1.3/dist/js/bootstrap.bundle.min.js"**>**
- 9. **</script>**
- 10. **</head>**
- 11. *<br />
shody>*
- 12. **<div** class = "container m-2 w-25" style = "border:2px solid black;"**>**
- 13. **<h5>** Bootstrap 5 rounded shape image **</h5>**
- 14. **<p>** The rounded corner image uses "rounded class to display attractive image. **</p>**
- 15. **<img** src = "G:\JavaTpoint\starts.jpg" class = "rounded-circle mb-

3" alt = "tech image" width = "150" height = "150"**>**

16. **<img** src = "G:\JavaTpoint\nature.jpg" class = "rounded-circle mb-

```
3" alt = "nature image" width = "100" height = "100"> <br>
```
- 17. **<img** src = "G:\JavaTpoint\starts.jpg" class = "rounded-circle mb-
	- 3" alt = "tech image" width = "100" height = "150"**>**

18. **<img** src = "G:\JavaTpoint\nature.jpg" class = "rounded-circle mb-

```
3" alt = "nature image" width = "150" height = "100">
```
- 19. **</div>**
- 20. **</div>**
- 21. **</body>**
- 22. **</html>**

#### **Output**

The following output shows an image of different sizes and shapes with height and width.

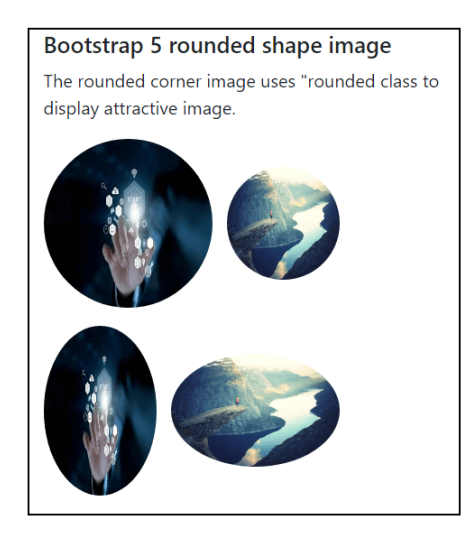

## Thumbnail image

Bootstrap 5 image function places square shape image with its border. The bootstrap 5 image function uses the thumbnail class with the image tag. We can use class = "imgthumbnail" class for the stylish square shape image.

## **Syntax**

The following syntax shows thumbnail image in web page.

1. **<img** src = "name.jpg" class = "img-thumbnail" height = "value" width = "value"**>**

### **Example**

The following example uses thumbnail and without thumbnail image in container tag. We can see the difference between thumbnail image and default image.

- 1. <!DOCTYPE html**>**
- 2. **<html** lang = "en"**>**
- 3. **<head>**
- 4. **<title>** Bootstrap 5 image Example **</title>**
- 5. **<meta** charset = "utf-8"**>**
- 6. **<meta** name = "viewport" content = "width=device-width, initial-scale=1"**>**
- 7. **<link** href = "https://cdn.jsdelivr.net/npm/bootstrap@5.1.3/dist/css/bootstrap.min.css" rel="styleshe et"**>**
- 8. **<script** src = "https://cdn.jsdelivr.net/npm/bootstrap@5.1.3/dist/js/bootstrap.bundle.min.js"**>**
- 9. **</script>**
- 10. **</head>**
- 11. **<body>**
- 12. **<div** class = "container m-2 w-25" style = "border:2px solid black;"**>**
- 13. **<h5>** Bootstrap 5 thumbnail image **</h5>**
- 14. **<p>** The thumbnail image uses thumbnail class to display attractive image. **</p>**
- 15. **<img** src = "G:\JavaTpoint\022\may\starts.jpg" class = "img-thumbnail mb-3" alt = "tech image" width = "150" height = "150"**>**
- 16. **<h5>** Bootstrap 5 without thumbnail image **</h5>**
- 17. **<p>** The image does not use uses any class to display default image. **</p>**
- 18. **<img** src = "G:\JavaTpoint\starts.jpg" class = "mb-

```
3" alt = "tech image" width = "150" height = "150">
```
- 19. **</div>**
- 20. **</body>**
- 21. **</html>**

The following output shows the default and thumbnail image height and width on a web page.

#### Bootstrap 5 thumbnail image

The thumbnail image uses thumbnail class to display attractive image.

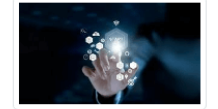

#### Bootstrap 5 without thumbnail image

The image does not use uses any class to display default image.

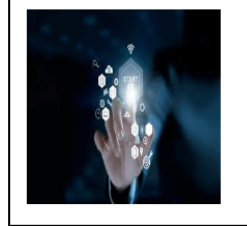

## Aligning image

Bootstrap 5 image function displays images in the required alignment of the web page. The image can place either start or end of the page. We can use the "float-start" and the "float-end" classes for the start and end of the page, respectively.

## **Syntax**

The following syntax shows start alignment of the image in web page.

1. **<img** src = "name.jpg(png,jpeg)" class = "float-start" height = "value" width = "value"**>**

The following syntax shows end alignment of the image in web page.

1. **<img** src = "name.jpg(png,jpeg)" class = "float-end" height = "value" width = "value"**>**

### **Example**

The following example uses start and end aligning image in container tag.

- 1. <!DOCTYPE html**>**
- 2. **<html** lang = "en"**>**
- 3. **<head>**
- 4. <**title**> Bootstrap 5 image Example </title>
- 5. **<meta** charset = "utf-8"**>**
- 6. **<meta** name = "viewport" content = "width=device-width, initial-scale=1"**>**
- 7. **<link** href = "https://cdn.jsdelivr.net/npm/bootstrap@5.1.3/dist/css/bootstrap.min.css" rel="styleshe et"**>**
- 8. **<script** src = "https://cdn.jsdelivr.net/npm/bootstrap@5.1.3/dist/js/bootstrap.bundle.min.js"**>**
- 9. **</script>**
- 10. **</head>**
- 11. **<body>**
- 12. **<div** class = "container m-2 w-25" style = "border:2px solid black;"**>**
- 13. **<img** src = "G:\JavaTpoint\starts.jpg" class = "floatstart" alt = "tech image" width = "150" height = "150"**>**
- 14. **<h5>** Bootstrap 5 start alignment image **</h5>**
- 15. **<p>** The image uses to shows left side of the web page. **</p>**
- 16. **<img** src = "G:\JavaTpoint \starts.jpg" class = "float-end mb-3" alt = "tech image" width = "150" height = "150"**>**
- 17. **<br>**
- 18. **<h5>** Bootstrap 5 end alignment image **</h5>**
- 19. **<p>** The image uses to shows right side of the web page. **</p>**
- 20. **</div>**
- 21. **</body>**
- 22. **</html>**

The following output shows the start and end alignment of the image with the required height and width on a web page.

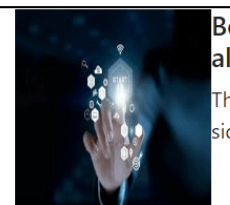

Bootstrap 5 start alignment image The image uses to shows left side of the web page.

Bootstrap 5 end alignment image

The image uses to shows

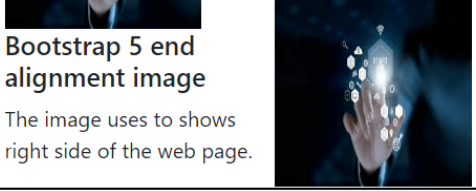

# Centered image

Bootstrap 5 image function displays the image in the center alignment of the web page. The image places the center point of the container class or  $\langle$  div> tag using these two classes simultaneously. We can use the "mx-auto" and the "d-block" to automatically set the margin and display the image as a block.

## **Syntax**

The following syntax shows center alignment image in web page.

1. **<img** src = "name.jpg" class = "mx-auto d-block" height = "value" width = "value"**>**

## **Example**

The following example uses center aligning of the image in container tag.

- 1. <!DOCTYPE html**>**
- 2. **<html** lang = "en"**>**
- 3. **<head>**
- 4. **<title>** Bootstrap 5 image Example **</title>**
- 5. **<meta** charset = "utf-8"**>**
- 6. **<meta** name = "viewport" content = "width=device-width, initial-scale=1"**>**
- 7. **<link** href = "https://cdn.jsdelivr.net/npm/bootstrap@5.1.3/dist/css/bootstrap.min.css" rel="styleshe et"**>**
- 8. **<script** src = "https://cdn.jsdelivr.net/npm/bootstrap@5.1.3/dist/js/bootstrap.bundle.min.js"**>**
- 9. **</script>**
- 10. **</head>**
- 11. **<body>**
- 12. **<div** class = "container m-2 w-25" style = "border:2px solid black;"**>**
- 13. **<h5>** Bootstrap 5 responsive image **</h5>**
- 14. **<p>** The image requires two classes with the "img" tag. **</p>**
- 15. **<img** src = "G:\JavaTpoint\starts.jpg" class = "mx-auto d-block mb-
	- 3" alt = "tech image" width = "150" height = "150"**>**
- 16. **<br>**
- 17. **<h5>** Bootstrap 5 Center alignment image **</h5>**
- 18. **<p>** The image uses to shows center of the web page. **</p>**
- 19. **</div>**
- 20. **</body>**
- 21. **</html>**

The following output shows the center alignment of the image with the required height and width on the web page.

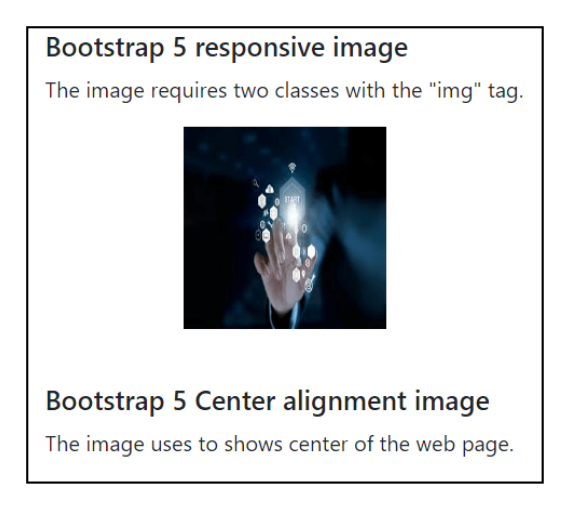

## Responsive image

Images exist in various sizes, and they must fit in all sizes of the devices. Images that are responsive instantly change the size of the screen. Create responsive images by adding the "img-fluid" class to the <img> tag. The image will then scale proportionally to its parent. The "img-fluid" class sets the image's max-width upto 100 percent and its height to the "auto" value.

### **Syntax**

The following syntax shows responsive image in web page.

1. **<img** src = "name.jpg(png,jpeg)" class = "img-fluid" height = "value" width = "value"**>**

### **Example**

The following example places two images with different height and width in screen. The responsive image class helps to set in all size of the device. We can use image tag without height and width to create responsive image

- 1. <!DOCTYPE html**>**
- 2. **<html** lang = "en"**>**
- 3. **<head>**
- 4. **<title>** Bootstrap 5 image Example **</title>**
- 5. **<meta** charset = "utf-8"**>**
- 6. **<meta** name = "viewport" content = "width=device-width, initial-scale=1"**>**
- 7. **<link** href = "https://cdn.jsdelivr.net/npm/bootstrap@5.1.3/dist/css/bootstrap.min.css" rel="styleshe et"**>**
- 8. **<script** src = "https://cdn.jsdelivr.net/npm/bootstrap@5.1.3/dist/js/bootstrap.bundle.min.js"**>**
- 9. **</script>**
- 10. **</head>**
- 11. **<body>**
- 12. **<div** class = "container m-2 w-50" style = "border:2px solid black;"**>**
- 13. **<h5>** Bootstrap 5 responsive image **</h5>**
- 14. **<p>** The image function uses to show image in all size of the device. **</p>**
- 15. **<img** src = "G:\JavaTpoint\starts.jpg" class = "img-fluid mb-

```
3" alt = "tech image" width = "150" height = "150">
```
- 16. **<br>**
- 17. **<p>** The image function uses large size image. **</p>**
- 18. **<img** src = "G:\JavaTpoint\nature.jpg" class = "img-fluid mb-

```
3" alt = "tech image" width = "1500" height = "1500">
```
- 19. **<br>**
- 20. **<p>** The image function includes image without height and width. **</p>**
- 21. **<img** src = "G:\JavaTpoint\starts.jpg" class = "img-fluid mb-3" alt = "nature image"**>**
- 22. **</div>**
- 23. **</body>**
- 24. **</html>**

The following output shows the responsive image to set in all screen sizes.

### **Bootstrap 5** responsive image The image function uses to show image in all size of the device.

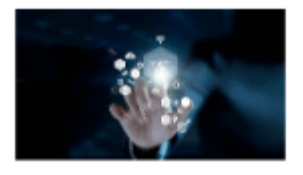

The image function uses large size image.

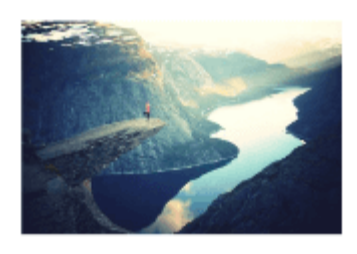

The image function includes image without height and width.

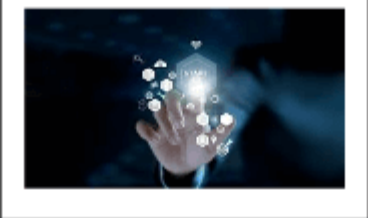

# Bootstrap 5 Alerts

The bootstrap 5 alert component displays a preset message in reaction to a user's action. It sends information to end-users, such as errors, warnings, and confirmation messages. A limited set of configurable alert messages provide context-sensitive feedback for common user actions.

Bootstrap 5 alert function uses the default alert box with other elements. The alert box uses a link, closing button, and animation on the web page.

## Default Alert function

We can create an alert box by using the .alert class and contextual classes like .alertsuccess, .alert-info, .alert-warning, .alert-danger, .alert-primary, .alert-secondary, .alertlight, or .alert-dark.

### **Syntax**

The following syntax shows basic alert box in the web page.

- 1. **<div** class = "alert alert-success" id = "box1"**>**
- 2. Short information!
- 3. **</div>**

### **Example**

The following example uses basic alert box with different contextual classes. Here, we can place the short size information of the web page.

- 1. <!DOCTYPE html**>**
- 2. **<html** lang = "en"**>**
- 3. **<head>**
- 4. **<title>** Bootstrap 5 alert Example **</title>**
- 5. **<meta** charset = "utf-8"**>**
- 6. **<meta** name = "viewport" content = "width = device-width, initial-scale = 1"**>**
- 7. **<link** href = "https://cdn.jsdelivr.net/npm/bootstrap@5.1.3/dist/css/bootstrap.min.css" rel = "styles heet"**>**
- 8. **<script** src = "https://cdn.jsdelivr.net/npm/bootstrap@5.1.3/dist/js/bootstrap.bundle.min.js"**>**
- 9. **</script>**
- 10. **</head>**
- 11. **<body>**
- 12. **</head>**
- 13. **<body>**
- 14. **<div** class = "container" id = "alertcont"**>**
- 15. **<h2>** Bootstrap 5 Alerts **</h2>**
- 16. **<p>** Alerts creates with the .alert class and contextual color classes: **</p>**
- 17. **<div** class = "alert alert-success" id = "box1"**>**
- 18. *b* Success! </bbd> Alert box indicates a successful action.
- 19. **</div>**
- 20. **<div** class = "alert alert-info" id = "box1"**>**
- 21. *<b>b* Info! </b*b* Alert box indicates a neutral informative.
- 22. **</div>**
- 23. **<div** class = "alert alert-warning" id = "box1"**>**
- 24. *b>* Warning! </b> Alert box indicates a warning that needs attention.
- 25. **</div>**
- 26. **<div** class = "alert alert-danger" id = "box1"**>**
- 27. *<b>b* Danger! </b Alert box indicates a negative action.
- 28. **</div>**
- 29. **<div** class = "alert alert-primary" id = "box1"**>**
- 30. *b* Primary! </b> Alert box Indicates an important action.
- 31. **</div>**
- 32. **<div** class = "alert alert-secondary" id = "box1"**>**
- 33. *b* Secondary! </bb> Alert box Indicates a slightly less important action.
- 34. **</div>**
- 35. **<div** class = "alert alert-dark" id = "box1"**>**
- 36. *<b>b* Dark! </b/>Alert box indicates a Dark grey alert.
- 37. **</div>**
- 38. **<div** class = "alert alert-light" id = "box1"**>**
- 39. *<b>b* Light! </b**>** Alert box indicates a Light grey alert.
- 40. **</div>**
- 41. **</div>**
- 42. **</body>**

43. **</html>**

#### **Output**

The following output shows basic bootstrap 5 alert functions.

### **Bootstrap 5 Alerts**

Alerts creates with the alert class and contextual color classes:

**Success!** Alert box indicates a successful action.

**Info!** Alert box indicates a neutral informative.

Warning! Alert box indicates a warning that needs attention.

Danger! Alert box indicates a negative action.

Primary! Alert box Indicates an important action.

Secondary! Alert box Indicates a slightly less important action.

Dark! Alert box indicates a Dark grey alert.

Light! Alert box indicates a Light grey alert.

## Bootstrap 5 Closing Alerts with a link

Add a ".alert-dismissible" class to the alert container to dismiss the alert message. The class = "btn-close" and data-bs-dismiss = "alert" attributes are applied to a link or a button element. When we click on the cross symbol, the alert box disappears.

To close the alert box, click the "x" icon to the right. The "×" is an HTML entity that, rather than the letter "x," is the chosen icon for close buttons.

### **Syntax**

The following syntax shows closing alert box in the web page.

- 1. **<div** class = "alert alert-warning alert-dismissible" id = "box1"**>**
- 2. **<button** type = "button" class = "btn-close" data-bs-dismiss = "alert" id = "close"**>** × **</button>**
- 3. Short information!
- 4. **</div>**

The following syntax shows alert box with link in the web page.

- 1. **<div** class = "alert alert-success" id = "box1"**>**
- 2. Short information!
- 3. **<a** href = "#" class = "alert-link" id = "links"**>** Click here... **</a>**.
- 4. **</div>**

### **Example**

The following example shows basic bootstrap 5 alert boxes with a close button. Here, we can use the link in the alert box. The example shows some alert boxes with links and others without links. The "light" alert removes using the cross button.

- 1. <!DOCTYPE html**>**
- 2. **<html** lang = "en"**>**
- 3. **<head>**
- 4. **<title>** Bootstrap 5 alert Example **</title>**
- 5. **<meta** charset = "utf-8"**>**
- 6. **<meta** name = "viewport" content="width=device-width, initial-scale=1"**>**
- 7. **<meta** name = "viewport" content="width=device-width, initial-scale=1"**>**
- 8. **<script** src = "https://cdn.jsdelivr.net/npm/jquery@3.6.0/dist/jquery.slim.min.js"**>**
- 9. **</script>**
- 10. **<link** href = "https://cdn.jsdelivr.net/npm/bootstrap@5.1.3/dist/css/bootstrap.min.css" rel = "stylesh eet"**>**
- 11. **<script** src = "https://cdn.jsdelivr.net/npm/bootstrap@5.1.3/dist/js/bootstrap.bundle.min.js"**>**
- 12. **</script>**
- 13. **</head>**
- 14. *<br />
<b>body>*
- 15. **<div** class = "container" id = "alertcont"**>**
- 16. **<h2>** Bootstrap 5 Close Alerts **</h2>**
- 17. **<p>** Alerts creates with the .alert class and cross button with link: **</p>**
- 18. **<div** class = "alert alert-success alert-dismissible" id = "box1"**>**
- 19. **<button** type = "button" class = "btn-close" data-bs-dismiss = "alert" id = "close"**>** × **</button>**
- 20. *b>* Success! </b> This alert box indicates a successful or positive action.
- 21. **<br>**
- 22. **<a** href = "#" class = "alert-link" id = "links"**>** Click here for more info... **</a>**.
- 23. **</div>**
- 24. **<div** class = "alert alert-info alert-dismissible" id = "box1"**>**
- 25. **<button** type = "button" class = "btn-close" data-bs-dismiss = "alert" id = "close"**>** × **</button>**
- 26. *<b>b* Info! </b/>This alert box indicates a neutral informative change or action.
- 27. **<br>**
- 28. **<a** href = "#" class = "alert-link" id = "links"**>** Click here for more info... **</a>**.
- 29. **</div>**
- 30. **<div** class = "alert alert-warning alert-dismissible" id = "box1"**>**
- 31. **<button** type = "button" class = "btn-close" data-bs-dismiss = "alert" id = "close"**>** × **</button>**
- 32. **<b>** Warning! **</b>** This alert box indicates a warning that might need attention.
- 33. **<br>**
- 34. **<a** href = "#" class = "alert-link" id = "links"**>** Click here for more info... **</a>**.
- 35. **</div>**
- 36. **<div** class = "alert alert-danger alert-dismissible" id = "box1"**>**
- 37. **<button** type = "button" class = "btn-close" data-bs-dismiss = "alert" id = "close"**>** × **</button>**
- 38. *<b>b* Danger! *<*/b*>* This alert box indicates a dangerous or potentially negative action.
- 39. **<br>**
- 40. **<a** href = "#" class = "alert-link" id = "links"**>** Click here for more info... **</a>**
- 41. **</div>**
- 42. **<div** class = "alert alert-primary alert-dismissible" id = "box1"**>**
- 43. **<button** type = "button" class = "btn-close" data-bs-dismiss = "alert" id = "close"**>** × **</button>**
- 44. *b* Primary! **</b** This alert box Indicates an important action.
- 45. **<br>**
- 46. **<a** href = "https://www.javatpoint.com" class = "alert
	- link" id = "links"**>** Click here for more info... **</a>**
- 47. **</div>**
- 48. **<div** class = "alert alert-secondary alert-dismissible" id = "box1"**>**
- 49. **<button** type = "button" class = "btn-close" data-bs-dismiss = "alert" id = "close"**>** × **</button>**
- 50. *b>* Secondary! </b> This alert box Indicates a slightly less important action.
- 51. **</div>**
- 52. **<div** class = "alert alert-dark alert-dismissible" id = "box1"**>**
- 53. **<button** type = "button" class = "btn-close" data-bs-dismiss = "alert" id = "close"**>** × **</button>**
- 54. *<b>b* Dark! </b*b* This alert box indicates a Dark grey alert.
- 55. **</div>**
- 56. **<div** class = "alert alert-light alert-dismissible" id = "box1"**>**
- 57. **<button** type = "button" class = "btn-close" data-bs-dismiss = "alert" id = "close"**>** × **</button>**
- 58. **<b>**Light!**</b>** This alert box indicates a Light grey alert.
- 59. **</div>**
- 60. **</div>**
- 61. **</body>**
- 62. **</html>**

The following image represents bootstrap 5 close alert boxes with the link.

#### **Bootstrap 5 Close Alerts**

Alerts creates with the .alert class and cross button with link:

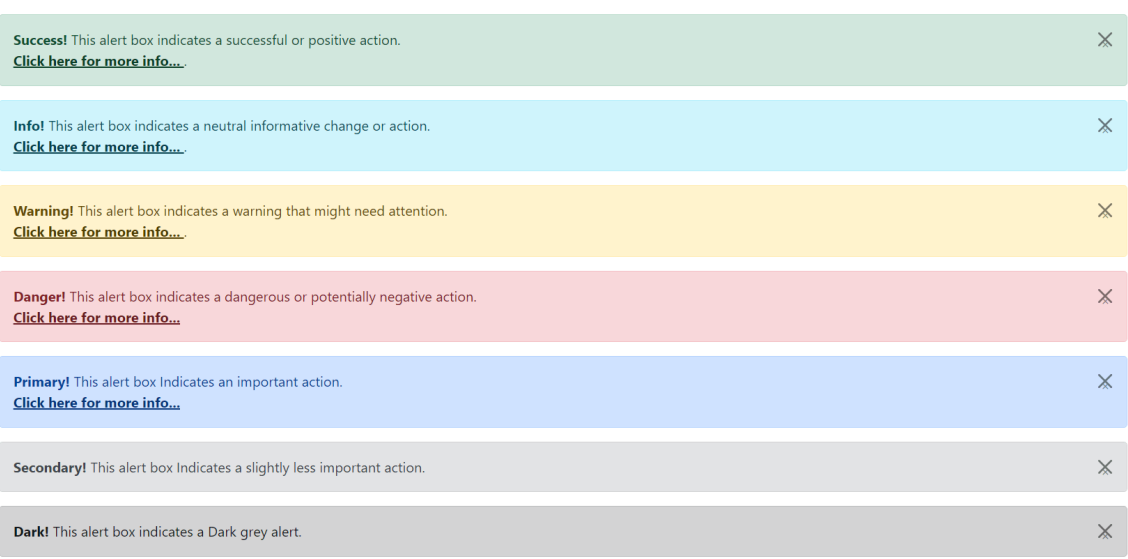

## Animated alert box

To close me, click the "x" sign to the right. I'm going to "fade" out. The .fade and .show classes create a fading effect when closing the alert message. The class = "btn-close" and data-bs-dismiss = "alert" attributes use in the  $\lt$  button > tag. When we click on the cross button, the alert box disappears with an animated effect.

### **Syntax**

The following syntax shows animated alert box in the web page.

- 1. **<div** class = "alert alert-warning alert-dismissible fade show" id = "box1"**>**
- 2. **<button** type = "button" class = "btn-close" data-bs-dismiss = "alert" id = "close"**>** × **</button>**
- 3. Short information!
- 4. **</div>**

### **Example**

The following example shows alert box in animated format. Here, alert box shows and close functions use with special effect.

- 1. <!DOCTYPE html**>**
- 2. **<html** lang = "en"**>**
- 3. **<head>**
- 4. **<title>** Bootstrap 5 alert Example **</title>**
- 5. **<meta** charset = "utf-8"**>**
- 6. **<meta** name = "viewport" content="width=device-width, initial-scale=1"**>**
- 7. **<script** src = "https://cdn.jsdelivr.net/npm/jquery@3.6.0/dist/jquery.slim.min.js"**>**
- 8. **</script>**
- 9. **<link** href = "https://cdn.jsdelivr.net/npm/bootstrap@5.1.3/dist/css/bootstrap.min.css" rel = "stylesh eet"**>**
- 10. **<script** src = "https://cdn.jsdelivr.net/npm/bootstrap@5.1.3/dist/js/bootstrap.bundle.min.js"**>**
- 11. **</script>**
- 12. **</head>**
- 13. **<body>**
- 14. **<div** class = "container" id = "alertcont"**>**
- 15. **<h2>** Bootstrap 5 animated Alerts **</h2>**
- 16. **<p>** Alerts creates with the .alert class and contextual color classes: **</p>**
- 17. **<div** class = "alert alert-success alert-dismissible fade show" id = "box1"**>**
- 18. **<button** type = "button" class = "btn-close" data-bs-dismiss = "alert" id = "close"**>** × **</button>**
- 19. *<b>b* Success! </b/> *b* This alert box indicates a successful or positive action.
- 20. **<br>**
- 21. **</div>**
- 22. **<div** class = "alert alert-info alert-dismissible fade show" id = "box1"**>**
- 23. **<button** type = "button" class = "btn-close" data-bs-dismiss = "alert" id = "close"**>** × **</button>**
- 24. *<b>b* Info! </b/>This alert box indicates a neutral informative change or action.
- 25. **</div>**
- 26. **<div** class = "alert alert-warning alert-dismissible fade show" id = "box1"**>**
- 27. **<button** type = "button" class = "btn-close" data-bs-dismiss = "alert" id = "close"**>** × **</button>**
- 28. *<b>b* Warning! </b**>** This alert box indicates a warning that might need attention.
- 29. **</div>**
- 30. **<div** class = "alert alert-danger alert-dismissible fade show" id = "box1"**>**
- 31. **<button** type = "button" class = "btn-close" data-bs-dismiss = "alert" id = "close"**>** × **</button>**
- 32. *<b>b* Danger! *<*/b*>* This alert box indicates a dangerous or potentially negative action.
- 33. **</div>**
- 34. **<div** class = "alert alert-primary alert-dismissible fade show" id = "box1"**>**
- 35. **<button** type = "button" class = "btn-close" data-bs-dismiss = "alert" id = "close"**>** × **</button>**
- 36. *b* Primary! **</b** This alert box Indicates an important action.
- 37. **</div>**
- 38. **<div** class = "alert alert-secondary alert-dismissible fade show" id = "box1"**>**
- 39. **<button** type = "button" class = "btn-close" data-bs-dismiss = "alert" id = "close"**>** × **</button>**
- 40. *<b>b* Secondary! </b**>** This alert box Indicates a slightly less important action.
- 41. **</div>**
- 42. **<div** class = "alert alert-dark alert-dismissible fade show" id = "box1"**>**
- 43. **<button** type = "button" class = "btn-close" data-bs-dismiss = "alert" id = "close"**>** × **</button>**
- 44. *<b>b* Dark! </b*b* This alert box indicates a Dark grey alert.
- 45. **</div>**
- 46. **</div>**
- 47. **</div>**
- 48. **</body>**

#### 49. **</html>**

Ē

#### **Output**

The following output shows an animated bootstrap 5 alert function.

### **Bootstrap 5 animated Alerts**

Alerts creates with the .alert class and contextual color classes:

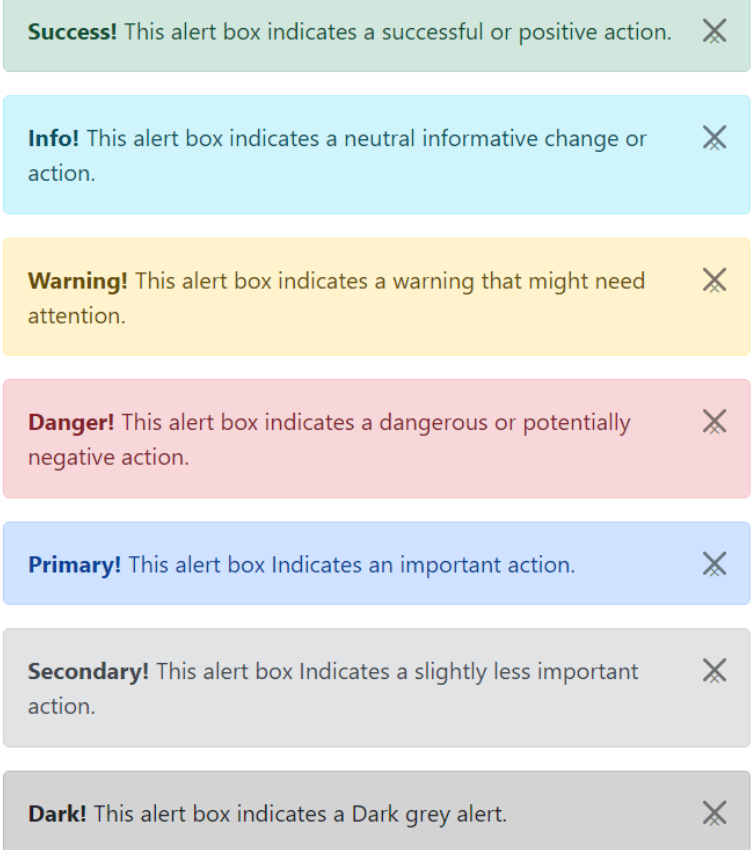

# Bootstrap 5 Badges

Bootstrap 5 Badges uses to add extra information to any type of material. Use the ".badge" and contextual classes within <span> components to create rectangular badges. The scale of a badge must match the size of its parent element.

## Badges in Heading

Bootstrap 5 badges use to know more information about heading. It places in the span tag according to heading size.

#### **Syntax**

The following syntax creates badges using bootstrap 5 classes.

1. **<span** class = "badge bg-info"**>** Value **</span>**

#### **Example**

The following example shows badges inside of the heading tag. Each badge set its size according to the heading tag.

- 1. <!DOCTYPE html**>**
- 2. **<html>**
- 3. **<head>**
- 4. **<title>** Bootstrap 5 Badges Example **</title>**
- 5. **<meta** name = "viewport" content = "width=device-width, initial-scale=1"**>**
- 6. **<link** href = "https://cdn.jsdelivr.net/npm/bootstrap@5.1.3/dist/css/bootstrap.min.css" rel = "stylesh eet"**>**
- 7. **<script** src = "https://cdn.jsdelivr.net/npm/bootstrap@5.1.3/dist/js/bootstrap.bundle.min.js"**></scri pt>**
- 8. **</head>**
- 9. **<body>**
- 10. **<div** class = "container"**>**
- 11. **<h1>** Bootstrap 5 Tutorial **<span** class = "badge bg-info"**>** start **</span>**
- 12. **</h1>**
- 13. **<h2>** Bootstrap 5 Tutorial **<span** class = "badge bg-info"**>** start **</span>**
- 14. **</h2>**
- 15. **<h3>** Bootstrap 5 Tutorial **<span** class = "badge bg-info"**>** start **</span>**
- 16. **</h3>**
- 17. **<h4>** Bootstrap 5 Tutorial **<span** class = "badge bg-info"**>** start **</span>**
- 18. **</h4>**
- 19. **<h5>** Bootstrap 5 Tutorial **<span** class = "badge bg-info"**>** start **</span>**
- 20. **</h5>**
- 21. **<h6>** Bootstrap 5 Tutorial **<span** class = "badge bg-info"**>** start **</span>**
- 22. **</h6>**
- 23. **</div>**
- 24. **</body>**
- 25. **</html>**

The following output shows badges with the heading tag.

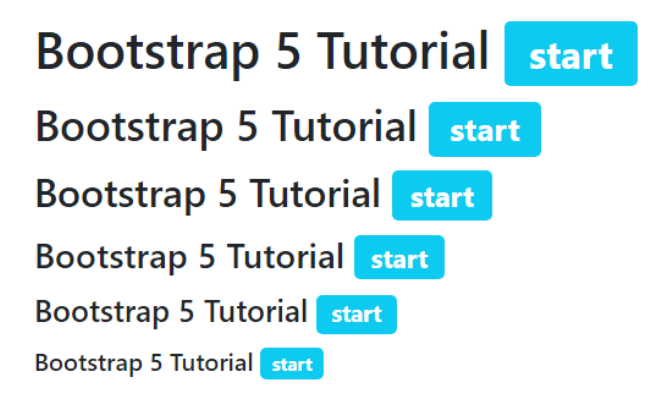

## Bootstrap 5 Contextual Badges

Bootstrap 5 badges give extra information about the parent element. Contextual badges provide different background colors as per user requirements.

#### **Example**

The following example shows different background color's badges inside of the heading tag. We can use contextual classes in the span tag with badge class.

- 1. <!DOCTYPE html**>**
- 2. **<html>**
- 3. **<head>**
- 4. **<title>** Bootstrap 5 Badges Example </title>
- 5. **<meta** name = "viewport" content = "width=device-width, initial-scale=1"**>**
- 6. **<link** href = "https://cdn.jsdelivr.net/npm/bootstrap@5.1.3/dist/css/bootstrap.min.css" rel = "stylesh eet"**>**
- 7. **<script** src = "https://cdn.jsdelivr.net/npm/bootstrap@5.1.3/dist/js/bootstrap.bundle.min.js"**></scri pt>**
- 8. **</head>**
- 9. **<body>**
- 10. **<div** class = "container"**>**
- 11. **<h5>** Bootstrap 5 Badges **</h5>**
- 12. **<h6>** Bootstrap 5 Tutorial **<span** class = "badge bg-primary"**>** start **</span>**
- 13. **</h6>**
- 14. **<h6>** Bootstrap 5 Tutorial **<span** class = "badge bg-secondary"> start **</span**>
- 15. **</h6>**
- 16. **<h6>** Bootstrap 5 Tutorial **<span** class = "badge bg-info"**>** start **</span>**
- 17. **</h6>**
- 18. **<h6>** Bootstrap 5 Tutorial **<span** class = "badge bg-warning"**>** start **</span>**
- 19. **</h6>**
- 20. **<h6>** Bootstrap 5 Tutorial **<span** class = "badge bg-success"**>** start **</span>**
- 21. **</h6>**
- 22. **<h6>** Bootstrap 5 Tutorial **<span** class = "badge bg-danger"**>** start **</span>**
- 23. **</h6>**
- 24. **<h6>** Bootstrap 5 Tutorial **<span** class = "badge bg-dark"**>** start **</span>**
- 25. **</h6>**
- 26. **<h6>** Bootstrap 5 Tutorial **<span** class = "badge bg-light text-dark"**>** start **</span>**
- 27. **</h6>**
- 28. **</div>**
- 29. **</body>**
- 30. **</html>**

The following output shows different background color badges with the <h6> tag.

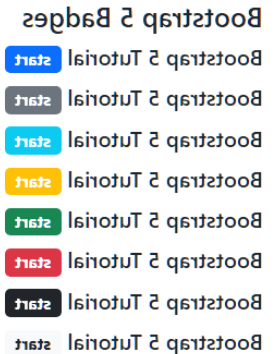

## Bootstrap 5 pill Badges

Bootstrap 5 badges placed with the parent element for small information. We can use the "badge" class with the "rounded-pill" class to look pill size badges.

#### **Syntax**

The following syntax creates pill badges using bootstrap 5 classes.

1. **<span** class = "badge rounded-pill bg-info"**>** Value **</span>**

#### **Example**

The following example shows pill style badges using bootstrap 5 classes in the web page.

- 1. <!DOCTYPE html**>**
- 2. **<html>**
- 3. **<head>**
- 4. <**title**> Bootstrap 5 Badges Example </title>
- 5. **<meta** name = "viewport" content = "width=device-width, initial-scale=1"**>**
- 6. **<link** href = "https://cdn.jsdelivr.net/npm/bootstrap@5.1.3/dist/css/bootstrap.min.css" rel = "stylesh eet"**>**
- 7. **<script** src = "https://cdn.jsdelivr.net/npm/bootstrap@5.1.3/dist/js/bootstrap.bundle.min.js"**></scri pt>**
- 8. **</head>**
- 9. **<body>**
- 10. **<div** class = "container"**>**
- 11. **<h5>** Bootstrap 5 Pill Badges **</h5>**
- 12. **<h6>** Bootstrap 5 Tutorial **<span** class = "badge rounded-pill bg-primary"**>** start **</span>**
- 13. **</h6>**
- 14. **<h6>** Bootstrap 5 Tutorial **<span** class = "badge rounded-pill bg-secondary"**>** start **</span>**
- 15. **</h6>**
- 16. **<h6>** Bootstrap 5 Tutorial **<span** class = "badge rounded-pill bg-info"**>** start **</span>**
- 17. **</h6>**
- 18. **<h6>** Bootstrap 5 Tutorial **<span** class = "badge rounded-pill bg-warning"**>** start **</span>**
- 19. **</h6>**
- 20. **<h6>** Bootstrap 5 Tutorial **<span** class = "badge rounded-pill bg-success"**>** start **</span>**
- 21. **</h6>**
- 22. **<h6>** Bootstrap 5 Tutorial **<span** class = "badge rounded-pill bg-danger"**>** start **</span>**
- 23. **</h6>**
- 24. **<h6>** Bootstrap 5 Tutorial **<span** class = "badge rounded-pill bg-dark"**>** start **</span>**
- 25. **</h6>**
- 26. **<h6>** Bootstrap 5 Tutorial **<span** class = "badge rounded-pill bg-light text-dark"**>** start **</span>**
- 27. **</h6>**
- 28. **</div>**
- 29. **</body>**
- 30. **</html>**

The following output shows pill badges with the given tag.

**Bootstrap 5 Pill Badges** Bootstrap 5 Tutorial *start* **Bootstrap 5 Tutorial start Bootstrap 5 Tutorial** start **Bootstrap 5 Tutorial** start **Bootstrap 5 Tutorial** start **Bootstrap 5 Tutorial start** Bootstrap 5 Tutorial start Bootstrap 5 Tutorial start

## Badges in Button

Bootstrap 5 badges are used inside of the button. The button function displays extra information about the button function. For example, the button displays badges with unread messages (numbers) of the web function.

#### **Example**

The following example shows badges inside of the button function.

- 1. <!DOCTYPE html**>**
- 2. **<html>**
- 3. **<head>**
- 4. **<title>** Bootstrap 5 Badges Example </title>
- 5. **<meta** name = "viewport" content = "width=device-width, initial-scale=1"**>**
- 6. **<link** href = "https://cdn.jsdelivr.net/npm/bootstrap@5.1.3/dist/css/bootstrap.min.css" rel = "stylesh eet"**>**
- 7. **<script** src = "https://cdn.jsdelivr.net/npm/bootstrap@5.1.3/dist/js/bootstrap.bundle.min.js"**></scri pt>**
- 8. **</head>**
- 9. **<body>**
- 10. **<div** class = "container"**>**
- 11. **<h5>** Bootstrap 5 Badges in Button **</h5>**
- 12. **<button** type="button" class="btn btn-info position-relative mt-2"**>**
- 13. Message
- 14. **<span** class="position-absolute top-1 start-95 translate-middle badge rounded-pill bgsecondary"**>** 50+
- 15. **</span>**
- 16. **</button>**
- 17. **</div>**
- 18. </body>
- 19. **</html>**

**Output**

The following output shows badges in the button function.

### **Bootstrap 5 Badges in Button**

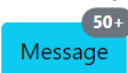

# Bootstrap 5 Button

The Bootstrap 5 button element is usable wherever text-level markup is permitted in the document body. Such an element is not required to be related to a form element.

The buttons in bootstrap allow the user to submit the form to the server for processing.

Utilize Bootstrap 5 custom button styles for actions in forms, dialogues, and more, supporting different sizes, states, and other options.

## Bootstrap 5 contextual button

The bootstrap 5 button uses the button tag and types with classes. The "btn" class uses the button tag to display the default button format. The contextual button classes used on the web page such as a "btn-success", "btn-primary", "btn-secondary," and so on. Here, we can use contextual type for different colors and meanings of the button.

### **Syntax**

The following syntax shows default button using bootstrap 5 classes.

```
1. <button type = "button" class = "btn"> Default Button </button>
```
The following syntax shows color button using bootstrap 5 classes.

- 1. **<button** type = "button" class = "btn btn-primary"**>** Primary Button **</button>**
	- $\circ$  Here, we use primary button class in the <br/>button> tag.
	- o Bootstrap 5 provides several contextual button classes for a different style.

### **Example**

The following example shows different type of the button and its meaning. This button uses contextual classes to display specific button.

- 1. <!DOCTYPE html**>**
- 2. **<html>**
- 3. **<head>**
- 4. **<title>** Bootstrap Button Example **</title>**
- 5. **<meta** name = "viewport" content = "width=device-width, initial-scale=1"**>**
- 6. **<link** href = "https://cdn.jsdelivr.net/npm/bootstrap@5.1.3/dist/css/bootstrap.min.css" rel = "stylesh eet"**>**
- 7. **<script** src = "https://cdn.jsdelivr.net/npm/bootstrap@5.1.3/dist/js/bootstrap.bundle.min.js"**></scri pt>**
- 8. **</head>**
- 9. **<body>**
- 10. **<div** class = "container mt-2"**>**
- 11. **<h5>** Contextul Button Styles **</h5>**
- 12. **<br />button** type = "button" class = "btn"> Default Button </button>
- 13. **<button** type = "button" class = "btn btn-primary"**>** Primary Button **</button>**
- 14. **<button** type = "button" class = "btn btn-secondary"> Secondary Button </button>
- 15. **<br><br>**
- 16. **<button** type = "button" class = "btn btn-success"**>** Success Button **</button>**
- 17. **<button** type = "button" class = "btn btn-dark"**>** Dark Button **</button>**
- 18. **<button** type = "button" class = "btn btn-warning"**>** Warning Button **</button>**
- 19. **<br><br>**
- 20. **<button** type = "button" class = "btn btn-info"**>** Info Button **</button>**
- 21. **<button** type = "button" class = "btn btn-light"**>** Light Button **</button>**
- 22. **<button** type = "button" class = "btn btn-danger"**>** Danger Button **</button>**
- 23. **<button** type = "button" class = "btn btn-link"**>** Link Button **</button>**
- 24. **</div>**
- 25. **</body>**
- 26. **</html>**

The following image shows a different button with its class on the html page.

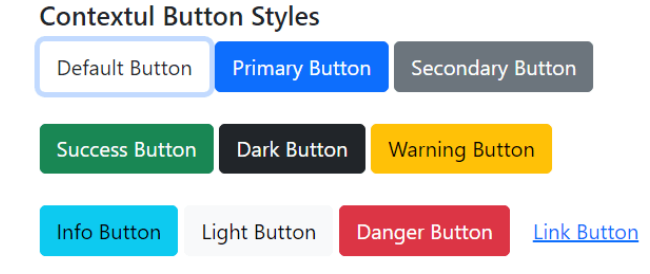

## Bootstrap 5 button tag

The bootstrap 5 button uses the different button tags and types with classes. The "btn" class requires in each button tag. If the form requires a color button, we can use contextual classes.

The <a> and <button> tag uses with closing tag to display button link and button function respectively. The <input> tag uses a different button element type without a closing tag. We can use the button, submit, and reset type in the input tag.

### **Syntax**

The following syntax shows button using <a> tag for the link button.

```
1. <a href = "#" class = "btn"> Button </a>
```
The following syntax shows the button using the <br/>button> tag for the button element.

```
1. <button type = "button" class = "btn"> Button </button>
```
The following syntax shows button using <input> tag for the submit form data.

```
1. <input type = "submit" class = "btn" value = "Submit">
```
The following syntax shows button using <input> tag for the reset form data.

```
1. <input type = "reset" class = "btn" value = "Reset">
```
The following syntax shows button using <input> tag for the button function.

1. **<input** type = "button" class = "btn" value = "Button"**>**

### **Example**

The following example shows different type of the buttons use in the bootstrap 5 form.

- 1. <!DOCTYPE html**>**
- 2. **<html>**
- 3. **<head>**
- 4. **<title>** Bootstrap Button Example **</title>**
- 5. **<meta** name = "viewport" content="width=device-width, initial-scale=1"**>**
- 6. **<link** href = "https://cdn.jsdelivr.net/npm/bootstrap@5.1.3/dist/css/bootstrap.min.css" rel = "stylesh eet"**>**
- 7. **<script** src = "https://cdn.jsdelivr.net/npm/bootstrap@5.1.3/dist/js/bootstrap.bundle.min.js"**></scri pt>**
- 8. **</head>**
- 9. **<body>**
- 10. **<div** class = "container mt-2"**>**
- 11. **<h5>** Button Tags **</h5>**
- 12. **<a** href = "#" class = "btn btn-warning"**>** Link Type **</a>**
- 13. **<button** type = "button" class = "btn btn-info"**>** Button Tag **</button>**
- 14. **<input** type = "submit" class = "btn btn-danger" value = "Submit Type"**>**
- 15. **<input** type = "reset" class = "btn btn-primary" value = "Reset Type"**>**
- 16. **<input** type = "button" class = "btn btn-dark" value = "Button Type"**>**
- 17. **</div>**
- 18. **</body>**
- 19. **</html>**

The following image shows a different button with its tags on the html page.

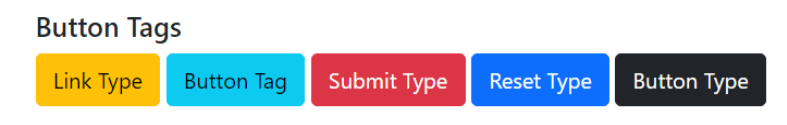

## Bootstrap 5 button outline

The button outline shows a border around the button. The bootstrap 5 button uses the button tag with contextual outline classes. The "btn" class uses the button tag to display the default button format. We can use contextual class for different color borders and white color body buttons here.

### **Syntax**

The following syntax shows a color bordered button using bootstrap 5 classes.

- 1. **<button** type = "button" class = "btn btn-outline-primary"> Primary Button </button>
	- $\circ$  We use the primary button outline class in the <br/>button> tag.
	- $\circ$  Bootstrap 5 provide several contextual button outline classes for different border color.

### **Example**

The following example shows different type of the button and its meaning. This button uses contextual classes to display specific button.

- 1. <!DOCTYPE html**>**
- 2. **<html>**
- 3. **<head>**
- 4. **<title>** Bootstrap Button Example **</title>**
- 5. **<meta** name = "viewport" content = "width=device-width, initial-scale=1"**>**
- 6. **<link** href = "https://cdn.jsdelivr.net/npm/bootstrap@5.1.3/dist/css/bootstrap.min.css" rel = "stylesh eet"**>**
- 7. **<script** src = "https://cdn.jsdelivr.net/npm/bootstrap@5.1.3/dist/js/bootstrap.bundle.min.js"**></scri pt>**
- 8. **</head>**
- 9. **<body>**
- 10. **<div** class = "container mt-2"**>**
- 11. **<h5>** Outline Button Styles **</h5>**
- 12. **<button** type = "button" class = "btn btn-outline-primary"> Primary Button </button>
- 13. < button type = "button" class = "btn btn-outline-secondary"> Secondary Button </button>
- 14. **<button** type = "button" class = "btn btn-outline-success"> Success Button </button>
- 15. **<button** type = "button" class = "btn btn-outline-dark"> Dark Button </button>
- 16. **<br><br>**
- 17. **<button** type = "button" class = "btn btn-outline-info"> Info Button </button>
- 18. **<button** type = "button" class = "btn btn-outline-warning"**>** Warning Button **</button>**
- 19. **<button** type = "button" class = "btn btn-outline-danger"**>** Danger Button **</button>**
- 20. **<button** type = "button" class = "btn btn-outline-light"**>** Light Button **</button>**
- 21. **</div>**
- 22. **</body>**

#### 23. **</html>**

#### **Output**

The following image shows a different button with its class on the html page.

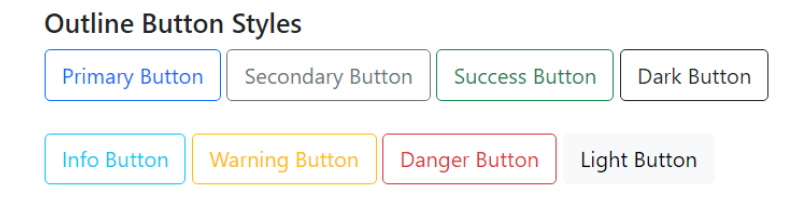

## Button Size

Bootstrap 5 button function provides classes for button size. The button uses large, default, and small sizes. If we do not use button size classes, then bootstrap 5 shows the default size of the button.

### **Syntax**

The following syntax shows a color bordered button using bootstrap 5 classes.

```
<button type = "button" class = "btn btn-primary btn-lg|btn-sm"> Primary Button 
</button>
```
- o The "btn-lg" button class uses for large-size buttons.
- o The "btn-sm" button class uses for small-size buttons.

### **Example**

The following example shows different size of the button in the web page. Here, first button shows large size button, second button shows default size button and third button shows small size button.

- 1. <!DOCTYPE html**>**
- 2. **<html>**
- 3. **<head>**
- 4. **<title>** Bootstrap Button Example </title>
- 5. **<meta** name = "viewport" content = "width=device-width, initial-scale=1"**>**
- 6. **<link** href = "https://cdn.jsdelivr.net/npm/bootstrap@5.1.3/dist/css/bootstrap.min.css" rel = "stylesh eet"**>**
- 7. **<script** src = "https://cdn.jsdelivr.net/npm/bootstrap@5.1.3/dist/js/bootstrap.bundle.min.js"**></scri pt>**
- 8. **</head>**
- 9. **<body>**
- 10. **<div** class = "container mt-2"**>**
- 11. **<h5>** Button Size **</h5>**
- 12. **<button** type = "button" class = "btn btn-outline-primary btn-lg"> Large Button </button>
- 13. **<button** type = "button" class = "btn btn-outline-secondary"> Default Button </button>
- 14. **<button** type = "button" class = "btn btn-outline-success btn-sm"> Small Button </button>
- 15. **</div>**
- 16. **</body>**
- 17. **</html>**

The following image shows a different button with its class on the html page.

**Button Size** 

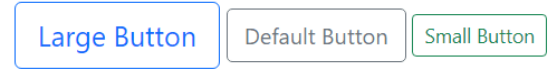

# Bootstrap 5 button group

Bootstrap 5 provides one class to create multiple buttons simultaneously. Group a collection of multiple buttons on a single line or in a column. Button group displays in one line but handles different operations on the web page. We can create different contextual button groups, radio button groups, and checkbox button groups vertically or horizontally.

## Basic button group

Bootstrap 5 button group creates a different button in one single line group. All buttons have their operation in the form.

### **Syntax**

The following syntax shows to create single group of the multiple buttons.

1. **<div** class = "btn-group"**>**

```
2. <button type = "button" class = "btn"> Name </button>
```
3. **</div>**

### **Example**

The following example creates three similar buttons in single row with different values. Here, we can see submit, update and delete buttons in single tab.

- 1. <!DOCTYPE html**>**
- 2. **<html>**
- 3. **<head>**
- 4. **<title>** Bootstrap Button Example **</title>**
- 5. **<meta** name = "viewport" content = "width=device-width, initial-scale=1"**>**
- 6. **<link** href = "https://cdn.jsdelivr.net/npm/bootstrap@5.1.3/dist/css/bootstrap.min.css" rel = "stylesh eet"**>**
- 7. **<script** src = "https://cdn.jsdelivr.net/npm/bootstrap@5.1.3/dist/js/bootstrap.bundle.min.js"**></scri pt>**
- 8. **</head>**
- 9. **<body>**
- 10. **<div** class = "container mt-2"**>**
- 11. **<h5>** Button Group **</h5>**
- 12. **<div** class = "btn-group"**>**
- 13. **<br />button** type = "button" class = "btn btn-info"> Submit </button>
- 14. **<button** type = "button" class = "btn btn-info"**>** Update **</button>**
- 15. **<button** type = "button" class = "btn btn-info"**>** Delete **</button>**
- 16. **</div>**
- 17. **</div>**
- 18. **</body>**
- 19. **</html>**

The following output image shows one tab for different buttons.

#### **Button Group**

Submit Update Delete

### Contextual button group

Bootstrap 5 button group creates different color buttons in one single line group. All buttons have their operation and meaning in the form.

#### **Example**

The following example creates three different buttons in single line with different values. Here, we can see submit, update and delete buttons with different color.

- 1. <!DOCTYPE html**>**
- 2. **<html>**
- 3. **<head>**
- 4. <**title**> Bootstrap Button group Example </title>
- 5. **<meta** name = "viewport" content = "width=device-width, initial-scale=1"**>**
- 6. **<link** href = "https://cdn.jsdelivr.net/npm/bootstrap@5.1.3/dist/css/bootstrap.min.css" rel = "stylesh eet"**>**
- 7. **<script** src = "https://cdn.jsdelivr.net/npm/bootstrap@5.1.3/dist/js/bootstrap.bundle.min.js"**></scri pt>**
- 8. **</head>**
- 9. **<body>**
- 10. **<div** class = "container mt-2"**>**
- 11. **<h5>** Contextual Button group **</h5>**
- 12. **<div** class = "btn-group"**>**
- 13. **<button** type = "button" class = "btn btn-success"> Submit **</button>**
- 14. **<button** type = "button" class = "btn btn-warning"**>** Update **</button>**
- 15. **<button** type = "button" class = "btn btn-danger"**>** Delete **</button>**
- 16. **</div>**
- 17. **</div>**
- 18. **</body>**
- 19. **</html>**

The following output image shows one tab for different contextual buttons.

**Contextual Button group** Submit Update Delete

## Button group Sizes

Bootstrap 5 button group creates a different size of the button group.

### **Syntax**

The following syntax shows to large size button group.

1. **<div** class = "btn-group btn-group-lg"**>** Buttons. **</div>**

The following syntax shows to small size button group.

1. **<div** class = "btn-group btn-group-sm"**>** Buttons. **</div>**

#### **Example**

The following example shows three sizes of the button groups using bootstrap 5 classes.

1. <!DOCTYPE html**>**

- 2. **<html>**
- 3. **<head>**
- 4. **<title>** Bootstrap5 Button group Example **</title>**
- 5. **<meta** name = "viewport" content = "width=device-width, initial-scale=1"**>**
- 6. **<link** href = "https://cdn.jsdelivr.net/npm/bootstrap@5.1.3/dist/css/bootstrap.min.css" rel = "stylesh eet"**>**
- 7. **<script** src = "https://cdn.jsdelivr.net/npm/bootstrap@5.1.3/dist/js/bootstrap.bundle.min.js"**></scri pt>**
- 8. **</head>**
- 9. **<body>**
- 10. **<div** class = "container mt-2"**>**
- 11. **<h5>** Button group size **</h5>**
- 12. **<p>** Large size button group **</p>**
- 13. **<div** class = "btn-group btn-group-lg mb-2"**>**
- 14. **<br />button** type = "button" class = "btn btn-info"> Submit </button>
- 15. **<button** type = "button" class = "btn btn-info"**>** Update **</button>**
- 16. **<button** type = "button" class = "btn btn-info"**>** Delete **</button>**
- 17. **</div>**
- 18. **<p>** Default size button group **</p>**
- 19. **<div** class = "btn-group mb-2"**>**
- 20. **<button** type = "button" class = "btn btn-warning"**>** Submit **</button>**
- 21. **<button** type = "button" class = "btn btn-warning "**>** Update **</button>**
- 22. **<button** type = "button" class = "btn btn-warning "**>** Delete **</button>**
- 23. **</div>**
- 24. **<p>** Small size button group **</p>**
- 25. **<div** class = "btn-group btn-group-sm mb-2"**>**
- 26. **<button** type = "button" class = "btn btn-info"**>** Submit **</button>**
- 27. **<button** type = "button" class = "btn btn-info"**>** Update **</button>**
- 28. **<button** type = "button" class = "btn btn-info"**>** Delete **</button>**
- 29. **</div>**
- 30. **</div>**
- 31. **</body>**
- 32. **</html>**

The following output image shows one tab for different buttons.

#### **Button group size** Large size button group Submit Update **Delete** Default size button group Submit Update **Delete** Small size button group Submit Update Delete

## Vertical button group

Bootstrap 5 button groups create a different button in one single column group. All buttons have a different operation in the form.

### **Syntax**

The following syntax shows to create single group of the multiple buttons.

1. **<div** class = "btn-group-vertical"**>**

```
2. <button type = "button" class = "btn"> Name </button>
```
3. **</div>**

### **Example**

The following example creates three similar types of the button in single column with different values. Here, bootstrap 5 creates submit, update and delete buttons vertically.

- 1. <!DOCTYPE html**>**
- 2. **<html>**
- 3. **<head>**
- 4. **<title>** Bootstrap Button Example **</title>**
- 5. **<meta** name = "viewport" content = "width=device-width, initial-scale=1"**>**
- 6. **<link** href = "https://cdn.jsdelivr.net/npm/bootstrap@5.1.3/dist/css/bootstrap.min.css" rel = "stylesh eet"**>**
- 7. **<script** src = "https://cdn.jsdelivr.net/npm/bootstrap@5.1.3/dist/js/bootstrap.bundle.min.js"**>**
- 8. **</script>**
- 9. **</head>**
- 10. *<br />
<b>body>*
- 11. **<div** class = "container mt-2"**>**
- 12. **<h5>** Vertical Button Group **</h5>**
- 13. **<div** class = "btn-group-vertical"**>**
- 14. **<button** type = "button" class = "btn btn-info"**>** Submit **</button>**
- 15. **<button** type = "button" class = "btn btn-info"**>** Update **</button>**
- 16. **<button** type = "button" class = "btn btn-info"**>** Delete **</button>**
- 17. **</div>**
- 18. **</div>**
- 19. **</body>**
- 20. **</html>**

The following output image shows one vertical tab for different buttons.

#### **Vertical Button Group**

Submit Update **Delete** 

## Outline button group

Bootstrap 5 button group creates a similar bordered button in one single line group. All buttons have their operation in the form.

### **Syntax**

The following syntax shows to create single group of the multiple buttons with border style. Here, we can use the "btn-outline-info" class to display bordered button.

1. **<div** class = "btn-group"**>**

```
2. <button type = "button" class = "btn btn-outline-info"> Name </button>
```
3. **</div>**

### **Example**

The following example creates three buttons in single row with border. Here, we can see submit, update and delete buttons in single tab.

- 1. <!DOCTYPE html**>**
- 2. **<html>**
- 3. **<head>**
- 4. **<title>** Bootstrap Button Example **</title>**
- 5. **<meta** name = "viewport" content = "width=device-width, initial-scale=1"**>**
- 6. **<link** href = "https://cdn.jsdelivr.net/npm/bootstrap@5.1.3/dist/css/bootstrap.min.css" rel = "stylesh eet"**>**
- 7. **<script** src = "https://cdn.jsdelivr.net/npm/bootstrap@5.1.3/dist/js/bootstrap.bundle.min.js"**></scri pt>**
- 8. **</head>**
- 9. **<body>**
- 10. **<div** class = "container mt-2"**>**
- 11. **<h5>** Outline Button Group **</h5>**
- 12. **<div** class = "btn-group"**>**
- 13. **<button** type = "button" class = "btn btn-outline-info"> Submit **</button>**
- 14. **<button** type = "button" class = "btn btn-outline-info"**>** Update **</button>**
- 15. **<button** type = "button" class = "btn btn-outline-info"**>** Delete **</button>**
- 16. **</div>**
- 17. **</div>**
- 18. **</body>**
- 19. **</html>**

#### **Output**

The following output image shows bordered button group in one row.

#### **Outline Button Group**

Submit Update **Delete** 

## Checkbox button group

Bootstrap 5 button groups create multiple checkbox buttons in one single row. The button groups either select a single checkbox or select multiple checkboxes.

### **Syntax**

The following syntax shows to create single group of the checkbox buttons.

- 1. **<div** class = "btn-group"**>**
- 2. **<input** type = "checkbox" class = "btn-check" id = "check1" autocomplete = "off"**>**
- 3. **<label** class = "btn btn-primary" for = "check1"**>** Select1 **</label>**
- 4. **</div>**

### **Example**

The following example creates three similar types of the button in single column with different values. Here, bootstrap 5 creates submit, update and delete buttons vertically.

- 1. <!DOCTYPE html**>**
- 2. **<html>**
- 3. **<head>**
- 4. **<title>** Bootstrap Button Example **</title>**
- 5. **<meta** name = "viewport" content = "width=device-width, initial-scale=1"**>**
- 6. **<link** href = "https://cdn.jsdelivr.net/npm/bootstrap@5.1.3/dist/css/bootstrap.min.css" rel = "stylesh eet"**>**
- 7. **<script** src = "https://cdn.jsdelivr.net/npm/bootstrap@5.1.3/dist/js/bootstrap.bundle.min.js"**>**
- 8. **</script>**
- 9. **</head>**
- 10. **<body>**
- 11. **<div** class = "container mt-2"**>**
- 12. **<h5>** Checkbox Button Group **</h5>**
- 13. **<div** class = "btn-group "**>**
- 14. **<input** type = "checkbox" class = "btn-check" id = "check1" autocomplete = "off"**>**
- 15. **<label** class = "btn btn-primary" for = "check1"**>** Select1 **</label>**
- 16. **<input** type = "checkbox" class = "btn-check" id = "check2" autocomplete = "off"**>**
- 17. **<label** class = "btn btn-primary" for = "check2"**>** Select2 **</label>**
- 18. **<input** type = "checkbox" class = "btn-check" id = "check3" autocomplete = "off"**>**
- 19. **<label** class = "btn btn-primary" for = "check3"**>** Select3 **</label>**
- 20. **</div>**
- 21. **<br><br>**
- 22. **<div** class = "btn-group"**>**
- 23. **<input** type = "checkbox" class = "btn-check" id = "checks1" autocomplete = "off"**>**
- 24. **<label** class = "btn btn-outline-primary" for = "checks1"**>** Select1 **</label>**
- 25. **<input** type = "checkbox" class = "btn-check" id = "checks2" autocomplete = "off"**>**
- 26. **<label** class = "btn btn-outline-primary" for = "checks2"**>** Select2 **</label>**
- 27. **<input** type = "checkbox" class = "btn-check" id = "checks3" autocomplete = "off"**>**
- 28. **<label** class = "btn btn-outline-primary" for = "checks3"**>** Select3 **</label>**
- 29. **</div>**
- 30. **</div>**
- 31. **</body>**
- 32. **</html>**

The following output image shows one button group for multiple checkbox buttons.

#### **Checkbox Button Group**

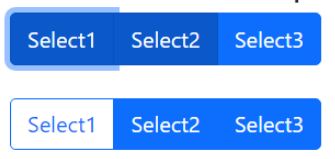

## Radio button group

Bootstrap 5 button groups create multiple radio buttons in one single row. The button groups select a single radio button at one time.

### **Syntax**

The following syntax shows to create single group of the radio buttons.

- 1. **<div** class = "btn-group"**>**
- 2. **<input** type = "radio" class = "btn-check" name = "radiobtn" id = "rdio1" autocomplete = "off"**>**
- 3. **<label** class = "btn btn-primary" for = "rdio1"**>** Value **</label>**
- 4. **</div>**

#### **Example**

The following example shows radio button group with contextual button class and outline button class.

- 1. <!DOCTYPE html**>**
- 2. **<html>**
- 3. **<head>**
- 4. **<title>** Bootstrap Button Example **</title>**
- 5. **<meta** name = "viewport" content = "width=device-width, initial-scale=1"**>**
- 6. **<link** href = "https://cdn.jsdelivr.net/npm/bootstrap@5.1.3/dist/css/bootstrap.min.css" rel = "stylesh eet"**>**
- 7. **<script** src = "https://cdn.jsdelivr.net/npm/bootstrap@5.1.3/dist/js/bootstrap.bundle.min.js"**>**
- 8. **</script>**
- 9. **</head>**
- 10. **<body>**
- 11. **<div** class = "container mt-2"**>**
- 12. **<h5>** Radio Button Group **</h5>**
- 13. **<div** class = "btn-group "**>**
- 14. **<input** type = "radio" class = "btn-check" name = "radiobtn" id = "check1" autocomplete = "off"**>**
- 15. **<label** class = "btn btn-primary" for = "check1"**>** Select1 **</label>**
- 16. **<input** type = "radio" class = "btn-check" name = "radiobtn" id = "check2" autocomplete = "off"**>**
- 17. **<label** class = "btn btn-primary" for = "check2"**>** Select2 **</label>**
- 18. **<input** type = "radio" class = "btn-check" name = "radiobtn" id = "check3" autocomplete = "off"**>**
- 19. **<label** class = "btn btn-primary" for = "check3"**>** Select3 **</label>**
- 20. **</div>**
- 21. **<br><br>**
- 22. **<div** class = "btn-group"**>**
- 23. **<input** type = "radio" class = "btn-check" name = "radiobtn" id = "checks1" autocomplete = "off"**>**
- 24. **<label** class = "btn btn-outline-primary" for = "checks1"**>** Select1 **</label>**
- 25. **<input** type = "radio" class = "btn-check" name = "radiobtn" id = "checks2" autocomplete = "off"**>**
- 26. **<label** class = "btn btn-outline-primary" for = "checks2"**>** Select2 **</label>**
- 27. **<input** type = "radio" class = "btn-check" name = "radiobtn" id = "checks3" autocomplete = "off"**>**
- 28. **<label** class = "btn btn-outline-primary" for = "checks3"**>** Select3 **</label>**
- 29. **</div>**
- 30. **</div>**
- 31. **</body>**
- 32. **</html>**

The following output image shows one button group for multiple radio buttons.

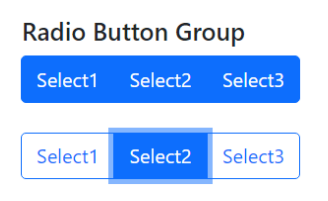

## Button Toolbar

Bootstrap 5 button group contains multiple buttons in one tool. Bootstrap 5 button toolbar contains multiple button groups in a single row. We can contain multiple different button groups in one button toolbar.

Combine sets of button groups into button toolbars for components with a higher level of complexity. Use utility classes to spread out groups, buttons, and other elements.

#### **Syntax**

The following syntax shows to create button toolbar for the multiple button groups.

- 1. **<div** class = "btn-toolbar"**>**
- 2. **<div** class = "btn-group"**>**
- 3. **<button** type = "button" class = "btn"**>** Name **</button>**
- 4. **</div>**
- 5. **</div>**

### **Example**

The following example creates three similar buttons in single button groups with different values. Here, we can place multiple button groups like button, checkboxes, and outline radio buttons in toolbar.

- 1. <!DOCTYPE html**>**
- 2. **<html>**
- 3. **<head>**
- 4. **<title>** Bootstrap Button Example **</title>**
- 5. **<meta** name = "viewport" content = "width=device-width, initial-scale=1"**>**
- 6. **<link** href = "https://cdn.jsdelivr.net/npm/bootstrap@5.1.3/dist/css/bootstrap.min.css" rel = "stylesh eet"**>**
- 7. **<script** src = "https://cdn.jsdelivr.net/npm/bootstrap@5.1.3/dist/js/bootstrap.bundle.min.js"**></scri pt>**
- 8. **</head>**
- 9. **<body>**
- 10. **<div** class = "container mt-2"**>**
- 11. **<h2>** Button group **</h2>**
- 12. **<div** class = "btn-toolbar" role = "toolbar"**>**
- 13. **<div** class = "btn-group" role = "group"**>**
- 14. **<button** type = "button" class = "btn btn-info"**>** Insert **</button>**
- 15. **<button** type = "button" class = "btn btn-info"**>** Update **</button>**
- 16. **<button** type = "button" class = "btn btn-info"**>** Link **</button>**
- 17. **</div>**
- 18. **<div** class = "btn-group" role = "group"**>**
- 19. **<input** type = "radio" class = "btn-check" name = "radiobtn" id = "checks1" autocomplete = "off"**>**
- 20. **<label** class = "btn btn-outline-primary" for = "checks1"**>** Select1 **</label>**
- 21. **<input** type = "radio" class = "btn-check" name = "radiobtn" id = "checks2" autocomplete = "off"**>**
- 22. **<label** class = "btn btn-outline-primary" for = "checks2"**>** Select2 **</label>**
- 23. **<input** type = "radio" class = "btn-check" name = "radiobtn" id = "checks3" autocomplete = "off"**>**
- 24. **<label** class = "btn btn-outline-primary" for = "checks3"**>** Select3 **</label>**
- 25. **</div>**
- 26. **<div** class = "btn-group" role = "group"**>**
- 27. **<input** type = "checkbox" class = "btn-check" id = "check1" autocomplete = "off"**>**
- 28. **<label** class = "btn btn-primary" for = "check1"**>** Select1 **</label>**
- 29. **<input** type = "checkbox" class = "btn-check" id = "check2" autocomplete = "off"**>**
- 30. **<label** class = "btn btn-primary" for = "check2"**>** Select2 **</label>**
- 31. **<input** type = "checkbox" class = "btn-check" id = "check3" autocomplete = "off"**>**
- 32. **<label** class = "btn btn-primary" for = "check3"**>** Select3 **</label>**
- 33. **</div>**
- 34. **</div>**
- 35. **</div>**
- 36. **</body>**
- 37. **</html>**

The following output image shows different button groups in a single toolbar.

#### **Button Toolbar**

Insert Update Link Select1 Select<sub>2</sub> Select3 Select1 Select2 Select3

# Bootstrap 5 Progress Bar

Bootstrap 5 progress bars show the data and ratings about the particular functions. If we want to display a value out of 100%, then use the progress bar. You can set the final value of the function and display the progress value.

## Basic Progress Bar

The "progress" and "progress-bar" apply to a container element and its child element, respectively. Set the width of the progress bar using the width property of CSS. The style width is used to display the progress bar's value.

### **Syntax**

The following syntax shows how to create progress bar using bootstrap 5 classes and css stayle.

- 1. **<div** class = "progress"**>**
- 2. **<div** class = "progress-bar" style = "width:80%"**>**
- 3. **</div>**
- 4. **</div>**

### **Example**

The example shows basic and default progress bar according to the skill set. The width property sets value of the function in the progress bar.

- 1. <!DOCTYPE html**>**
- 2. **<html>**
- 3. **<head>**
- 4. **<title>** Bootstrap 5 Progress bar Example **</title>**
- 5. **<meta** name = "viewport" content = "width=device-width, initial-scale=1"**>**
- 6. **<link** href = "https://cdn.jsdelivr.net/npm/bootstrap@5.1.3/dist/css/bootstrap.min.css" rel = "stylesh eet"**>**
- 7. **<script** src = "https://cdn.jsdelivr.net/npm/bootstrap@5.1.3/dist/js/bootstrap.bundle.min.js"**></scri pt>**
- 8. **</head>**
- 9. **<body>**
- 10. **<div** class = "container"**>**
- 11. **<h4>** Basic Progress Bar **</h4>**
- 12. *<b>b* HTML SKILL </b>
- 13. **<div** class = "progress"**>**
- 14. **<div** class = "progress-bar" style = "width:80%"**>**
- 15. **</div>**
- 16. **</div>**
- 17. *<b>b* CSS SKILL *</b>*
- 18. **<div** class = "progress"**>**
- 19. **<div** class = "progress-bar" style = "width:75%"**>**
- 20. **</div>**
- 21. **</div>**
- 22. *<b>b* Bootstrap SKILL </b>
- 23. **<div** class = "progress"**>**
- 24. **<div** class = "progress-bar" style = "width:95%"**>**
- 25. **</div>**
- 26. **</div>**
- 27. *<b>b* JavaScript SKILL </b>
- 28. **<div** class = "progress"**>**
- 29. **<div** class = "progress-bar" style = "width:87%"**>**
- 30. **</div>**
- 31. **</div>**
- 32. **</div>**
- 33. **</body>**
- 34. **</html>**

The following image shows a basic progress bar with different values.

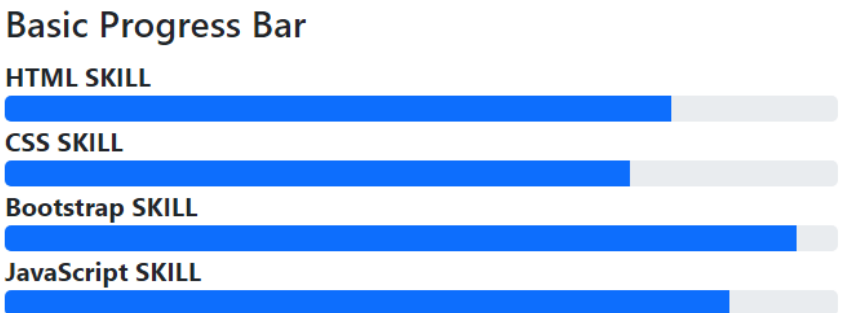

# Height of Progress Bar

The "progress" and "progress-bar" apply height to the progress bar and its value. The height property sets with the "progress" class then bootstrap sets the height of the progress bar. The height property is set with the "progress-bar" class then the bootstrap function sets the height of the progress value. The heights of the "progress" and "progress-bar" classes are similar values.

### **Syntax**

The following syntax shows height of the progress bar.

- 1. **<div** class = "progress" style = "height:20px"**>**
- 2. **<div** class = "progress-bar" style = "width:80%"**>**
- 3. **</div>**
- 4. **</div>**

The following syntax shows height of the progress bar and its value.

- 1. **<div** class = "progress" style = "height:20px"**>**
- 2. **<div** class = "progress-bar" style = "width:80%; height:20px"**>**
- 3. **</div>**
- 4. **</div>**

### **Example**

The example shows progress bar with the required height. The height property sets value of the function in the progress class.

1. <!DOCTYPE html**>**

- 2. **<html>**
- 3. **<head>**
- 4. **<title>** Bootstrap 5 Progress bar Example **</title>**
- 5. **<meta** name = "viewport" content = "width=device-width, initial-scale=1"**>**
- 6. **<link** href = "https://cdn.jsdelivr.net/npm/bootstrap@5.1.3/dist/css/bootstrap.min.css" rel = "stylesh eet"**>**
- 7. **<script** src = "https://cdn.jsdelivr.net/npm/bootstrap@5.1.3/dist/js/bootstrap.bundle.min.js"**></scri pt>**
- 8. **</head>**
- 9. **<body>**
- 10. **<div** class = "container"**>**
- 11. **<h4>** Height Of The Progress Bar **</h4>**
- 12. *<b>b* HTML SKILL </b>
- 13. **<div** class = "progress" style = "height: 20px"**>**
- 14. **<div** class = "progress-bar" style = "width:80%"**>**
- 15. **</div>**
- 16. **</div>**
- 17. *<b>b* CSS SKILL </b>
- 18. **<div** class = "progress" style = "height: 20px"**>**
- 19. **<div** class = "progress-bar" style = "width:75%; height:20px"**>**
- 20. **</div>**
- 21. **</div>**
- 22. *<b>b* Bootstrap SKILL </b>
- 23. **<div** class = "progress"**>**
- 24. **<div** class = "progress-bar" style = "width:95%"**>**
- 25. **</div>**
- 26. **</div>**
- 27. **<b>** JavaScript SKILL **</b>**
- 28. **<div** class = "progress" style = "height: 28px"**>**
- 29. **<div** class = "progress-bar" style = "width:87%; height:24px"**>**
- 30. **</div>**
- 31. **</div>**
- 32. **</div>**
- 33. **</body>**

34. **</html>**

#### **Output**

The following image shows the different heights of the progress bar.

# **Height Of The Progress Bar HTML SKILL CSS SKILL Bootstrap SKILL JavaScript SKILL**

# Label of Progress Bar

The label of the progress bar shows extra and essential information inside of the bar. We can place the value of the progress or any information in text format.

### **Syntax**

The following syntax shows how to create progress bar with label using bootstrap 5 classes.

- 1. **<div** class = "progress"**>**
- 2. **<div** class = "progress-bar" style = "width:80%"**>** Label data **</div>**
- 3. **</div>**

### **Example**

The example shows label of the progress bar. Here, we can write information, value and requires small data of the bar.

- 1. <!DOCTYPE html**>**
- 2. **<html>**
- 3. **<head>**
- 4. **<title>** Bootstrap 5 Progress bar Example **</title>**
- 5. **<meta** name = "viewport" content = "width=device-width, initial-scale=1"**>**
- 6. **<link** href = "https://cdn.jsdelivr.net/npm/bootstrap@5.1.3/dist/css/bootstrap.min.css" rel = "stylesh eet"**>**
- 7. **<script** src = "https://cdn.jsdelivr.net/npm/bootstrap@5.1.3/dist/js/bootstrap.bundle.min.js"**>**
- 8. **</script>**
- 9. **</head>**
- 10. *<br />
<b>body>*
- 11. **<div** class = "container"**>**
- 12. **<h4>** Label Of The Progress Bar **</h4>**
- 13. **<div** class = "progress" style = "height: 20px"**>**
- 14. **<div** class = "progress-bar" style = "width:80%"**>**
- 15. *<b>b* HTML SKILL (80%) </b>
- 16. **</div>**
- 17. **</div> <br>**
- 18. **<div** class = "progress" style = "height: 20px"**>**
- 19. **<div** class = "progress-bar" style = "width:40%"**>**
- 20. **<b>** CSS SKILL (40%) **</b> </div>**
- 21. **</div> <br>**
- 22. **<div** class = "progress" style = "height: 20px"**>**
- 23. **<div** class = "progress-bar" style = "width: 95%"**>**
- 24. **<b>** Bootstrap SKILL (95%) **</b> </div>**
- 25. **</div> <br>**
- 26. **<div** class = "progress" style = "height: 20px"**>**
- 27. **<div** class = "progress-bar" style = "width: 65%;"**>**
- 28. **<b>** JavaScript SKILL (65%) **</b> </div>**
- 29. **</div>**
- 30. **</div>**
- 31. **</body>**
- 32. **</html>**

The following output image shows the progress bar and its required labels.

#### **Label Of The Progress Bar**

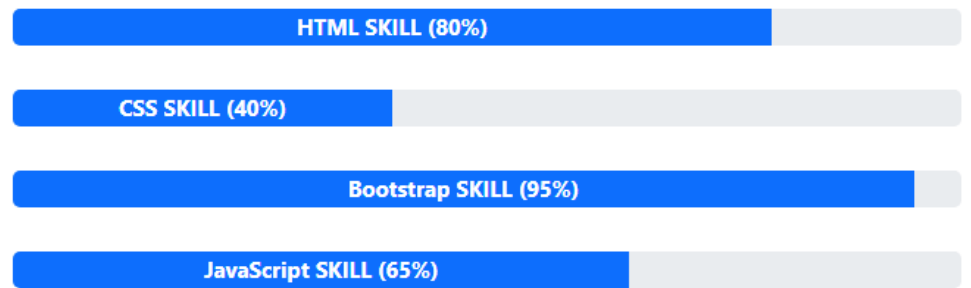

# Contextual Progress Bar

The "progress" and "progress-bar" apply to a parent and its child element, respectively. This progress bar shows different background colors with contextual background classes. The default progress bar shows the primary background color of the bootstrap 5 class.

This contextual progress bar shows the meaning of the information. For example, warning background contextual class (bg-warning) shows a warning about the function or element.

### **Syntax**

The following syntax shows how to create progress bar using bootstrap 5 classes and css stayle.

- 1. **<div** class = "progress"**>**
- 2. **<div** class = "progress-bar bg-warning" style = "width:80%"**>**
- 3. **</div>**
- 4. **</div>**

### **Example**

The example shows different background color of the progress bar as per requirement.

- 1. <!DOCTYPE html**>**
- 2. **<html>**
- 3. **<head>**
- 4. **<title>** Bootstrap 5 Progress bar Example **</title>**
- 5. **<meta** name = "viewport" content = "width=device-width, initial-scale=1"**>**
- 6. **<link** href = "https://cdn.jsdelivr.net/npm/bootstrap@5.1.3/dist/css/bootstrap.min.css" rel = "stylesh eet"**>**
- 7. **<script** src = "https://cdn.jsdelivr.net/npm/bootstrap@5.1.3/dist/js/bootstrap.bundle.min.js"**></scri pt>**
- 8. **</head>**
- 9. **<body>**
- 10. **<div** class = "container"**>**
- 11. **<h4>** Background Color Progress Bar **</h4>**
- 12. **<div** class = "progress"**>**
- 13. **<div** class = "progress-bar" style = "width:80%"**>**
- 14. *<b>b* Html Skill </b>
- 15. **</div>**
- 16. **</div>**
- 17. **<br>**
- 18. **<div** class = "progress"**>**
- 19. **<div** class = "progress-bar bg-warning" style = "width:75%"**>**
- 20. *<b>b* CSS Skill *</b>*
- 21. **</div>**
- 22. **</div>**
- 23. **<br>**
- 24. **<div** class = "progress"**>**
- 25. **<div** class = "progress-bar bg-success" style = "width:95%"**>**
- 26. *<b>b* Bootstrap Skill </b>
- 27. **</div>**
- 28. **</div>**
- 29. **<br>**
- 30. **<div** class = "progress"**>**
- 31. **<div** class = "progress-bar bg-danger" style = "width:87%"**>**
- 32. **<b>** JavaScript Skill **</b>**
- 33. **</div>**
- 34. **</div>**
- 35. **<br>**
- 36. **<div** class = "progress"**>**
- 37. **<div** class = "progress-bar bg-light text-dark" style = "width:50%"**>**

```
38. <b>b Jquery Skill </b>
39. </div>
40. </div>
41. <br>
42. <div class = "progress">
43. <div class = "progress-bar bg-info" style = "width:77%">
44. <b>b Angular Skill </b>
45. </div>
46. </div>
47. <br>
48. <div class = "progress">
49. <div class = "progress-bar bg-secondary" style = "width:87%">
50. <b>b AngularJs Skill </b>
51. </div>
52. </div>
53. <br>
54. <div class = "progress">
55. <div class = "progress-bar bg-dark" style = "width:81%">
56. <b>b Nodels Skill </b>
57. </div>
58. </div>
59. <br>
60. <div class = "progress">
61. <div class = "progress-bar bg-white text-dark" style = "width:87%">
```
- 62. *<b>b* ReactJs Skill </b>
- 63. **</div>**
- 64. **</div>**
- 65. **</div>**
- 66. **</body>**
- 67. **</html>**

The following image shows a basic progress bar with different values.

### **Background Color Progress Bar**

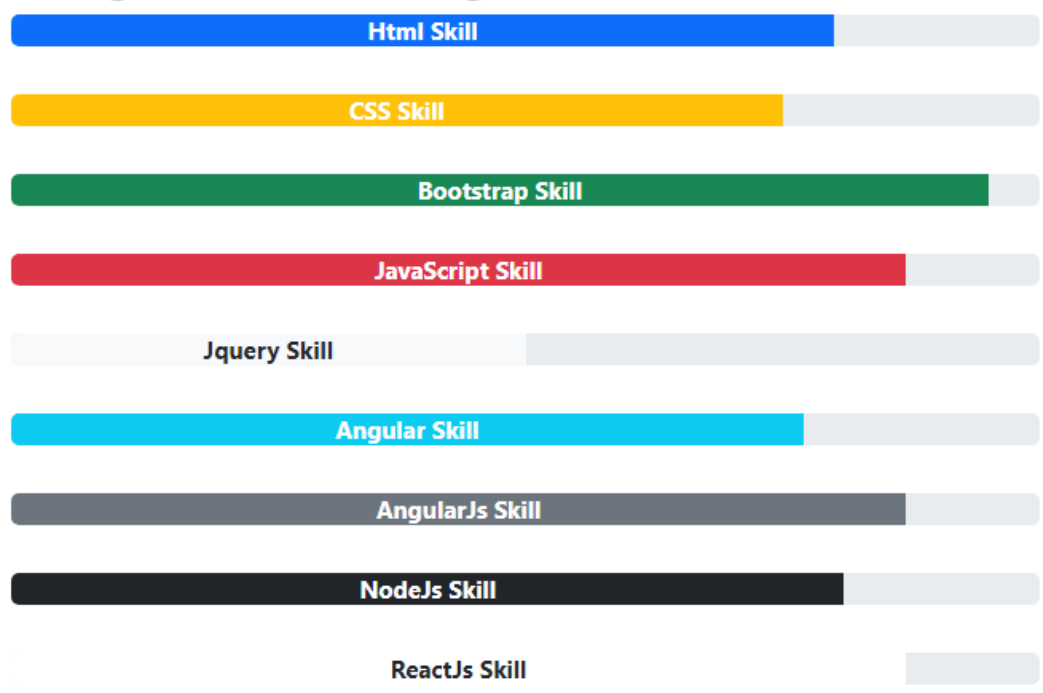

# Striped Progress Bar

The striped progress bar shows stripe style in the progress bar. The striped progress bar comes with contextual classes to look attractive. We can set the height and apply the label on the progress bar as per the requirement.

### **Syntax**

The following syntax shows how to create striped progress bar using bootstrap 5 classes and css stayle.

- 1. **<div** class = "progress"**>**
- 2. **<div** class = "progress-bar progress-bar-striped" style = "width:80%"**>**
- 3. **</div>**
- 4. **</div>**

### **Example**

The example shows different background color of the progress bar as per requirement.

1. <!DOCTYPE html**>**

- 2. **<html>**
- 3. **<head>**
- 4. **<title>** Bootstrap 5 Progress bar Example **</title>**
- 5. **<meta** name = "viewport" content = "width=device-width, initial-scale=1"**>**
- 6. **<link** href = "https://cdn.jsdelivr.net/npm/bootstrap@5.1.3/dist/css/bootstrap.min.css" rel = "stylesh eet"**>**
- 7. **<script** src = "https://cdn.jsdelivr.net/npm/bootstrap@5.1.3/dist/js/bootstrap.bundle.min.js"**></scri pt>**
- 8. **</head>**
- 9. **<body>**
- 10. **<div** class = "container"**>**
- 11. **<h4>** Striped Progress Bar **</h4>**
- 12. *<b>b* Html Skill </b>
- 13. **<div** class = "progress"**>**
- 14. **<div** class = "progress-bar progress-bar-striped" style = "width:80%"**>**
- 15. **</div>**
- 16. **</div>**
- 17. **<br>**
- 18. **<div** class = "progress"**>**
- 19. **<div** class = "progress-bar bg-warning progress-bar-striped" style = "width:20%"**>**
- 20. **<b>** CSS Skill **</b>**
- 21. **</div>**
- 22. **</div>**
- 23. **<br>**
- 24. **<div** class = "progress"**>**
- 25. **<div** class = "progress-bar bg-success progress-bar-striped" style = "width:95%"**>**
- 26. *<b>b* Bootstrap Skill </b>
- 27. **</div>**
- 28. **</div>**
- 29. **<br>**
- 30. **<div** class = "progress" style = "height:20px"**>**
- 31. **<div** class = "progress-bar bg-danger progress-bar-striped" style = "width:87%"**>**
- 32. **<b>** JavaScript Skill **</b>**
- 33. **</div>**
- 34. **</div>**
- 35. **<br>**
- 36. **<div** class = "progress" style = "height:30px"**>**
- 37. **<div** class = "progress-bar bg-info progress-bar-striped" style = "width:50%; height:30px "**>**
- 38. *<b>b* Jquery Skill </b>
- 39. **</div>**
- 40. **</div>**
- 41. **</div>**
- 42. **</body>**
- 43. **</html>**

The following image shows a striped progress bar with different values.

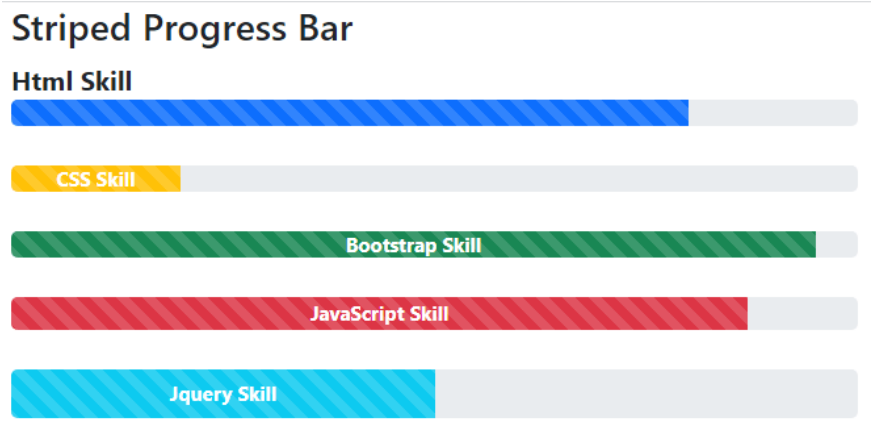

## Animated Progress Bar

The Animated progress bar shows stripe style with animated effect in the function. The animated progress bar requires a striped (progress-bar-striped) class; otherwise progressbar-animated class does not work on the basic function bar. We can set the height and apply the label on the progress bar as per the requirement.

### **Syntax**

The following syntax shows how to create animated progress bar using bootstrap 5 classes and css stayle.

```
1. <div class = "progress">
```
- 2. **<div** class = "progress-bar progress-bar-striped progree-bar-animated" style = "width:80%"**>**
- 3. **</div>**
- 4. **</div>**

#### **Example**

The example shows different background color of the progress bar as per requirement.

- 1. <!DOCTYPE html**>**
- 2. **<html>**
- 3. **<head>**
- 4. **<title>** Bootstrap 5 Progress bar Example **</title>**
- 5. **<meta** name = "viewport" content = "width=device-width, initial-scale=1"**>**
- 6. **<link** href = "https://cdn.jsdelivr.net/npm/bootstrap@5.1.3/dist/css/bootstrap.min.css" rel = "stylesh eet"**>**
- 7. **<script** src = "https://cdn.jsdelivr.net/npm/bootstrap@5.1.3/dist/js/bootstrap.bundle.min.js"**></scri pt>**
- 8. **</head>**
- 9. **<body>**
- 10. **<div** class = "container"**>**
- 11. **<h4>** Animated Progress Bar **</h4>**
- 12. *<b>b* Html Skill </b>
- 13. **<div** class = "progress"**>**
- 14. **<div** class = "progress-bar progress-bar-striped progress-bar-animated" style = "width:80%"**>**
- 15. **</div>**
- 16. **</div>**
- 17. **<br>**
- 18. **<div** class = "progress"**>**
- 19. **<div** class = "progress-bar bg-warning progress-bar-striped progress-bar
	- animated" style = "width:20%"**>**
- 20. **<b>** CSS Skill **</b>**
- 21. **</div>**
- 22. **</div>**
- 23. **<br>**
- 24. **<div** class = "progress"**>**
- 25. **<div** class = "progress-bar bg-success progress-bar-striped progress-baranimated" style = "width:95%"**>**
- 26. *<b>b* Bootstrap Skill </b>
- 27. **</div>**
- 28. **</div>**
- 29. **<br>**
- 30. **<div** class = "progress" style = "height:20px"**>**
- 31. **<div** class = "progress-bar bg-danger progress-bar-striped progress-baranimated" style = "width:87%"**>**
- 32. *<b>b* JavaScript Skill </b>
- 33. **</div>**
- 34. **</div>**
- 35. **<br>**
- 36. **<div** class = "progress" style = "height:20px"**>**
- 37. **<div** class = "progress-bar bg-info progress-bar-striped progress-baranimated" style = "width:50%; height:20px "**>**
- 38. *<b>b* Jquery Skill </b>
- 39. **</div>**
- 40. **</div>**
- 41. **</div>**
- 42. **</body>**
- 43. **</html>**

The following image shows an animated progress bar with different values.

#### **Animated Progress Bar**

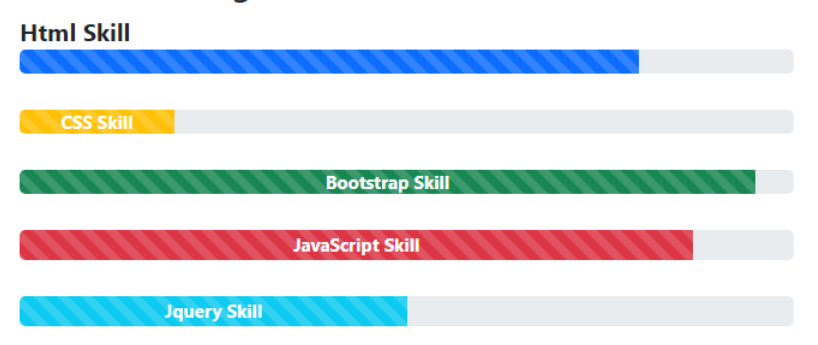

# Multiple Progress Bar

The bootstrap 5 class uses default, striped, and animated progress bars to store multiple progress values. The multiple progress bar function contains several progress data in a single line. We can place the progress bar value or any information in text format in a single bar.

### **Syntax**

The following syntax shows how to create multiple progress bars with label using bootstrap 5 classes. the "progress" class contains various "progress-bar"

1. **<div** class = "progress"**>**

```
2. <div class = "progress-bar" style = "width:80%"> Label data1 </div>
```

```
3. <div class = "progress-bar" style = "width:10%"> Label data2 </div>
```
4. **</div>**

### **Example**

The example shows the multiple progress bar. Here, we can write information, value and requires small data of the several progress bar in single line.

- 1. <!DOCTYPE html**>**
- 2. **<html>**
- 3. **<head>**
- 4. **<title>** Bootstrap 5 Progress bar Example **</title>**
- 5. **<meta** name = "viewport" content = "width=device-width, initial-scale=1"**>**
- 6. **<link** href = "https://cdn.jsdelivr.net/npm/bootstrap@5.1.3/dist/css/bootstrap.min.css" rel = "stylesh eet"**>**
- 7. **<script** src = "https://cdn.jsdelivr.net/npm/bootstrap@5.1.3/dist/js/bootstrap.bundle.min.js"**>**
- 8. **</script>**
- 9. **</head>**
- 10. *<br />
shody>*
- 11. **<div** class = "container"**>**
- 12. **<h4>** Multiple Progress Bar **</h4>**
- 13. **<div** class = "progress" style = "height: 20px"**>**
- 14. **<div** class = "progress-bar" style = "width:15%"**>**
- 15. *<b>b* HTML Skill </b>
- 16. **</div>**
- 17. **<div** class = "progress-bar bg-success" style = "width:30%"**>**
- 18. **<b>** CSS Skill **</b> </div>**
- 19. **<div** class = "progress-bar bg-warning" style = "width: 45%"**>**
- 20. *<b>b* Bootstrap Skill </bb> </div>
- 21. **<div** class = "progress-bar bg-danger" style = "width: 20%;"**>**
- 22. **<b>** JavaScript Skill **</b> </div>**
- 23. **</div>**
- 24. **<br>**
- 25. **<div** class = "progress" style = "height: 20px"**>**
- 26. **<div** class = "progress-bar progress-bar-striped" style = "width:25%"**>**
- 27. *<b>b* HTML </b>
- 28. **</div>**
- 29. **<div** class = "progress-bar bg-success progress-bar-striped" style = "width:25%"**>**
- 30. **<b>** CSS **</b> </div>**
- 31. **<div** class = "progress-bar bg-warning progress-bar-striped" style = "width: 25%"**>**
- 32. **<b>** Bootstrap **</b> </div>**
- 33. **<div** class = "progress-bar bg-danger progress-bar-striped" style = "width: 25%;"**>**
- 34. *<b>b>* JavaScript </b> </div>
- 35. **</div>**
- 36. **<br>**
- 37. **<div** class = "progress" style = "height: 20px"**>**
- 38. **<div** class = "progress-bar progress-bar-striped progress-bar-animated" style = "width:40%"**>**
- 39. *<b>cb* HTML </b>
- 40. **</div>**
- 41. **<div** class = "progress-bar bg-success progress-bar-striped progress-baranimated" style = "width:45%"**>**
- 42. **<b>** CSS **</b> </div>**
- 43. **<div** class = "progress-bar bg-warning progress-bar-striped progress-baranimated" style = "width: 25%"**>**
- 44. **<b>** Bootstrap **</b> </div>**
- 45. **</div>**
- 46. **</div>**

#### 47. **</body>**

#### 48. **</html>**

#### **Output**

The following output image shows multiple progress bars and their required labels.

#### **Multiple Progress Bar**

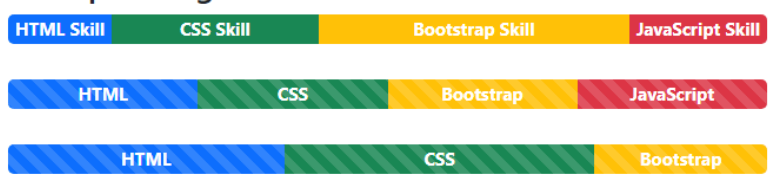

# Bootstrap 5 Spinners

Bootstrap 5 classes use the "spinners" to indicate the loading status in your applications. They are constructed just using HTML and CSS; therefore, you do not require JavaScript to make them. Using our incredible utility classes, you can simply modify their appearance, alignment, and size. To toggle their visibility, you will need to write some custom JavaScript.

# Basic spinners

The basic spinner uses the "spinner-border" class on the web page. We can use text with the spinner. The spinner text can be visible or hidden as per user requirements.

### **Syntax**

The following syntax shows how to create spinner using bootstrap 5 class.

- 1. **<div** class = "spinner-border" role = "status"**>**
- 2. **</div>**

### **Example**

The example shows basic and default spinners according to the user requirement.

- 1. <!DOCTYPE html**>**
- 2. **<html>**
- 3. **<head>**
- 4. **<title>** Bootstrap 5 Spinners Example **</title>**
- 5. **<meta** name = "viewport" content = "width=device-width, initial-scale=1"**>**
- 6. **<link** href = "https://cdn.jsdelivr.net/npm/bootstrap@5.1.3/dist/css/bootstrap.min.css" rel = "stylesh eet"**>**
- 7. **<script** src = "https://cdn.jsdelivr.net/npm/bootstrap@5.1.3/dist/js/bootstrap.bundle.min.js"**></scri pt>**
- 8. **</head>**
- 9. **<body>**
- 10. **<div** class = "container"**>**
- 11. **<h4>** Basic Spinner **</h4>**
- 12. **<p>** The Bootstrap 5 class use "spinners" to display the loading progress of applications.
- 13. **</p>**
- 14. **<div** class = "spinner-border" role = "status"**>**
- 15. **</div>**
- 16. **</div>**
- 17. </body>
- 18. **</html>**

The following image shows the basic spinner on the web page.

#### **Basic Spinner**

The Bootstrap 5 class use "spinners" to display the loading progress of applications.

# $\left( \right)$

# Bootstrap 5 Colored spinners

The colored spinner uses the "spinner-border" with the "text-\*" classes on the web page. We can use bootstrap 5 contextual classes such as primary, secondary, and muted with the spinner. The colored spinner uses as per web application format and user requirements.

### **Syntax**

The following syntax shows how to create colored spinner using bootstrap 5 class.

- 1. **<div** class = "spinner-border text-muted" role = "wait"**>**
- 2. **</div>**

#### **Example**

The example shows basic and default and colored spinners according to the user requirement.

- 1. <!DOCTYPE html**>**
- 2. **<html>**
- 3. **<head>**
- 4. **<title>** Bootstrap 5 Spinners Example **</title>**
- 5. **<meta** name = "viewport" content = "width=device-width, initial-scale=1"**>**
- 6. **<link** href = "https://cdn.jsdelivr.net/npm/bootstrap@5.1.3/dist/css/bootstrap.min.css" rel = "stylesh eet"**>**
- 7. **<script** src = "https://cdn.jsdelivr.net/npm/bootstrap@5.1.3/dist/js/bootstrap.bundle.min.js"**></scri pt>**
- 8. **</head>**
- 9. **<body>**
- 10. **<div** class = "container"**>**
- 11. **<h4>** Colored Spinner **</h4>**
- 12. **<p>** The Bootstrap 5 class use "spinners" to display the loading progress of applications.
- 13. **</p>**
- 14. **<div** class = "spinner-border" role = "wait"**>**
- 15. **</div>**
- 16. **<div** class = "spinner-border text-muted" role = "wait"**>**
- 17. **</div>**
- 18. **<div** class = "spinner-border text-primary" role = "wait"**>**
- 19. **</div>**
- 20. **<div** class = "spinner-border text-secondary" role = "wait"**>**
- 21. **</div>**
- 22. **<div** class = "spinner-border text-success" role = "wait"**>**
- 23. **</div>**
- 24. **<div** class = "spinner-border text-warning" role = "wait"**>**
- 25. **</div>**
- 26. **<div** class = "spinner-border text-dark" role = "wait"**>**
- 27. **</div>**
- 28. **<div** class = "spinner-border text-danger" role = "wait"**>**
- 29. **</div>**
- 30. **<div** class = "spinner-border text-info" role = "wait"**>**
- 31. **</div>**
- 32. **<div** class = "spinner-border text-light" role = "wait"**>**
- 33. **</div>**
- 34. **</div>**
- 35. **</body>**

36. **</html>**

#### **Output**

The following image shows colored spinners on the web page.

**Colored Spinner** The Bootstrap 5 class use "spinners" to display the loading progress of applications.

### <u>OOOOOOOOO</u>

# Bootstrap 5 growing spinners

The growing spinner uses the "spinner-grow" class on the web page. The growing spinner uses the contextual color in the <div> tag.

### **Syntax**

The following syntax shows how to create growing spinner using bootstrap 5 class.

- 1. **<div** class = "spinner-grow text-muted" role = "wait"**>**
- 2. **</div>**

### **Example**

The example shows basic and default and colored spinners according to the user requirement.

- 1. <!DOCTYPE html**>**
- 2. **<html>**
- 3. **<head>**
- 4. **<title>** Bootstrap 5 Spinners Example </title>
- 5. **<meta** name = "viewport" content = "width=device-width, initial-scale=1"**>**
- 6. **<link** href = "https://cdn.jsdelivr.net/npm/bootstrap@5.1.3/dist/css/bootstrap.min.css" rel = "stylesh eet"**>**
- 7. **<script** src = "https://cdn.jsdelivr.net/npm/bootstrap@5.1.3/dist/js/bootstrap.bundle.min.js"**></scri pt>**
- 8. **</head>**
- 9. **<body>**
- 10. **<div** class = "container"**>**
- 11. **<h4>** colored Spinner **</h4>**
- 12. **<p>** The Bootstrap 5 class use "spinners" to display the loading progress of applications.
- 13. **</p>**
- 14. **<div** class = "spinner-grow" role = "wait"**>**
- 15. **</div>**
- 16. **<div** class = "spinner-grow text-muted" role = "wait"**>**
- 17. **</div>**
- 18. **<div** class = "spinner-grow text-primary" role = "wait"**>**
- 19. **</div>**
- 20. **<div** class = "spinner-grow text-secondary" role = "wait"**>**
- 21. **</div>**
- 22. **<div** class = "spinner-grow text-success" role = "wait"**>**
- 23. **</div>**
- 24. **<div** class = "spinner-grow text-warning" role = "wait"**>**
- 25. **</div>**
- 26. **<div** class = "spinner-grow text-dark" role = "wait"**>**
- 27. **</div>**
- 28. **<div** class = "spinner-grow text-danger" role = "wait"**>**
- 29. **</div>**
- 30. **<div** class = "spinner-grow text-info" role = "wait"**>**
- 31. **</div>**
- 32. **<div** class = "spinner-grow text-light" role = "wait"**>**
- 33. **</div>**
- 34. **</div>**
- 35. **</body>**
- 36. **</html>**

The following image shows grow spinners on the web page.

#### colored Spinner

The Bootstrap 5 class use "spinners" to display the loading progress of applications.

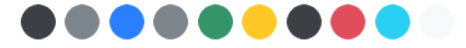

# Spinner sizes

The bootstrap 5 spinner function uses on a web page with the required size. We can set the spinner as per large, default, and small size. The spinner size uses with the spinnerborder and spinner-grow classes.

### **Syntax**

The following syntax shows how to create spinner with required size using bootstrap 5 class.

- 1. **<div** class = "spinner-border spinner-border-lg|sm" role = "wait"**>**
- 2. **</div>**

The following syntax shows how to create growing spinner with required size.

- 1. **<div** class = "spinner-grow spinner-grow-lg|sm" role = "wait"**>**
- 2. **</div>**

#### **Example**

The example shows basic and default and colored spinners according to the user requirement.

- 1. <!DOCTYPE html**>**
- 2. **<html>**
- 3. **<head>**
- 4. **<title>** Bootstrap 5 Spinners Example </title>
- 5. **<meta** name = "viewport" content = "width=device-width, initial-scale=1"**>**
- 6. **<link** href = "https://cdn.jsdelivr.net/npm/bootstrap@5.1.3/dist/css/bootstrap.min.css" rel = "stylesh eet"**>**
- 7. **<script** src = "https://cdn.jsdelivr.net/npm/bootstrap@5.1.3/dist/js/bootstrap.bundle.min.js"**></scri pt>**
- 8. **</head>**
- 9. **<body>**
- 10. **<div** class = "container"**>**
- 11. **<h4>** Spinner size **</h4>**
- 12. **<p>** The Bootstrap 5 class use "spinners" to display the loading progress of applications.
- 13. **</p>**
- 14. *<b>b* Basic Spinner *</b> br>*
- 15. **<div** class = "spinner-border spinner-border-lg" role = "wait"**>**
- 16. **</div>**
- 17. **<div** class = "spinner-border" role = "wait"**>**
- 18. **</div>**
- 19. **<div** class = "spinner-border spinner-border-sm" role = "wait"**>**
- 20. **</div><br>**
- 21. *<b>b* Growing Spinner </b>> <br>
- 22. **<div** class = "spinner-grow spinner-grow-lg" role = "wait"**>**
- 23. **</div>**
- 24. **<div** class = "spinner-grow" role = "wait"**>**
- 25. **</div>**
- 26. **<div** class = "spinner-grow spinner-grow-sm" role = "wait"**>**
- 27. **</div><br>**
- 28. *<b>b* Colored Spinner </b>> <br>
- 29. **<div** class = "spinner-border text-info spinner-border-lg" role = "wait"**>**
- 30. **</div>**
- 31. **<div** class = "spinner-border text-success" role = "wait"**>**
- 32. **</div>**
- 33. **<div** class = "spinner-border text-warning spinner-border-sm" role = "wait"**>**
- 34. **</div>**
- 35. **</div>**
- 36. **</body>**
- 37. **</html>**

The following image shows grow spinners on the web page.

#### **Spinner size**

The Bootstrap 5 class use "spinners" to display the loading progress of applications.

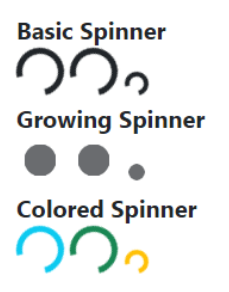

# Button Spinner

Bootstrap 5 button spinner works with the button function and sizes. We can create a button and place the spinner tag in the button function. The spinner chooses size as per button size and web application requirements.

### **Syntax**

The following syntax shows how to colored spinners in the button with required size using bootstrap 5 class.

- 1. **<button** class = "btn btn-success"**>**
- 2. **<span** class = "spinner-border spinner-border-sm text-warning"**>**
- 3. **</span>**
- 4. Waiting...
- 5. **</button>**

### **Example**

The example shows colored spinners in the button according to the user requirement.

- 1. <!DOCTYPE html**>**
- 2. **<html>**
- 3. **<head>**
- 4. **<title>** Bootstrap 5 Spinners Example **</title>**
- 5. **<meta** name = "viewport" content = "width=device-width, initial-scale=1"**>**
- 6. **<link** href = "https://cdn.jsdelivr.net/npm/bootstrap@5.1.3/dist/css/bootstrap.min.css" rel = "stylesh eet"**>**
- 7. **<script** src = "https://cdn.jsdelivr.net/npm/bootstrap@5.1.3/dist/js/bootstrap.bundle.min.js"**></scri pt>**
- 8. **</head>**
- 9. **<body>**
- 10. **<div** class = "container"**>**
- 11. **<h4>** Bootstrap 5 Spinner Button **</h4>**
- 12. **<p>** The Bootstrap 5 class use "spinners" to display the loading progress of applications.
- 13. **</p>**
- 14. **<button** class = "btn btn-success"**>**
- 15. **<span** class = "spinner-border spinner-border-sm text-warning"**>**
- 16. **</span>**
- 17. **</button>**
- 18. **<button** class = "btn btn-success"**>**
- 19. **<span** class = "spinner-border spinner-border-sm text-warning"**>**
- 20. **</span>**
- 21. Waiting...
- 22. **</button>**
- 23. **<button** class = "btn btn-success" disabled**>**
- 24. **<span** class = "spinner-border spinner-border-sm text-warning"**>**
- 25. **</span>**
- 26. Waiting...
- 27. **</button>**
- 28. **<button** class = "btn btn-success"**>**
- 29. **<span** class = "spinner-grow spinner-grow-sm text-warning"**>**
- 30. **</span>**
- 31. Waiting...
- 32. **</button>**
- 33. **<br> <br>**
- 34. **<button** class = "btn btn-info"**>**
- 35. **<span** class = "spinner-border spinner-border-lg"**>**
- 36. **</span>**
- 37. **</button>**
- 38. **<button** class = "btn btn-info"**>**
- 39. **<span** class = "spinner-border spinner-border-lg"**>**
- 40. **</span>**
- 41. Waiting...
- 42. **</button>**
- 43. **<button** class = "btn btn-info"**>**
- 44. **<span** class = "spinner-grow spinner-grow-lg"**>**
- 45. **</span>**
- 46. Waiting...
- 47. **</button>**
- 48. **</div>**
- 49. **</body>**
- 50. **</html>**

The following image shows button spinners on the web page.

#### **Bootstrap 5 Spinner Button**

The Bootstrap 5 class use "spinners" to display the loading progress of applications.

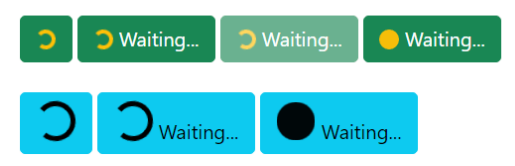

## Spinner margin

The spinner uses the "spinner-border" and "spinner-grow" classes with the required margin.

### **Syntax**

The following syntax shows spinner with margin size using bootstrap 5 class.

- 1. **<div** class = "spinner-border m-1" role = "wait"**>**
- 2. **</div>**

#### **Example**

The example shows basic spinners with margin according to the user requirement.

- 1. <!DOCTYPE html**>**
- 2. **<html>**
- 3. **<head>**
- 4. **<title>** Bootstrap 5 Spinners Example **</title>**
- 5. **<meta** name = "viewport" content = "width=device-width, initial-scale=1"**>**
- 6. **<link** href = "https://cdn.jsdelivr.net/npm/bootstrap@5.1.3/dist/css/bootstrap.min.css" rel = "stylesh eet"**>**
- 7. **<script** src = "https://cdn.jsdelivr.net/npm/bootstrap@5.1.3/dist/js/bootstrap.bundle.min.js"**></scri pt>**
- 8. **</head>**
- 9. **<body>**
- 10. **<div** class = "container border"**>**
- 11. **<h4>** Basic Spinner with margin **</h4>**
- 12. **<div** class = "spinner-border m-3" role = "status"**>**
- 13. **</div>**
- 14. **</div>**
- 15. **</body>**
- 16. **</html>**

The following image shows the basic spinner on the web page.

#### **Basic Spinner with margin**

# $\mathcal{C}$

### Spinner position

The spinner uses the "spinner-border" and "spinner-grow" classes with the required position. We can place it at the start or end of the side of the web page.

#### **Syntax**

The following syntax shows spinner with required position using bootstrap 5 class.

```
1. <div class = "clearfix">
```
- 2. **<div** class = "spinner-border float-start" role = "wait"**>**
- 3. **</div>**
- 4. **</div>**

#### **Example**

The example shows basic and default spinners according to the user requirement.

- 1. <!DOCTYPE html**>**
- 2. **<html>**
- 3. **<head>**
- 4. **<title>** Bootstrap 5 Spinners Example </title>
- 5. **<meta** name = "viewport" content = "width=device-width, initial-scale=1"**>**
- 6. **<link** href = "https://cdn.jsdelivr.net/npm/bootstrap@5.1.3/dist/css/bootstrap.min.css" rel = "stylesh eet"**>**
- 7. **<script** src = "https://cdn.jsdelivr.net/npm/bootstrap@5.1.3/dist/js/bootstrap.bundle.min.js"**></scri pt>**
- 8. **</head>**
- 9. **<body>**
- 10. **<h4>** Basic Spinner with Position **</h4>**
- 11. **<div** class = "clearfix border"**>**
- 12. **<h4>** Basic Spinner with Position **</h4>**
- 13. **<div** class = "spinner-border float-end" role = "wait"**>**
- 14. **</div>**
- 15. **<div** class = "spinner-border float-start" role = "wait"**>**
- 16. **</div>**
- 17. **</div>**
- 18. **</body>**
- 19. **</html>**

#### **Output**

The following image shows the basic spinner on the web page.

# **Basic Spinner with Position**

# Bootstrap 5 Pagination

Bootstrap 5 List class and HTML elements are used for pagination so that screen readers may announce the number of available links. Use a bootstrap 5 classes in the <div> element to indicate to screen readers and other assistive technology that it is a pagination section. The pagination function shows the active page link before and next pages in the application. The pagination works for large web applications, eCommerce websites, and tutorial websites for linking multiple pages.

# Basic pagination

Bootstrap5 pagination function uses the "pagination" class inside of the div tag. The bootstrap uses list tag such as a  $\langle$ ul> and  $\langle$ li> for linking pages. The  $\langle$ li> and  $\langle$ a> tag uses the "page-item" and "page-link" classes respectively. The <li> tag uses the anchor element to place require link in the list value.

### **Syntax**

The following syntax shows how to create pagination using bootstrap 5 classes.

- 1. **<ul** class = "pagination"**>**
- 2. **<li** class = "page-item"**>**
- 3. **<a** class = "page-link" href = "#"**>** value **</a>**
- 4. **</li>**
- 5. **</ul>**

### **Examples**

The following example shows basic pagination using bootstrap 5 classes. here, we can link before display page, after page, and available display pages link.

- 1. <!DOCTYPE html**>**
- 2. **<html>**
- 3. **<head>**
- 4. <**title**> Bootstrap 5 Pagination Example </title>
- 5. **<meta** name = "viewport" content = "width=device-width, initial-scale=1"**>**
- 6. **<link** href = "https://cdn.jsdelivr.net/npm/bootstrap@5.1.3/dist/css/bootstrap.min.css" rel = "stylesh eet"**>**
- 7. **<script** src = "https://cdn.jsdelivr.net/npm/bootstrap@5.1.3/dist/js/bootstrap.bundle.min.js"**></scri pt>**
- 8. **</head>**
- 9. **<body>**
- 10. **<div** class = "container m-2"**>**
- 11. **<h4>** Basic Pagination **</h4>**
- 12. **<ul** class = "pagination"**>**
- 13. **<li** class = "page-item"**> <a** class = "page-link" href = "#"**>** Before **</a> </li>**
- 14. **<li** class = "page-item"**> <a** class = "page-link" href = "#"**>** 2 **</a> </li>**
- 15. **<li** class = "page-item"**> <a** class = "page-link" href = "#"**>** 3 **</a> </li>**
- 16. **<li** class = "page-item"**> <a** class = "page-link" href = "#"**>** 4 **</a> </li>**
- 17. **<li** class = "page-item"**> <a** class = "page-link" href = "#"**>** 5 **</a> </li>**
- 18. **<li** class = "page-item"**> <a** class = "page-link" href = "#"**>** After **</a> </li>**
- 19. **</ul>**
- 20. **</div>**
- 21. **</body>**
- 22. **</html>**

The following image shows the basic pagination output for the web page.

#### **Basic Pagination**

3 4 5 After Before 2

## Active Pagination

The pagination function uses the "pagination" class inside the div tag with the list function. The <li> tag of list function uses the "page-item" with the "active" class.

#### **Syntax**

The following syntax shows active pagination using bootstrap 5 classes in web page.

```
1. <ul class = "pagination">
```
2. **<li** class = "page-item active"**>**

- 3. **<a** class = "page-link" href = "#"**>** value **</a>**
- 4. **</li>**
- 5. **</ul>**

#### **Example**

The following example shows active pagination using bootstrap 5 classes. the "5" page value uses the "active" class. In the web application, active page changes as per display page.

- 1. <!DOCTYPE html**>**
- 2. **<html>**
- 3. **<head>**
- 4. <**title**> Bootstrap 5 Pagination Example </title>
- 5. **<meta** name = "viewport" content = "width=device-width, initial-scale=1"**>**
- 6. **<link** href = "https://cdn.jsdelivr.net/npm/bootstrap@5.1.3/dist/css/bootstrap.min.css" rel = "stylesh eet"**>**
- 7. **<script** src = "https://cdn.jsdelivr.net/npm/bootstrap@5.1.3/dist/js/bootstrap.bundle.min.js"**></scri pt>**
- 8. **</head>**
- 9. **<body>**
- 10. **<div** class = "container m-2"**>**
- 11. **<h4>** Active Pagination **</h4>**
- 12. **<ul** class = "pagination"**>**
- 13. **<li** class = "page-item"**> <a** class = "page-link" href = "#"**>** Before **</a> </li>**
- 14. **<li** class = "page-item"**> <a** class = "page-link" href = "#"**>** 2 **</a> </li>**
- 15. **<li** class = "page-item"**> <a** class = "page-link" href = "#"**>** 3 **</a> </li>**
- 16. **<li** class = "page-item"**> <a** class = "page-link" href = "#"**>** 4 **</a> </li>**
- 17. **<li** class = "page-item active"**> <a** class = "page-link" href = "#"**>** 5 **</a> </li>**
- 18. **<li** class = "page-item"**> <a** class = "page-link" href = "#"**>** After **</a> </li>**
- 19. **</ul>**
- 20. **</div>**
- 21. **</body>**
- 22. **</html>**

**Output**

The following image shows the Active pagination output for the web page.

**Active Pagination** Before 2 3 4 5 After

# Disabled Pagination

Bootstrap 5 pagination function uses the "pagination" class inside of the div tag with list function. The <li> tag of list function uses the "page-item" with the "disabled" class.

### **Syntax**

The following syntax shows disabled pagination using bootstrap 5 classes in web page.

- 1. **<ul** class = "pagination"**>**
- 2. **<li** class = "page-item disabled"**>**
- 3. **<a** class = "page-link" href = "#"**>** value **</a>**
- 4. **</li>**
- 5. **</ul>**

#### **Example**

The following example shows disabled pagination using bootstrap 5 classes. we use disabled class in the last link of the pagination.

- 1. <!DOCTYPE html**>**
- 2. **<html>**
- 3. **<head>**
- 4. **<title>** Bootstrap 5 Pagination Example **</title>**
- 5. **<meta** name = "viewport" content = "width=device-width, initial-scale=1"**>**
- 6. **<link** href = "https://cdn.jsdelivr.net/npm/bootstrap@5.1.3/dist/css/bootstrap.min.css" rel = "stylesh eet"**>**
- 7. **<script** src = "https://cdn.jsdelivr.net/npm/bootstrap@5.1.3/dist/js/bootstrap.bundle.min.js"**></scri pt>**
- 8. **</head>**
- 9. **<body>**
- 10. **<div** class = "container m-2"**>**
- 11. **<h4>** Disabled Pagination **</h4>**
- 12. **<ul** class = "pagination"**>**
- 13. **<li** class = "page-item"**> <a** class = "page-link" href = "#"**>** Before **</a> </li>**
- 14. **<li** class = "page-item"**> <a** class = "page-link" href = "#"**>** 2 **</a> </li>**
- 15. **<li** class = "page-item"**> <a** class = "page-link" href = "#"**>** 3 **</a> </li>**
- 16. **<li** class = "page-item"**> <a** class = "page-link" href = "#"**>** 4 **</a> </li>**
- 17. **<li** class = "page-item disabled"**> <a** class = "page-link" href = "#"**>** 5 **</a> </li>**
- 18. **<li** class = "page-item disabled"**> <a** class = "page-link" href = "#"**>** After **</a> </li>**
- 19. **</ul>**
- 20. **</div>**
- 21. **</body>**
- 22. **</html>**

The following image shows disabled pagination output for the web page.

#### **Disabled Pagination**

Before 2  $\overline{3}$  $\overline{4}$ 5 After

# Pagination Size

The pagination function uses the "pagination", "page-item" and "page-link" classes inside of the div tag. Bootstrap 5 pagination displays with the required size, such as large and small. The size class comes with the "pagination" class.

### **Syntax**

The following syntax shows pagination size using bootstrap 5 classes in web page.

- 1. **<ul** class = "pagination pagination-lg| pagination-sm"**>**
- 2. **<li** class = "page-item"**>**
- 3. **<a** class = "page-link" href = "#"**>** value **</a>**
- 4. **</li>**
- 5. **</ul>**

### **Example**

The following example shows disabled pagination using bootstrap 5 classes. we can use large and small size pagination.

- 1. <!DOCTYPE html**>**
- 2. **<html>**
- 3. **<head>**
- 4. <**title**> Bootstrap 5 Pagination Example </title>
- 5. **<meta** name = "viewport" content = "width=device-width, initial-scale=1"**>**
- 6. **<link** href = "https://cdn.jsdelivr.net/npm/bootstrap@5.1.3/dist/css/bootstrap.min.css" rel = "stylesh eet"**>**
- 7. **<script** src = "https://cdn.jsdelivr.net/npm/bootstrap@5.1.3/dist/js/bootstrap.bundle.min.js"**></scri pt>**
- 8. **</head>**
- 9. **<body>**
- 10. **<div** class = "container m-2"**>**
- 11. **<h4>** Large Pagination **</h4>**
- 12. **<ul** class = "pagination pagination-lg"**>**
- 13. **<li** class = "page-item"**> <a** class = "page-link" href = "#"**>** Before **</a> </li>**
- 14. **<li** class = "page-item active"**> <a** class = "page-link" href = "#"**>** 2 **</a> </li>**
- 15. **<li** class = "page-item"**> <a** class = "page-link" href = "#"**>** 3 **</a> </li>**
- 16. **<li** class = "page-item"**> <a** class = "page-link" href = "#"**>** 4 **</a> </li>**
- 17. **<li** class = "page-item"**> <a** class = "page-link" href = "#"**>** 5 **</a> </li>**
- 18. **<li** class = "page-item disabled"**> <a** class = "page-link" href = "#"**>** After **</a> </li>**
- 19. **</ul>**
- 20. **<h4>** Default Pagination **</h4>**
- 21. **<ul** class = "pagination"**>**
- 22. **<li** class = "page-item"**> <a** class = "page-link" href = "#"**>** Before **</a> </li>**
- 23. **<li** class = "page-item"**> <a** class = "page-link" href = "#"**>** 2 **</a> </li>**
- 24. **<li** class = "page-item active"**> <a** class = "page-link" href = "#"**>** 3 **</a> </li>**
- 25. **<li** class = "page-item"**> <a** class = "page-link" href = "#"**>** 4 **</a> </li>**
- 26. **<li** class = "page-item"**> <a** class = "page-link" href = "#"**>** 5 **</a> </li>**
- 27. **<li** class = "page-item disabled"**> <a** class = "page-link" href = "#"**>** After **</a> </li>**

28. **</ul>**

- 29. **<h4>** Small Pagination **</h4>**
- 30. **<ul** class = "pagination pagination-sm"**>**
- 31. **<li** class = "page-item"**> <a** class = "page-link" href = "#"**>** Before **</a> </li>**
- 32. **<li** class = "page-item"**> <a** class = "page-link" href = "#"**>** 2 **</a> </li>**
- 33. **<li** class = "page-item"**> <a** class = "page-link" href = "#"**>** 3 **</a> </li>**
- 34. **<li** class = "page-item active"**> <a** class = "page-link" href = "#"**>** 4 **</a> </li>**
- 35. **<li** class = "page-item"**> <a** class = "page-link" href = "#"**>** 5 **</a> </li>**
- 36. **<li** class = "page-item disabled"**> <a** class = "page-link" href = "#"**>** After **</a> </li>**
- 37. **</ul>**
- 38. **</div>**
- 39. **</body>**
- 40. **</html>**

The following image shows the different sizes of the pagination output for a web page.

#### **Large Pagination**

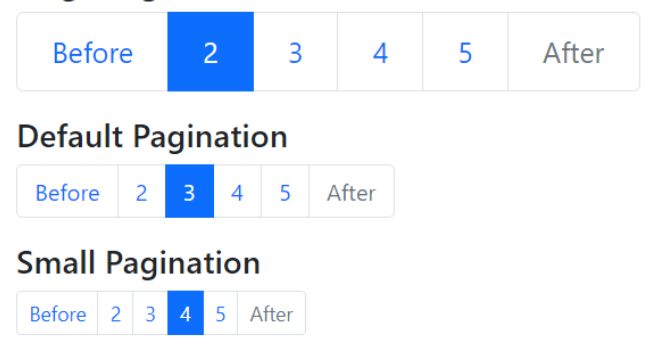

## Alignment of Pagination

The pagination function uses the "pagination" with alignment classes inside the <ul> tag. Bootstrap 5 pagination displays with the required alignment, such as a start, center, and end. The pagination does not require any class to display the start point of the page. The web page displays left-aligned pagination by default, but the center and right-aligned pagination require the bootstrap 5 alignment class.

### **Syntax**

The following syntax shows center alignment pagination using bootstrap 5 classes.

- 1. **<ul** class = "pagination justify-content-center"**>**
- 2. **<li** class = "page-item"**>**
- 3. **<a** class = "page-link" href = "#"**>** value **</a>**
- 4. **</li>**
- 5. **</ul>**

The following syntax shows end alignment pagination using bootstrap 5 classes.

- 1. **<ul** class = "pagination justify-content-end"**>**
- 2. Write list tag here!
- 3. **</ul>**

### **Example**

The following example shows pagination alignment using bootstrap 5 classes. we can see pagination function in a starting point, center and end point of the page.

- 1. <!DOCTYPE html**>**
- 2. **<html>**
- 3. **<head>**
- 4. **<title>** Bootstrap 5 Pagination Example **</title>**
- 5. **<meta** name = "viewport" content = "width=device-width, initial-scale=1"**>**
- 6. **<link** href = "https://cdn.jsdelivr.net/npm/bootstrap@5.1.3/dist/css/bootstrap.min.css" rel = "stylesh eet"**>**
- 7. **<script** src = "https://cdn.jsdelivr.net/npm/bootstrap@5.1.3/dist/js/bootstrap.bundle.min.js"**></scri pt>**
- 8. **</head>**
- 9. **<body>**
- 10. **<div** class = "container m-2"**>**
- 11. **<h4>** Pagination alignment **</h4>**
- 12. **<h6>** Start alignment Pagination **</h6>**
- 13. **<ul** class = "pagination"**>**
- 14. **<li** class = "page-item"**> <a** class = "page-link" href = "#"**>** Before **</a> </li>**
- 15. **<li** class = "page-item active"**> <a** class = "page-link" href = "#"**>** 2 **</a> </li>**
- 16. **<li** class = "page-item"**> <a** class = "page-link" href = "#"**>** 3 **</a> </li>**
- 17. **<li** class = "page-item"**> <a** class = "page-link" href = "#"**>** 4 **</a> </li>**
- 18. **<li** class = "page-item"**> <a** class = "page-link" href = "#"**>** 5 **</a> </li>**
- 19. **<li** class = "page-item disabled"**> <a** class = "page-link" href = "#"**>** After **</a> </li>**
- 20. **</ul>**
- 21. **<br>**
- 22. **<h6>** Center Pagination **</h6>**
- 23. **<ul** class = "pagination justify-content-center"**>**
- 24. **<li** class = "page-item active"**> <a** class = "page-link" href = "#"**>** 1 **</a> </li>**
- 25. **<li** class = "page-item"**> <a** class = "page-link" href = "#"**>** 2 **</a> </li>**
- 26. **<li** class = "page-item"**> <a** class = "page-link" href = "#"**>** 3 **</a> </li>**
- 27. **<li** class = "page-item"**> <a** class = "page-link" href = "#"**>** 4 **</a> </li>**
- 28. **<li** class = "page-item disabled"**> <a** class = "page-link" href = "#"**>** After **</a> </li>**
- 29. **</ul>**
- 30. **<br>**
- 31. **<h6>** End alignment Pagination **</h6>**
- 32. **<ul** class = "pagination justify-content-end"**>**
- 33. **<li** class = "page-item disabled "**> <a** class = "page-link" href = "#"**>** Before **</a> </li>**
- 34. **<li** class = "page-item"**> <a** class = "page-link" href = "#"**>** 2 **</a> </li>**
- 35. **<li** class = "page-item"**> <a** class = "page-link" href = "#"**>** 3 **</a> </li>**
- 36. **<li** class = "page-item"**> <a** class = "page-link" href = "#"**>** 4 **</a> </li>**
- 37. **<li** class = "page-item active"**> <a** class = "page-link" href = "#"**>** 5 **</a> </li>**
- 38. **<li** class = "page-item"**> <a** class = "page-link" href = "#"**>** After **</a> </li>**
- 39. **</ul>**
- 40. **</div>**
- 41. **</body>**
- 42. **</html>**

The following image shows a different alignment of the pagination output for the web page.

#### **Pagination alignment Start alignment Pagination Before**  $\overline{2}$ 3  $\overline{4}$ 5 After **Center Pagination**  $\overline{3}$  $\overline{4}$ After  $\overline{2}$ **End alignment Pagination Before**  $\overline{2}$  $\overline{3}$  $-5$ After  $\overline{4}$

# Breadcrumb pagination

Bootstrap5 pagination function uses the "breadcrumb" class inside of the <ul> tag. The bootstrap uses list tag such as a <li> and <a> for linking pages. The list tags such as a <li> use the "breadcrumb-item" class.

## **Syntax**

The following syntax shows how to create breadcrumb pagination using bootstrap 5 classes.

- 1. **<ul** class = "breadcrumb"**>**
- 2. **<li** class = "breadcrumb-item"**>**
- 3. **<a** href = "#"**>** value **</a>**
- 4. **</li>**
- 5. **</ul>**

### **Examples**

The following example shows breadcrumb pagination using bootstrap 5 classes. We can link different values in breadcrumb format. The pagination uses sliding line between two values to differentiate values.

- 1. <!DOCTYPE html**>**
- 2. **<html>**
- 3. **<head>**
- 4. **<title>** Bootstrap 5 Pagination Example **</title>**
- 5. **<meta** name = "viewport" content = "width=device-width, initial-scale=1"**>**
- 6. **<link** href = "https://cdn.jsdelivr.net/npm/bootstrap@5.1.3/dist/css/bootstrap.min.css" rel = "stylesh eet"**>**
- 7. **<script** src = "https://cdn.jsdelivr.net/npm/bootstrap@5.1.3/dist/js/bootstrap.bundle.min.js"**></scri pt>**
- 8. **</head>**
- 9. **<body>**
- 10. **<div** class = "container m-2"**>**
- 11. **<h4>** Breadcrumb Pagination **</h4>**
- 12. **<ul** class = "breadcrumb"**>**
- 13. **<li** class = "breadcrumb-item"**> <a** href = "#"**>** India **</a> </li>**
- 14. **<li** class = "breadcrumb-item"**> <a** href = "#"**>** Itely **</a> </li>**
- 15. **<li** class = "breadcrumb-item"**> <a** href = "#"**>** England **</a> </li>**
- 16. **<li** class = "breadcrumb-item"**> <a** href = "#"**>** Germany **</a> </li>**
- 17. **<li** class = "breadcrumb-item"**> <a** href = "#"**>** Japan **</a> </li>**
- 18. **<li** class = "breadcrumb-item"**> <a** href = "#"**>** Canada **</a> </li>**
- 19. **</ul>**
- 20. **</div>**
- 21. **</body>**
- 22. **</html>**

The following image shows the basic pagination output for the web page.

#### **Breadcrumb Pagination**

India / Itely / England / Germany / Japan / Canada

# Bootstrap 5 Cards

In Bootstrap 5, a card is a bordered box with padding surrounding its text. There are options for headers, footers, content, and colors. The card uses to contain web application functions such as form, table and other user interactive features.

## Basic card

The "card" class uses to construct a basic card, and the "card-body" class uses for card content. The card function creates a basic card, and the card body contains the required information for the application.

## **Syntax**

The following syntax helps to create basic card on the web page.

- 1. **<div** class = "card"**>**
- 2. **<div** class = "card-body"**>**
- 3. Information!
- 4. **</div>**
- 5. **</div>**

### **Examples**

The following example shows card function using bootstrap 5 classes.

- 1. <!DOCTYPE html**>**
- 2. **<html>**
- 3. **<head>**
- 4. **<title>** Bootstrap 5 Card Example **</title>**
- 5. **<meta** name = "viewport" content = "width=device-width, initial-scale=1"**>**
- 6. **<link** href = "https://cdn.jsdelivr.net/npm/bootstrap@5.1.3/dist/css/bootstrap.min.css" rel = "stylesh eet"**>**
- 7. **<script** src = "https://cdn.jsdelivr.net/npm/bootstrap@5.1.3/dist/js/bootstrap.bundle.min.js"**>**
- 8. **</script>**
- 9. **</head>**
- 10. *<br />
<b>body>*
- 11. **<div** class = "container m-2"**>**
- 12. **<h4>** Basic Card Function **</h4>**
- 13. **<div** class = "card"**>**
- 14. **<div** class = "card-body"**>**
- 15. Basic card **<hr>**
- 16. **<p>** In Bootstrap 5, a card is a bordered box with padding surrounding its text. **</p>**
- 17. **</div>**
- 18. **</div>**
- 19. **</div>**
- 20. **</body>**
- 21. **</html>**

The following image shows the basic bootstrap 5 card function.

#### **Basic Card Function**

**Basic card** In Bootstrap 5, a card is a bordered box with padding surrounding its text.

## Card with header and footer

The "card" class creates a basic card, and the "card-body" contains the required information for the application. The "card-header" contains and displays the heading of the card information. The "card-footer" displays footer information of the page or function.

### **Syntax**

The following syntax helps to create bootstrap 5 card with header and footer on the web page.

```
1. <div class = "card">
```
2. **<div** class = "card-header"**> </div>**

- 3. **<div** class = "card-body"**>** Information. **</div>**
- 4. **<div** class = "card-footer"**> </div>**
- 5. **</div>**

### **Examples**

The following example shows card function using bootstrap 5 classes. we can place card header, body, and footer class in the "card" class.

- 1. <!DOCTYPE html**>**
- 2. **<html>**
- 3. **<head>**
- 4. <**title**> Bootstrap 5 Card Example </title>
- 5. **<meta** name = "viewport" content = "width=device-width, initial-scale=1"**>**
- 6. **<link** href = "https://cdn.jsdelivr.net/npm/bootstrap@5.1.3/dist/css/bootstrap.min.css" rel = "stylesh eet"**>**
- 7. **<script** src = "https://cdn.jsdelivr.net/npm/bootstrap@5.1.3/dist/js/bootstrap.bundle.min.js"**>**
- 8. **</script>**
- 9. **</head>**
- 10. **<body>**
- 11. **<div** class = "container m-2"**>**
- 12. **<h4>** Card Function with Header and Footer **</h4>**
- 13. **<div** class = "card"**>**
- 14. **<div** class = "card-header"**>**
- 15. Bootstrap 5 Card
- 16. **</div>**
- 17. **<div** class = "card-body"**>**
- 18. Basic card **<hr>**
- 19. **<p>** In Bootstrap 5, a card is a bordered box with padding surrounding its text. **</p>**
- 20. **</div>**
- 21. **<div** class = "card-header"**>**
- 22. Copyright @javatpoint
- 23. **</div>**
- 24. **</div>**
- 25. **</div>**

26. **</body>**

27. **</html>**

#### **Output**

The following image shows the basic bootstrap 5 card function with header and footer.

#### **Card Function with Header and Footer**

Bootstrap 5 Card **Basic card** In Bootstrap 5, a card is a bordered box with padding surrounding its text. Copyright @javatpoint

# Contextual Card Function

The "card" class creates cards with different background colours using the "bg-primary" contextual class. The "card-body" and other card classes are contained in the card class. The contextual card displays different background colours and the card's meaning. The "bg-info" class shows informative information about the card.

## **Syntax**

The following syntax helps to create bootstrap 5 contextual card on the web page.

- 1. **<div** class = "card bg-warning"**>**
- 2. **<div** class = "card-body"**>** Information. **</div>**
- 3. **</div>**

### **Examples**

The following example shows contextual card function using bootstrap 5 classes. we can use different background color for the card.

- 1. <!DOCTYPE html**>**
- 2. **<html>**
- 3. **<head>**
- 4. **<title>** Bootstrap 5 Card Example **</title>**
- 5. **<meta** name = "viewport" content = "width=device-width, initial-scale=1"**>**
- 6. **<link** href = "https://cdn.jsdelivr.net/npm/bootstrap@5.1.3/dist/css/bootstrap.min.css" rel = "stylesh eet"**>**
- 7. **<script** src = "https://cdn.jsdelivr.net/npm/bootstrap@5.1.3/dist/js/bootstrap.bundle.min.js"**>**
- 8. **</script>**
- 9. **</head>**
- 10. *<br />
<b>body>*
- 11. **<div** class = "container m-2"**>**
- 12. **<h4>** Contextual Card Function **</h4>**
- 13. **<div** class = "card bg-warning"**>**
- 14. **<div** class = "card-body"**>**
- 15. A card is a bordered box with padding surrounding its text.
- 16. **</div>**
- 17. **</div>**
- 18. **<div** class = "card bg-info mb-1 mt-1"**>**
- 19. **<div** class = "card-body"**>**
- 20. A card is a bordered box with padding surrounding its text.
- 21. **</div>**
- 22. **</div>**
- 23. **<div** class = "card bg-success text-white"**>**
- 24. **<div** class = "card-body"**>**
- 25. A card is a bordered box with padding surrounding its text.
- 26. **</div>**
- 27. **</div>**
- 28. **<div** class = "card bg-primary mb-1 mt-1"**>**
- 29. **<div** class = "card-body"**>**
- 30. A card is a bordered box with padding surrounding its text.
- 31. **</div>**
- 32. **</div>**
- 33. **<div** class = "card bg-danger text-white mb-1"**>**
- 34. **<div** class = "card-body"**>**
- 35. A card is a bordered box with padding surrounding its text.
- 36. **</div>**
- 37. **</div>**
- 38. **<div** class = "card bg-secondary text-white mb-1"**>**
- 39. **<div** class = "card-body"**>**
- 40. A card is a bordered box with padding surrounding its text.
- 41. **</div>**
- 42. **</div>**
- 43. **<div** class = "card bg-dark text-white mb-1"**>**
- 44. **<div** class = "card-body"**>**
- 45. A card is a bordered box with padding surrounding its text.
- 46. **</div>**
- 47. **</div>**
- 48. **<div** class = "card bg-light"**>**
- 49. **<div** class = "card-body"**>**
- 50. A card is a bordered box with padding surrounding its text.
- 51. **</div>**
- 52. **</div>**
- 53. **</div>**
- 54. **</body>**
- 55. **</html>**

The following image shows the bootstrap 5 contextual card function.

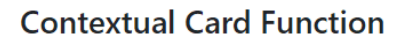

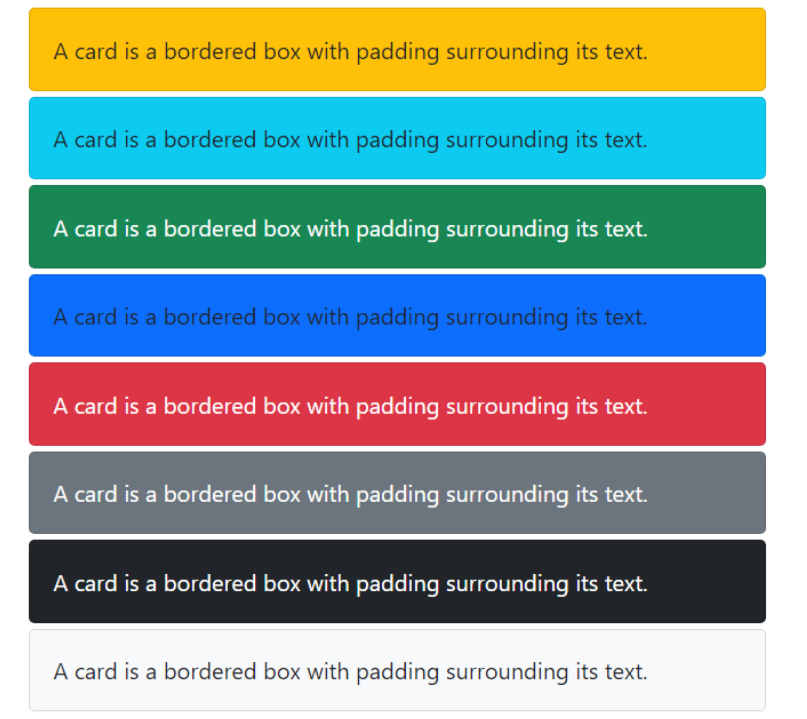

# Card with title, link and text

The card contains text, title, and link using the "card-text", "card-title", and "card-link" classes, respectively. This class uses in the "card-body" class to display functional data. The card title shows the heading of the card function, and the link shows another source on the page. The card text displays core and detailed information about the function.

## **Syntax**

The following syntax helps to create bootstrap 5 card with title, link, and text on the web page.

- 1. **<div** class = "card"**>**
- 2. **<div** class = "card-body"**>**
- 3. **<h5** class = "card-title"**>** Title **</h5>**
- 4. **<p** class = "card-text"**>** Text. **</p>**
- 5. **<a** href = "#" class = "card-link"**>** Link **</a>**
- 6. **</div>**

7. **</div>**

### **Examples**

The following example shows card function with other functions using bootstrap 5 classes. we can place link and other card information in the "card-body" class.

- 1. <!DOCTYPE html**>**
- 2. **<html>**
- 3. **<head>**
- 4. **<title>** Bootstrap 5 Card Example **</title>**
- 5. **<meta** name = "viewport" content = "width=device-width, initial-scale=1"**>**
- 6. **<link** href = "https://cdn.jsdelivr.net/npm/bootstrap@5.1.3/dist/css/bootstrap.min.css" rel = "stylesh eet"**>**
- 7. **<script** src = "https://cdn.jsdelivr.net/npm/bootstrap@5.1.3/dist/js/bootstrap.bundle.min.js"**>**
- 8. **</script>**
- 9. **</head>**
- 10. **<body>**
- 11. **<div** class = "container m-2"**>**
- 12. **<h4>** Card Function with Header and Footer **</h4>**
- 13. **<div** class = "card"**>**
- 14. **<div** class = "card-header"**>**
- 15. Bootstrap 5 Card
- 16. **</div>**
- 17. **<div** class = "card-body"**>**
- 18. **<h5** class = "card-title"**>** Card Function's Title **</h5> <hr>**
- 19. **<p** class = "card-

text"**>** In Bootstrap 5, a card is a bordered box with padding surrounding its text. **</p>**

- 20. **<a** href = "#" class = "card-link"**>** Click here **</a>**
- 21. **</div>**
- 22. **<div** class = "card-header"**>**
- 23. Copyright @javatpoint
- 24. **</div>**
- 25. **</div>**
- 26. **</div>**

27. **</body>**

28. **</html>**

#### **Output**

The following image shows the bootstrap 5 card function with title, link and information.

#### **Card Function with Header and Footer**

```
Bootstrap 5 Card
Card Function's Title
In Bootstrap 5, a card is a bordered box with
padding surrounding its text.
Click here
Copyright @javatpoint
```
# Card with image

The card contains an image on the top, and bottom of the function using the "card-imgtop" and "card-img-bottom" classes, respectively. This class uses in the <img> tag in the <card> class. The <img> tag is required to set an image on the card with the required width in a CSS style.

### **Syntax**

The following syntax helps to create bootstrap 5 card with image on the web page.

- 1. **<div** class = "card"**>**
- 2. **<img** class = "card-img-

```
top" src = "C:\Users\hp\Pictures\tools.png" alt = "Card images" style = "width:50%">
```
- 3. **<div** class = "card-body"**>** Information! **</div>**
- 4. **</div>**

### **Examples**

The following example shows card function with image using bootstrap 5 classes. we can place image top side of the card. The <img> tag uses in the "card" class.

- 1. <!DOCTYPE html**>**
- 2. **<html>**
- 3. **<head>**
- 4. <**title**> Bootstrap 5 Card Example </title>
- 5. **<meta** name = "viewport" content = "width=device-width, initial-scale=1"**>**
- 6. **<link** href = "https://cdn.jsdelivr.net/npm/bootstrap@5.1.3/dist/css/bootstrap.min.css" rel = "stylesh eet"**>**
- 7. **<script** src = "https://cdn.jsdelivr.net/npm/bootstrap@5.1.3/dist/js/bootstrap.bundle.min.js"**>**
- 8. **</script>**
- 9. **</head>**
- 10. *<br />
<b>body>*
- 11. **<div** class = "container m-2"**>**
- 12. **<div** class = "card" style="width:400px"**>**
- 13. **<img** class="card-img-

top" src="C:\Users\hp\Pictures\Phototastic\tools.png" alt="Card images" style="width:50%"**>**

- 14. **<div** class = "card-header"**>**
- 15. Bootstrap 5 Card
- 16. **</div>**
- 17. **<div** class = "card-body"**>**
- 18. **<h5** class = "card-title"**>** Bootstrap 5 Card Function with Image **</h5>**
- 19. **<p** class = "card-

text"**>** In Bootstrap 5, a card is a bordered box with padding surrounding its text. **</p>**

- 20. **<a** href = "#" class = "card-link"**>** Click here **</a>**
- 21. **</div>**
- 22. **<div** class = "card-header"**>**
- 23. Copyright @javatpoint
- 24. **</div>**
- 25. **</div>**
- 26. **</div>**
- 27. **</body>**
- 28. **</html>**

**Output**

The following image shows the bootstrap 5 card function with the image and other information.

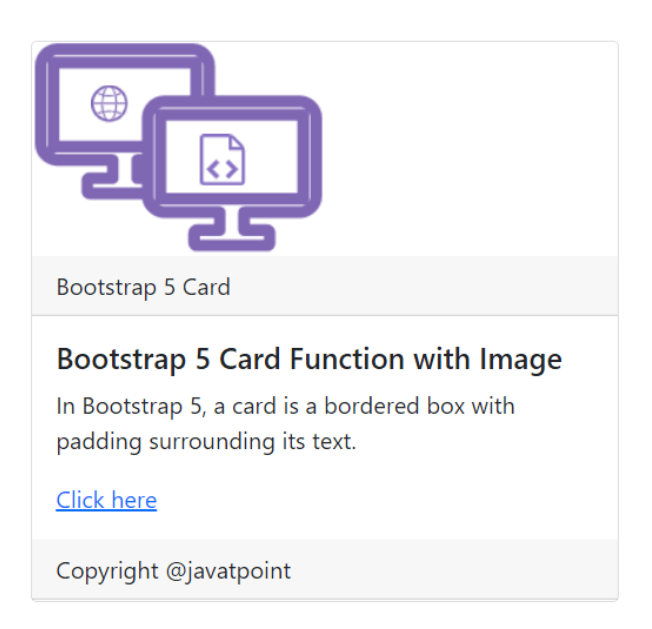

# Card with image overlay

The card contains an image of the function's top, bottom, and centre alignment. The image sets as a background of the card using the "card-img-overlay" class. The <img> tag is required to set an image on the card. The width requires 100% in CSS style for the given image.

## **Syntax**

The following syntax helps to create bootstrap 5 card with image on the web page.

- 1. **<div** class = "card"**>**
- 2. **<img** class = "card-img-

```
top" src = "C:\Users\hp\Pictures\tools.png" alt = "Card images" style = "width:100%">
```
- 3. **<div** class = "card-img-overlay"**>**
- 4. **<div** class = "card-body"**>** Information! **</div>**
- 5. **</div>**
- 6. **</div>**

## **Examples**

The following example shows card function with image using bootstrap 5 classes. we can place image top side of the card. The <img> tag uses in the "card" class.

- 1. <!DOCTYPE html**>**
- 2. **<html>**
- 3. **<head>**
- 4. **<title>** Bootstrap 5 Card Example **</title>**
- 5. **<meta** name = "viewport" content = "width=device-width, initial-scale=1"**>**
- 6. **<link** href = "https://cdn.jsdelivr.net/npm/bootstrap@5.1.3/dist/css/bootstrap.min.css" rel = "stylesh eet"**>**
- 7. **<script** src = "https://cdn.jsdelivr.net/npm/bootstrap@5.1.3/dist/js/bootstrap.bundle.min.js"**>**
- 8. **</script>**
- 9. **</head>**
- 10. *<br />
<b>body>*
- 11. **<div** class = "container m-2"**>**
- 12. **<div** class = "card text-white" style = "width:400px"**>**
- 13. **<img** class = "card-img-

```
top" src = "C:\Users\hp\Pictures\Phototastic\timespace.jpg" alt = "Card images" style = "width:100%"
```

```
>
```
- 14. **<div** class = "card-img-overlay"**>**
- 15. **<div** class = "card-header"**>**
- 16. Bootstrap 5 Card
- 17. **</div>**
- 18. **<div** class = "card-body"**>**
- 19. **<h5** class = "card-title"**>** Bootstrap 5 Card Function with Image Overlay **</h5>**

```
20. <p class = "card-
```
text"**>** In Bootstrap 5, a card is a bordered box with padding surrounding its text. **</p>**

- 21. **<a** href = "#" class = "card-link"**>** Click here **</a>**
- 22. **</div>**
- 23. **<div** class = "card-header"**>**
- 24. Copyright @javatpoint
- 25. **</div>**
- 26. **</div>**
- 27. **</div>**
- 28. **</div>**
- 29. **</body>**
- 30. **</html>**

The following image shows the bootstrap 5 card function with the background image and other information.

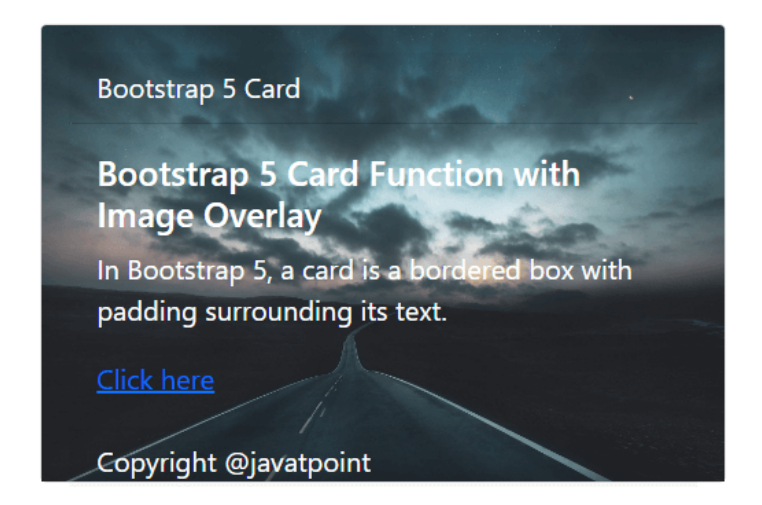

# Bootstrap 5 Navs

The base ".nav" class shares the overall markup and styles of the Bootstrap navigation with a link. It navigates all important and required pages in the bar's small size. We get the overall structure of the web application and its pages.

Bootstrap 5 nav function is used to design the navigation component, which is a solid basis for creating various navigation component kinds. It adds style overrides, basic disabled styling, and link padding for wider hit areas.

There is no ".active" state in the base ".nav" function component. We can use the "disabled" function to inactive or disable lint content by default.

# Basic Navs

The default setting for a web page's basic navigation function is horizontal alignment. The ".nav" class is inserted into the "ul" element, and then each "li" element's ".nav-item" and ".nav-link" classes are added.

## **Syntax**

The following syntax shows basic nav function.

- 1. **<ul** class = "nav"**>**
- 2. **<li** class = "nav-item"**>**
- 3. **<a** class = "nav-link" href = "#"**>** link value **</a>**
- 4. **</li>**
- 5. **</ul>**

### **Example**

The following example shows basic navs using bootstrap 5 classes.

- 1. <!DOCTYPE html**>**
- 2. **<html** lang="en"**>**
- 3. **<head>**
- 4. **<title>** Bootstrap Navs Example </title>
- 5. **<meta** charset = "utf-8"**>**
- 6. **<meta** name = "viewport" content = "width=device-width, initial-scale=1"**>**
- 7. **<link** href = "https://cdn.jsdelivr.net/npm/bootstrap@5.1.3/dist/css/bootstrap.min.css" rel = "stylesh eet"**>**
- 8. **<script** src = "https://cdn.jsdelivr.net/npm/bootstrap@5.1.3/dist/js/bootstrap.bundle.min.js"**></scri pt>**
- 9. **</head>**
- 10. *<br />
<b>body>*
- 11. **<div** class = "container mt-2"**>**
- 12. **<h4>** Basic Navs Function **</h4>**
- 13. **<p>** Bootstrap 5 shows multiple links and items in signle tab **</p>**
- 14. **<ul** class = "nav nav-pills"**>**
- 15. **<li** class = "nav-item"**>**
- 16. **<a** class = "nav-link" href = "#"**>** First **</a>**
- 17. **</li>**
- 18. **<li** class = "nav-item"**>**
- 19. **<a** class = "nav-link" href = "#"**>** Second **</a>**
- 20. **</li>**
- 21. **<li** class = "nav-item"**>**
- 22. **<a** class = "nav-link" href = "#"**>** Third **</a>**
- 23. **</li>**
- 24. **<li** class = "nav-item"**>**
- 25. **<a** class = "nav-link disabled" href = "#"**>** Fourth **</a>**
- 26. **</li>**
- 27. **</ul>**
- 28. **</div>**
- 29. **</body>**
- 30. **</html>**

The basic navs shows in below image.

#### **Basic Navs Function**

Bootstrap 5 shows multiple links and items in signle tab

First Second Third Fourth

# Bootstrap 5 Nav alignments

The nav function is a basic navigation feature web page. We can align the nav function at the pages' start, center, and end as per requirement. The nav function uses the "justifycontent-center" and "justify-content-end" classes for the center and end position, respectively.

## **Syntax**

The following syntax shows basic nav function for center alignment.

- 1. **<ul** class = "nav justify-content-center"**>**
- 2. **<li** class = "nav-item"**>**
- 3. **<a** class = "nav-link" href = "#"**>** link value **</a>**
- 4. **</li>**
- 5. **</ul>**

## **Example**

The following image shows start, middle and end alignment of the nav function.

- 1. <!DOCTYPE html**>**
- 2. **<html** lang="en"**>**
- 3. **<head>**
- 4. **<title>**Bootstrap Example**</title>**
- 5. **<meta** charset="utf-8"**>**
- 6. **<meta** name="viewport" content="width=device-width, initial-scale=1"**>**
- 7. **<link** href="https://cdn.jsdelivr.net/npm/bootstrap@5.1.3/dist/css/bootstrap.min.css" rel="stylesheet "**>**
- 8. **<script** src="https://cdn.jsdelivr.net/npm/bootstrap@5.1.3/dist/js/bootstrap.bundle.min.js"**></script >**
- 9. **</head>**
- 10. *<br />
shody>*
- 11. **<div** class = "container mt-2"**>**
- 12. **<h4>** Basic Navs Function **</h4>**
- 13. **<p** class = "mb-1"**>** Left aligned Bootstrap 5 nav **</p>**
- 14. **<ul** class = "nav"**>**

```
15. <li class = "nav-item">
16. <a class = "nav-link" href = "#"> First </a>
17. </li>
18. <li class = "nav-item">
19. <a class = "nav-link" href = "#"> Second </a>
20. </li>
21. <li class = "nav-item">
22. <a class = "nav-link" href = "#"> Third </a>
23. </li>
24. <li class = "nav-item">
25. <a class = "nav-link disabled" href = "#"> Fourth </a>
26. </li>
27. </ul>
28. <p class = "text-center mb-1"> Center aligned Bootstrap 5 nav </p>
29. <ul class = "nav justify-content-center">
30. <li class = "nav-item">
31. <a class = "nav-link" href = "#"> First </a>
32. </li>
33. <li class = "nav-item">
34. <a class = "nav-link" href = "#"> Second </a>
35. </li>
36. <li class = "nav-item">
37. <a class = "nav-link" href = "#"> Third </a>
38. </li>
39. <li class = "nav-item">
40. <a class = "nav-link disabled" href = "#"> Fourth </a>
41. </li>
42. </ul>
43. <p class = "text-end mb-1"> Center aligned Bootstrap 5 nav </p>
44. <ul class = "nav justify-content-end">
45. <li class = "nav-item">
46. <a class = "nav-link" href = "#"> First </a>
47. </li>
48. <li class = "nav-item">
```
49. **<a** class = "nav-link" href = "#"**>** Second **</a>** 50. **</li>** 51. **<li** class = "nav-item"**>** 52. **<a** class = "nav-link" href = "#"**>** Third **</a>** 53. **</li>** 54. **<li** class = "nav-item"**>** 55. **<a** class = "nav-link disabled" href = "#"**>** Fourth **</a>** 56. **</li>** 57. **</ul>** 58. **</div>** 59. **</body>** 60. **</html>**

#### **Output**

The alignment of the nav shows in below image.

### **Basic Navs Function**

Left aligned Bootstrap 5 nav

**First** Second Third Fourth Center aligned Bootstrap 5 nav First Second Third Fourth Center aligned Bootstrap 5 nav First Second Third Fourth

## Vertical Navs

The "flext-column" class works for the vertical alignment of the nav function on the html element like <div> tag.

### **Syntax**

The following syntax shows basic nav function for vertical alignment.

```
1. <ul class = "nav flex-column">
```
2. **<li** class = "nav-item"**>**

- 3. **<a** class = "nav-link" href = "#"**>** link value **</a>**
- 4. **</li>**
- 5. **</ul>**

### **Example**

The following example shows vertical navs using bootstrap 5 classes.

- 1. <!DOCTYPE html**>**
- 2. **<html** lang="en"**>**
- 3. **<head>**
- 4. **<title>** Bootstrap Navs Example </title>
- 5. **<meta** charset = "utf-8"**>**
- 6. **<meta** name = "viewport" content = "width=device-width, initial-scale=1"**>**
- 7. **<link** href = "https://cdn.jsdelivr.net/npm/bootstrap@5.1.3/dist/css/bootstrap.min.css" rel = "stylesh eet"**>**
- 8. **<script** src = "https://cdn.jsdelivr.net/npm/bootstrap@5.1.3/dist/js/bootstrap.bundle.min.js"**></scri pt>**
- 9. **</head>**
- 10. *<br />
<b>body>*
- 11. **<div** class = "container mt-2"**>**
- 12. **<h4>** Basic Navs Function **</h4>**
- 13. **<p>** Bootstrap 5 shows multiple links and items in signle tab **</p>**
- 14. **<ul** class = "nav flex-column"**>**
- 15. **<li** class = "nav-item"**>**
- 16. **<a** class = "nav-link" href = "#"**>** First **</a>**
- 17. **</li>**
- 18. **<li** class = "nav-item"**>**
- 19. **<a** class = "nav-link" href = "#"**>** Second **</a>**
- 20. **</li>**
- 21. **<li** class = "nav-item"**>**
- 22. **<a** class = "nav-link" href = "#"**>** Third **</a>**
- 23. **</li>**
- 24. **<li** class = "nav-item"**>**
- 25. **<a** class = "nav-link disabled" href = "#"**>** Fourth **</a>**
- 26. **</li>**
- 27. **</ul>**
- 28. **</div>**
- 29. **</body>**
- 30. **</html>**

The vertical nav function shows in below image.

#### **Basic Navs Function**

Bootstrap 5 shows multiple links and items in signle tab

First

Second

Third

Fourth

## Bootstrap 5 Nav tabs

The "flext-tab" class works for the tabular format of the nav function on the html element like <div> tag.

### **Syntax**

The following syntax shows basic nav function with tabs.

- 1. **<ul** class = "nav nav-tab"**>**
- 2. **<li** class = "nav-item"**>**
- 3. **<a** class = "nav-link" href = "#"**>** link value **</a>**
- 4. **</li>**
- 5. **</ul>**

### **Example**

The following example shows vertical navs using bootstrap 5 classes.

- 1. <!DOCTYPE html**>**
- 2. **<html** lang="en"**>**
- 3. **<head>**
- 4. <**title**> Bootstrap Navs Example </title>
- 5. **<meta** charset = "utf-8"**>**
- 6. **<meta** name = "viewport" content = "width=device-width, initial-scale=1"**>**
- 7. **<link** href = "https://cdn.jsdelivr.net/npm/bootstrap@5.1.3/dist/css/bootstrap.min.css" rel = "stylesh eet"**>**
- 8. **<script** src = "https://cdn.jsdelivr.net/npm/bootstrap@5.1.3/dist/js/bootstrap.bundle.min.js"**></scri pt>**
- 9. **</head>**
- 10. *<br />
<b>body>*
- 11. **<div** class = "container mt-2"**>**
- 12. **<h4>** Navs Function with Tab **</h4>**
- 13. **<p>** Bootstrap 5 shows multiple links and items in signle tab **</p>**
- 14. **<ul** class = "nav nav-tabs"**>**
- 15. **<li** class = "nav-item"**>**
- 16. **<a** class = "nav-link active" href = "#"**>** First **</a>**
- 17. **</li>**
- 18. **<li** class = "nav-item"**>**
- 19. **<a** class = "nav-link" href = "#"**>** Second **</a>**
- 20. **</li>**
- 21. **<li** class = "nav-item"**>**
- 22. **<a** class = "nav-link" href = "#"**>** Third **</a>**
- 23. **</li>**
- 24. **<li** class = "nav-item"**>**
- 25. **<a** class = "nav-link disabled" href = "#"**>** Fourth **</a>**
- 26. **</li>**
- 27. **</ul>**
- 28. **</div>**
- 29. **</body>**
- 30. **</html>**

The nav tab function shows in below image.

#### **Navs Function with Tab**

Bootstrap 5 shows multiple links and items in signle tab

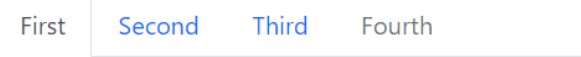

# Bootstrap 5 Nav pills

The "flext-pills" class works for the pills format of the nav function on the html element like <div> tag.

### **Syntax**

The following syntax shows basic nav function with pills.

- 1. **<ul** class = "nav nav-pills"**>**
- 2. **<li** class = "nav-item"**>**
- 3. **<a** class = "nav-link" href = "#"**>** link value **</a>**
- 4. **</li>**
- 5. **</ul>**

### **Example**

The following example shows navs function with pills using bootstrap 5 classes.

- 1. <!DOCTYPE html**>**
- 2. **<html** lang="en"**>**
- 3. **<head>**
- 4. **<title>** Bootstrap Navs Example **</title>**
- 5. **<meta** charset = "utf-8"**>**
- 6. **<meta** name = "viewport" content = "width=device-width, initial-scale=1"**>**
- 7. **<link** href = "https://cdn.jsdelivr.net/npm/bootstrap@5.1.3/dist/css/bootstrap.min.css" rel = "stylesh eet"**>**
- 8. **<script** src = "https://cdn.jsdelivr.net/npm/bootstrap@5.1.3/dist/js/bootstrap.bundle.min.js"**></scri**

**pt>**

```
9. </head>
```
10. *<br />
<b>body>* 

- 11. **<div** class = "container mt-2"**>**
- 12. **<h4>** Navs Function with Pills **</h4>**
- 13. **<p>** Bootstrap 5 shows multiple links and items in signle tab **</p>**
- 14. **<ul** class = "nav nav-pills"**>**
- 15. **<li** class = "nav-item"**>**
- 16. **<a** class = "nav-link active" href = "#"**>** First **</a>**
- 17. **</li>**
- 18. **<li** class = "nav-item"**>**
- 19. **<a** class = "nav-link" href = "#"**>** Second **</a>**
- 20. **</li>**
- 21. **<li** class = "nav-item"**>**
- 22. **<a** class = "nav-link" href = "#"**>** Third **</a>**
- 23. **</li>**
- 24. **<li** class = "nav-item"**>**
- 25. **<a** class = "nav-link disabled" href = "#"**>** Fourth **</a>**
- 26. **</li>**
- 27. **</ul>**
- 28. **</div>**
- 29. **</body>**
- 30. **</html>**

#### **Output**

The nav pill function shows in below image.

#### **Navs Function with Pills**

Bootstrap 5 shows multiple links and items in signle tab

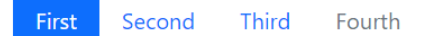

# Navs function with fills Tabs/pills

The " nav-fills " class works to acquire appropriate space for the horizontal nav items. This class works on the "tab" and "pills" of the nav link function. The nav function shows the link content with the appropriate width per the web page.

### **Syntax**

The following syntax shows justify nav function with pills.

- 1. **<ul** class = "nav nav-pills nav-fills"**>**
- 2. **<li** class = "nav-item"**>**
- 3. **<a** class = "nav-link" href = "#"**>** link value **</a>**
- 4. **</li>**
- 5. **</ul>**

The following syntax shows justify nav function with tab.

- 1. **<ul** class = "nav nav-tab nav-fills"**>**
- 2. **<li** class = "nav-item"**>**
- 3. **<a** class = "nav-link" href = "#"**>** link value **</a>**
- 4. **</li>**
- 5. **</ul>**

### **Example**

The following example shows navs function with fills using bootstrap 5 classes.

- 1. <!DOCTYPE html**>**
- 2. **<html** lang="en"**>**
- 3. **<head>**
- 4. <**title**> Bootstrap Navs Example </title>
- 5. **<meta** charset = "utf-8"**>**
- 6. **<meta** name = "viewport" content = "width=device-width, initial-scale=1"**>**
- 7. **<link** href = "https://cdn.jsdelivr.net/npm/bootstrap@5.1.3/dist/css/bootstrap.min.css" rel = "stylesh eet"**>**
- 8. **<script** src = "https://cdn.jsdelivr.net/npm/bootstrap@5.1.3/dist/js/bootstrap.bundle.min.js"**></scri pt>**
- 9. **</head>**
- 10. *<br />
body>*
- 11. **<div** class = "container mt-2"**>**
- 12. **<h4>** Fills Nav Function with Pills **</h4>**
- 13. **<ul** class = "nav nav-pills nav-fills "**>**

```
14. <li class = "nav-item">
15. <a class = "nav-link active" href = "#"> First </a>
16. </li>
17. <li class = "nav-item">
18. <a class = "nav-link" href = "#"> Second </a>
19. </li>
20. <li class = "nav-item">
21. <a class = "nav-link" href = "#"> Third </a>
22. </li>
23. <li class = "nav-item">
24. <a class = "nav-link disabled" href = "#"> Fourth </a>
25. </li>
26. </ul>
27. <h4> Fills Nav Function with Tabs </h4>
28. <ul class = "nav nav-tabs nav-fills ">
29. <li class = "nav-item">
30. <a class = "nav-link active" href = "#"> First </a>
31. </li>
32. <li class = "nav-item">
33. <a class = "nav-link" href = "#"> Second </a>
34. </li>
35. <li class = "nav-item">
36. <a class = "nav-link" href = "#"> Third </a>
37. </li>
38. <li class = "nav-item">
39. <a class = "nav-link disabled" href = "#"> Fourth </a>
40. </li>
41. </ul>
42. </div>
43. </body>
44. </html>
```
The nav function with fills class shows the below image.

#### **Fills Nav Function with Pills**

First Second Third Fourth **Fills Nav Function with Tabs** Second First Third Fourth

# Navs function with justifying Tabs/pills

The " nav-justified" class works to acquire space for the horizontal nav function. This class works on the "tab" and "pills" of the nav function. The justified nav function shows the link content with equal width.

### **Syntax**

The following syntax shows justify nav function with pills.

- 1. **<ul** class = "nav nav-pills nav-justified"**>**
- 2. **<li** class = "nav-item"**>**
- 3. **<a** class = "nav-link" href = "#"**>** link value **</a>**
- 4. **</li>**
- 5. **</ul>**

The following syntax shows justify nav function with tab.

- 1. **<ul** class = "nav nav-tab nav-justified"**>**
- 2. **<li** class = "nav-item"**>**
- 3. **<a** class = "nav-link" href = "#"**>** link value **</a>**
- 4. **</li>**
- 5. **</ul>**

### **Example**

The following example shows navs function with justified width using bootstrap 5 classes.

- 1. <!DOCTYPE html**>**
- 2. **<html** lang="en"**>**
- 3. **<head>**
- 4. **<title>** Bootstrap Navs Example </title>
- 5. **<meta** charset = "utf-8"**>**
- 6. **<meta** name = "viewport" content = "width=device-width, initial-scale=1"**>**
- 7. **<link** href = "https://cdn.jsdelivr.net/npm/bootstrap@5.1.3/dist/css/bootstrap.min.css" rel = "stylesh eet"**>**
- 8. **<script** src = "https://cdn.jsdelivr.net/npm/bootstrap@5.1.3/dist/js/bootstrap.bundle.min.js"**></scri pt>**
- 9. **</head>**
- 10. *<br />
<b>body>*
- 11. **<div** class = "container mt-2"**>**
- 12. **<h4>** Justify Navs with pills **</h4>**
- 13. **<ul** class = "nav nav-pills nav-justified "**>**
- 14. **<li** class = "nav-item"**>**
- 15. **<a** class = "nav-link active" href = "#"**>** First **</a>**
- 16. **</li>**
- 17. **<li** class = "nav-item"**>**
- 18. **<a** class = "nav-link" href = "#"**>** Second **</a>**
- 19. **</li>**
- 20. **<li** class = "nav-item"**>**
- 21. **<a** class = "nav-link" href = "#"**>** Third **</a>**
- 22. **</li>**
- 23. **<li** class = "nav-item"**>**
- 24. **<a** class = "nav-link disabled" href = "#"**>** Fourth **</a>**
- 25. **</li>**
- 26. **</ul>**
- 27. **<h4>** Justify Navs with tabs **</h4>**
- 28. **<ul** class = "nav nav-tabs nav-justified "**>**
- 29. **<li** class = "nav-item"**>**
- 30. **<a** class = "nav-link active" href = "#"**>** First **</a>**
- 31. **</li>**
- 32. **<li** class = "nav-item"**>**
- 33. **<a** class = "nav-link" href = "#"**>** Second **</a>**
- 34. **</li>**
- 35. **<li** class = "nav-item"**>**
- 36. **<a** class = "nav-link" href = "#"**>** Third **</a>**

```
37. </li>
38. <li class = "nav-item">
39. <a class = "nav-link disabled" href = "#"> Fourth </a>
40. </li>
41. </ul>
42. </div>
43. </body>
```
44. **</html>**

#### **Output**

The justified nav function shows in below image.

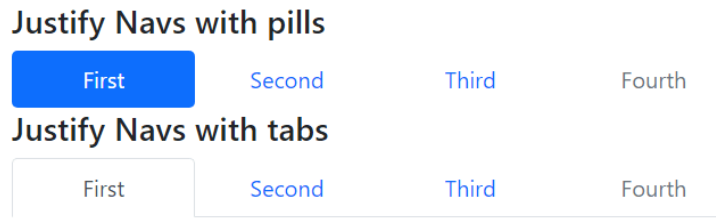

## Navs function with dropdown

The dropdown function uses inside of the bootstrap 5 nav function. We can click on the required link to show dropdown functions. The "dropdown" class uses in the <li> tag with the "nav-item" class. The dropdown toggle uses with the "nav-link" class inside of the <a> tag. we can place the dropdown inside of the nav tag.

### **Example**

The following example shows basic navs with dropdown using bootstrap 5 classes.

- 1. <!DOCTYPE html**>**
- 2. **<html** lang="en"**>**
- 3. **<head>**
- 4. **<title>** Bootstrap Navs Example </title>
- 5. **<meta** charset = "utf-8"**>**
- 6. **<meta** name = "viewport" content = "width=device-width, initial-scale=1"**>**
- 7. **<link** href = "https://cdn.jsdelivr.net/npm/bootstrap@5.1.3/dist/css/bootstrap.min.css" rel = "stylesh eet"**>**
- 8. **<script** src = "https://cdn.jsdelivr.net/npm/bootstrap@5.1.3/dist/js/bootstrap.bundle.min.js"**></scri pt>**
- 9. **</head>**
- 10. *<br />
<b>body>*
- 11. **<div** class = "container mt-2"**>**
- 12. **<h4>** Basic Navs Function **</h4>**
- 13. **<p>** Bootstrap 5 shows multiple links and items in signle tab **</p>**
- 14. **<ul** class = "nav"**>**
- 15. **<li** class = "nav-item"**>**
- 16. **<a** class = "nav-link" href = "#"**>** First **</a>**
- 17. **</li>**
- 18. **<li** class = "nav-item dropdown"**>**
- 19. **<a** class = "nav-link dropdown-toggle" data-bs-

toggle = "dropdown" value=""**>** Click On Dropdown **</a>**

- 20. **<ul** class = "dropdown-menu"**>**
- 21. **<li> <a** class = "dropdown-item" href = "#"**>** first Value **</a> </li>**
- 22. **<li> <a** class = "dropdown-item" href = "#"**>** Second Value **</a> </li>**
- 23. **<li> <a** class = "dropdown-item" href = "#"**>** Third Value **</a> </li>**
- 24. **<li> <a** class = "dropdown-item" href = "#"**>** fourth Value **</a> </li>**
- 25. **</ul>**
- 26. **</li>**
- 27. **<li** class = "nav-item"**>**
- 28. **<a** class = "nav-link" href = "#"**>** Third **</a>**
- 29. **</li>**
- 30. **<li** class = "nav-item"**>**
- 31. **<a** class = "nav-link disabled" href = "#"**>** Fourth **</a>**
- 32. **</li>**
- 33. **</ul>**
- 34. **</div>**
- 35. **</body>**
- 36. **</html>**
The nav tab function with dropdown shows the below image.

#### **Basic Navs Function**

Bootstrap 5 shows multiple links and items in signle tab

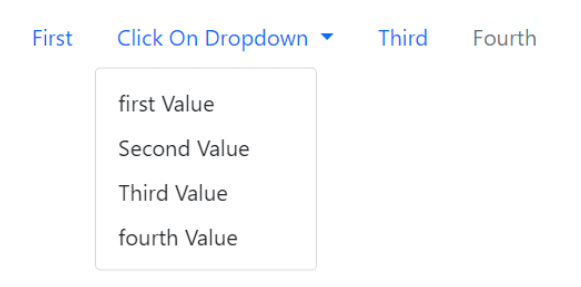

# Navs function with Toggleable

The toggleable function uses to display a particular tab of the pages after clicking on the nav link. The data-bs-toggle = "tab" function requires inside of the <a> tag with the ".navlink" class. The " tab-content" class shows which data shows for nav function links. The id and href are required for the respective div container and nav item.

#### **syntax**

The following example shows navs with toggleable function using bootstrap 5 classes.

- 1. **<ul** class = "nav"**>**
- 2. **<li** class = "nav-item"**>**
- 3. **<a** class = "nav-link" data-bs-toggle = "tab" href = "#f1"**>** First **</a>**
- 4. **</li>**
- 5. **</ul>**
- 6. **</div>**
- 7. **<div** class="tab-content"**>**
- 8. **<div** id="f1" class="container tab-pane"**> <br>**
- 9. //informatiom
- 10. **</div>**
- 11. **</div>**

## **Example**

The following example shows navs with toggleable function using bootstrap 5 classes.

- 1. <!DOCTYPE html**>**
- 2. **<html** lang="en"**>**
- 3. **<head>**
- 4. <**title**> Bootstrap Navs Example </title>
- 5. **<meta** charset = "utf-8"**>**
- 6. **<meta** name = "viewport" content = "width=device-width, initial-scale=1"**>**
- 7. **<link** href = "https://cdn.jsdelivr.net/npm/bootstrap@5.1.3/dist/css/bootstrap.min.css" rel = "stylesh eet"**>**
- 8. **<script** src = "https://cdn.jsdelivr.net/npm/bootstrap@5.1.3/dist/js/bootstrap.bundle.min.js"**></scri pt>**
- 9. **</head>**
- 10. *<br />
<b>body>*
- 11. **<div** class = "container mt-2"**>**
- 12. **<h4>** Basic Navs Function **</h4>**
- 13. **<p>** Bootstrap 5 shows multiple links and items in signle tab **</p>**
- 14. **<ul** class = "nav"**>**
- 15. **<li** class = "nav-item"**>**
- 16. **<a** class = "nav-link active" data-bs-toggle = "tab" href = "#f1"**>** First **</a>**
- 17. **</li>**
- 18. **<li** class = "nav-item"**>**
- 19. **<a** class = "nav-link" data-bs-toggle = "tab" href = "#f2"**>** Second **</a>**
- 20. **</li>**
- 21. **<li** class = "nav-item"**>**
- 22. **<a** class = "nav-link" data-bs-toggle = "tab" href = "#f3"**>** Third **</a>**
- 23. **</li>**
- 24. **<li** class = "nav-item"**>**
- 25. **<a** class = "nav-link disabled" href = "#f4"**>** Fourth **</a>**
- 26. **</li>**
- 27. **</ul>**
- 28. **</div>**
- 29. **<div** class="tab-content"**>**
- 30. **<div** id="f1" class="container tab-pane active"**> <br>**
- 31. **<h5>** Home Page **</h5>**
- 32. **<p>** Bootstrap 5 nav function uses to design the navigation component, which serves as a solid basi s for creating various navigation component kinds. **<p>**
- 33. **</div>**
- 34. **<div** id="f2" class="container tab-pane"**> <br>**
- 35. **<h5>** Second Page **</h5>**
- 36. **<p>** There is no ".active" state in the base ".nav" function component. We can use the "disabled" fun ction to inactive or disabling lint content by default. **<p>**
- 37. **</div>**
- 38. **<div** id="f3" class="container tab-pane"**> <br>**
- 39. **<h5>** Third Page **</h5>**
- 40. **<p>** Bootstrap 5 nav function uses to design the navigation component, which serves as a solid basi s for creating various navigation component kinds. **<p>**
- 41. **</div>**
- 42. **</div>**
- 43. **</body>**
- 44. **</html>**

The nav tab function with the toggleable function shows the below image.

#### **Basic Navs Function**

Bootstrap 5 shows multiple links and items in signle tab

First Second Third Fourth

#### **Home Page**

Bootstrap 5 nav function uses to design the navigation component, which serves as a solid basis for creating various navigation component kinds.

# Bootstrap 5 carousel

Bootstrap 5 carousel is a slideshow that cycles through various content using classes. It works with a collection of pictures, text, or unique markup elements. Additionally, it supports previous and next indicators and buttons.

The following table shows carousel classes with a detailed description.

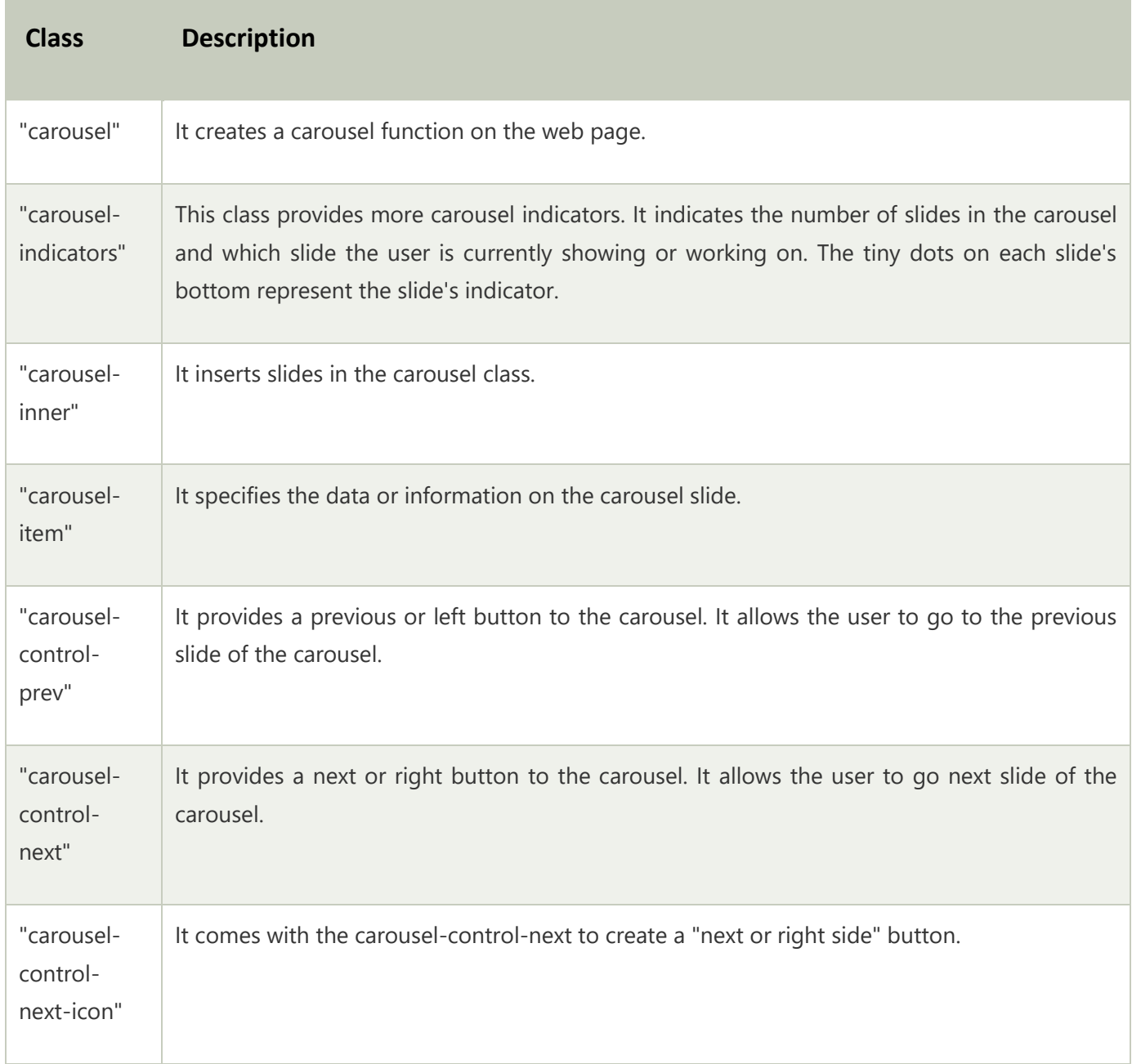

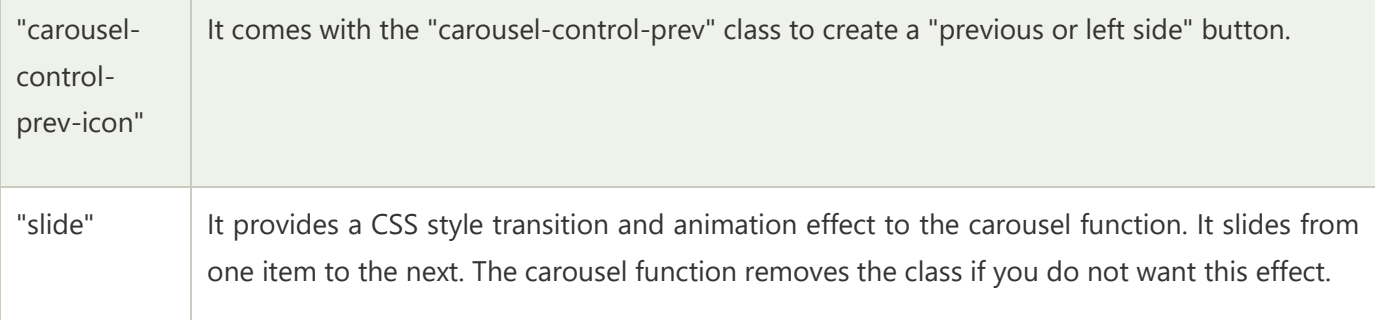

# Basic carousel

The basic carousel uses different images in the slides with the next and previous buttons. This function uses on top of the web application. It attracts users' interaction and shows essential information.

## **Syntax**

The following syntax shows basic carousel function using bootstrap 5 classes.

- 1. **<div** id = "carouseldemo" class = "carousel slide" data-bs-ride = "carousel"**>**
- 2. **<div** class = "carousel-inner"**>**

```
3. <div class = "carousel-item">
```

```
4. <img src = "image.jpg" alt = "image2" class = "d-block" style = "width:100%;">
```
- 5. **</div>**
- 6. **</div>**
- 7. **</div>**

The following syntax shows basic previous and next button for carousel function.

- 1. **<div** id = "carouseldemo" class = "carousel slide" data-bs-ride = "carousel"**>**
- 2. <button class = "carousel-control-prev" type = "button" data-bs-target = "#carouseldemo" data-bsslide = "prev"**> <span** class = "carousel-control-prev-icon"**></span>**
- 3. **</button>**
- 4. <button class = "carousel-control-next" type = "button" data-bs-target = "#carouseldemo" data-bsslide = "next"**> <span** class = "carousel-control-next-icon"**></span>**
- 5. **</button>**
- 6. **</div>**

## **Example**

The following example uses four slides with images. It shows next and previous button.

- 1. <!DOCTYPE html**>**
- 2. **<html** lang = "en"**>**
- 3. **<head>**
- 4. **<title>** Bootstrap 5 Carousel Example **</title>**
- 5. **<meta** charset = "utf-8"**>**
- 6. **<meta** name = "viewport" content = "width = device-width, initial-scale = 1"**>**
- 7. **<link** href = "https://cdn.jsdelivr.net/npm/bootstrap@5.1.3/dist/css/bootstrap.min.css" rel = "stylesh eet"**>**
- 8. **<script** src = "https://cdn.jsdelivr.net/npm/bootstrap@5.1.3/dist/js/bootstrap.bundle.min.js"**>**
- 9. **</script>**
- 10. **</head>**
- 11. **<body>**
- 12. **</head>**
- 13. **<body>**
- 14. **<div** class = "container" id = "alertcont" style = "width:50%;height:50%;"**>**
- 15. **<h2>** Bootstrap5 Carousel **</h2>**
- 16. **<div** id = "carouseldemo" class = "carousel slide" data-bs-ride = "carousel"**>**
- 17. <!-- The slideshow with images -->
- 18. **<div** class = "carousel-inner"**>**
- 19. **<div** class = "carousel-item active"**>**
- 20. **<img** src = "G:\writing stuff\content-

writing\JavaTpoint\2022\may\starts.jpg" alt = "image1" class = "d-block" style = "width:100%;"**>**

- 21. **</div>**
- 22. **<div** class = "carousel-item"**>**
- 23. **<img** src = "G:\writing stuff\content-

writing\JavaTpoint\2022\may\guudu.jpg" alt = "image2" class = "d-block" style = "width:100%;"**>**

- 24. **</div>**
- 25. **<div** class = "carousel-item"**>**
- 26. **<img** src = "G:\writing stuff\content-

writing\JavaTpoint\2022\may\starts.jpg" alt = "image3" class = "d-block" style = "width:100%;"**>**

27. **</div>**

- 28. **<div** class = "carousel-item"**>**
- 29. **<img** src = "G:\writing stuff\content-

```
writing\JavaTpoint\2022\may\guudu.jpg" alt = "image4" class = "d-block" style = "width:100%;">
```
- 30. **</div>**
- 31. **</div>**
- 32. <!-- previous and next icons -->
- 33. <button class = "carousel-control-prev" type = "button" data-bs-target = "#carouseldemo" data-bsslide = "prev"**>**
- 34. **<span** class="carousel-control-prev-icon"**></span>**
- 35. **</button>**
- 36. <button class = "carousel-control-next" type = "button" data-bs-target = "#carouseldemo" data-bsslide = "next"**>**
- 37. **<span** class = "carousel-control-next-icon"**></span>**
- 38. **</button>**
- 39. **</div>**
- 40. **</div>**
- 41. **</body>**
- 42. **</html>**

The following output shows the carousel function with images.

### **Bootstrap5 Carousel**

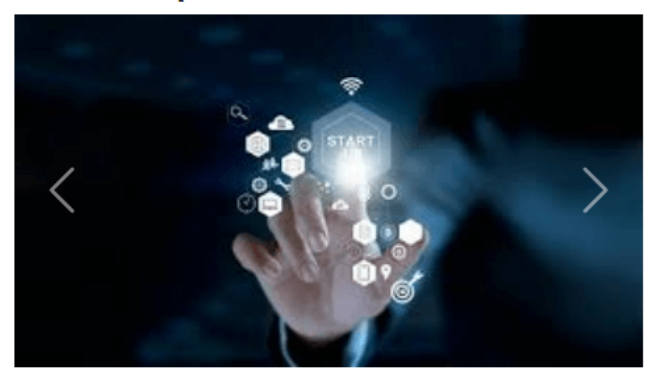

# Basic carousel with indicator

The carousel function includes an indicator to show many slides are available in the function. The indicator shows the current working slide, previous slides and next slides.

## **Syntax**

The following syntax shows carousel function with indicator using bootstrap 5 classes.

- 1. **<div** id = "carouseldemo" class = "carousel slide" data-bs-ride = "carousel"**>**
- 2. **<div** class="carousel-indicators"**>**
- 3. **<button** type = "button" data-bs-target = "#carouseldemo" data-bs-slide-to = "0"**></button>**
- 4. **</div>**
- 5. //other carousel function code
- 6. **</div>**

### **Example**

The following example uses four slides with indicator. The first slide is active with active indicator. The other slides can use with next and previous buttons and imdicators.

- 1. <!DOCTYPE html**>**
- 2. **<html** lang = "en"**>**
- 3. **<head>**
- 4. **<title>** Bootstrap 5 Carousel Example **</title>**
- 5. **<meta** charset = "utf-8"**>**
- 6. **<meta** name = "viewport" content = "width = device-width, initial-scale = 1"**>**
- 7. **<link** href = "https://cdn.jsdelivr.net/npm/bootstrap@5.1.3/dist/css/bootstrap.min.css" rel = "stylesh eet"**>**
- 8. **<script** src = "https://cdn.jsdelivr.net/npm/bootstrap@5.1.3/dist/js/bootstrap.bundle.min.js"**>**
- 9. **</script>**
- 10. **</head>**
- 11. *<br />
<b>body>*
- 12. **</head>**
- 13. *<u>cbody</u>*
- 14. **<div** class = "container" id = "alertcont" style = "width:50%;height:50%;"**>**
- 15. **<h2>** Bootstrap5 Carousel **</h2>**
- 16. **<div** id = "carouseldemo" class = "carousel slide" data-bs-ride = "carousel"**>**
- 17. <!-- Indicators of carousel -->
- 18. **<div** class="carousel-indicators"**>**
- 19. <button type = "button" data-bs-target = "#carouseldemo" data-bs-slide-

to = "0" class="active"**></button>**

- 20. **<button** type = "button" data-bs-target = "#carouseldemo" data-bs-slide-to = "1"**></button>**
- 21. **<button** type = "button" data-bs-target = "#carouseldemo" data-bs-slide-to = "2"**></button>**
- 22. **<button** type = "button" data-bs-target = "#carouseldemo" data-bs-slide-to = "3"**></button>**
- 23. **</div>**
- 24. <!-- The slideshow with images -->
- 25. **<div** class = "carousel-inner"**>**
- 26. **<div** class = "carousel-item active"**>**
- 27. **<img** src = "G:\writing stuff\contentwriting\JavaTpoint\2022\may\starts.jpg" alt = "image1" class = "d-block" style = "width:100%;"**>**
- 28. **</div>**
- 29. **<div** class = "carousel-item"**>**
- 30. **<img** src = "G:\writing stuff\contentwriting\JavaTpoint\2022\may\guudu.jpg" alt = "image2" class = "d-block" style = "width:100%;"**>**
- 31. **</div>**
- 32. **<div** class = "carousel-item"**>**
- 33. **<img** src = "G:\writing stuff\contentwriting\JavaTpoint\2022\may\starts.jpg" alt = "image2" class = "d-block" style = "width:100%;"**>**
- 34. **</div>**
- 35. **<div** class = "carousel-item"**>**
- 36. **<img** src = "G:\writing stuff\content-

writing\JavaTpoint\2022\may\guudu.jpg" alt = "image2" class = "d-block" style = "width:100%;"**>**

- 37. **</div>**
- 38. **</div>**
- 39. <!-- previous and next icons -->
- 40. <br />button class = "carousel-control-prev" type = "button" data-bs-target = "#carouseldemo" data-bsslide = "prev"**>**
- 41. **<span** class="carousel-control-prev-icon"**></span>**
- 42. **</button>**
- 43. **<button** class = "carousel-control-next" type = "button" data-bs-target = "#carouseldemo" data-bsslide = "next"**>**
- 44. **<span** class = "carousel-control-next-icon"**></span>**
- 45. **</button>**
- 46. **</div>**
- 47. **</div>**
- 48. **</body>**
- 49. **</html>**

The following output shows the carousel function with indicators.

# **Bootstrap5 Carousel**

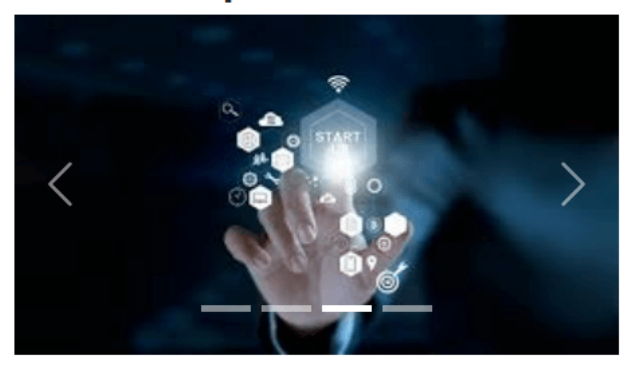

# Basic carousel with the caption

The carousel function includes extra information with the slide. It shows information, content and heading of the carousel function.

## **Syntax**

The following syntax shows carousel function with caption using bootstrap 5 classes.

- 1. **<div** id = "carouseldemo" class = "carousel slide" data-bs-ride = "carousel"**>**
- 2. **<div** class = "carousel-inner"**>**
- 3. **<div** class = "carousel-item"**>**
- 4. **<img** src = "image.jpg" alt = "image2" class = "d-block" style = "width:100%;"**>**
- 5. **<div** class = "carousel-caption d-none d-md-block"**>**
- 6. //information
- 7. **</div>**
- 8. **</div>**
- 9. **</div>**
- 10. **</div>**

### **Example**

The following example uses four slides with indicator. The first slide is active with active indicator.

- 1. <!DOCTYPE html**>**
- 2. **<html** lang = "en"**>**
- 3. **<head>**
- 4. **<title>** Bootstrap 5 Carousel Example **</title>**
- 5. **<meta** charset = "utf-8"**>**
- 6. **<meta** name = "viewport" content = "width = device-width, initial-scale = 1"**>**
- 7. **<link** href = "https://cdn.jsdelivr.net/npm/bootstrap@5.1.3/dist/css/bootstrap.min.css" rel = "stylesh eet"**>**
- 8. **<script** src = "https://cdn.jsdelivr.net/npm/bootstrap@5.1.3/dist/js/bootstrap.bundle.min.js"**>**
- 9. **</script>**
- 10. **</head>**
- 11. **<body>**
- 12. **</head>**
- 13. **<body>**
- 14. **<div** class = "container" id = "alertcont" style = "width:25%;height:25%;"**>**
- 15. **<h2>** Bootstrap5 Carousel **</h2>**
- 16. **<div** id = "carouseldemo" class = "carousel slide" data-bs-ride = "carousel"**>**
- 17. <!-- Indicators of carousel -->
- 18. **<div** class = "carousel-indicators"**>**
- 19. < button type = "button" data-bs-target = "#carouseldemo" data-bs-slide-

```
to = "0" class = "active"></button>
```
- 20. **<button** type = "button" data-bs-target = "#carouseldemo" data-bs-slide-to = "1"**></button>**
- 21. **<button** type = "button" data-bs-target = "#carouseldemo" data-bs-slide-to = "2"**></button>**
- 22. **</div>**
- 23. **<div** class = "carousel-inner"**>**
- 24. **<div** class = "carousel-item active"**>**
- 25. **<img** src = "G:\writing stuff\content-

writing\JavaTpoint\2022\may\timespace.jpg" alt = "image1" class = "d-

block" style = "width:100%;"**>**

- 26. **<div** class = "carousel-caption d-none d-md-block"**>**
- 27. **<h4>** First slide **</h4>**
- 28. **<p>** Bootstrap 5 carousel is a slideshow that cycle through a variety of content using classes. **</p>**
- 29. **</div>**
- 30. **</div>**
- 31. **<div** class = "carousel-item"**>**
- 32. **<img** src = "G:\writing stuff\content-

writing\JavaTpoint\2022\may\guudu.jpg" alt = "image2" class = "d-block" style = "width:100%;"**>**

- 33. **<div** class = "carousel-caption d-none d-md-block"**>**
- 34. **<h4>** Second slide **</h4>**
- 35. **<p>** Bootstrap 5 carousel is a slideshow that cycle through a variety of content using classes. **</p>**
- 36. **</div>**
- 37. **</div>**
- 38. **<div** class = "carousel-item"**>**
- 39. **<img** src = "G:\writing stuff\content-

writing\JavaTpoint\2022\may\timespace.jpg" alt = "image3" class = "d-

block" style = "width:100%;"**>**

- 40. **<div** class = "carousel-caption d-none d-md-block"**>**
- 41. **<h4>** Third slide **</h4>**
- 42. **<p>** Bootstrap 5 carousel is a slideshow that cycle through a variety of content using classes. **</p>**
- 43. **</div>**
- 44. **</div>**
- 45. **</div>**
- 46. <button class = "carousel-control-prev" type = "button" data-bs-target = "#carouseldemo" data-bsslide = "prev"**>**
- 47. **<span** class="carousel-control-prev-icon"**></span>**
- 48. **</button>**
- 49. <br />
data-bs-target = "#carousel-control-next" type = "button" data-bs-target = "#carouseldemo" data-bsslide = "next"**>**
- 50. **<span** class = "carousel-control-next-icon"**></span>**
- 51. **</button>**
- 52. **</div>**
- 53. **</div>**
- 54. **</body>**
- 55. **</html>**

The following output shows the carousel function with caption.

# **Bootstrap5 Carousel**

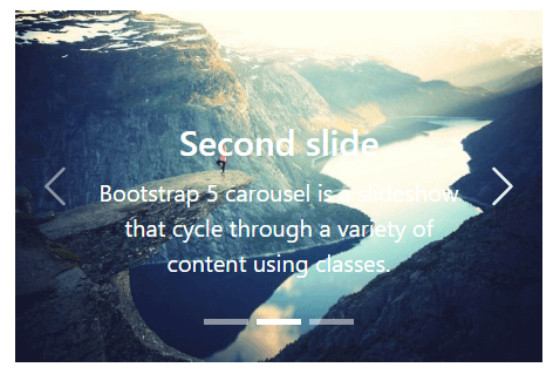

# Basic carousel with interval

The carousel function shows essential information with multiple slides. The slides move automatically after some interval. We can set a time limit on the image displayed on the web screen.

# **Syntax**

The following syntax shows carousel function with interval using bootstrap 5 classes.

- 1. **<div** id = "carouseldemo" class = "carousel slide" data-bs-ride = "carousel"**>**
- 2. **<div** class = "carousel-inner"**>**
- 3. **<div** class = "carousel-item" data-bs-interval = "5000"**>**
- 4. **</div>**
- 5. **</div>**
- 6. **</div>**

### **Example**

The following example uses three slides with interval. The first slide is active with large size interval than the other slides.

- 1. <!DOCTYPE html**>**
- 2. **<html** lang = "en"**>**
- 3. **<head>**
- 4. **<title>** Bootstrap 5 Carousel Example **</title>**
- 5. **<meta** charset = "utf-8"**>**
- 6. **<meta** name = "viewport" content = "width = device-width, initial-scale = 1"**>**
- 7. **<link** href = "https://cdn.jsdelivr.net/npm/bootstrap@5.1.3/dist/css/bootstrap.min.css" rel = "stylesh eet"**>**
- 8. **<script** src = "https://cdn.jsdelivr.net/npm/bootstrap@5.1.3/dist/js/bootstrap.bundle.min.js"**>**
- 9. **</script>**
- 10. **</head>**
- 11. **<body>**
- 12. **</head>**
- 13. **<body>**
- 14. **<div** class = "container" id = "alertcont" style = "width:25%;height:25%;"**>**
- 15. **<h2>** Bootstrap5 Carousel **</h2>**
- 16. **<div** id = "carouseldemo" class = "carousel slide" data-bs-ride = "carousel"**>**
- 17. <!-- Indicators of carousel -->
- 18. **<div** class = "carousel-indicators"**>**
- 19. **<button** type = "button" data-bs-target = "#carouseldemo" data-bs-slide-

to = "0" class = "active"**></button>**

- 20. **<button** type = "button" data-bs-target = "#carouseldemo" data-bs-slide-to = "1"**></button>**
- 21. **<button** type = "button" data-bs-target = "#carouseldemo" data-bs-slide-to = "2"**></button>**
- 22. **</div>**
- 23. **<div** class = "carousel-inner"**>**
- 24. **<div** class = "carousel-item active" data-bs-interval = "5000"**>**

25. **<img** src = "G:\writing stuff\content-

writing\JavaTpoint\2022\may\timespace.jpg" alt = "image1" class = "d-

- block" style = "width:100%;"**>**
- 26. **<div** class = "carousel-caption d-none d-md-block"**>**
- 27. **<h4>** First slide **</h4>**
- 28. **<p>** Bootstrap 5 carousel is a slideshow that cycle through a variety of content using classes. **</p>**
- 29. **</div>**
- 30. **</div>**
- 31. **<div** class = "carousel-item" data-bs-interval = "3000"**>**
- 32. **<img** src = "G:\writing stuff\content-

```
writing\JavaTpoint\2022\may\guudu.jpg" alt = "image2" class = "d-block" style = "width:100%;">
```
- 33. **<div** class = "carousel-caption d-none d-md-block"**>**
- 34. **<h4>** Second slide **</h4>**
- 35. **<p>** Bootstrap 5 carousel is a slideshow that cycle through a variety of content using classes. **</p>**
- 36. **</div>**
- 37. **</div>**
- 38. **<div** class = "carousel-item"**>**
- 39. **<img** src = "G:\writing stuff\content-

writing\JavaTpoint\2022\may\timespace.jpg" alt = "image3" class = "d-

block" style = "width:100%;"**>**

- 40. **<div** class = "carousel-caption d-none d-md-block"**>**
- 41. **<h4>** Third slide **</h4>**
- 42. **<p>** Bootstrap 5 carousel is a slideshow that cycle through a variety of content using classes. **</p>**
- 43. **</div>**
- 44. **</div>**
- 45. **</div>**
- 46. <button class = "carousel-control-prev" type = "button" data-bs-target = "#carouseldemo" data-bsslide = "prev"**>**
- 47. **<span** class="carousel-control-prev-icon"**></span>**
- 48. **</button>**
- 49. <br />
data-bs-target = "#carousel-control-next" type = "button" data-bs-target = "#carouseldemo" data-bsslide = "next"**>**
- 50. **<span** class = "carousel-control-next-icon"**></span>**
- 51. **</button>**
- 52. **</div>**
- 53. **</div>**
- 54. **</body>**
- 55. **</html>**

The following output shows the carousel function with intervals.

# **Bootstrap5 Carousel**

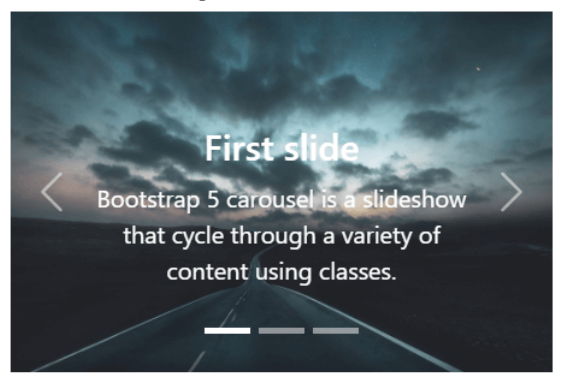

# Dark Carousel

The carousel function uses the "carousel-dark" to display indicators, buttons and other info in dark colours. According to the web page template, it gives an attractive, stylish, and interactive carousel function.

## **Syntax**

The following syntax shows carousel function with interval using bootstrap 5 classes.

- 1. **<div** id = "carouseldemo" class = "carousel carousel-dark slide" data-bs-ride = "carousel"**>**
- 2. **</div>**

# **Example**

The following example uses two slides with interval and dark carousel.

1. <!DOCTYPE html**>**

- 2. **<html** lang = "en"**>**
- 3. **<head>**
- 4. **<title>** Bootstrap 5 Carousel Example **</title>**
- 5. **<meta** charset = "utf-8"**>**
- 6. **<meta** name = "viewport" content = "width = device-width, initial-scale = 1"**>**
- 7. **<link** href = "https://cdn.jsdelivr.net/npm/bootstrap@5.1.3/dist/css/bootstrap.min.css" rel = "stylesh eet"**>**
- 8. **<script** src = "https://cdn.jsdelivr.net/npm/bootstrap@5.1.3/dist/js/bootstrap.bundle.min.js"**>**
- 9. **</script>**
- 10. **</head>**
- 11. **<body>**
- 12. **</head>**
- 13. **<body>**
- 14. **<div** class = "container" id = "alertcont" style = "width:25%;height:25%;"**>**
- 15. **<h2>** Bootstrap Carousel **</h2>**
- 16. **<div** id = "carouseldemo" class = "carousel carousel-dark slide" data-bs-ride = "carousel"**>**
- 17. **<div** class = "carousel-indicators"**>**
- 18. **<button** type = "button" data-bs-target = "#carouseldemo" data-bs-slide-

to = "0" class = "active"**></button>**

- 19. **<button** type = "button" data-bs-target = "#carouseldemo" data-bs-slide-to = "1"**></button>**
- 20. **<button** type = "button" data-bs-target = "#carouseldemo" data-bs-slide-to = "2"**></button>**
- 21. **</div>**
- 22. **<div** class = "carousel-inner"**>**
- 23. **<div** class = "carousel-item active" data-bs-interval = "5000"**>**
- 24. **<img** src = "G:\writing stuff\contentwriting\JavaTpoint\2022\may\pinapple.png" alt = "image1" class = "dblock" style = "width:100%;"**>**
- 25. **<div** class = "carousel-caption d-none d-md-block"**>**
- 26. **<h6>** Bootstrap 5 carousel is a slideshow that cycle through a variety of content using classes. **</h6 >**
- 27. **</div>**
- 28. **</div>**
- 29. **<div** class = "carousel-item" data-bs-interval = "3000"**>**

30. **<img** src = "G:\writing stuff\content-

writing\JavaTpoint\2022\may\mango.png" alt = "image2" class = "d-block" style = "width:100%;"**>**

- 31. **<div** class = "carousel-caption d-none d-md-block"**>**
- 32. **<h6>** Bootstrap 5 carousel is a slideshow that cycle through a variety of content using classes. **</h6 >**
- 33. **</div>**
- 34. **</div>**
- 35. **<div** class = "carousel-item" data-bs-interval = "2000"**>**
- 36. **<img** src = "G:\writing stuff\contentwriting\JavaTpoint\2022\may\pinapple.png" alt = "image2" class = "dblock" style = "width:100%;"**>**
- 37. **<div** class = "carousel-caption d-none d-md-block"**>**
- 38. **<h6>** Bootstrap 5 carousel is a slideshow that cycle through a variety of content using classes. **</h6 >**
- 39. **</div>**
- 40. **</div>**
- 41. **</div>**
- 42. **<button** class = "carousel-control-prev" type = "button" data-bs-target = "#carouseldemo" data-bsslide = "prev"**>**
- 43. **<span** class="carousel-control-prev-icon"**></span>**
- 44. **</button>**
- 45. <button class = "carousel-control-next" type = "button" data-bs-target = "#carouseldemo" data-bsslide = "next"**>**
- 46. **<span** class = "carousel-control-next-icon"**></span>**
- 47. **</button>**
- 48. **</div>**
- 49. **</div>**
- 50. **</body>**
- 51. **</html>**

#### **Output**

The following output shows the dark carousel function with intervals.

# **Bootstrap Carousel**

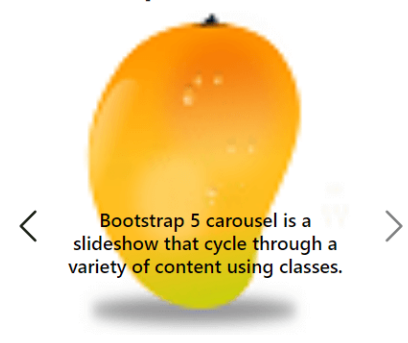

۰

# Bootstrap 5 navbar

The Nav Bar in bootstrap 5 connects and links all of a website's relevant web pages, making it simple for users to navigate between them. A website's navigation bar, which includes the page names and links to them and a search box tailored to user needs, is a crucial element. For responsive collapsing and color scheme classes, navbars need to wrap the ".navbar"

with the ".navbar-expand-sm|-md|-lg|-xl|-xxl." By default, navbars and their contents are fluid.

# Basic navbar function

The container can be modified to limit its horizontal width in many ways. Use our utility classes for flex and spacing to adjust the spacing and alignment within navbars.

By default, navbars are responsive, but you can simply change that with the bootstrap 5 class. The responsive navigation bar function depends on our Collapse JavaScript plugin.

Use a "nav" element to ensure accessibility, or, if using a more general element like a "div," add the attribute role = "navigation". This role uses each navbar to make it clear to users of assistive technologies, such as a landmark area.

Use aria-current = "page" to indicate the current page or aria-current="true" to indicate the current item in a set.

## **Syntax**

The following syntax shows navbar function using bootstrap 5 classes.

- 1. **<nav** class = "navbar navbar-expand-sm bg-dark"**>**
- 2. **<div** class = "container-fluid"**>**
- 3. **<ul** class = "navbar-nav"**>**
- 4. **<li** class = "nav-item"**>**
- 5. **<a** class = "nav-link" href = "#"**>** First **</a>**
- 6. **</li>**
- 7. **</ul>**
- 8. **</div>**
- 9. **</nav>**

## **Example**

- 1. <!DOCTYPE html**>**
- 2. **<html** lang="en"**>**
- 3. **<head>**
- 4. **<title>** Bootstrap Navbar Example **</title>**
- 5. **<meta** charset = "utf-8"**>**
- 6. **<meta** name = "viewport" content = "width=device-width, initial-scale=1"**>**
- 7. **<link** href = "https://cdn.jsdelivr.net/npm/bootstrap@5.1.3/dist/css/bootstrap.min.css" rel = "stylesh eet"**>**
- 8. **<script** src = "https://cdn.jsdelivr.net/npm/bootstrap@5.1.3/dist/js/bootstrap.bundle.min.js"**></scri pt>**
- 9. **</head>**
- 10. *<br />
<b>body>*
- 11. **<div** class = "container mt-2"**>**
- 12. **<h4>** Basic Navbar Function **</h4>**
- 13. **<nav** class = "navbar navbar-expand-sm bg-dark"**>**
- 14. **<div** class = "container-fluid"**>**
- 15. **<ul** class = "navbar-nav"**>**
- 16. **<li** class = "nav-item"**>**
- 17. **<a** class = "nav-link" href = "#"**>** First **</a>**
- 18. **</li>**
- 19. **<li** class = "nav-item"**>**
- 20. **<a** class = "nav-link" href = "#"**>** Second **</a>**
- 21. **</li>**
- 22. **<li** class = "nav-item"**>**
- 23. **<a** class = "nav-link" href = "#"**>** Third **</a>**
- 24. **</li>**
- 25. **<li** class = "nav-item"**>**
- 26. **<a** class = "nav-link" href = "#"**>** Fourth **</a>**
- 27. **</li>**
- 28. **</ul>**
- 29. **</div>**
- 30. **</nav>**
- 31. **<div** class = "container mt-2"**>**
- 32. **<p>** A Web page's top navigation header is referred to as a navbar or navigation bar. **</p>**
- 33. **</div>**
- 34. **</div>**
- 35. **</body>**
- 36. **</html>**

The basic navbar function shows in below image.

#### **Basic Navbar Function**

A Web page's top navigation header is referred to as a navbar or navigation bar.

# Vertical navbar

The ".navbar-expand-sm|-md|-lg|-xl|-xxl" class uses the responsive horizontal navbar. If we do not use the navbar expand class, the navbar function automatically displays in vertical format. The <nav> tag uses the navbar class with the required background class to show the vertical navbar.

### **Syntax**

The following syntax shows vertical navbar function using bootstrap 5 classes.

- 1. **<nav** class = "navbar bg-light"**>**
- 2. //write navbar functions code here!
- 3. **</nav>**=

### **Example**

The following example shows vertical navbar using bootstrap 5 classes.

- 1. <!DOCTYPE html**>**
- 2. **<html** lang="en"**>**
- 3. **<head>**
- 4. **<title>** Bootstrap Navbar Example </title>
- 5. **<meta** charset = "utf-8"**>**
- 6. **<meta** name = "viewport" content = "width=device-width, initial-scale=1"**>**
- 7. **<link** href = "https://cdn.jsdelivr.net/npm/bootstrap@5.1.3/dist/css/bootstrap.min.css" rel = "stylesh eet"**>**
- 8. **<script** src = "https://cdn.jsdelivr.net/npm/bootstrap@5.1.3/dist/js/bootstrap.bundle.min.js"**></scri pt>**
- 9. **</head>**
- 10. *<br />
shody>*
- 11. **<div** class = "container mt-2"**>**
- 12. **<h4>** Vertical Navbar Function **</h4>**
- 13. **<nav** class = "navbar bg-light"**>**
- 14. **<div** class = "container-fluid"**>**
- 15. **<ul** class = "navbar-nav"**>**
- 16. **<li** class = "nav-item"**>**
- 17. **<a** class = "nav-link" href = "#"**>** First **</a>**
- 18. **</li>**
- 19. **<li** class = "nav-item"**>**
- 20. **<a** class = "nav-link" href = "#"**>** Second **</a>**
- 21. **</li>**
- 22. **<li** class = "nav-item"**>**
- 23. **<a** class = "nav-link" href = "#"**>** Third **</a>**
- 24. **</li>**
- 25. **<li** class = "nav-item"**>**
- 26. **<a** class = "nav-link" href = "#"**>** Fourth **</a>**
- 27. **</li>**
- 28. **</ul>**
- 29. **</div>**
- 30. **</nav>**
- 31. **<div** class = "container mt-2"**>**
- 32. **<p>** A Web page's top navigation header is referred to as a navbar or navigation bar. **</p>**
- 33. **</div>**
- 34. **</div>**
- 35. **</body>**

#### 36. **</html>**

#### **Output**

The vertical navbar function shows below image.

#### **Vertical Navbar Function**

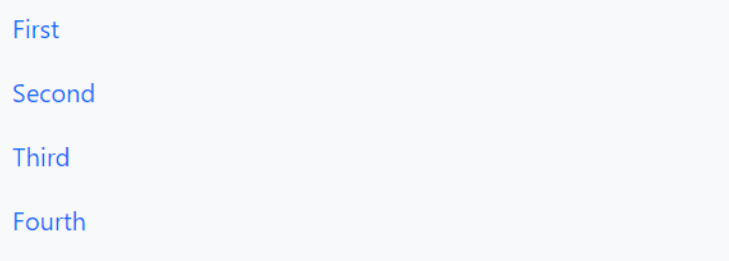

A Web page's top navigation header is referred to as a navbar or navigation bar.

# Centered navbar

The "justify-content-center" class places navbar items in the center position. If we want to place items in the end position, use the "justify-content-end" class. This class is placed inside of the <nav> tag with the "navbar" class.

## **Syntax**

The following syntax shows vertical navbar function using bootstrap 5 classes.

- 1. **<nav** class = "navbar bg-dark navbar-expand-sm justify-content-center"**>**
- 2. //write navbar functions code here!
- 3. **</nav>**

### **Example**

The following example shows vertical navbar using bootstrap 5 classes.

- 1. <!DOCTYPE html**>**
- 2. **<html** lang="en"**>**
- 3. **<head>**
- 4. **<title>** Bootstrap Navbar Example </title>
- 5. **<meta** charset = "utf-8"**>**
- 6. **<meta** name = "viewport" content = "width=device-width, initial-scale=1"**>**
- 7. **<link** href = "https://cdn.jsdelivr.net/npm/bootstrap@5.1.3/dist/css/bootstrap.min.css" rel = "stylesh eet"**>**
- 8. **<script** src = "https://cdn.jsdelivr.net/npm/bootstrap@5.1.3/dist/js/bootstrap.bundle.min.js"**></scri pt>**
- 9. **</head>**
- 10. *<br />
body>*
- 11. **<div** class = "container mt-2"**>**
- 12. **<h4>** Centered Navbar Function **</h4>**
- 13. **<nav** class = "navbar bg-dark navbar-expand-sm justify-content-center"**>**
- 14. **<ul** class = "navbar-nav"**>**
- 15. **<li** class = "nav-item"**>**
- 16. **<a** class = "nav-link" href = "#"**>** First **</a>**
- 17. **</li>**
- 18. **<li** class = "nav-item"**>**
- 19. **<a** class = "nav-link" href = "#"**>** Second **</a>**
- 20. **</li>**
- 21. **<li** class = "nav-item"**>**
- 22. **<a** class = "nav-link" href = "#"**>** Third **</a>**
- 23. **</li>**
- 24. **<li** class = "nav-item"**>**
- 25. **<a** class = "nav-link" href = "#"**>** Fourth **</a>**
- 26. **</li>**
- 27. **</ul>**
- 28. **</nav>**
- 29. **<div** class = "container mt-2"**>**
- 30. **<p>** A Web page's top navigation header is referred to as a navbar or navigation bar. **</p>**
- 31. **</div>**
- 32. **</div>**
- 33. **</body>**
- 34. **</html>**

The centered navbar function shows below image.

### **Centered Navbar Function**

A Web page's top navigation header is referred to as a navbar or navigation bar.

# Colored navbar function

The "contextual" classes are placed in the <nav> tag with the navbar class to display the colored navbar. The navbar changes the background color per the required bg-\* class. The colored navbar either gives the meaning of the navigational function or shows the navbar as per the application's theme. We can modify with CSS style and bootstrap 5 classes.

## **Syntax**

The following syntax shows navbar function using bootstrap 5 classes.

- 1. **<nav** class = "navbar navbar-expand-sm bg-primary"**>**
- 2. **<div** class = "container-fluid"**>**
- 3. **<ul** class = "navbar-nav"**>**
- 4. **<li** class = "nav-item"**>**
- 5. **<a** class = "nav-link" href = "#"**>** First **</a>**
- 6. **</li>**
- 7. **</ul>**
- 8. **</div>**
- 9. **</nav>**

## **Example**

The following example shows colored navbar using bootstrap 5 classes. we can see different background colors navbar.

- 1. <!DOCTYPE html**>**
- 2. **<html** lang="en"**>**

```
3. <head>
```
- 4. **<title>** Bootstrap Navbar Example **</title>**
- 5. **<meta** charset = "utf-8"**>**
- 6. **<meta** name = "viewport" content = "width=device-width, initial-scale=1"**>**
- 7. **<link** href = "https://cdn.jsdelivr.net/npm/bootstrap@5.1.3/dist/css/bootstrap.min.css" rel = "stylesh eet"**>**
- 8. **<script** src = "https://cdn.jsdelivr.net/npm/bootstrap@5.1.3/dist/js/bootstrap.bundle.min.js"**></scri pt>**
- 9. **</head>**
- 10. *<br />
shody>*
- 11. **<div** class = "container mt-2"**>**
- 12. **<h4>** Colored Navbar Function **</h4>**
- 13. **<nav** class = "navbar bg-info navbar-expand-sm"**>**
- 14. **<ul** class = "navbar-nav"**>**
- 15. **<li** class = "nav-item"**>**
- 16. **<a** class = "nav-link text-dark" href = "#"**>** First **</a>**
- 17. **</li>**
- 18. **<li** class = "nav-item"**>**
- 19. **<a** class = "nav-link text-dark" href = "#"**>** Second **</a>**
- 20. **</li>**
- 21. **<li** class = "nav-item"**>**
- 22. **<a** class = "nav-link text-dark" href = "#"**>** Third **</a>**
- 23. **</li>**
- 24. **<li** class = "nav-item"**>**
- 25. **<a** class = "nav-link text-dark" href = "#"**>** Fourth **</a>**
- 26. **</li>**
- 27. **</ul>**
- 28. **<br>**
- 29. **</nav>**
- 30. **<nav** class = "navbar bg-success navbar-expand-sm"**>**
- 31. **<ul** class = "navbar-nav"**>**
- 32. **<li** class = "nav-item"**>**
- 33. **<a** class = "nav-link text-dark" href = "#"**>** First **</a>**
- 34. **</li>**

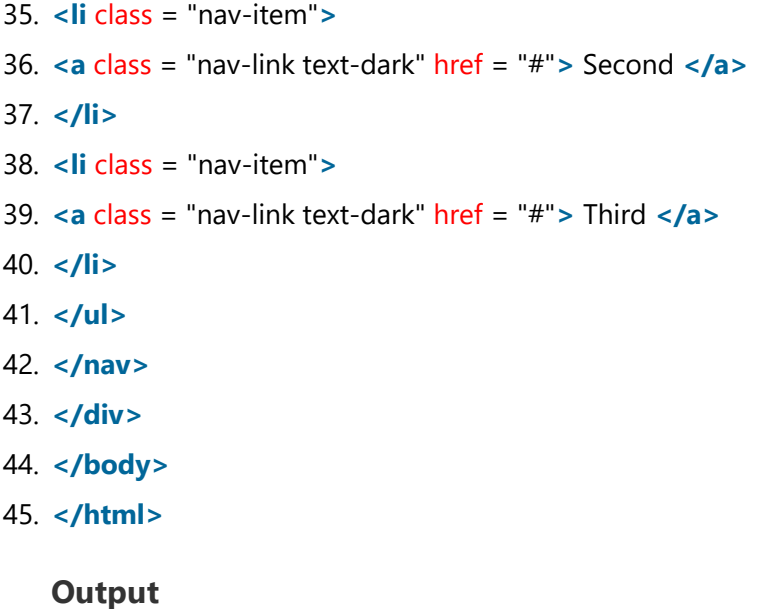

The colored navbar function shows in below image.

#### **Colored Navbar Function**

First Second Third Fourth

First Second Third

# Navbar function with Logo

The "navbar-brand" shows the navigation bar's logo, images, and animated function. This function helps to represent the company's slogan or logo. This class is placed in the <a> tag to modify the nav item with the required logo.

## **Syntax**

The following syntax shows navbar function using bootstrap 5 classes.

- 1. **<nav** class = "navbar navbar-expand-sm bg-primary"**>**
- 2. **<div** class = "container-fluid"**>**
- 3. **<a** class = "navbar-brand" href = "#"**>** Logos **</a>**
- 4. **</div>**
- 5. **<ul** class = "navbar-nav"**>**
- 6. **<li** class = "nav-item"**>**
- 7. **<a** class = "nav-link" href = "#"**>** First **</a>**
- 8. **</li>**
- 9. **</ul>**
- 10. **</nav>**

### **Example**

The following example shows navbar with logo using bootstrap 5 classes.

- 1. <!DOCTYPE html**>**
- 2. **<html** lang="en"**>**
- 3. **<head>**
- 4. **<title>** Bootstrap Navbar Example </title>
- 5. **<meta** charset = "utf-8"**>**
- 6. **<meta** name = "viewport" content = "width=device-width, initial-scale=1"**>**
- 7. **<link** href = "https://cdn.jsdelivr.net/npm/bootstrap@5.1.3/dist/css/bootstrap.min.css" rel = "stylesh eet"**>**
- 8. **<script** src = "https://cdn.jsdelivr.net/npm/bootstrap@5.1.3/dist/js/bootstrap.bundle.min.js"**></scri pt>**
- 9. **</head>**
- 10. *<br />
<b>body>*
- 11. **<div** class = "container mt-2"**>**
- 12. **<h4>** Navbar Function With Logo **</h4>**
- 13. **<nav** class = "navbar bg-light navbar-expand-sm justify-content-center"**>**
- 14. **<div** class = "container-fluid"**>**
- 15. **<a** class = "navbar-brand" href = "#"**>** Logos **</a>**
- 16. **</div>**
- 17. **<ul** class = "navbar-nav"**>**
- 18. **<li** class = "nav-item"**>**
- 19. **<a** class = "nav-link" href = "#"**>** First **</a>**
- 20. **</li>**
- 21. **<li** class = "nav-item"**>**

```
22. <a class = "nav-link text-dark" href = "#"> Second </a>
23. </li>
24. <li class = "nav-item">
25. <a class = "nav-link text-dark" href = "#"> Third </a>
26. </li>
27. <li class = "nav-item">
28. <a class = "nav-link text-dark" href = "#"> Fourth </a>
29. </li>
30. </ul>
31. </nav>
32. </div>
33. </body>
34. </html>
```
The navbar with the logo function shows the below image.

#### **Navbar Function With Logo**

Logos

First Second Third Fourth

# Navbar function with Form

The navbar function uses a form for immediate user interaction. The navbar uses a form to submit users' data, like an email address or contact number. If we want to search for anything from a web page, the navigation bar uses a search function with the submit button.

### **Example**

The following example shows navbar with form using bootstrap 5 classes.

- 1. <!DOCTYPE html**>**
- 2. **<html** lang="en"**>**
- 3. **<head>**
- 4. <**title**> Bootstrap Navbar Example </title>
- 5. **<meta** charset = "utf-8"**>**
- 6. **<meta** name = "viewport" content = "width=device-width, initial-scale=1"**>**
- 7. **<link** href = "https://cdn.jsdelivr.net/npm/bootstrap@5.1.3/dist/css/bootstrap.min.css" rel = "stylesh eet"**>**
- 8. **<script** src = "https://cdn.jsdelivr.net/npm/bootstrap@5.1.3/dist/js/bootstrap.bundle.min.js"**></scri pt>**
- 9. **</head>**
- 10. *<br />
<b>body>*
- 11. **<div** class = "container mt-2"**>**
- 12. **<h4>** Navbar Function with Form **</h4>**
- 13. **<nav** class = "navbar bg-dark navbar-dark navbar-expand-sm"**>**
- 14. **<a** class = "navbar-brand" href="#"**>** LOGO **</a>**
- 15. **<ul** class = "navbar-nav me-auto"**>**
- 16. **<li** class = "nav-item"**>**
- 17. **<a** class = "nav-link" href = "#"**>** First **</a>**
- 18. **</li>**
- 19. **<li** class = "nav-item"**>**
- 20. **<a** class = "nav-link" href = "#"**>** Second **</a>**
- 21. **</li>**
- 22. **<li** class = "nav-item"**>**
- 23. **<a** class = "nav-link" href = "#"**>** Third **</a>**
- 24. **</li>**
- 25. **</ul>**
- 26. **<form** class="d-flex"**>**
- 27. **<input** class="form-control me-2" type="text" placeholder="Search"**>**
- 28. **<button** class="btn btn-success" type="button"**>**Search**</button>**
- 29. **</form>**
- 30. **</nav>**
- 31. **</div>**
- 32. **</body>**
- 33. **</html>**

The navbar with the form function shows the below image.

**Navbar Function with Form** 

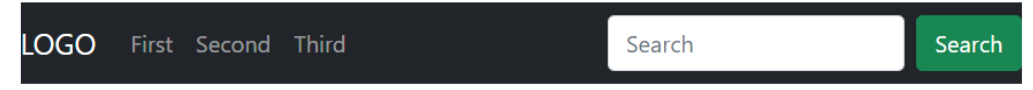

# Toggle Navbar function

The toggle navbar helps to create a responsive function for all sizes of devices. The navbar shows on large-size devices with default size. If the device's screen is xl or sm size, then the toggle button shows on the screen. This button works as a dropdown with a nav link.

## **Syntax**

The following syntax shows toggle navbar using bootstrap 5 classes.

- 1. **<nav** class = "navbar bg-dark navbar-dark navbar-expand-sm"**>**
- 2. **<button** class="navbar-toggler" type="button" data-bs-toggle="collapse" data-bstarget="#collapsible"**>**
- 3. **<span** class="navbar-toggler-icon"**></span>**
- 4. **</button>**
- 5. **<div** class="collapse navbar-collapse" id="collapsible"**>**
- 6. **<ul** class = "navbar-nav me-auto"**>**
- 7. //list item!
- 8. **</ul>**
- 9. **</div>**
- 10. **</nav>**

## **Example**

The following example shows navbar with Toggleable function using bootstrap 5 classes.

- 1. <!DOCTYPE html**>**
- 2. **<html** lang="en"**>**
- 3. **<head>**
- 4. **<title>** Bootstrap Navbar Example **</title>**
- 5. **<meta** charset = "utf-8"**>**
- 6. **<meta** name = "viewport" content = "width=device-width, initial-scale=1"**>**
- 7. **<link** href = "https://cdn.jsdelivr.net/npm/bootstrap@5.1.3/dist/css/bootstrap.min.css" rel = "stylesh eet"**>**
- 8. **<script** src = "https://cdn.jsdelivr.net/npm/bootstrap@5.1.3/dist/js/bootstrap.bundle.min.js"**></scri pt>**
- 9. **</head>**
- 10. *<br />
<b>body>*
- 11. **<div** class = "container mt-2"**>**
- 12. **<h4>** Toggleable Navbar Function **</h4>**
- 13. **<nav** class = "navbar bg-dark navbar-dark navbar-expand-sm"**>**

```
14. <a class = "navbar-brand" href="#"> LOGO </a>
```
- 15. <br />button class="navbar-toggler" type="button" data-bs-toggle="collapse" data-bstarget="#collapsible"**>**
- 16. **<span** class="navbar-toggler-icon"**></span>**
- 17. **</button>**
- 18. **<div** class="collapse navbar-collapse" id="collapsible"**>**
- 19. **<ul** class = "navbar-nav me-auto"**>**
- 20. **<li** class = "nav-item"**>**
- 21. **<a** class = "nav-link" href = "#"**>** First **</a>**
- 22. **</li>**
- 23. **<li** class = "nav-item"**>**
- 24. **<a** class = "nav-link" href = "#"**>** Second **</a>**
- 25. **</li>**
- 26. **<li** class = "nav-item"**>**
- 27. **<a** class = "nav-link" href = "#"**>** Third **</a>**
- 28. **</li>**
- 29. **</ul>**
- 30. **</div>**
- 31. **</nav>**
- 32. **</div>**
- 33. **</body>**
- 34. **</html>**

The navbar with the toggle function shows the below image.

### **Toggleable Navbar Function**

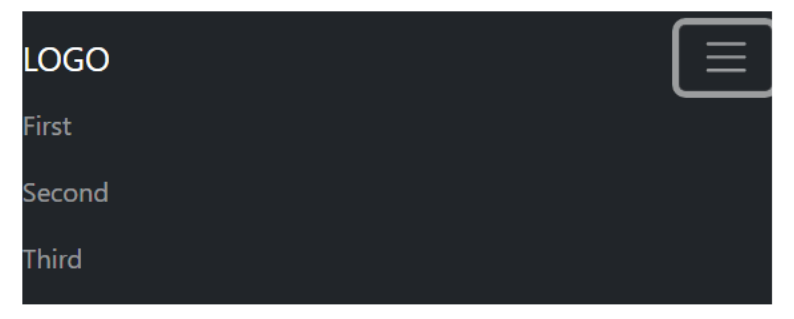

# Sticky Navbar function

The navbar function places somewhere on the web pages. The web page scrolls up with information, and then the navbar function sticks to the top of the page and scrolls only to the body content. We can create a nav bar with a sticky top or bottom position using the "sticky-top" or the "sticky-bottom" position.

## **Syntax**

The following syntax shows navbar with sticky top position.

- 1. **<nav** class = "navbar bg-dark navbar-dark navbar-expand-sm sticky-top"**>**
- 2. **</nav>**

The following syntax shows navbar with sticky bottom position.

- 1. **<nav** class = "navbar bg-dark navbar-dark navbar-expand-sm sticky-bottom"**>**
- 2. **</nav>**

## **Example**

The following example shows navbar with sticky top position using bootstrap 5 classes.

- 1. <!DOCTYPE html**>**
- 2. **<html** lang="en"**>**
- 3. **<head>**
- 4. **<title>** Bootstrap Navbar Example **</title>**
- 5. **<meta** charset = "utf-8"**>**
- 6. **<meta** name = "viewport" content = "width=device-width, initial-scale=1"**>**
- 7. **<link** href = "https://cdn.jsdelivr.net/npm/bootstrap@5.1.3/dist/css/bootstrap.min.css" rel = "stylesh eet"**>**
- 8. **<script** src = "https://cdn.jsdelivr.net/npm/bootstrap@5.1.3/dist/js/bootstrap.bundle.min.js"**></scri pt>**
- 9. **</head>**
- 10. *<br />
<b>body>*
- 11. **<div** class = "container-fluid mt-5"**><br>**
- 12. **<h4>** Navbar Function with Sticky Top Position **</h4>**
- 13. **<p>**
- 14. Use a "nav" element to ensure accessibility, or, if using a more general element like a "div," add the a ttribute role = "navigation". This role uses to each navbar to make it clear to users of assistive techno logies such as a landmark area.
- 15. **</p>**
- 16. **</div>**
- 17. **<nav** class = "navbar bg-success navbar-dark navbar-expand-sm sticky-top"**>**
- 18. **<a** class = "navbar-brand" href="#"**>** LOGO **</a>**
- 19. **<ul** class = "navbar-nav"**>**
- 20. **<li** class = "nav-item"**>**
- 21. **<a** class = "nav-link" href = "#"**>** Top **</a>**
- 22. **</li>**
- 23. **</ul>**
- 24. **</nav>**
- 25. **<div** class = "container-fluid mt-5"**><br>**
- 26. **<h4>** Navbar Function with Sticky Position **</h4>**
- 27. **<p>** By default, navbars are responsive, but you can simply change that with bootstrap 5 class. The r esponsive navigation bar function depends on our Collapse JavaScript plugin.
- 28. **</p>**
- 29. **</div>**
- 30. **</body>**
- 31. **</html>**

The navbar function with a sticky top position shows the below image.

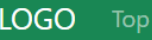

#### **Navbar Function with Sticky Position**

By default, navbars are responsive, but you can simply change that with bootstrap 5 class. The responsive navigation bar function depends on our Collapse JavaScript plugin.

# Navbar function with Fixed Position

The "fixed-top" or the "fixed-bottom" class places the navbar function on the top or bottom by default. The navbar function displays a fixed position on the web page.

## **Syntax**

The following syntax shows navbar with fixed top position.

- 1. **<nav** class = "navbar bg-dark navbar-dark navbar-expand-sm fixed-top"**>**
- 2. **</nav>**

The following syntax shows navbar with fixed bottom position.

- 1. **<nav** class = "navbar bg-dark navbar-dark navbar-expand-sm fixed-bottom"**>**
- 2. **</nav>**

### **Example**

The following example shows navbar with fixed position using bootstrap 5 classes. the first navbar shows on top side of the application and second navbar shows on bottom side of the application. We can see the other container data with navigation bar function.

- 1. <!DOCTYPE html**>**
- 2. **<html** lang="en"**>**
- 3. **<head>**
- 4. **<title>** Bootstrap Navbar Example **</title>**
- 5. **<meta** charset = "utf-8"**>**
- 6. **<meta** name = "viewport" content = "width=device-width, initial-scale=1"**>**
- 7. **<link** href = "https://cdn.jsdelivr.net/npm/bootstrap@5.1.3/dist/css/bootstrap.min.css" rel = "stylesh eet"**>**
- 8. **<script** src = "https://cdn.jsdelivr.net/npm/bootstrap@5.1.3/dist/js/bootstrap.bundle.min.js"**></scri pt>**
- 9. **</head>**
- 10. *<br />
<b>body>*
- 11. **<div** class = "container mt-2"**>**
- 12. **<nav** class = "navbar bg-success navbar-dark navbar-expand-sm fixed-top"**>**
- 13. **<a** class = "navbar-brand" href="#"**>** LOGO **</a>**
- 14. **<ul** class = "navbar-nav"**>**
- 15. **<li** class = "nav-item"**>**
- 16. **<a** class = "nav-link" href = "#"**>** Top **</a>**
- 17. **</li>**
- 18. **</ul>**
- 19. **</nav>**
- 20. **<nav** class = "navbar bg-info navbar-light navbar-expand-sm fixed-bottom"**>**
- 21. **<a** class = "navbar-brand" href="#"**>** LOGO **</a>**
- 22. **<ul** class = "navbar-nav"**>**
- 23. **<li** class = "nav-item"**>**
- 24. **<a** class = "nav-link" href = "#"**>** Bottom **</a>**
- 25. **</li>**
- 26. **</ul>**
- 27. **</nav>**
- 28. **</div>**
- 29. **<div** class = "container-fluid mt-5"**><br>**
- 30. **<h4>** Navbar Function with Fixed Position **</h4>**
- 31. **</div>**
- 32. **</body>**
- 33. **</html>**

## **Output**

The navbar function with a fixed position shows the below image.

LOGO Top Navbar Function with Fixed Position LOGO Bottom